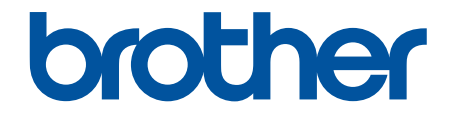

# **線上使用說明書**

**HL-L5210DN HL-L5210DW HL-L6210DW HL-L6410DN HL-L6415DW** 

© 2023 兄弟工業株式會社。保留所有權利。

# <span id="page-1-0"></span>目錄

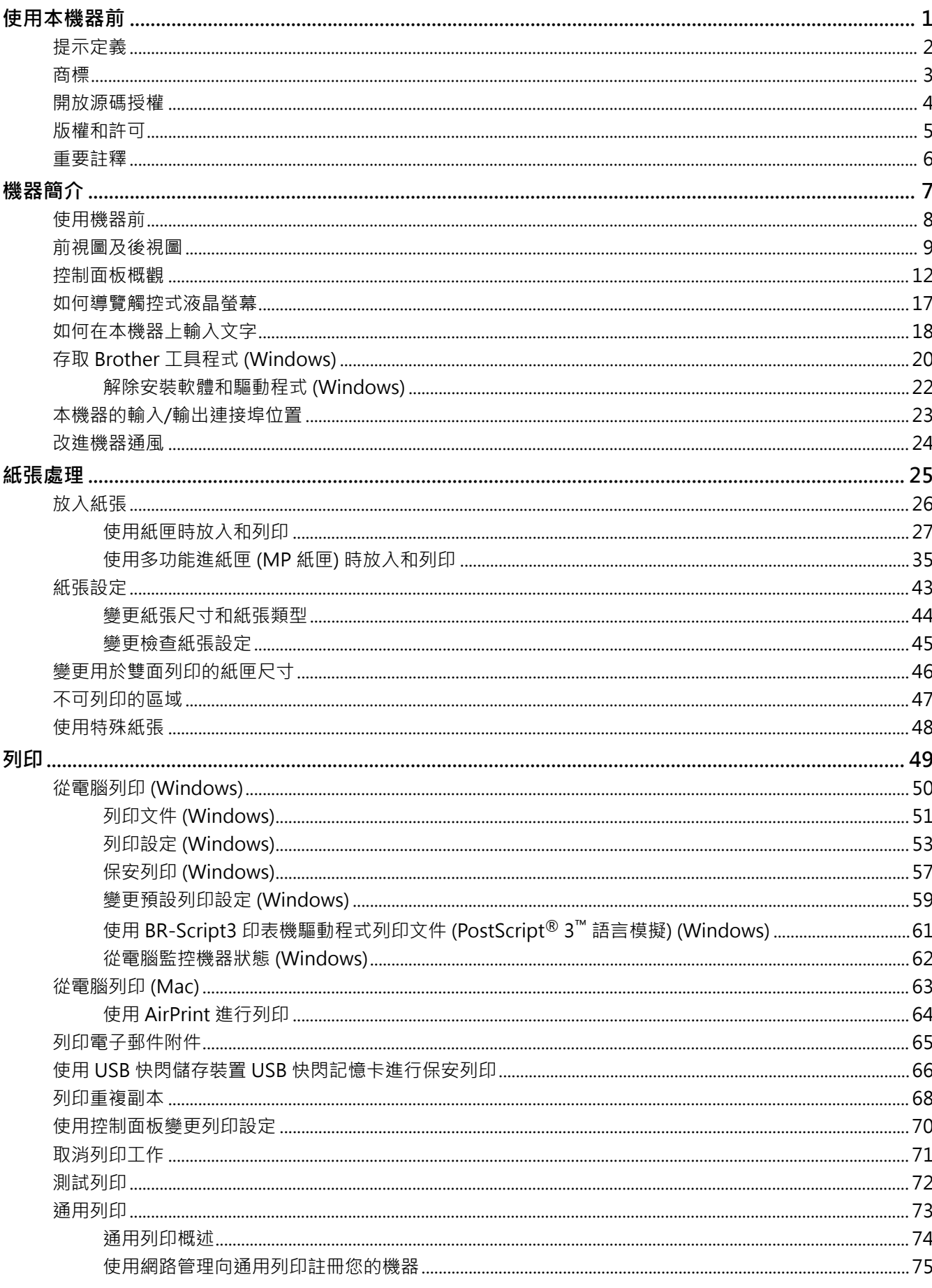

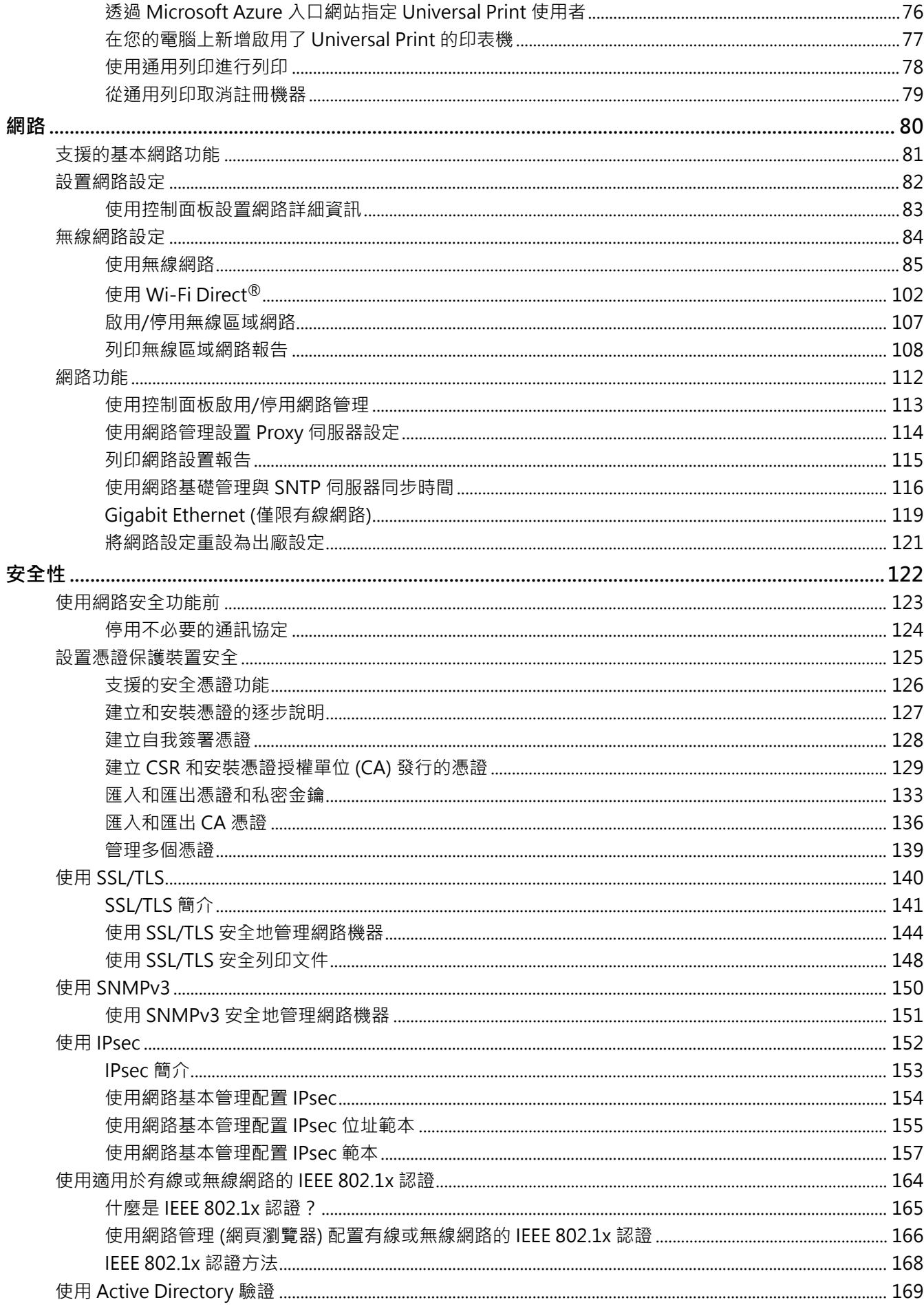

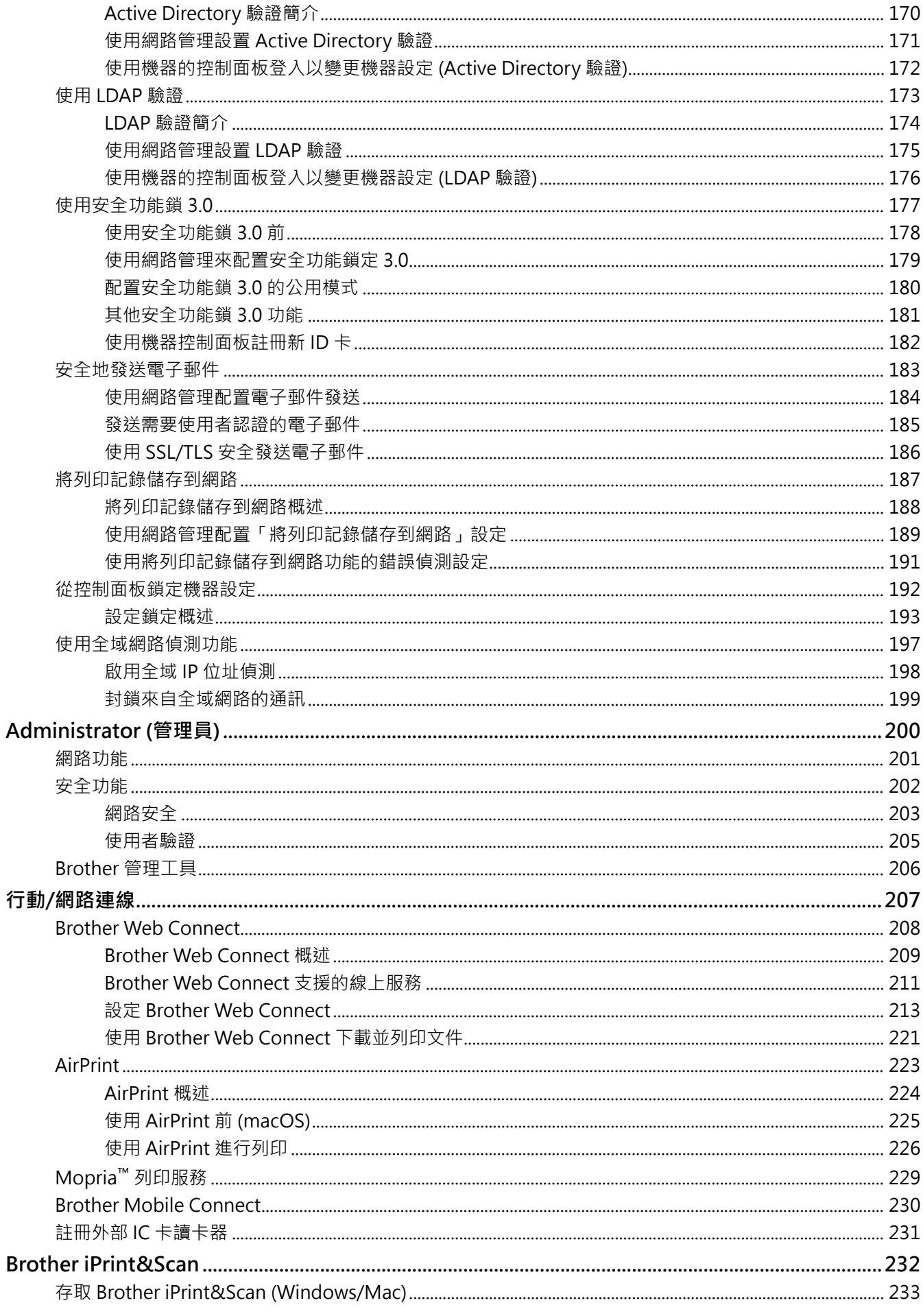

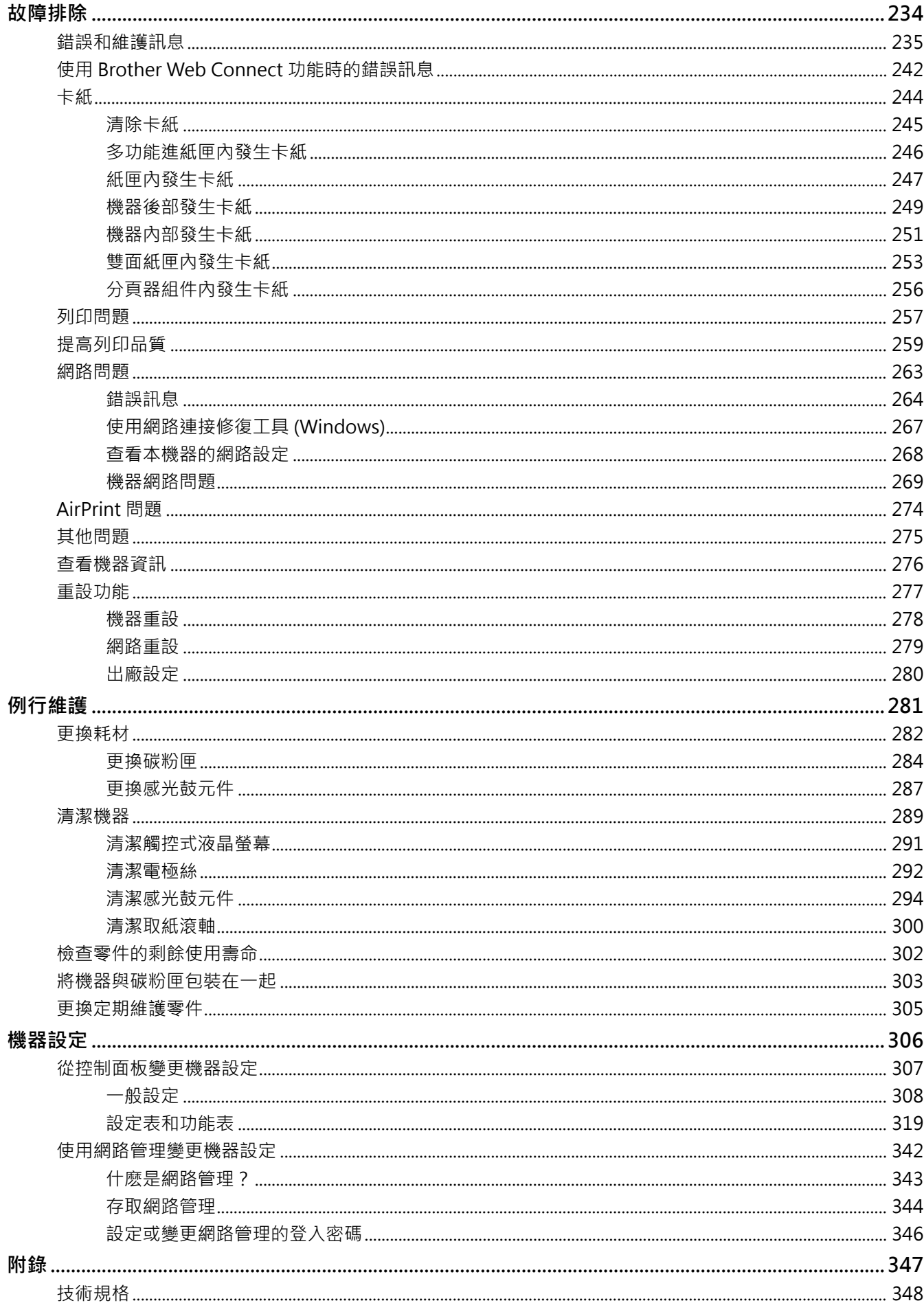

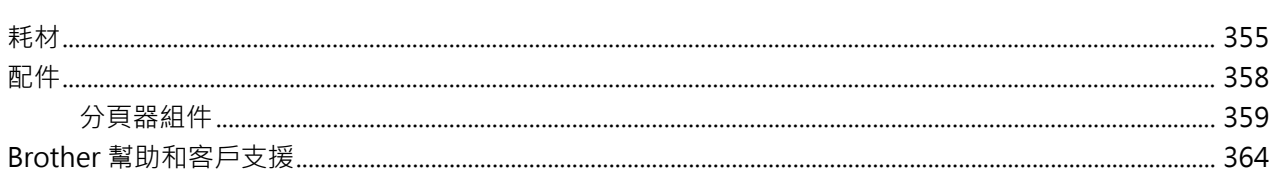

#### <span id="page-6-0"></span>[主頁](#page-1-0) > 使用本機器前

# **使用本機器前**

- [提示定義](#page-7-0)
- [商標](#page-8-0)
- [開放源碼授權](#page-9-0)
- [版權和許可](#page-10-0)
- [重要註釋](#page-11-0)

# **提示定義**

<span id="page-7-0"></span>п

本使用說明書使用以下符號和慣用標記:

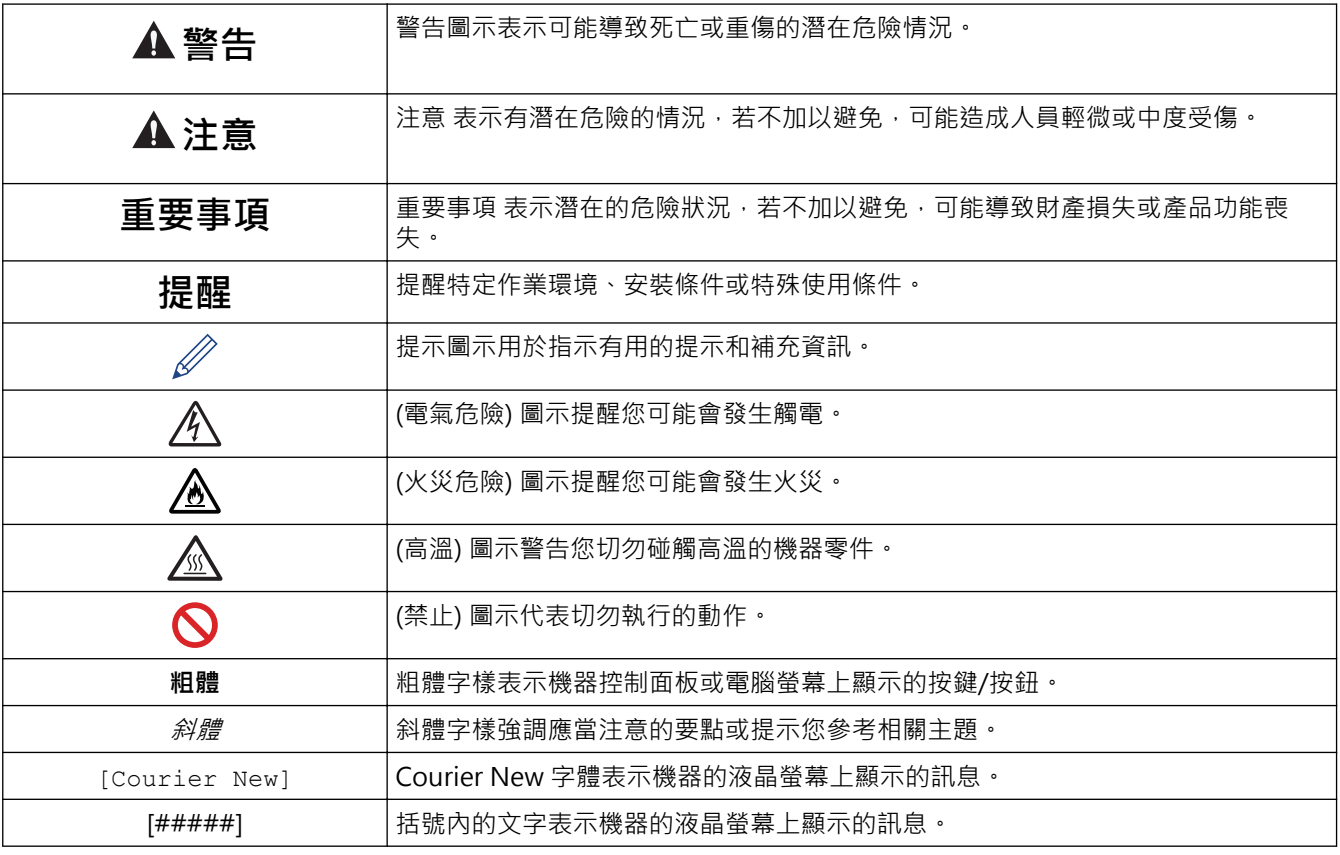

# **相關資訊**

#### <span id="page-8-0"></span>[主頁](#page-1-0) > [使用本機器前](#page-6-0) > 商標

## **商標**

Apple、App Store、 AirPrint、Mac、macOS、iPadOS、iPad、iPhone、iPod touch 和 Safari 是蘋果公司在美 國和其他國家的註冊商標。

Adobe<sup>®、</sup>Reader<sup>®、</sup>PostScript 和 PostScript 3 是 Adobe Systems Incorporated 在美國和/或其他國家的註冊 商標或商標。

Wi-Fi®、Wi-Fi Alliance® 和 Wi-Fi Direct® 是 Wi-Fi Alliance® 的註冊商標。

WPA™、WPA2™、WPA3™、Wi-Fi CERTIFIED、Wi-Fi Protected Setup™ 和 Wi-Fi Protected Setup 標識是 Wi-Fi Alliance® 的商標。

Android、Google Drive、Google Chrome 和 Google Play 是 Google 公司的商標。要使用這些商標,需要獲取 Google 公司的許可。

Mopria™ 和 Mopria™ 標誌是 Mopria Alliance 公司在美國和其他國家的註冊商標和/或未註冊商標及服務標章。 嚴禁未經授權的使用。

EVERNOTE 是 Evernote 公司的商標,由 Evernote 公司授權使用。

Bluetooth<sup>®</sup>文字商標是 Bluetooth SIG, Inc. 的註冊商標, 兄弟工業株式會社經過授權使用此種商標。其他商標和 產品名稱為其相應公司所有。

本說明書中提及的軟體名稱都有一份軟體許可協定,此協定指明了其相應的所有者。

#### **軟體商標**

FlashFX® 是 Datalight, Inc. 的註冊商標。

FlashFX® Pro™ 是 Datalight, Inc. 的商標。

FlashFX® Tera™ 是 Datalight, Inc. 的商標。

Reliance™ 是 Datalight 公司的商標。

Reliance Nitro™ 是 Datalight, Inc. 的商標。

Datalight® 是 Datalight, Inc. 的註冊商標。

**Brother 產品、相關說明書和任何其他材料中出現的任何公司的商標名稱、產品名稱都是其相應公司的商標或註冊 商標。**

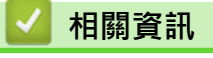

# <span id="page-9-0"></span>**開放源碼授權**

本產品包含開放源碼軟體。

若要查看開放源碼授權聲明和版權資訊,請轉到 [support.brother.com/manuals](https://support.brother.com/g/b/midlink.aspx?content=ml) 上您的產品型號的**使用說明書**頁 面。

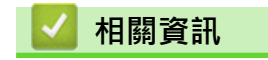

# <span id="page-10-0"></span>**版權和許可**

©2023 兄弟工業株式會社。保留所有權利。 本產品包含由以下廠家開發的軟體: 本產品包含由 ZUKEN ELMIC 公司開發的「KASAGO TCP/IP」軟體。 版權所有 1989-2020 Datalight 公司。保留所有權利。 FlashFX® 版權所有 1998-2020 Datalight 公司。

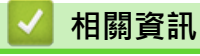

#### <span id="page-11-0"></span>[主頁](#page-1-0) > [使用本機器前](#page-6-0) > 重要註釋

#### **重要註釋**

- 查看 [support.brother.com/downloads](https://support.brother.com/g/b/midlink.aspx?content=dl) 以取得 Brother 驅動程式和軟體更新。
- 為了讓機器的效能保持最新,請查看 [support.brother.com/downloads](https://support.brother.com/g/b/midlink.aspx?content=dl) 以取得最新的韌體升級。否則,機器 的部分功能可能不可用。
- 請勿在購買國以外的國家使用本產品,因其可能會違反該國的無線通訊和電源管理規定。
- 並非每個國家都可取得所有機型。
- 在將本機器提供給其他人、更換或處置本機器前,我們強烈建議您將其重置為出廠設定,以清除所有個人資 訊。
- Windows 10 在本說明書中指 Windows 10 Home、Windows 10 Pro、Windows 10 Education 和 Windows 10 Enterprise。
- Windows 11 在本說明書中指 Windows 11 Home、Windows 11 Pro、Windows 11 Education 和 Windows 11 Enterprise。
- 針對 macOS v13 使用者: 本機器支援 macOS v13。 有關機器安裝和軟體安裝的說明,請參閱紙板盒內的*快速安裝指南*。 macOS v11 和 macOS v12 的所有功能在 macOS v13 環境中都可用,使用方式相似。
- 在本使用說明書中,除非另有說明,否則均使用 HL-L6415DW 的液晶螢幕訊息。
- 在本使用說明書中,除非另有說明,否則均使用 HL-L6415DW 的插圖。
- 本使用說明書中的螢幕或插圖只作說明參考之用,可能會與實際產品的螢幕或插圖有所不同。
- 除非另有說明,否則本說明書中的螢幕均擷取自 Windows 10 作業系統。根據您的作業系統,您雷腦上的螢幕 可能有所不同。
- 本文件的內容及本產品的技術規格如有更改,恕不另行通知。
- 對於受制於適用出口限制的國家,並非所有功能都可用。

## **相關資訊**

<span id="page-12-0"></span>[主頁](#page-1-0) > 機器簡介

# **機器簡介**

- [使用機器前](#page-13-0)
- [前視圖及後視圖](#page-14-0)
- [控制面板概觀](#page-17-0)
- [如何導覽觸控式液晶螢幕](#page-22-0)
- [如何在本機器上輸入文字](#page-23-0)
- [存取 Brother 工具程式 \(Windows\)](#page-25-0)
- [本機器的輸入/輸出連接埠位置](#page-28-0)
- [改進機器通風](#page-29-0)

# <span id="page-13-0"></span>**使用機器前**

嘗試任何列印操作前,請確認下列項:

- 確保已為您的機器安裝正確的軟體和驅動程式。
- 對於 USB 或網路傳輸線使用者:確保介面線己連接好。

#### **防火牆 (視窗)**

如果您的電腦受防火牆保護,而您無法進行網路列印,則可能需要設置防火牆設定,如果您正在使用 Windows 防 火牆,並依照安裝程式中的步驟安裝了驅動程式,則已完成必要的防火墻設定,如果您正在使用其他個人防火牆軟 體,請參閱軟體附帶的使用說明書或聯絡軟體製造商。

## **相關資訊**

## <span id="page-14-0"></span>**前視圖及後視圖**

#### >> HL-L5210DN/HL-L5210DW/HL-L6210DW [>> HL-L6410DN/HL-L6415DW](#page-15-0)

#### **HL-L5210DN/HL-L5210DW/HL-L6210DW**

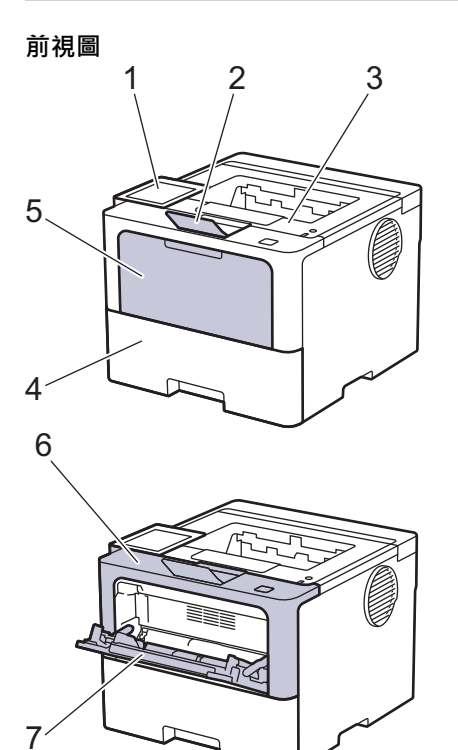

**後視圖**

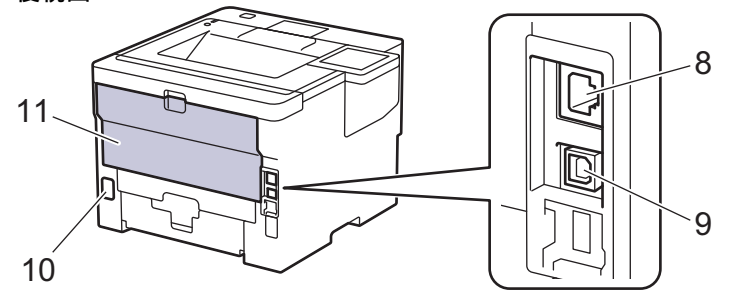

- 1. 液晶螢幕 (LCD) 控制面板
- 2. 列印面朝下出紙匣托紙支撐板
- 3. 列印面朝下出紙匣
- 4. 紙匣
- 5. 多功能進紙匣蓋
- 6. 前蓋
- 7. 多功能進紙匣
- 8. (適用於有線網路型號) 10BASE-T/100BASE-TX/1000BASE-T 連接埠
- 9. USB 連接埠
- 10. AC 電源連接孔
- 11. 後蓋 (列印面朝上出紙匣)

視乎型號,機器配備不可拆分的AC 電源線。

## <span id="page-15-0"></span>**HL-L6410DN/HL-L6415DW**

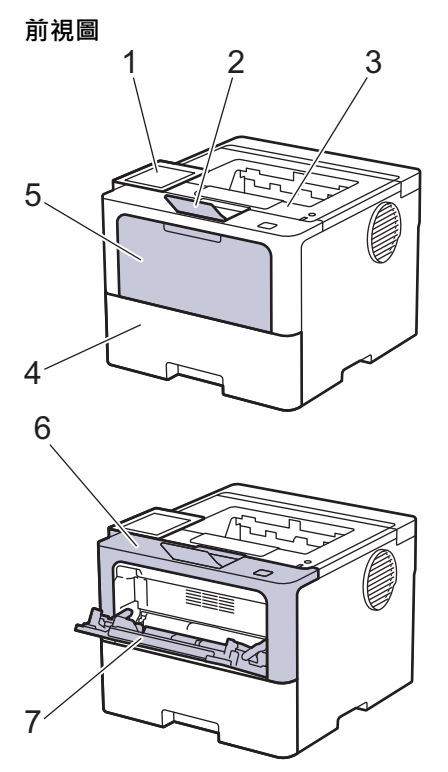

**後視圖**

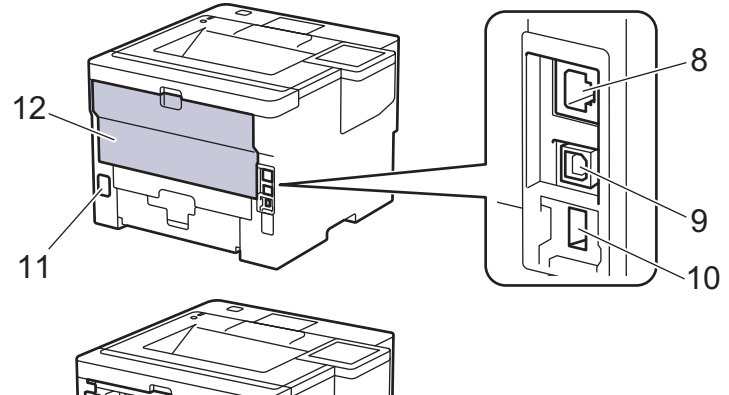

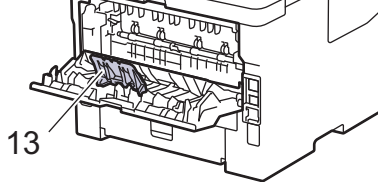

1. 帶觸控式液晶螢幕的觸控面板

- 2. 列印面朝下出紙匣托紙支撐板
- 3. 列印面朝下出紙匣
- 4. 紙匣
- 5. 多功能進紙匣蓋
- 6. 前蓋
- 7. 多功能進紙匣
- 8. 10BASE-T/100BASE-TX/1000BASE-T 連接埠
- 9. USB 連接埠
- 10. USB 配件連接埠 (後面) (HL-L6410DN/HL-L6415DW)
- 11. AC 電源連接孔
- 12. 後蓋 (列印面朝上出紙匣)

#### 13. 出紙托盤

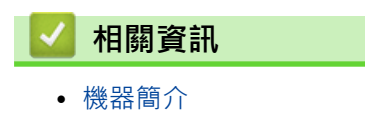

## <span id="page-17-0"></span>**控制面板概觀**

控制面板可能會因機器型號而有所不同。

- >> HL-L5210DN/HL-L5210DW/HL-L6210DW
- [>> HL-L6410DN/HL-L6415DW](#page-18-0)

#### **HL-L5210DN/HL-L5210DW/HL-L6210DW**

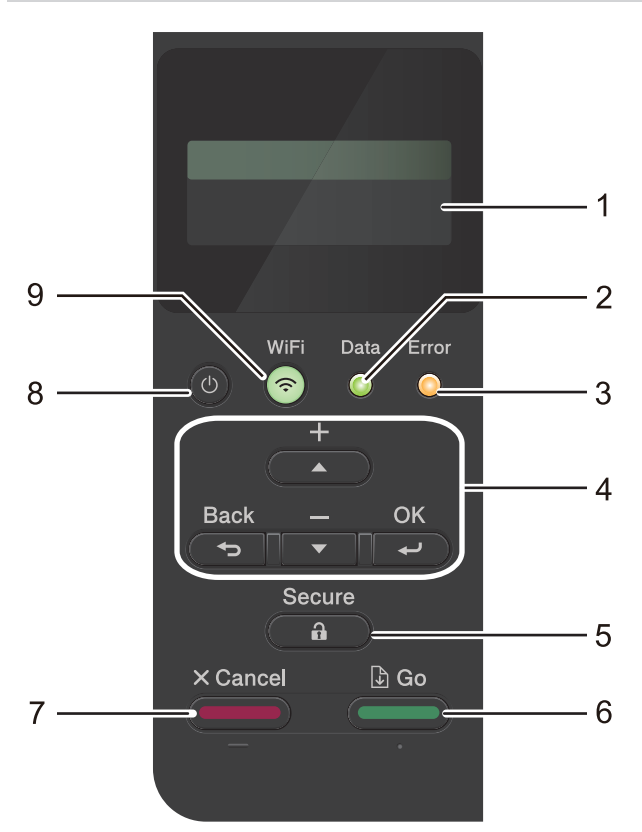

#### **1. 液晶螢幕 (LCD)**

顯示相關訊息,以幫助您設定與使用本機器。

無線網路型號

如果您正在使用無線連接,四格指示燈會指示無線訊號的強度。

$$
\begin{array}{ccc}\n\bullet & \hat{\bullet} & \hat{\hat{\bullet}} & \hat{\hat{\bullet}} \\
0 & & & \text{Max}\n\end{array}
$$

**2. Data (資料) LED**

**Data (資料)** LED 會視機器狀態而閃爍。

Data (資料) LED 亮起時,資料位於機器記憶體中。Data (資料) LED 閃爍時,機器正在接收或處理資料。

**3. Error (錯誤) LED**

液晶螢幕上顯示錯誤訊息或重要狀態訊息時,**Error (錯誤)** LED 閃爍。

**4. 選單按鍵**

**OK**

按此按鍵可儲存機器設定。變更設定後,機器會回到上級選單。

#### **Back (返回)**

- 按此按鍵可返回上級選單。
- 按此按鍵可在輸入數字時選擇上一個數字。
- 按此按鍵可在輸入字母或數字時選擇上一個數字。

#### <span id="page-18-0"></span>**a 或 b (+ 或 -)**

- 按這兩個按鍵可滾動顯示各選單和選項。
- 按此按鍵可輸入數字或增大或減小數字。按住▲或▼更快地滾動。移至所需數字時,按 OK。

#### **5.**  $\left($  **a b**  $\right)$  Secure (加密)

按此按鍵可列印機器記憶體中儲存的所有工作。您可能需要輸入四位數密碼。

#### **6.**  $\left($  **Go** (執行)

- 按此按鍵可清除特定錯誤訊息。若要清除所有錯誤訊息,請遵循液晶螢幕上的說明進行操作。
- 按此按鍵可列印機器記憶體中的剩餘資料。
- 按此按鍵可選擇顯示的選項。選擇所需選項後,機器會回到準備就緒模式。

#### **7.**  $\left(\frac{1}{2}I\right)\left(\frac{1}{2}I\right)$  Cancel (取消)

- 按此按鍵可取消目前的設定。
- 按此鍵可取消程式化的列印工作並將其從機器記憶體中清除。若要取消多個列印工作,請按住 **Cancel (取 消)**,直到液晶螢幕上顯示[Cancel All Jobs (取消所有工作)]。
- 8. ( $\circ$ ) 電源開關
	- 按 $(\circlearrowleft)$ 可開啟機器。
	- 按住 $(\circlearrowright)$ 可關閉機器。
- 9. **< Wi-Fi 按鍵或 <del>:</del> 網路按鍵 (視乎機器型號)** 
	- 有線網路型號:

**Network (網路)**

按 **Network (網路)**按鍵設置有線網路設定。

• 無線網路型號:

**WiFi**

啟動電腦上的無線安裝程式並按 **WiFi** 按鍵。遵循螢幕上的說明設置機器與網路之間的無線連接。

**WiFi** 指示燈亮起時,機器已連接至無線存取點。**WiFi** 指示燈閃爍時,則表示無線連接已斷開,或機器正在 連接至無線存取點。

## **HL-L6410DN/HL-L6415DW**

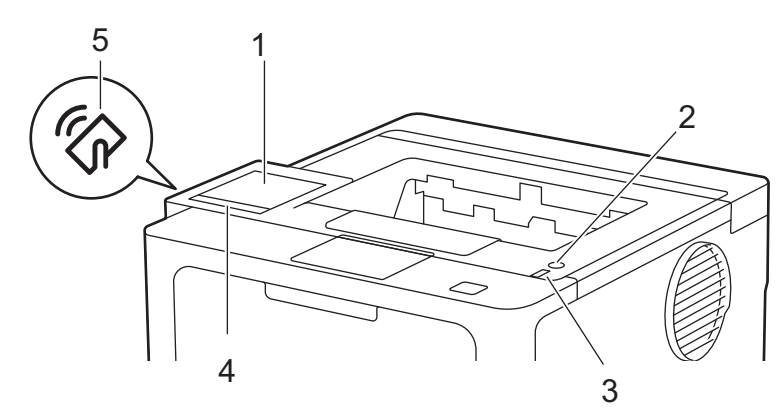

#### **1. 觸控式液晶螢幕 (LCD)**

點選觸控式螢幕上顯示的選單和選項可以進行存取。 從首頁螢幕可存取 Wi-Fi 設定 1、碳粉餘量、設定、功能和保安列印螢幕。 機器閒置時,首頁螢幕上顯示機器的狀態。

<sup>1</sup> 對於某些型號,僅當已安裝選用的無線模組後方可使用無線網路連接。

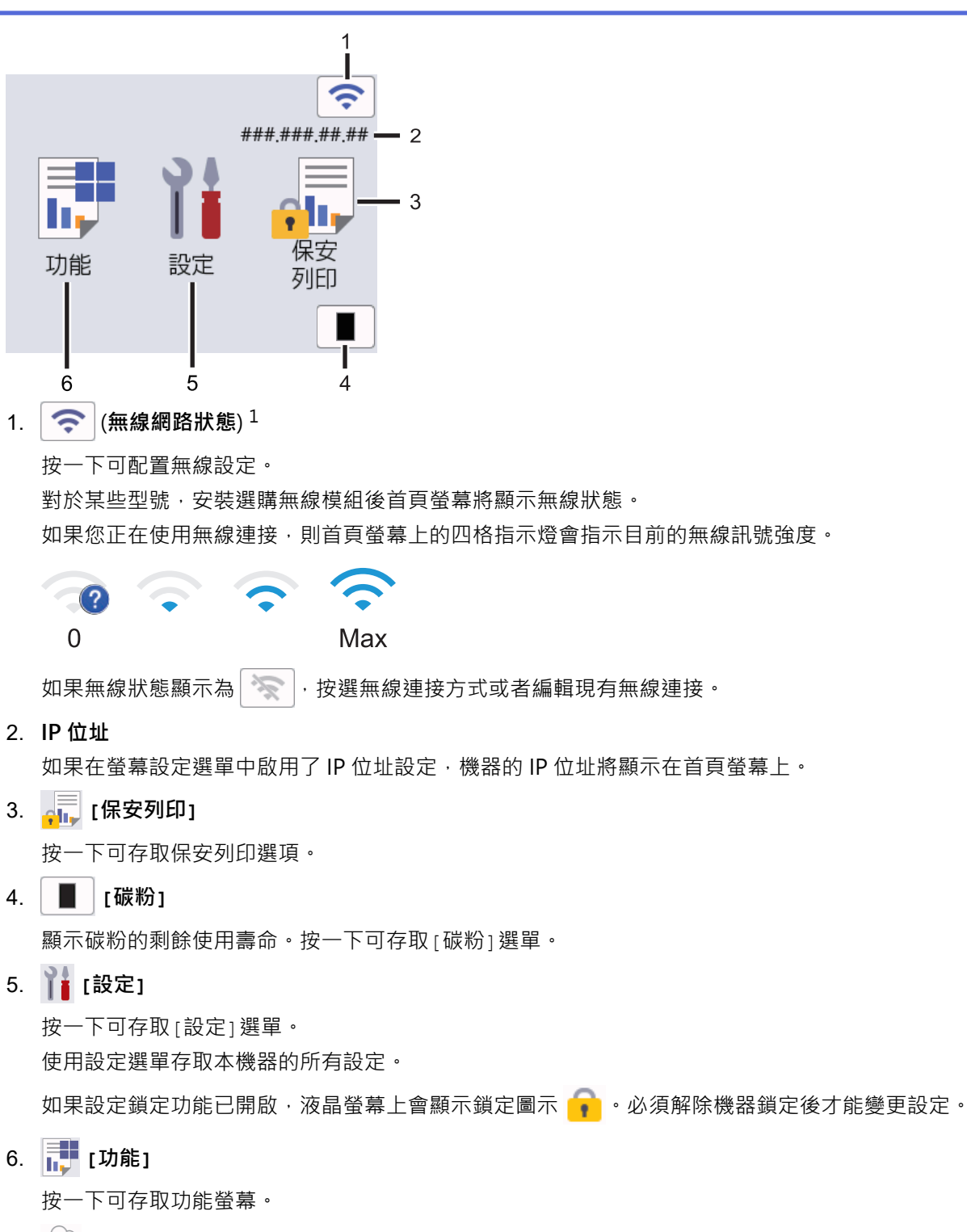

**[網路]**

按一下可將本機器連接至網際網路服務。

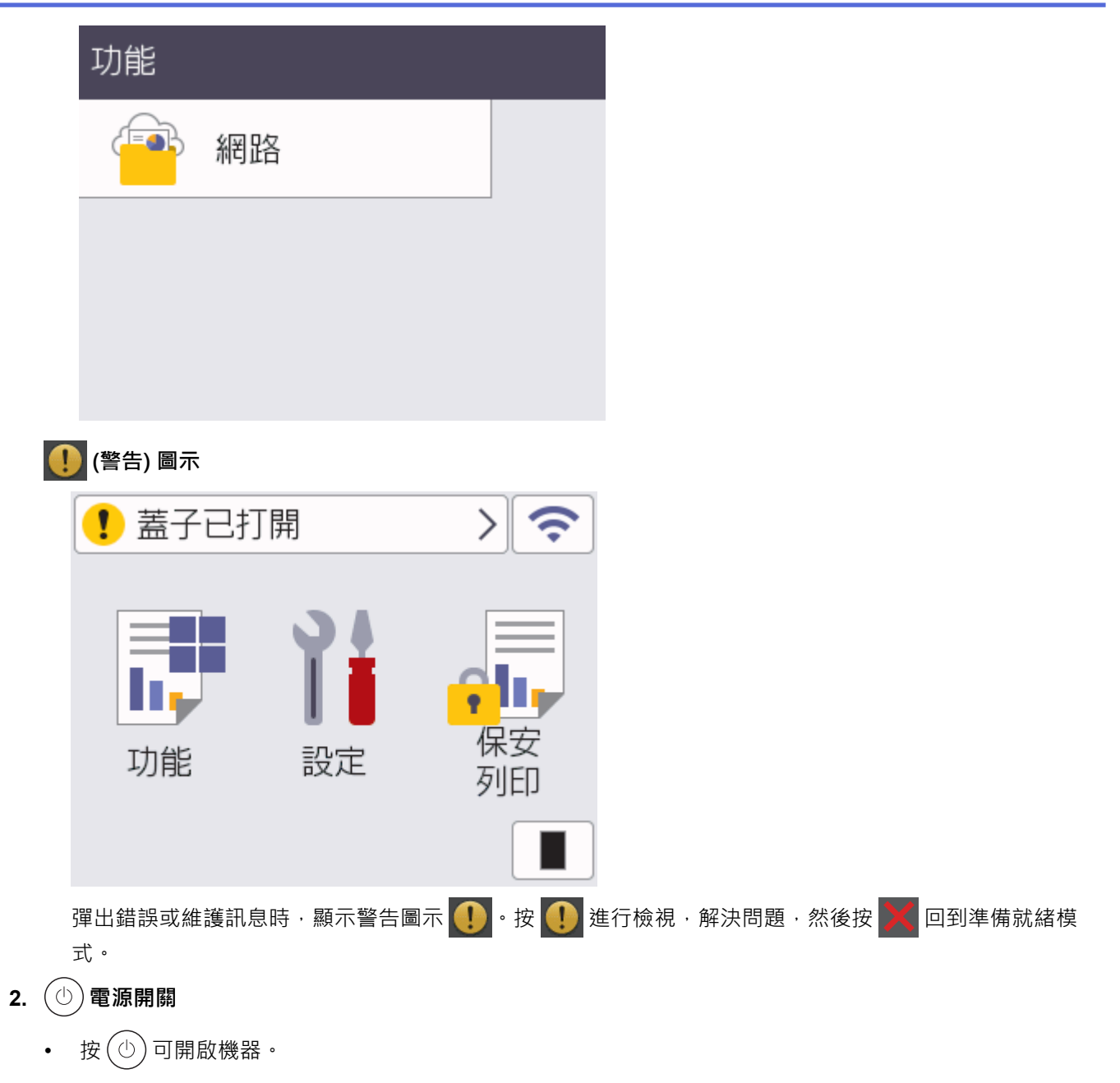

- 按住 $(\circledcirc)$ 可關閉機器。
- **3. LED 電源指示燈**

LED 會視機器的電源狀態而亮起。

**4. 觸控面板**

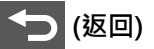

按此按鍵可返回上級選單。

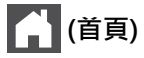

按此按鍵可返回首頁螢幕。

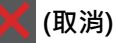

按此按鍵可取消操作或取消程式化的列印工作並將其從機器記憶體中清除。

**5. 近距離無線通訊 (NFC)**

如可用,請使用卡片驗證,只需將積體電路卡 (IC 卡) 接觸到機器的 NFC 標識上即可。

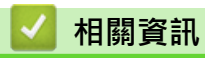

<span id="page-22-0"></span>[主頁](#page-1-0) > [機器簡介](#page-12-0) > 如何導覽觸控式液晶螢幕

## **如何導覽觸控式液晶螢幕**

#### **相關機型**: HL-L6410DN/HL-L6415DW

用手指點按,即可操作液晶螢幕。若要顯示和存取所有選項,向左、向右滑動手指,或按液晶螢幕上的▲或▼,以 滾動顯示各選項。

#### **重要事項**

切勿用筆或手寫筆等尖銳物品點按液晶螢幕,否則可能會損壞機器。

## **提醒**

插入電源線插頭或啟動本機器後,切勿立即觸摸液晶螢幕,否則可能會導致錯誤。

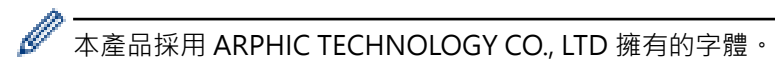

# **相關資訊**

## <span id="page-23-0"></span>**如何在本機器上輸入文字**

#### >> HL-L5210DN/HL-L5210DW/HL-L6210DW >> HL-L6410DN/HL-L6415DW

#### **HL-L5210DN/HL-L5210DW/HL-L6210DW**

需要文字時,請在機器上輸入字元。可用字元可能會因所執行的操作而有所不同。

按住或重複按▲或▼選擇以下清單中的字元:

0123456789abcdefghijklmnopqrstuvwxyzABCDEFGHIJKLMNOPQRSTUVWXYZ(space)!"#\$%&'()\* +,-./:; < = >?@[\]^\_'{|}~

- 顯示所需字元或符號時,按 **OK**,然後輸入下一個字元。
- 按 **Back (返回)**刪除輸入錯誤的字元。

#### **HL-L6410DN/HL-L6415DW**

- 當您必須在本機器上輸入文字時,液晶螢幕上會顯示鍵盤。
- 可用字元可能會根據您所在國家/地區的不同而有所不同。
- 鍵盤版面可能會因所執行的操作而有所不同。

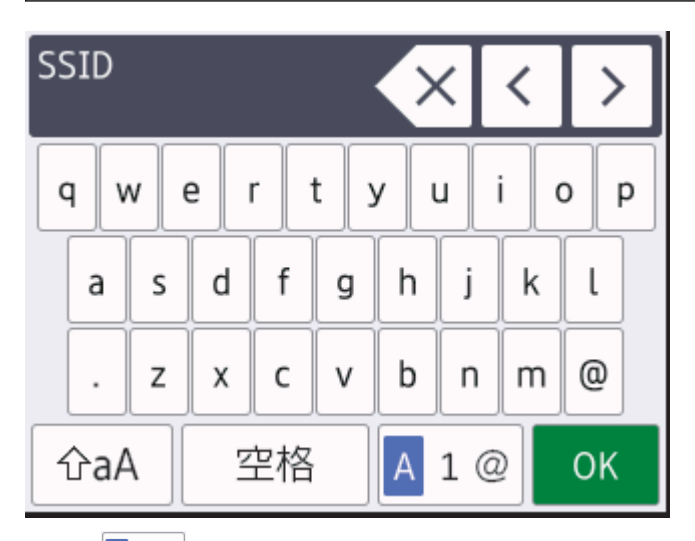

- 按 <mark>| A</mark> 1 @ | 在字母、數字和特殊字元之間進行切換。
- 按 仓aA 在小寫字母和大寫字母之間切換。
- 若要左移或右移游標,按◀或▶。

#### **插入空格**

若要輸入空格,請按[空格]。

**更正**

- 如果您不慎輸入錯誤字元而需要修正,請按◀或▶將游標移到錯誤字元處,然後按≤×│。輸入正確的字元。
- 若要插入字元, 按 ◀或 ▶ 將游標移到正確位置, 然後輸入字元。
- 對於要刪除的每一個字元,請按 < X ,或者按住 < X 以刪除所有字元。

#### **相關資訊**

#### **相關主題:**

- [使用機器控制面板設置精靈配置機器的無線網路](#page-93-0)
- [不多址發送 SSID 時配置機器的無線網路](#page-100-0)
- [設置設定鎖定密碼](#page-199-0)
- [在 Brother 機器上註冊帳戶用於 Brother Web Connect](#page-224-0)
- [使用 Web 服務下載並列印](#page-227-0)

# <span id="page-25-0"></span>**存取 Brother 工具程式 (Windows)**

**Brother Utilities** 是一種應用程式啟動器,透過它可便捷地存取您電腦上安裝的所有 Brother 應用程式。

- 1. 執行下列其中一項操作:
	- (Windows 11)
		- 按一下 > **所有應用程式** > **Brother** > **Brother Utilities**。
	- (Windows 10、Windows Server 2016、Windows Server 2019 和 Windows Server 2022)
		- 按一下 > **Brother** > **Brother Utilities**。
	- (Windows Server 2012 R2)

將滑鼠游標移到 Start 螢幕的左下角,按一下 4 见 (如果您正在使用觸控式裝置,從 Start 螢幕的底部向上 滑動手指以顯示 **Apps** 螢幕)。

- 顯示 Apps 螢幕時,點選或按一下 <mark>會員</mark> (Brother Utilities)。
- (Windows Server 2012) 點選或按一下 **Start** 螢幕或桌面上的 (**Brother Utilities**)。
- 
- 2. 選取您的機器。

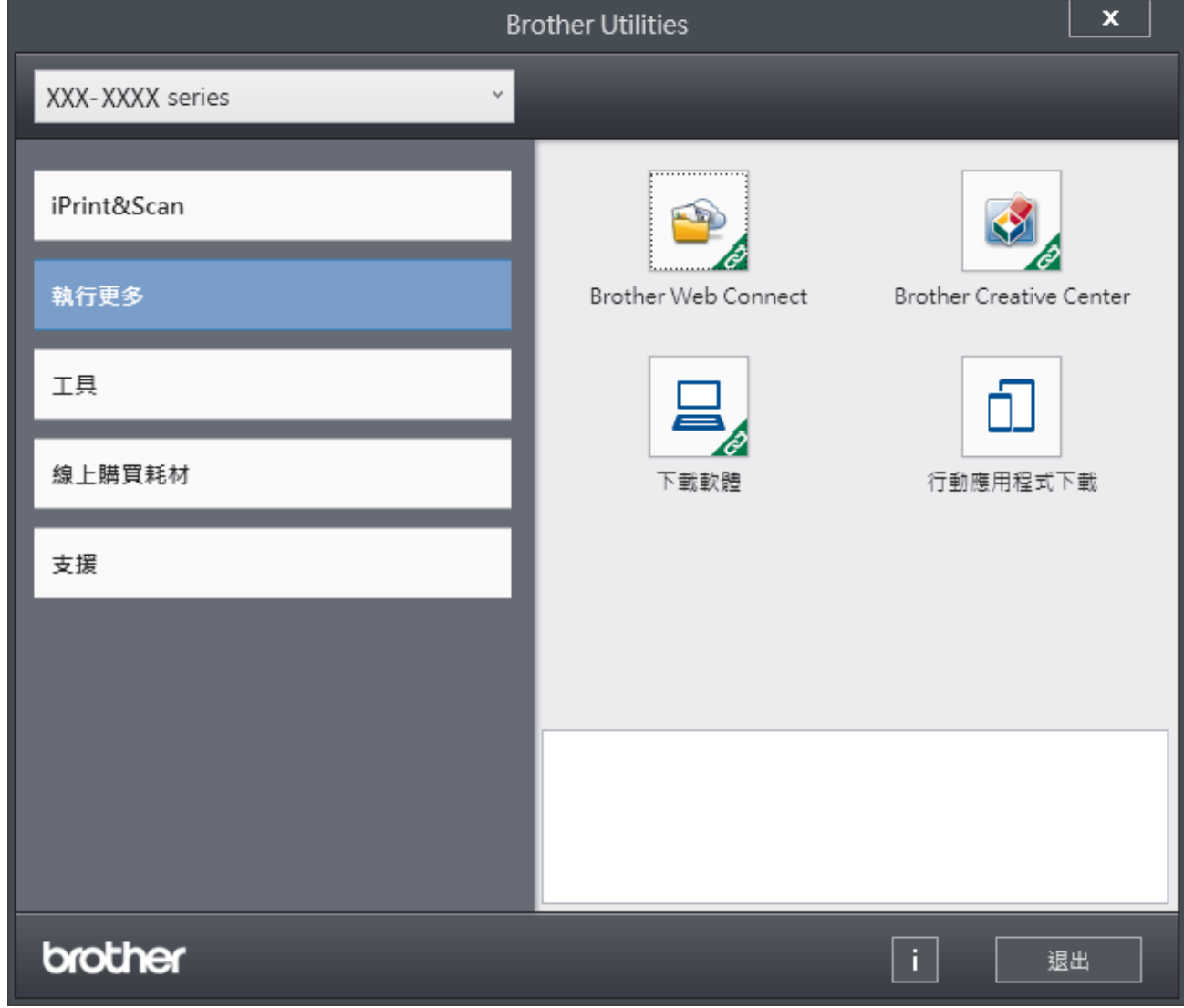

3. 選擇所需選項。

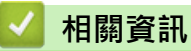

- [機器簡介](#page-12-0)
	- [解除安裝軟體和驅動程式 \(Windows\)](#page-27-0)

<span id="page-27-0"></span>[主頁](#page-1-0) > [機器簡介](#page-12-0) > [存取 Brother 工具程式 \(Windows\)](#page-25-0) > 解除安裝軟體和驅動程式 (Windows)

# **解除安裝軟體和驅動程式 (Windows)**

- 1. 執行下列其中一項操作:
	- Windows 11
		- 按一下 > **所有應用程式** > **Brother** > **Brother Utilities**。
	- Windows 10、Windows Server 2016、Windows Server 2019 和 Windows Server 2022

按一下 > **Brother** > **Brother Utilities**。

• Windows Server 2012 R2

將滑鼠游標移到 Start 螢幕的左下角,按一下 1 ① (如果您正在使用觸控式裝置,從 Start 螢幕的底部向上 滑動手指以顯示 **Apps** 螢幕)。

顯示 Apps 螢幕時,點選或按一下 <mark>會員</mark> (Brother Utilities)。

- Windows Server 2012 點選或按一下 **Start** 螢幕或桌面上的 (**Brother Utilities**)。
- 2. 如果尚未選擇,請從下拉式選單中選擇您的型號。
- 3. 按一下左側導覽列中的 **工具**。
	- 如果顯示 **軟體更新通知** 圖示,請選中,再按一下 **現在檢查** > **檢查軟體更新** > **更新**。遵循螢幕上的說明執 行操作。
	- 如未顯示 **軟體更新通知** 圖示,請轉到下一步。
- 4. 在 **Brother Utilities** 的 **工具** 部分按一下 **解除安裝**。 遵循對話方塊中的說明解除安裝軟體和驅動程式。

## **相關資訊**

• [存取 Brother 工具程式 \(Windows\)](#page-25-0)

<span id="page-28-0"></span>[主頁](#page-1-0) > [機器簡介](#page-12-0) > 本機器的輸入/輸出連接埠位置

## **本機器的輸入/輸出連接埠位置**

輸入/輸出連接埠位於機器後方和前方。

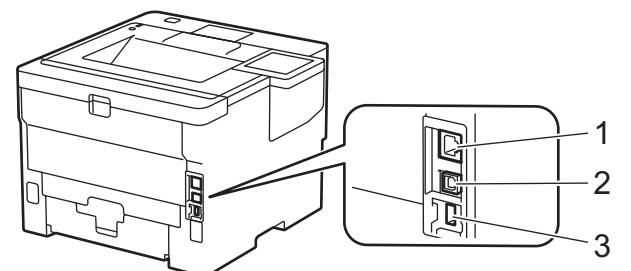

- 1. 10BASE-T/100BASE-TX/1000BASE-T 連接埠(適用於網路型號)
- 2. USB 連接埠
- 3. USB 配件連接埠 (後面)

HL-L6410DN/HL-L6415DW

連接 USB 或網路連接線時,請遵循軟體/驅動程式安裝程式中的說明執行操作。

若要安裝操作本機器所必需的驅動程式和軟體,請轉到 [support.brother.com](https://support.brother.com/g/b/midlink.aspx) 網站上您的機器型號的**下載**頁面。

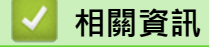

# <span id="page-29-0"></span>**改進機器通風**

旋轉主通風口蓋,可重新導向來自機器內部的氣流。

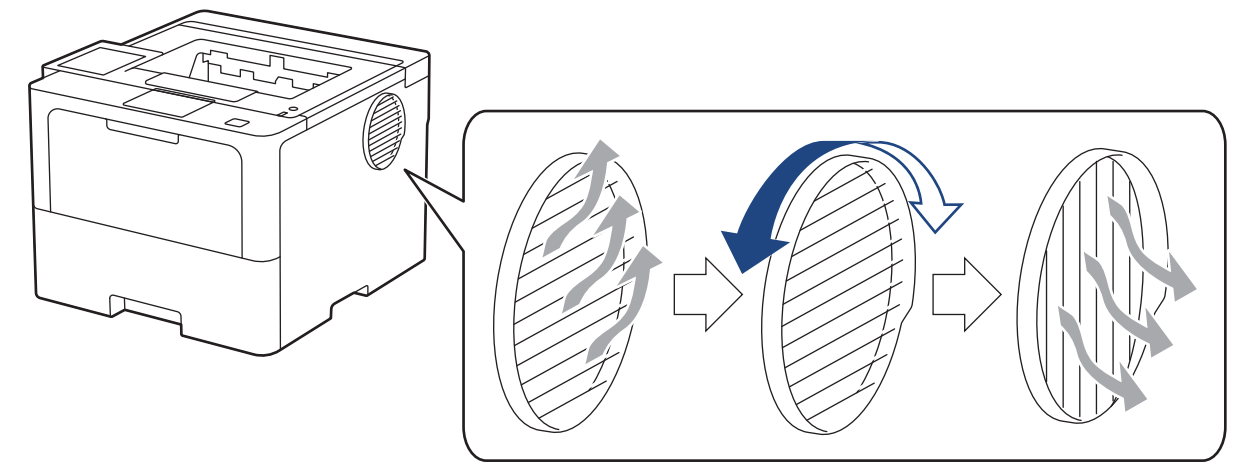

# **注意**

- 旋轉通風口時,請小心不要被燙傷。它可能會變燙。
- 產品四周請保留最小間隙,如插圖所示。

アンストランス こうしょう こうしょう こうしょう こうしょう 側面 しょうしょく しょうしょく しゅうしょく しゅうしょく しゅうしょく しゅうしょく

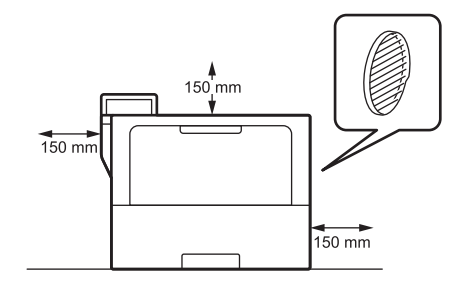

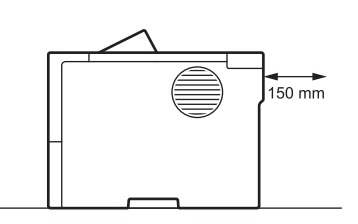

# **提醒**

放置本產品的位置,不得阻塞或堵塞本產品的插槽或開口。插槽及開口有助通風,

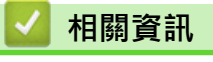

#### <span id="page-30-0"></span>[主頁](#page-1-0) > 紙張處理

# **紙張處理**

- [放入紙張](#page-31-0)
- [紙張設定](#page-48-0)
- [變更用於雙面列印的紙匣尺寸](#page-51-0)
- [不可列印的區域](#page-52-0)
- [使用特殊紙張](#page-53-0)

#### <span id="page-31-0"></span>[主頁](#page-1-0) > [紙張處理](#page-30-0) > 放入紙張

# **放入紙張**

- [使用紙匣時放入和列印](#page-32-0)
- [使用多功能進紙匣 \(MP 紙匣\) 時放入和列印](#page-40-0)
- [清除卡紙](#page-250-0)

<span id="page-32-0"></span>[主頁](#page-1-0) > [紙張處理](#page-30-0) > [放入紙張](#page-31-0) > 使用紙匣時放入和列印

# **使用紙匣時放入和列印**

- [將紙張放入紙匣](#page-33-0)
- [使用紙匣時放入和列印厚紙](#page-37-0)
- [列印問題](#page-262-0)

<span id="page-33-0"></span>[主頁](#page-1-0) > [紙張處理](#page-30-0) > [放入紙張](#page-31-0) > [使用紙匣時放入和列印](#page-32-0) > 將紙張放入紙匣

# **將紙張放入紙匣**

- 如果檢查紙張設定設為開且您將紙匣拉出機器,液晶螢幕將顯示訊息詢問您是否想變更紙張尺寸和紙張類 型。如有需要,遵循液晶螢幕上的說明變更紙張尺寸和紙張類型設定。
- 當您將不同尺寸和類型的紙張放入紙匣時,必須同時變更機器中或電腦上的紙張尺寸和紙張類型設定。
- 1. 將紙匣完全拉出機器。

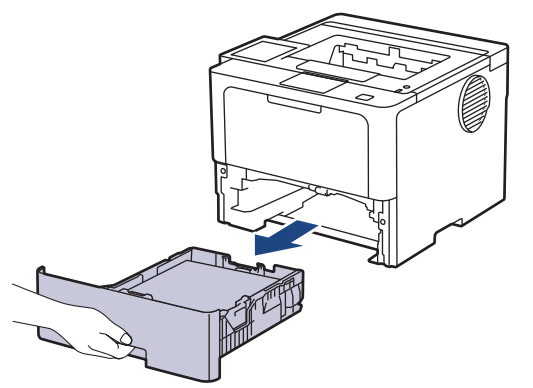

2. 按住綠色拉桿並滑動紙張調整器,以符合紙張尺寸。

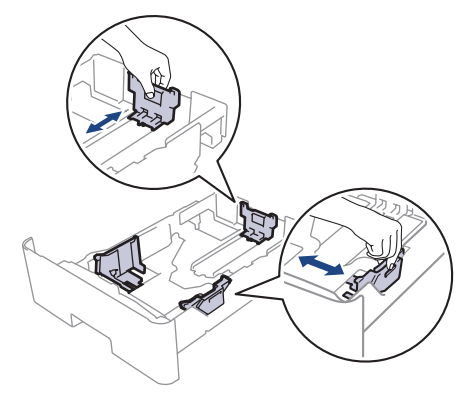

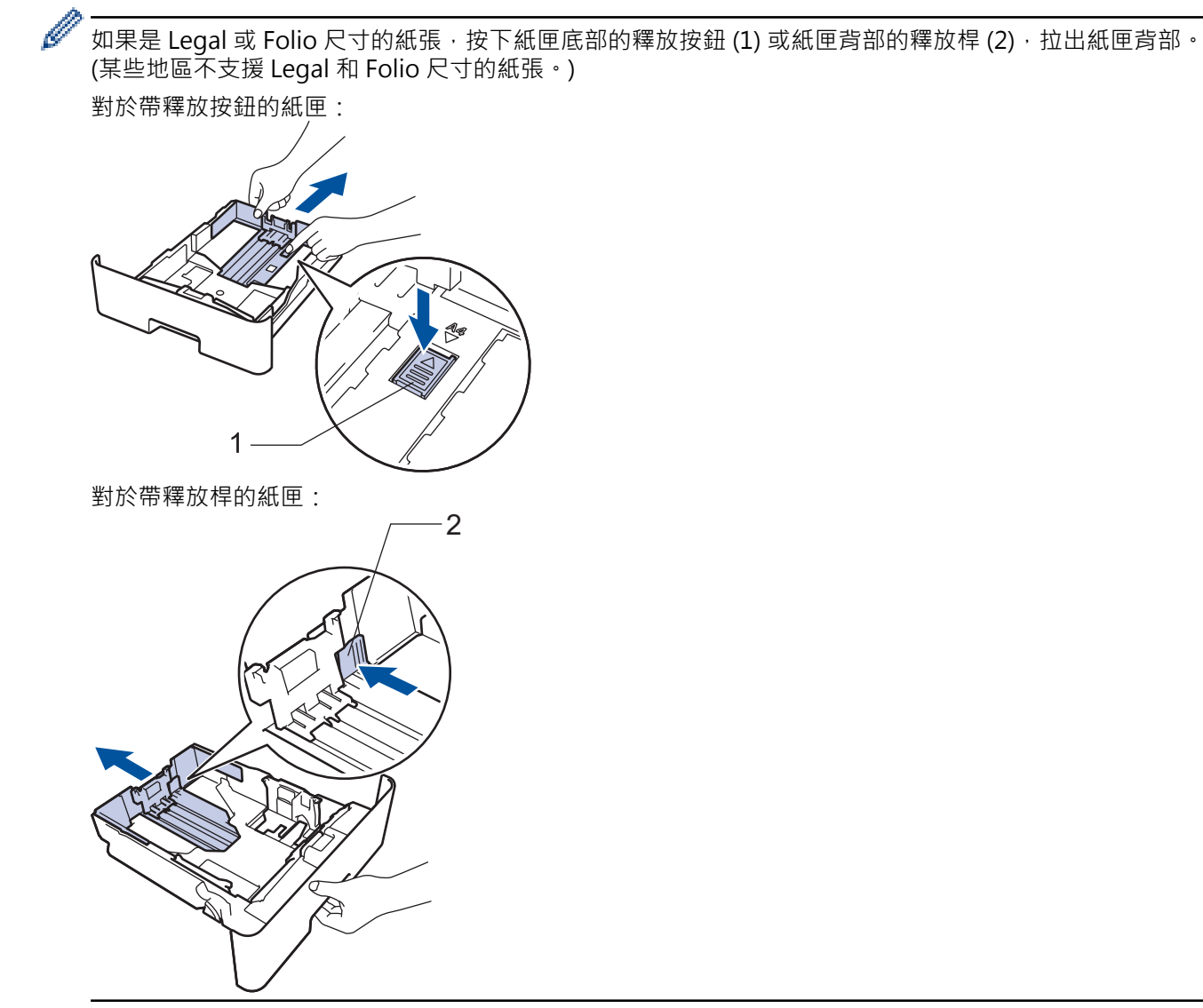

3. 充分散開紙疊。

Ø

4. 將紙張列印面*朝下*放入紙匣。

5. 確定紙張高度低於紙匣中的最大容量記號 (▼▼)。

放入過多紙張會導致卡紙。

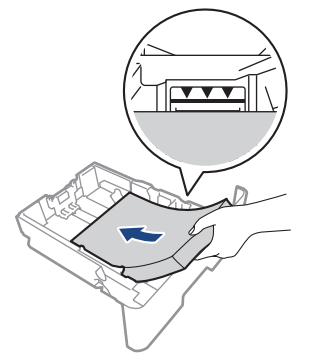

6. 慢慢地將紙匣完全推入機器。

使用信箋紙或預印紙張時,以正確方向放入紙張。>> 相關資訊: 變更機器設定以透過紙匣在信箋紙或預印紙 張上列印

7. 扳起托紙支撐板,以免紙張從出紙匣滑落。

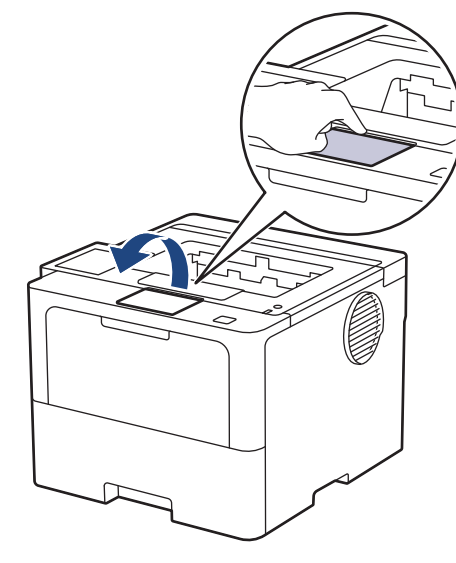

# **相關資訊**

- [使用紙匣時放入和列印](#page-32-0)
	- [變更機器設定以透過紙匣在信箋紙或預印紙張上列印](#page-36-0)
[主頁](#page-1-0) > [紙張處理](#page-30-0) > [放入紙張](#page-31-0) > [使用紙匣時放入和列印](#page-32-0) > [將紙張放入紙匣](#page-33-0) > 變更機器設定以透過紙匣在信箋 紙或預印紙張上列印

## **變更機器設定以透過紙匣在信箋紙或預印紙張上列印**

使用信箋紙或預印紙張進行雙面列印時,請變更機器設定。

Ø • 切勿在紙匣中同時放入不同尺寸和類型的紙張。否則可能導致卡紙或進紙錯誤。

- 如果列印位置未對準信箋紙信頭或預印對象,可使用紙匣的列印設定調整列印位置。
- 視乎列印方法和墨水類型,某些預印紙張可能會導致列印污跡。

### **方向**

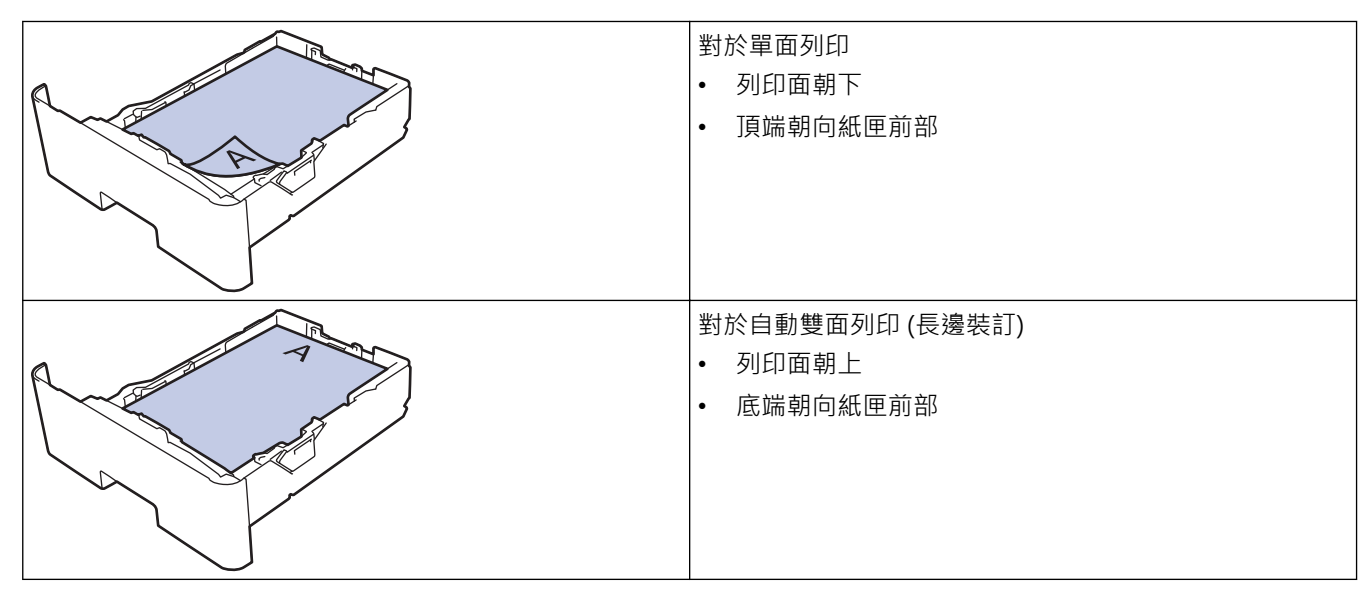

>> HL-L5210DN/HL-L5210DW/HL-L6210DW >> HL-L6410DN/HL-L6415DW

### **HL-L5210DN/HL-L5210DW/HL-L6210DW**

#### 1. 按▲或▼選擇以下選項:

- a. 選擇[Printer (印表機)]。按 **OK**。
- b. 選擇[2-sided (雙面)]。按 **OK**。
- c. 選擇[Single Image (單面影像)]。按 **OK**。
- 2. 按▲或▼選擇[2-sided Feed (雙面送紙)],然後按 Go (執行)。

## **HL-L6410DN/HL-L6415DW**

- 1. 按 | 1 [設定] > [所有設定] > [印表機] > [雙面] > [單面影像] > [雙面送紙] ·
- 2. 按 |

### **相關資訊**

• [將紙張放入紙匣](#page-33-0)

## **使用紙匣時放入和列印厚紙**

- 如果檢查紙張設定設為開且您將紙匣拉出機器,液晶螢幕將顯示訊息詢問您是否想變更紙張尺寸和紙張類 型。如有需要,遵循液晶螢幕上的說明變更紙張尺寸和紙張類型設定。
- 當您將不同尺寸和類型的紙張放入紙匣時,必須同時變更機器中或電腦上的紙張尺寸和紙張類型設定。
- 1. 將紙匣完全拉出機器。

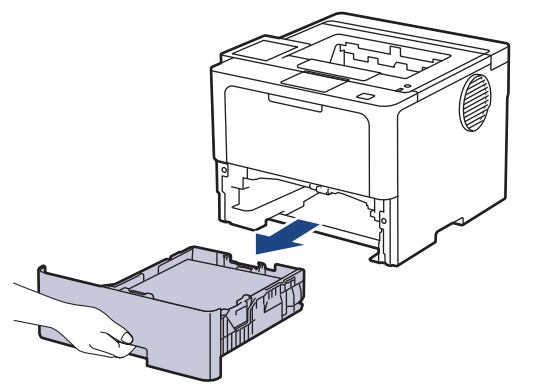

2. 按住綠色拉桿並滑動紙張調整器,以符合紙張尺寸。

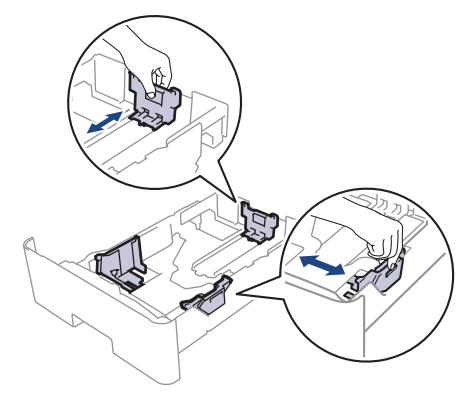

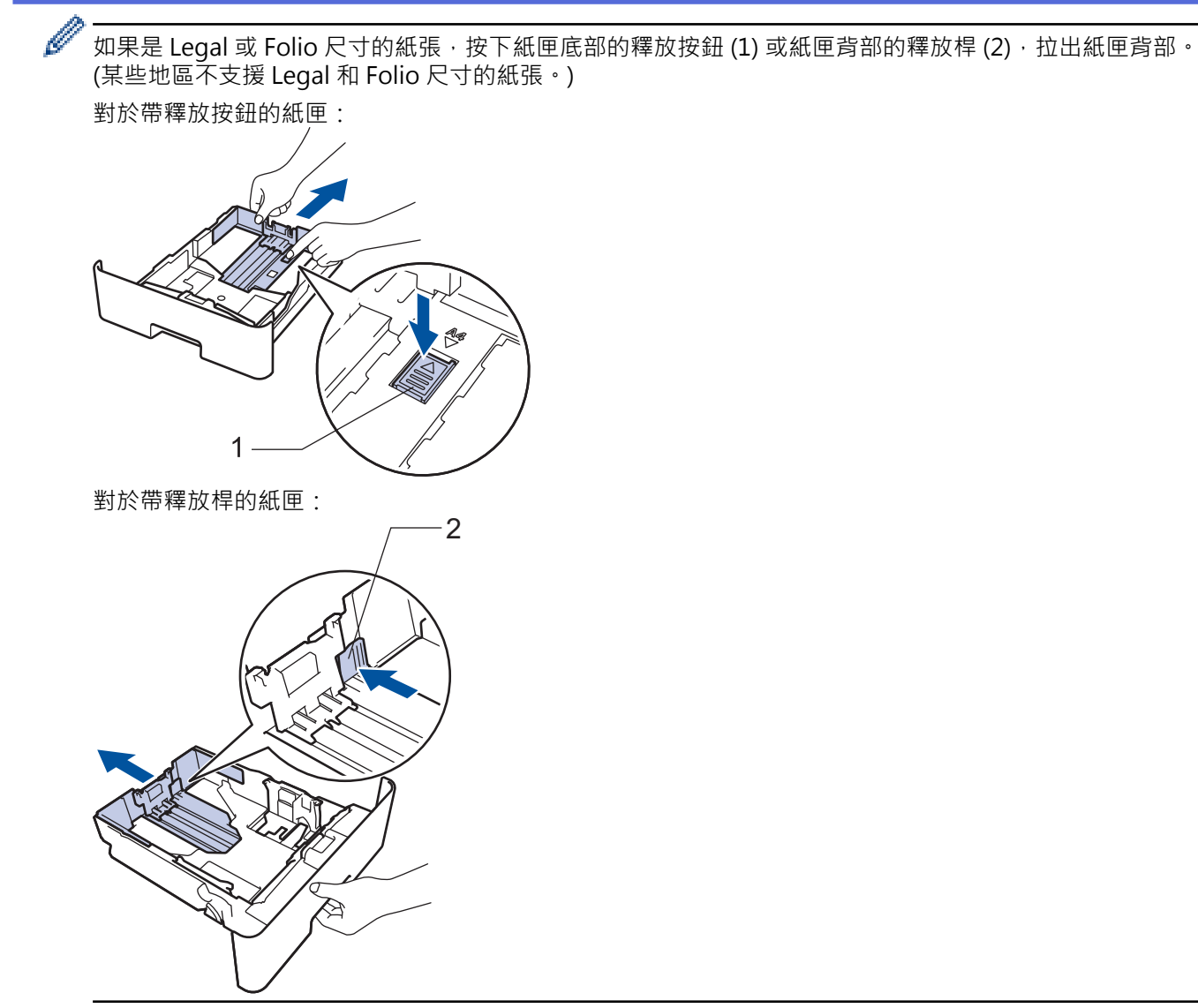

3. 充分散開紙疊。

Ø

4. 將紙張列印面*朝下*放入紙匣。

切勿在紙匣中同時放入不同尺寸和類型的紙張,否則可能導致卡紙或進紙錯誤。

5. 確定紙張高度低於紙匣中的最大容量記號 (▼▼)。

放入過多紙張會導致卡紙。

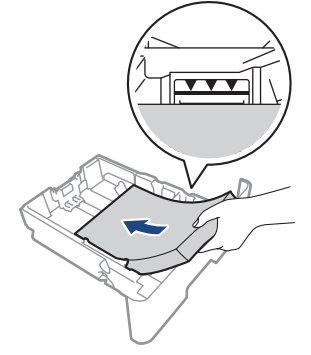

6. 慢慢地將紙匣完全推入機器。

7. 打開機器後蓋 (列印面朝上出紙匣)。

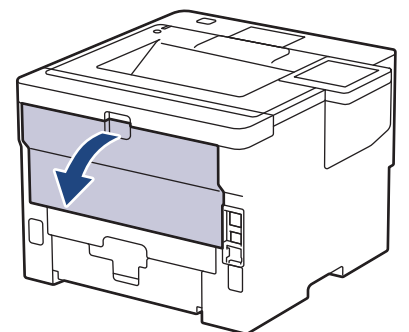

8. 打開紙張擋板。(HL-L6410DN/HL-L6415DW)

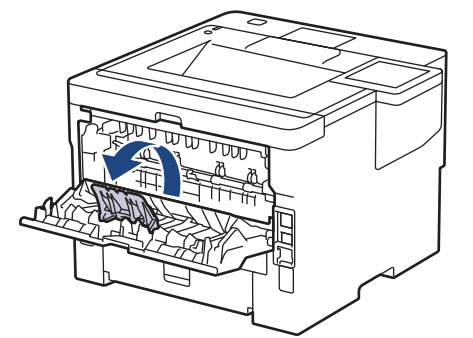

9. 將列印工作發送到機器。

Ø 在列印對話方塊中變更列印喜好設定。

10. 關閉紙張擋板。(HL-L6410DN/HL-L6415DW)

11. 完成後,關閉後蓋 (列印面朝上出紙匣), 直到其鎖定在關閉位置。

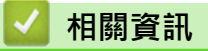

• [使用紙匣時放入和列印](#page-32-0)

<span id="page-40-0"></span>[主頁](#page-1-0) > [紙張處理](#page-30-0) > [放入紙張](#page-31-0) > 使用多功能進紙匣 (MP 紙匣) 時放入和列印

## **使用多功能進紙匣 (MP 紙匣) 時放入和列印**

- [將紙張放入多功能進紙匣 \(MP 紙匣\)](#page-41-0)
- [將標籤放入多功能進紙匣並使用其進行列印](#page-44-0)
- [將信封放入多功能進紙匣並使用其進行列印](#page-46-0)
- [列印問題](#page-262-0)

<span id="page-41-0"></span> [主頁](#page-1-0) > [紙張處理](#page-30-0) > [放入紙張](#page-31-0) > [使用多功能進紙匣 \(MP 紙匣\) 時放入和列印](#page-40-0) > 將紙張放入多功能進紙匣 (MP 紙匣)

# **將紙張放入多功能進紙匣 (MP 紙匣)**

當您將不同尺寸和類型的紙張放入紙匣時,必須同時變更機器中或電腦上的紙張尺寸和紙張類型設定。

- 普通紙
- 薄紙
- 厚紙
- 再造紙
- 銅版紙
- 信箋紙
- 彩色紙
- 1. 扳起托紙支撐板,以免紙張從列頁面朝下出紙匣滑落。

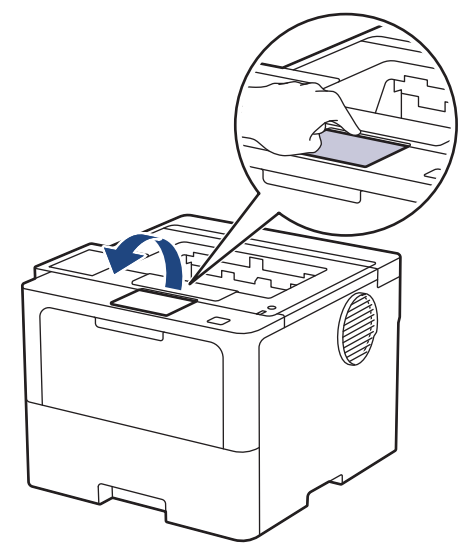

2. 打開並輕輕放低 MP 紙匣。

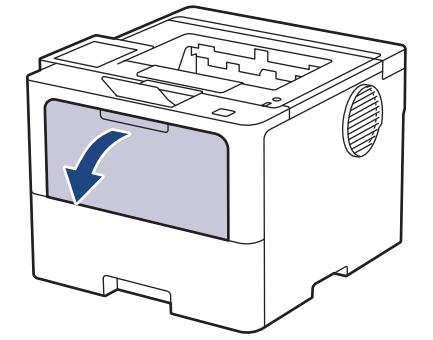

3. 拉出多功能進紙匣支撐板。

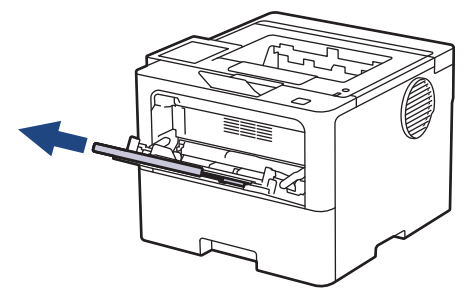

4. 滑動多功能進紙匣的紙張調整器,以符合所用紙張的寬度。

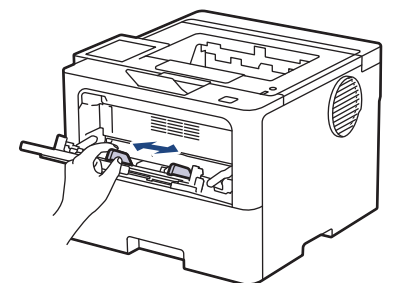

5. 將紙張列印面*朝上*放入多功能進紙匣。

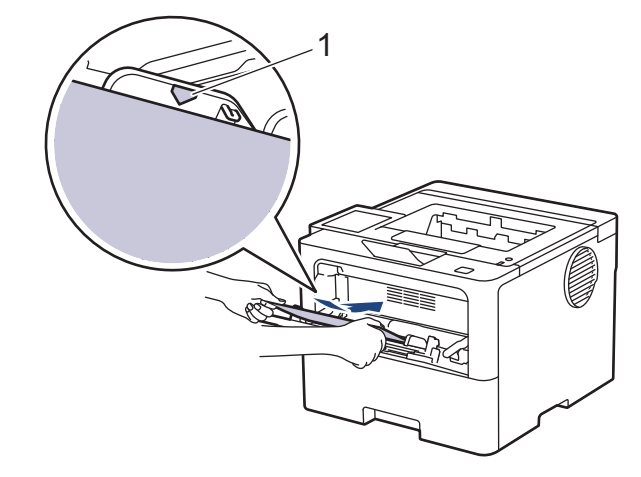

- Ø • 確定紙張高度低於紙匣中的最大容量記號 (1)。
	- 使用信箋紙或預印紙張時,以正確方向放入紙張。>> 相關資訊. 變更機器設定以透過多功能進紙匣在信 箋紙或預印紙張上列印

### **相關資訊**

- [使用多功能進紙匣 \(MP 紙匣\) 時放入和列印](#page-40-0)
	- [變更機器設定以透過多功能進紙匣在信箋紙或預印紙張上列印](#page-43-0)

<span id="page-43-0"></span> [主頁](#page-1-0) > [紙張處理](#page-30-0) > [放入紙張](#page-31-0) > [使用多功能進紙匣 \(MP 紙匣\) 時放入和列印](#page-40-0) > [將紙張放入多功能進紙匣 \(MP](#page-41-0) [紙匣\)](#page-41-0) > 變更機器設定以透過多功能進紙匣在信箋紙或預印紙張上列印

## **變更機器設定以透過多功能進紙匣在信箋紙或預印紙張上列印**

使用信箋紙或預印紙張進行雙面列印時,請變更機器設定。

- Ø • 切勿在紙匣中同時放入不同尺寸和類型的紙張。否則可能導致卡紙或進紙錯誤。
	- 如果列印位置未對準信箋紙或預印對象,可使用多功能進紙匣的列印位置設定調整列印位置。
	- 視乎列印方法和墨水類型,某些預印紙張可能會導致列印污跡。

### **方向**

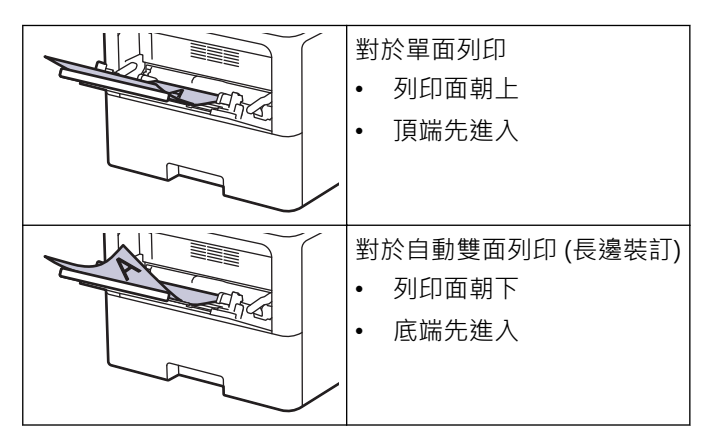

>> HL-L5210DN/HL-L5210DW/HL-L6210DW >> HL-L6410DN/HL-L6415DW

### **HL-L5210DN/HL-L5210DW/HL-L6210DW**

- 1. 按▲或▼選擇以下選項:
	- a. 選擇[Printer (印表機)]。按 **OK**。
	- b. 選擇[2-sided (雙面)]。按 **OK**。
	- c. 選擇[Single Image (單面影像)]。按 **OK**。
- 2. 按▲或▼選擇[2-sided Feed (雙面送紙)],然後按 Go (執行)。

### **HL-L6410DN/HL-L6415DW**

- 1. 按 | [設定] > [所有設定] > [印表機] > [雙面] > [單面影像] > [雙面送紙] ·
- 2. 按 |

## **相關資訊**

• [將紙張放入多功能進紙匣 \(MP 紙匣\)](#page-41-0)

<span id="page-44-0"></span> [主頁](#page-1-0) > [紙張處理](#page-30-0) > [放入紙張](#page-31-0) > [使用多功能進紙匣 \(MP 紙匣\) 時放入和列印](#page-40-0) > 將標籤放入多功能進紙匣並使 用其進行列印

## **將標籤放入多功能進紙匣並使用其進行列印**

使用標籤進行列印時,打開後蓋 (列印面朝上出紙匣),並使用多功能進紙匣。 當您將不同尺寸和類型的紙張放入紙匣時,必須同時變更機器中或電腦上的紙張尺寸和紙張類型設定。

1. 打開機器後蓋 (列印面朝上出紙匣)。

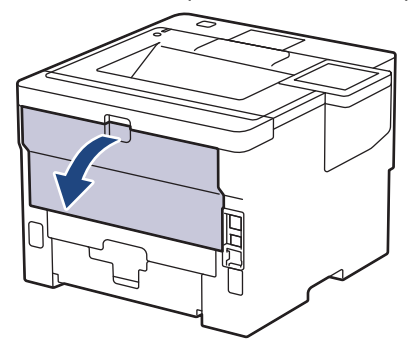

2. 打開紙張擋板。(HL-L6410DN/HL-L6415DW)

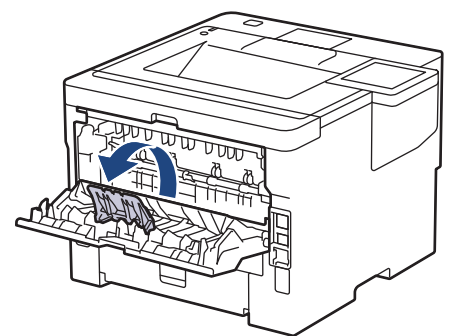

3. 在機器前部,打開並輕輕放低多功能進紙匣。

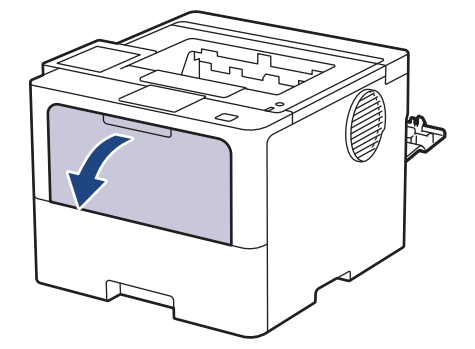

4. 拉出多功能進紙匣支撐板。

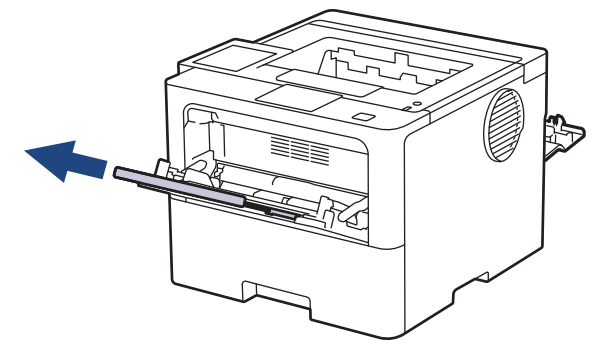

5. 滑動多功能進紙匣的紙張調整器,以符合所用標籤的寬度。

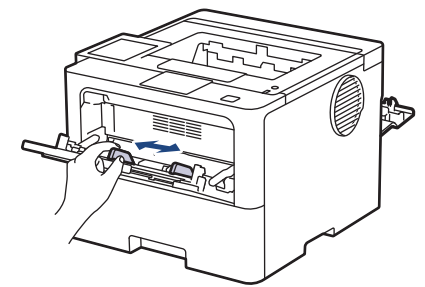

6. 將標籤列印面*朝上*放入多功能進紙匣。

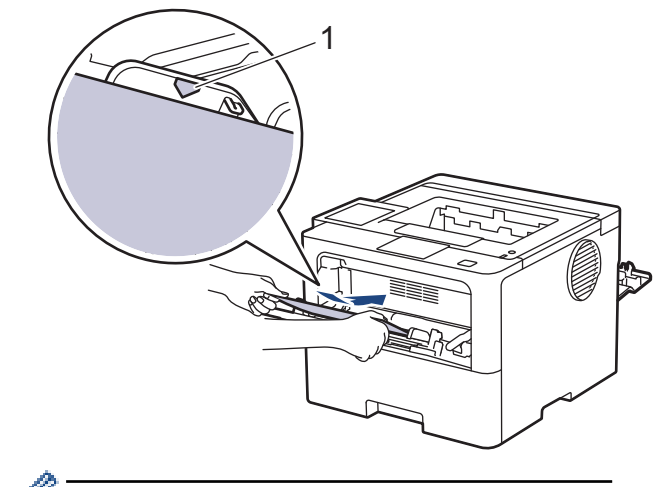

Ø 確定標籤高度低於紙匣中的最大容量記號 (1)。

- 7. 在列印螢幕變更列印喜好設定。
- 8. 將列印工作發送到機器。
- 9. 關閉紙張擋板。(HL-L6410DN/HL-L6415DW)

10. 完成後,關閉後蓋 (列印面朝上出紙匣), 直到其鎖定在關閉位置。

## **相關資訊**

• [使用多功能進紙匣 \(MP 紙匣\) 時放入和列印](#page-40-0)

<span id="page-46-0"></span> [主頁](#page-1-0) > [紙張處理](#page-30-0) > [放入紙張](#page-31-0) > [使用多功能進紙匣 \(MP 紙匣\) 時放入和列印](#page-40-0) > 將信封放入多功能進紙匣並使 用其進行列印

## **將信封放入多功能進紙匣並使用其進行列印**

装入前,先把信封的四個角和各條邊盡可能地壓平。

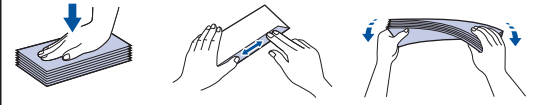

當您將不同尺寸和類型的紙張放入紙匣時,必須同時變更機器中或電腦上的紙張尺寸和紙張類型設定。

1. 打開機器後蓋 (列印面朝上出紙匣)。

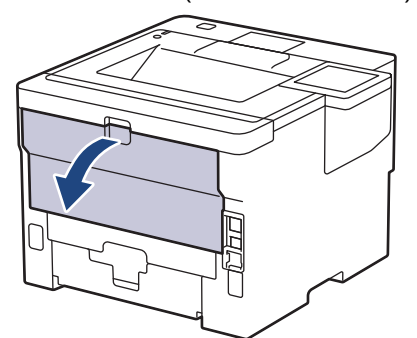

2. 打開紙張擋板。(HL-L6410DN/HL-L6415DW)

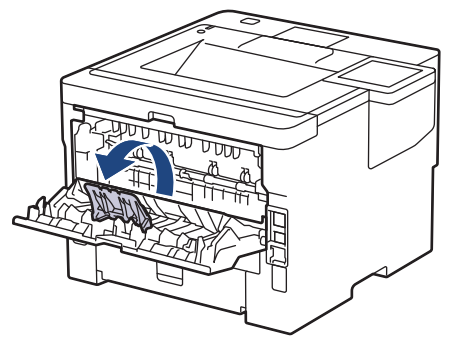

3. 在機器前部,打開並輕輕放低多功能進紙匣。

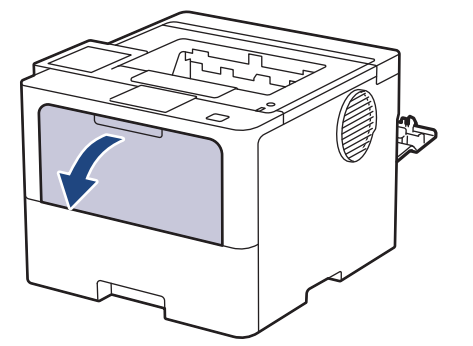

4. 拉出多功能進紙匣支撐板。

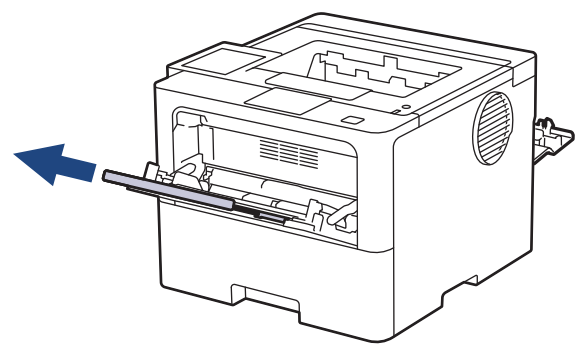

5. 滑動多功能進紙匣的紙張調整器,以符合所用信封的寬度。

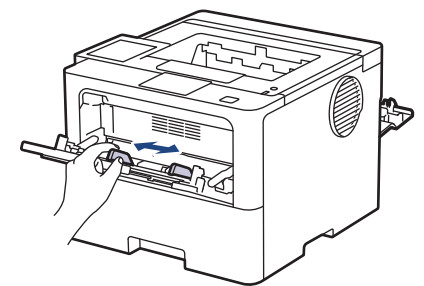

6. 將信封列印面*朝上*放入多功能進紙匣。

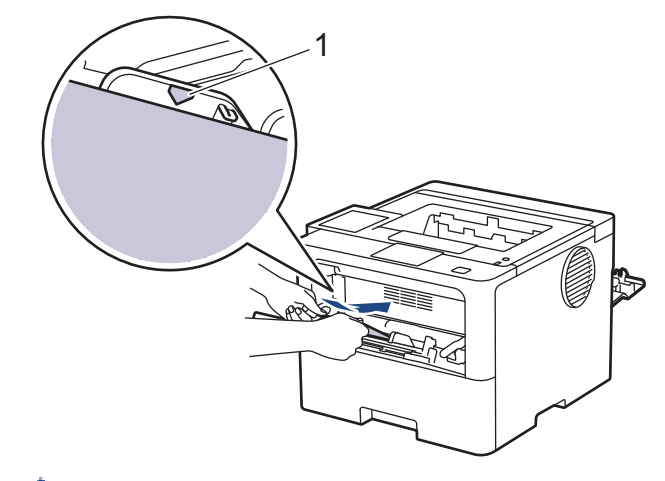

- 在多功能進紙匣中裝入信封,列印面朝上。確定信封高度低於紙匣中的最大容量記號 (1)。
- 7. 在列印對話方塊中變更列印喜好設定。

B

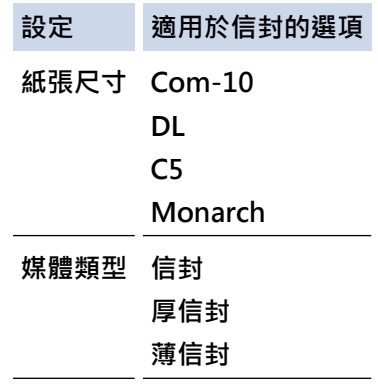

- 8. 將列印工作發送到機器。
- 9. 完成後,關閉後蓋 (列印面朝上出紙匣), 直到其鎖定在關閉位置。

Ø (HL-L6410DN/HL-L6415DW) 關閉紙張擋板,再關閉後蓋。

## **相關資訊**

• [使用多功能進紙匣 \(MP 紙匣\) 時放入和列印](#page-40-0)

## <span id="page-48-0"></span>[主頁](#page-1-0) > [紙張處理](#page-30-0) > 紙張設定

# **紙張設定**

- [變更紙張尺寸和紙張類型](#page-49-0)
- [變更檢查紙張設定](#page-50-0)
- [清除卡紙](#page-250-0)

## <span id="page-49-0"></span>**變更紙張尺寸和紙張類型**

當您將不同尺寸和類型的紙張放入紙匣時,必須同時在液晶螢幕上變更紙張尺寸和紙張類型設定。

- >> HL-L5210DN/HL-L5210DW/HL-L6210DW
- >> HL-L6410DN/HL-L6415DW

#### **HL-L5210DN/HL-L5210DW/HL-L6210DW**

- 1. 按▲或▼選擇以下選項:
	- a. 選擇[General Setup (一般設定)]。按 **OK**。
	- b. 選擇[Tray Setting (紙匣設定)]。按 **OK**。
	- c. 選擇[Paper Type (紙張類型)]。按 **OK**。
- 2. 按▲或▼顯示您想變更的紙匣,然後按 OK。
- 3. 按▲或▼顯示所需紙張類型,然後按 OK。
- 4. 按 **Back (返回)**。
- 5. 按▲或▼顯示[Paper Size (紙張尺寸)]選項,然後按 OK。
- 6. 按▲或▼顯示您想變更的紙匣,然後按 OK。
- 7. 按▲或▼顯示所需紙張類型,然後按 OK。
- 8. 按▲或▼顯示所需紙張尺寸,然後按 Go (執行)。

#### **HL-L6410DN/HL-L6415DW**

- 1. 按 | [設定] > [所有設定] > [一般設定] > [紙匣設定] > [紙張類型]。
- 2. 按所需紙匣選項。
- 3. 按▲或▼顯示紙張類型選項,然後按所需選項。
- 4. 按つ·
- 5. 按▲或▼顯示[紙張尺寸]選項,然後按[紙張尺寸]。
- 6. 按▲或▼顯示紙匣選項,然後按所需選項。
- 7. 按▲或▼顯示紙張尺寸選項,然後按所需選項。
- 8. 按 |

# **相關資訊**

• [紙張設定](#page-48-0)

## <span id="page-50-0"></span>**變更檢查紙張設定**

如果機器的檢查紙張設定已開啟,取出紙匣或在多功能進紙匣中裝入紙張時,機器將顯示訊息,詢問您是否變更了 紙張尺寸和紙張類型。

預設設定為開。

>> HL-L5210DN/HL-L5210DW/HL-L6210DW >> HL-L6410DN/HL-L6415DW

### **HL-L5210DN/HL-L5210DW/HL-L6210DW**

1. 按▲或▼選擇以下選項:

- a. 選擇[General Setup (一般設定)]。按 **OK**。
- b. 選擇[Tray Setting (紙匣設定)]。按 **OK**。
- c. 選擇[Check Paper (檢查紙張)]。按 **OK**。
- 2. 按▲或▼選擇[On (開)]或[Off (關)]選項,然後按 Go (執行)。

### **HL-L6410DN/HL-L6415DW**

1. 按 | [設定] > [所有設定] > [一般設定] > [紙匣設定] > [檢查紙張] ·

- 2. 按[開]或[關]。
- $3.$ 按 $\qquad \qquad$

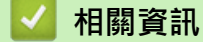

• [紙張設定](#page-48-0)

**變更用於雙面列印的紙匣尺寸**

進行雙面列印時,必須將雙面紙匣尺寸設定為紙張尺寸。如果不設定雙面紙匣,可能無法正確進紙,導致印出 文件歪斜或卡紙。

此功能不適用於某些國家/地區。

1. 將雙面紙匣上的拉桿滑動到正確的紙張尺寸。

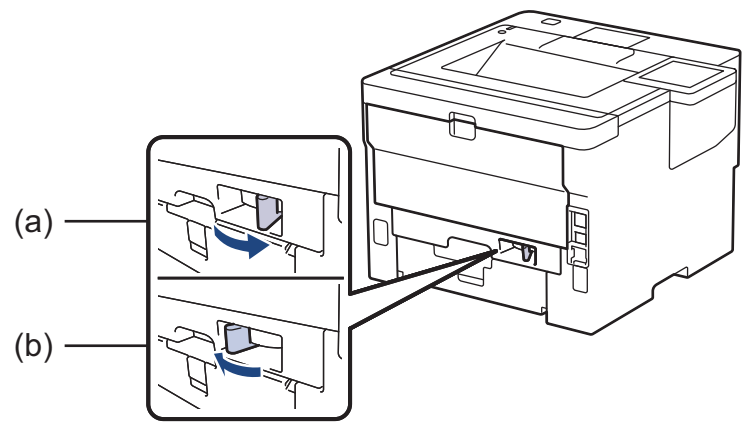

- a. A4 (適用於 A4)
- b. Letter (適用於 Letter、Legal、Mexico Legal、India Legal 和 Folio)

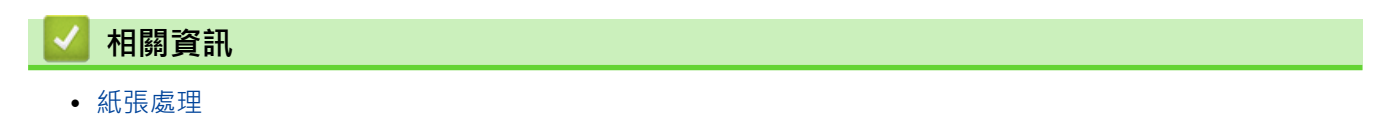

## **不可列印的區域**

下表中的實測值顯示不可列印的最大區域距離最常用紙張尺寸邊緣的距離。這些尺寸可能會因為紙張尺寸或所用的 應用程式設定而有所不同。

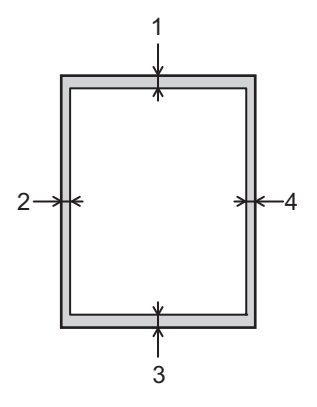

請勿嘗試列印到這些區域,上面不會顯示您輸出的任何內容。

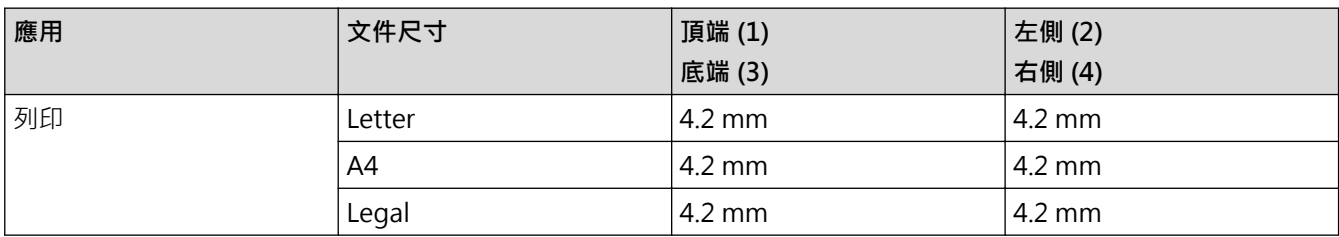

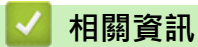

Ø

• [紙張處理](#page-30-0)

## **使用特殊紙張**

購買紙張之前,務必先測試紙張樣本,以確保所需的效能。

- 切勿使用噴墨專用紙,它可能會導致卡紙或機器受損。
- 如果使用銅版紙、粗面紙張或有摺痕的紙張進行列印,可能會降低列印品質。

將紙張放在原包裝內封存。平放紙張,遠離潮濕、陽光直射的地方及熱源。

### **重要事項**

有些紙張類型的效能可能不理想或可能會導致機器受損。 請勿使用有下列情況的紙張:

- 有很多紋理
- 非常光滑或會反光
- 捲曲或扭曲
- 表面有上塗料或化學油劑
- 受損、皺摺或摺疊
- 不在本說明書所建議的重量規格範圍內
- 有標籤及訂書針
- 有使用低溫染料或熱浮凸印刷方式印製的信箋紙
- 多頁或複寫紙
- 噴墨印表機專用紙

如果使用上述任何一種紙張,都可能導致機器受損。這類損壞不屬於 Brother 保固或服務合約範圍。

# **相關資訊** • [紙張處理](#page-30-0) **相關主題:** • [清除卡紙](#page-250-0)

<span id="page-54-0"></span>[主頁](#page-1-0) > 列印

## **列印**

- [從電腦列印 \(Windows\)](#page-55-0)
- [從電腦列印 \(Mac\)](#page-68-0)
- [列印電子郵件附件](#page-70-0)
- [使用 USB 快閃儲存裝置 USB 快閃記憶卡進行保安列印](#page-71-0)
- [列印重複副本](#page-73-0)
- [使用控制面板變更列印設定](#page-75-0)
- [取消列印工作](#page-76-0)
- [測試列印](#page-77-0)
- [通用列印](#page-78-0)

<span id="page-55-0"></span>[主頁](#page-1-0) > [列印](#page-54-0) > 從電腦列印 (Windows)

## **從電腦列印 (Windows)**

- [列印文件 \(Windows\)](#page-56-0)
- [列印設定 \(Windows\)](#page-58-0)
- [保安列印 \(Windows\)](#page-62-0)
- [變更預設列印設定 \(Windows\)](#page-64-0)
- [使用 BR-Script3 印表機驅動程式列印文件 \(PostScript](#page-66-0)® 3™ 語言模擬) (Windows)
- [從電腦監控機器狀態 \(Windows\)](#page-67-0)

<span id="page-56-0"></span>[主頁](#page-1-0) > [列印](#page-54-0) > [從電腦列印 \(Windows\)](#page-55-0) > 列印文件 (Windows)

## **列印文件 (Windows)**

- 1. 在應用程式中選擇列印指令。
- 2. 選擇您的型號名稱,然後按一下印表機的內容或喜好設定按鍵。 印表機驅動程式視窗將會顯示。

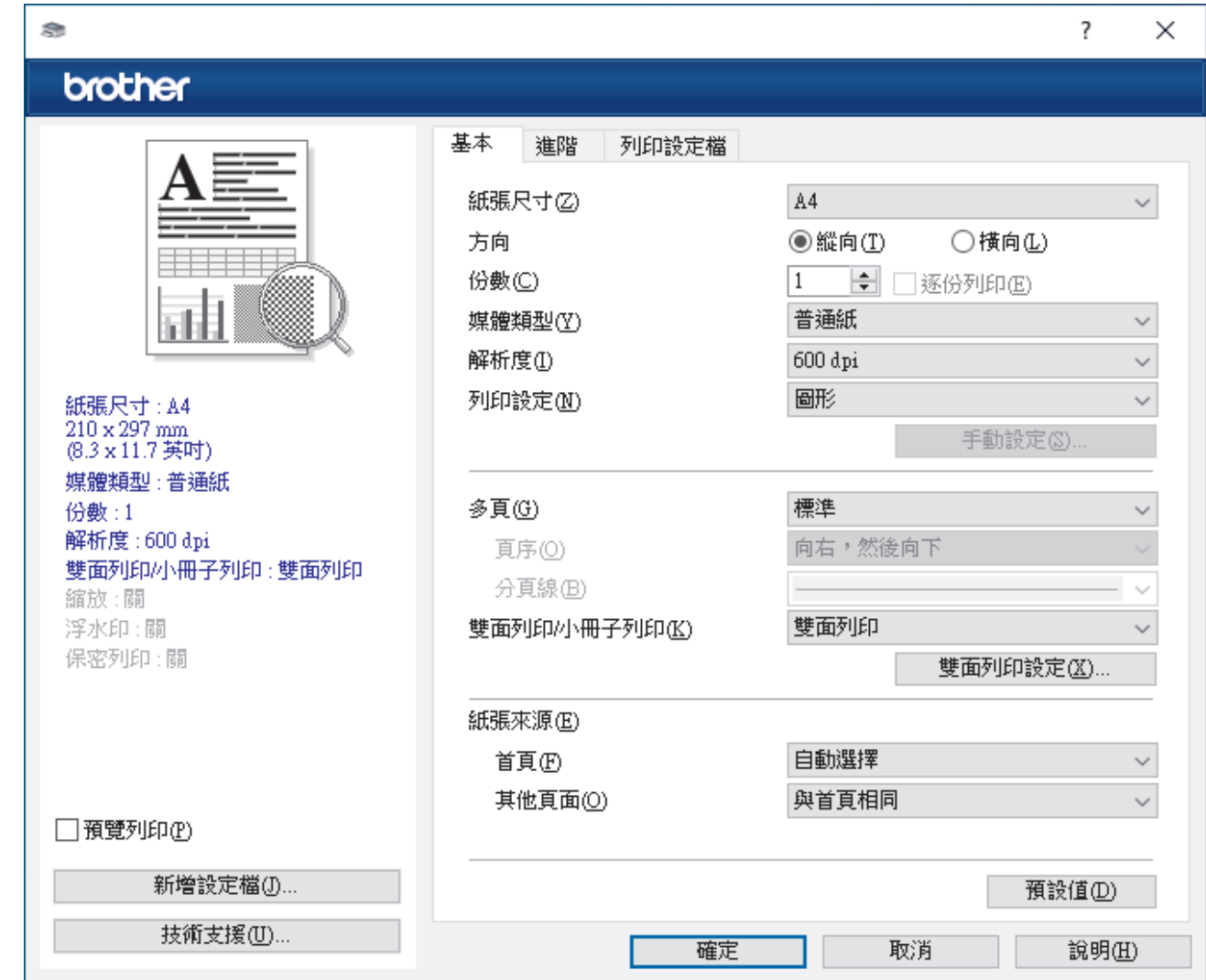

3. 確定已在紙匣中放入正確尺寸的紙張。

- 4. 按一下**紙張尺寸**下拉式選單,然後選擇所需紙張尺寸。
- 5. 在**方向**欄位中,選擇**縱向**或**橫向**選項設定印出文件的方向。

如果您的應用程式中包含相似的設定,我們建議您使用應用程式設定方向。

- 6. 在**份數**欄中輸入所需複印份數 (1-999)。
- 7. 按一下**媒體類型**下拉式選單,然後選擇您正在使用的紙張類型。
- 8. 若要在一張紙上列印多頁或者將一頁文件列印到多張紙上,請按一下多頁下拉式選單,然後選擇所需選項。
- 9. 如有需要,變更其他印表機設定。
- 10. 按一下 **確定**。

Ø

11. 完成您的列印操作。

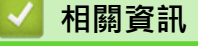

• [從電腦列印 \(Windows\)](#page-55-0)

## **相關主題:**

- [清除卡紙](#page-250-0)
- [列印設定 \(Windows\)](#page-58-0)

### <span id="page-58-0"></span>[主頁](#page-1-0) > [列印](#page-54-0) > [從電腦列印 \(Windows\)](#page-55-0) > 列印設定 (Windows)

## **列印設定 (Windows)**

## >> **基本**標籤

>> **[進階](#page-60-0)**標籤

**基本標籤**

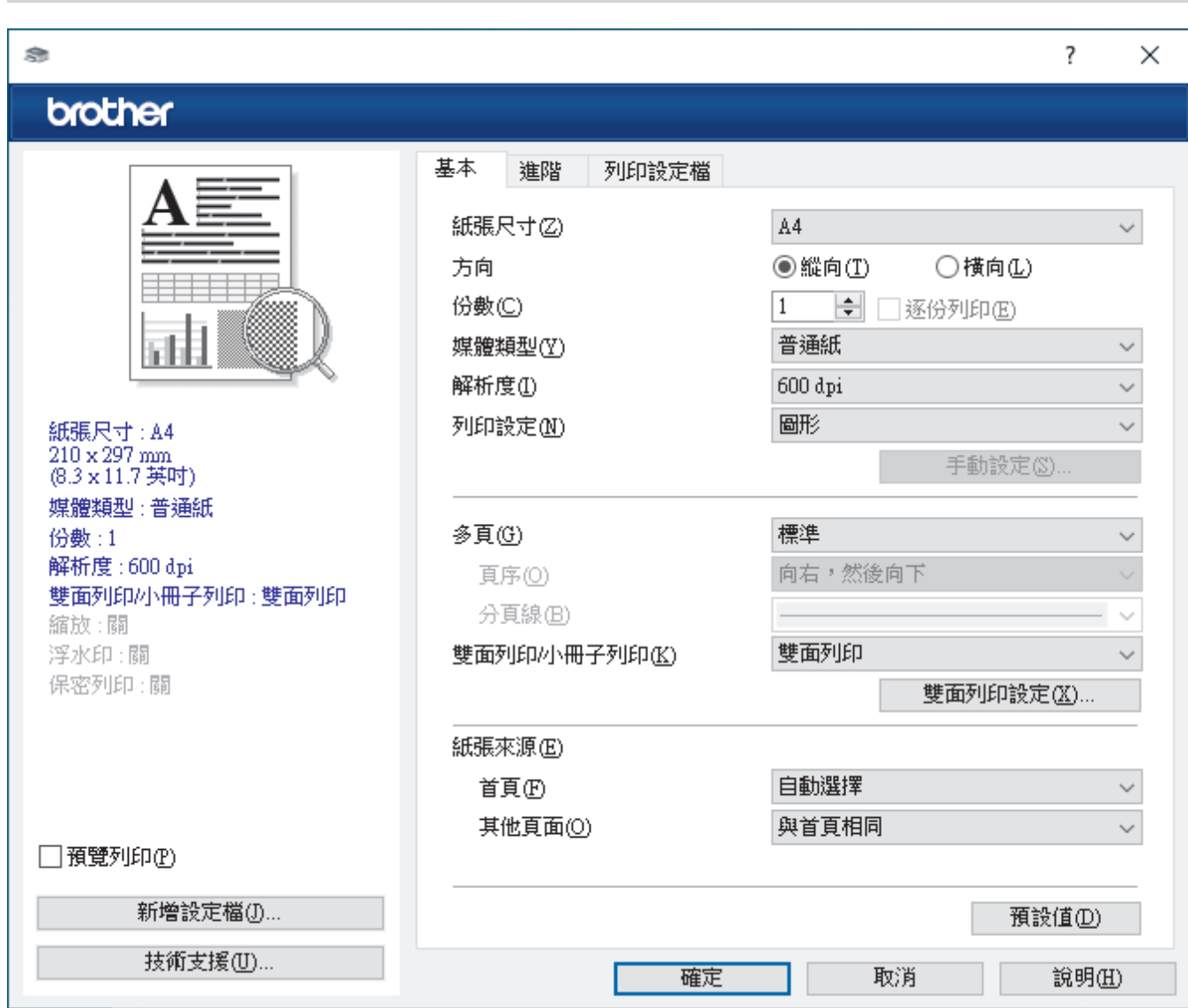

### **1. 紙張尺寸**

選擇要使用的紙張尺寸。您可選擇標準紙張尺寸或建立自訂紙張尺寸。

### **2. 方向**

選擇列印輸出的方向 (直向或橫向)。

如果您的應用程式中包含相似的設定,我們建議您使用應用程式設定方向。

#### **3. 份數**

在此欄位中輸入所需列印份數 (1-999)。

#### **逐份列印**

選擇此選項可按原始頁序列印數套多頁文件。勾選此選項時,將列印一份完整文件,然後再按照所選份數再 次列印。未勾選此選項時,機器將按照所選擇的份數列印完一頁的所有份數之後再列印下一頁。

### **4. 媒體類型**

選擇要使用的媒體類型。為實現最佳列印效果,機器將按照所選媒體類型自動調整列印設定。

#### **5. 解析度**

選擇列印解析度。列印解析度與速度相關,解析度越高,列印文件所需要的時間就越長。

#### **6. 列印設定**

選擇您想列印的文件類型。

#### **手動設定...**

指定亮度、對比度和其他設定的進階設定。

#### **圖形**

#### **使用印表機半色調技術**

選擇此選項可使用印表機驅動程式形成半色調。

#### **亮度**

調整亮度。

#### **對比度**

調整對比度。

#### **圖形品質**

視平正在列印的文件類型,選擇圖形或文字以實現最佳列印品質。

#### **提高灰度列印**

選擇此選項可改善改善陰影區域的影像品質。

#### **提高圖片列印品質**

如果列印的填充和圖片與您在電腦螢幕上看到的填充和圖片不一致,選擇此選項可提高圖片列印品 質。

#### **改善細線列印**

選擇此選項可改善細線的影像品質。

#### **使用系統半色調技術**

選擇此選項可使用 Windows 形成半色調。

#### **TrueType 模式 (僅適用於某些型號)**

#### **模式**

選擇列印時字型的處理方式。

#### **使用印表機 TrueType 字體**

選擇是否使用內建字型進行字型處理。

#### **7. 多頁**

選擇此選項可在一張紙上列印多頁或者將一頁文件列印到多張紙上。

#### **頁序**

在一張紙上列印多頁時,選擇頁序。

#### **分頁線**

在一張紙上列印多頁時,選擇要使用的分頁線類型。

#### **8. 雙面列印/小冊子列印**

選擇此選項可進行雙面列印或使用雙面列印功能製作小冊子。

#### **雙面列印設定**

按一下此按鍵可選擇雙面裝訂類型。每個方向有四種雙面裝訂類型。

#### **9. 紙張來源**

視乎您的列印條件或目的選擇紙張來源設定。

#### **首頁**

選擇列印第一頁時要使用的紙張來源。

#### <span id="page-60-0"></span>**其他頁面**

選擇列印第二頁及後續頁面時要使用的紙張來源。

### **進階標籤**

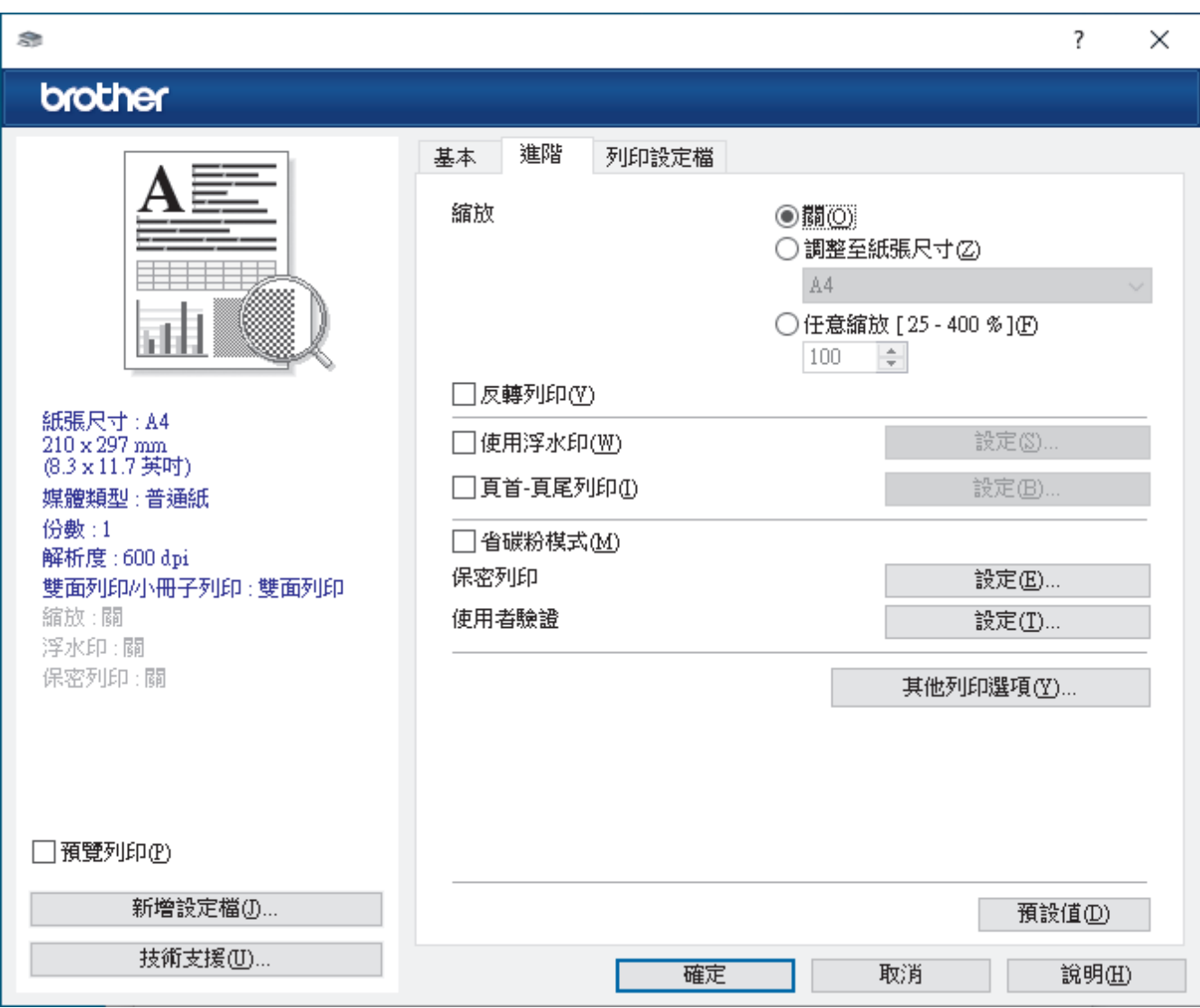

#### **1. 縮放**

選擇這些選項可放大或縮小文件的紙張尺寸。

#### **調整至紙張尺寸**

選擇此選項可放大或縮小文件頁面以符合指定的紙張尺寸。選擇此選項時,從下拉式選單中選擇所需紙張尺 寸。

#### **任意縮放 [ 25 - 400 % ]**

選擇此選項可手動放大或縮小文件頁面。選擇此選項時,在欄位中輸入數值。

**2. 反轉列印**

選擇此選項可將列印的影像旋轉 180 度。

**3. 使用浮水印**

選擇此選項可將標識或文字作為浮水印列印到您的文件中。請選擇任一預設浮水印、新增新浮水印或使用您建 立的影像檔案。

### **4. 頁首-頁尾列印**

選擇此選項可在文件上列印日期、時間和登入使用者名稱。

#### **5. 省碳粉模式**

選擇此功能可使用較少量碳粉列印文件來實現節省碳粉的目的,列印輸出會較淡,但仍然清晰可讀。

#### **6. 保安列印 (僅適用於某些型號)**

此功能確保必須透過機器控制面板輸入密碼後方可列印機密或敏感文件。

#### **7. 管理員**

此功能允許您變更管理員密碼和限制各種列印功能。

## **8. 使用者驗證 (僅適用於某些型號)**

此功能允許您確認各使用者的限制。

#### **9. 輸出紙匣 (僅適用於某些型號)**

為列印頁面選擇出紙匣。

#### **MX 堆疊器**

將紙張輸出到標準出紙匣。標準出紙匣已滿時,印表機將自動選擇下一個可用紙盤。

#### **MX 分類器**

進行多份列印時,每份副本將輸出到不同的紙盤 (1至4)。

#### **當已滿時使用標準紙匣**

選擇此選項可在分頁器紙盤已滿的情況下繼續列印。選擇此選項時,機器將繼續列印工作,在分頁器紙盤已 滿的情況下將剩餘頁面輸出到機器的主出紙匣。

#### **10. 其他列印選項**

#### **睡眠時間**

選擇此選項可將機器設定為列印完成後立即進入休眠模式。

#### **巨集 (僅適用於某些型號)**

選擇此功能可將已儲存在機器記憶體中的電子表格 (巨集) 覆蓋列印在列印工作上。

#### **密度調整**

指定列印密度。

#### **改善列印輸出**

選擇此選項可減少紙張捲曲量,加強碳粉附著度。

#### **跳過空白頁**

選擇此選項時印表機驅動程式可自動偵測空白頁,而且不會列印空白頁面。

#### **列印黑色文字**

若要以黑色列印彩色文字,請選擇此選項。

#### **列印封存**

選擇此選項可以 PDF 檔案格式將列印資料儲存到您的電腦。

#### **Eco 設定**

選擇此選項可降低列印噪音。

#### **相關資訊**

• [從電腦列印 \(Windows\)](#page-55-0)

#### **相關主題:**

- [分頁器組件](#page-364-0)
- [列印文件 \(Windows\)](#page-56-0)

<span id="page-62-0"></span>[主頁](#page-1-0) > [列印](#page-54-0) > [從電腦列印 \(Windows\)](#page-55-0) > 保安列印 (Windows)

## **保安列印 (Windows)**

使用保安列印功能確保必須透過機器控制面板輸入密碼後方可列印機密或敏感文件。

關閉機器電源時,安全資料會從機器中刪除。

>> HL-L5210DN/HL-L5210DW/HL-L6210DW

>> HL-L6410DN/HL-L6415DW

### **HL-L5210DN/HL-L5210DW/HL-L6210DW**

- 1. 在應用程式中選擇列印指令。
- 2. 選擇您的型號名稱,然後按一下印表機的內容或喜好設定按鍵。 印表機驅動程式視窗將會顯示。
- 3. 按一下**進階**標籤。
- 4. 按一下**保安列印**欄位中的**設定**按鍵。
- 5. 勾選**保安列印**核取方塊。
- 6. 在**密碼**欄位中輸入四位數密碼。
- 7. 如有需要,在文字欄位中輸入**使用者名稱**和**工作名稱**。
- 8. 按一下**確定**關閉**保密列印設定**視窗。
- 9. 按一下 **確定**。
- 10. 完成您的列印操作。
- 11. 在機器控制面板上,按 Secure (加密)。
- 12. 按 ▲ 或 ▼ 顯示您的使用者名稱, 然後按 OK。
- 13. 輸入四位數密碼。

輸入數字時,可按 a 或 b 選擇數字,然後按 **OK**。

- 14. 按 ▲ 或 ▼ 顯示工作, 然後按 OK ·
- 15. 按 ▲ 或 ▼ 選擇 [ Print (列印) ] 選項, 然後按 OK。
- 16. 按 ▲ 或 ▼ 輸入您需要的份數。
- 17. 按 **OK**。

機器將列印資料。

列印安全資料後,安全資料將從機器記憶體中清除。

#### **HL-L6410DN/HL-L6415DW**

- 1. 在應用程式中選擇列印指令。
- 2. 選擇您的型號名稱,然後按一下印表機的內容或喜好設定按鍵。 印表機驅動程式視窗將會顯示。
- 3. 按一下**進階**標籤。
- 4. 按一下**保安列印**欄位中的**設定**按鍵。
- 5. 勾選**保安列印**核取方塊。
- 6. 在**密碼**欄位中輸入四位數密碼。
- 7. 如有需要,在文字欄位中輸入**使用者名稱**和**工作名稱**。
- 8. 按一下**確定**關閉**保密列印設定**視窗。
- 9. 按一下 **確定**。
- 10. 完成您的列印操作。

11. 在機器控制面板上, 按[保安 列印]。

12. 按▲或▼顯示使用者名稱,然後按選您的使用者名稱。

13. 輸入四位數密碼, 然後按 [OK]。

14. 按▲或▼顯示列印工作,然後按所需列印工作。

15. 輸入所需複印份數。

16. 按 [啟動]。

列印安全資料後,安全資料將從機器記憶體中清除。

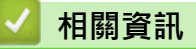

• [從電腦列印 \(Windows\)](#page-55-0)

<span id="page-64-0"></span>[主頁](#page-1-0) > [列印](#page-54-0) > [從電腦列印 \(Windows\)](#page-55-0) > 變更預設列印設定 (Windows)

## **變更預設列印設定 (Windows)**

變更應用程式的列印設定時,所作變更僅適用於透過該應用程式列印的文件。若要變更所有 Windows 應用程式的 列印設定,必須設置印表機驅動程式內容。

- 1. 執行下列其中一項操作:
	- 針對 Windows 11

按一下 > **所有應用程式** > **Windows 工具** > **控制台**。在**硬體和音效**群組中,按一下**檢視裝置和印表 機**。

• 針對 Windows 10、Windows Server 2016、Windows Server 2019 和 Windows Server 2022

按一下 > **Windows 系統** > **控制台**。在**硬體和音效 (硬體)**群組中,按一下**檢視裝置和印表機**。

針對 Windows Server 2012 R2

按一下 **Start** 螢幕上的**控制台**。在**硬體**群組中,按一下**檢視裝置和印表機**。

- 針對 Windows Server 2012 將滑鼠游標移到桌面右下角。出現選單列時,按一下**設定**,然後按一下**控制台**。在**硬體**群組中,按一下**檢 視裝置和印表機**。
- 2. 在您的型號圖示上按一下滑鼠右鍵,然後選擇**印表機內容。(**如果出現印表機驅動程式選項,選擇您的印表機驅 動程式。)

印表機內容對話方塊將會顯示。

3. 按一下**一般**標籤,然後按一下**列印喜好設定**或**喜好設定...**按鍵。 印表機驅動程式對話方塊將會顯示。

Ø • 若要設置紙匣設定,按一下**裝置設定**標籤 (適用於特定型號)。

- 若要變更印表機連接埠,按一下**連接埠**標籤。
- 4. 選擇您想用作所有 Windows 程式預設設定的列印設定。
- 5. 按一下 **確定**。
- 6. 關閉印表機內容對話方塊。

### **相關資訊**

- [從電腦列印 \(Windows\)](#page-55-0)
	- [設置選購紙匣設定 \(Windows\)](#page-65-0)

<span id="page-65-0"></span>[主頁](#page-1-0) > [列印](#page-54-0) > [從電腦列印 \(Windows\)](#page-55-0) > [變更預設列印設定 \(Windows\)](#page-64-0) > 設置選購紙匣設定 (Windows)

## **設置選購紙匣設定 (Windows)**

存取機器的內容以自動偵測機器的選購紙匣並查看機器的序列號。

印表機驅動程式在聯動程式安裝過程中自動偵測選購紙匣。如果在驅動程式安裝完成後添加了選購紙匣,請遵 循下列步驟:

- 1. 執行下列其中一項操作:
	- 針對 Windows 11

按一下 > **所有應用程式** > **Windows 工具** > **控制台**。在**硬體和音效**群組中,按一下**檢視裝置和印表 機**。

• 針對 Windows 10、Windows Server 2016、Windows Server 2019 和 Windows Server 2022

按一下 + > Windows 系統 > 控制台。在硬體和音效 (硬體)群組中,按一下檢視裝置和印表機。

- 針對 Windows Server 2012 R2 按一下 **Start** 螢幕上的**控制台**。在**硬體**群組中,按一下**檢視裝置和印表機**。 • 針對 Windows Server 2012
- 將滑鼠游標移到桌面右下角。出現選單列時,按一下**設定**,然後按一下**控制台**。在**硬體**群組中,按一下**檢 視裝置和印表機**。
- 2. 在您的型號圖示上按一下滑鼠右鍵,然後選擇**印表機內容。(**如果出現印表機驅動程式選項,選擇您的印表機驅 動程式。)

印表機內容對話方塊將會顯示。

- 3. 按一下**裝置設定**標籤。
- 4. 按一下**自動偵測**按鈕。 將自動偵測選購紙匣和機器的序列號。
- 5. 按一下**套用**按鈕。
- 6. 關閉印表機內容對話方塊。

如果有下列機器狀況,則無法使用**自動偵測**功能:

- 已關閉機器的電源。
- 機器透過列印伺服器共用
- 機器未連接至電腦。

 **相關資訊**

• [變更預設列印設定 \(Windows\)](#page-64-0)

<span id="page-66-0"></span> [主頁](#page-1-0) > [列印](#page-54-0) > [從電腦列印 \(Windows\)](#page-55-0) > 使用 BR-Script3 印表機驅動程式列印文件 (PostScript® 3™ 語言模 擬) (Windows)

# **使用 BR-Script3 印表機驅動程式列印文件 (PostScript® 3™ 語言模擬) (Windows)**

BR-Script3 印表機驅動程式可以更清晰地列印 PostScript® 資料。

請轉到 [support.brother.com/downloads](https://support.brother.com/g/b/midlink.aspx?content=dl) 網站上您的機器型號的**下載**頁面安裝 PS 驅動程式 (BR-Script3 印表 機驅動程式)。

- 1. 在應用程式中選擇列印指令。
- 2. 選擇名稱中包含 BR-Script3 的機器型號,然後按一下印表機的內容或喜好設定按鍵。 印表機驅動程式視窗將會顯示。

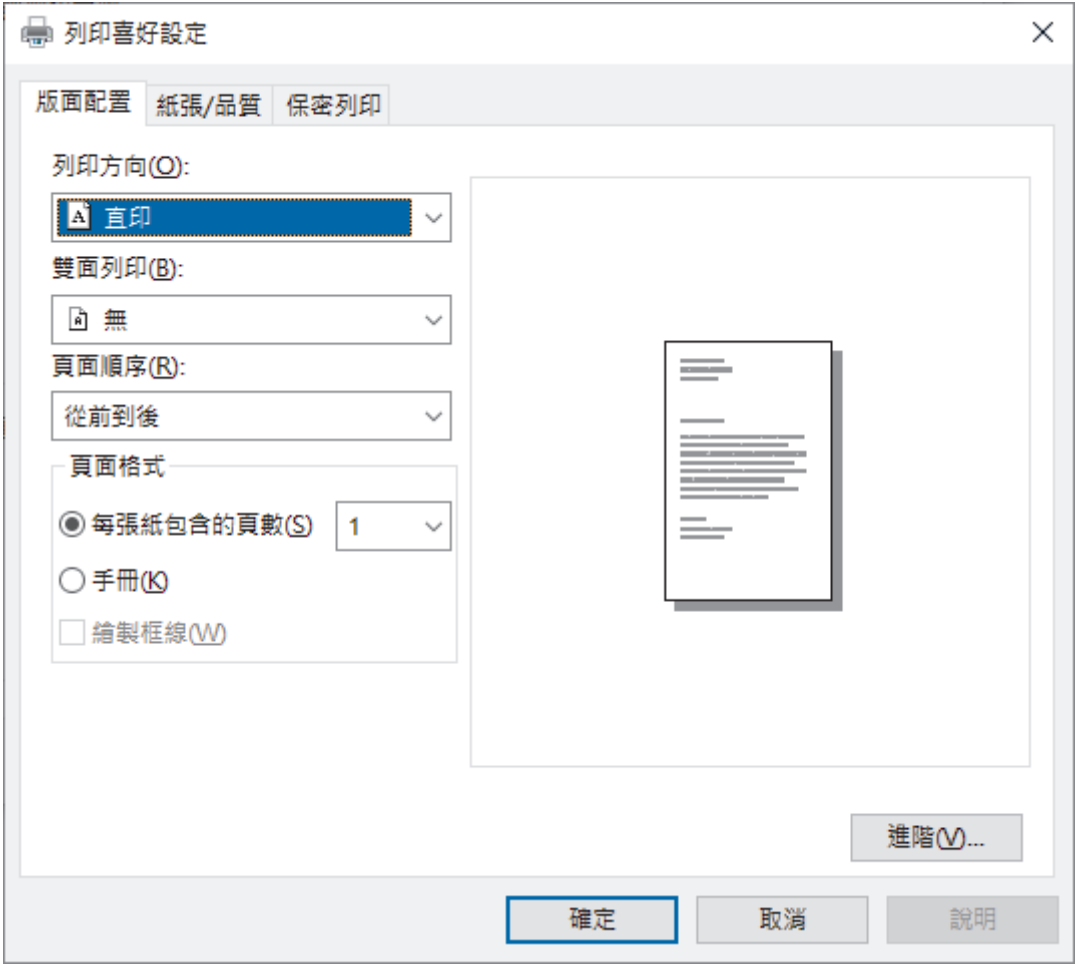

3. 按一下**版面配置**、**紙張/品質**或**保安列印**標籤變更基本列印設定。(僅適用於某些型號)

按一下**版面配置**或**紙張/品質**標籤,然後按一下**進階...**按鍵變更進階列印設定。按一下 **確定**。 4. 按一下 **確定**。

5. 完成您的列印操作。

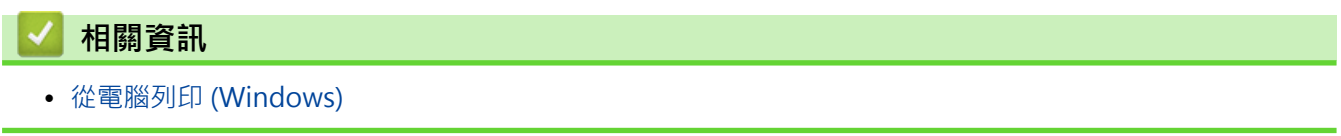

<span id="page-67-0"></span>[主頁](#page-1-0) > [列印](#page-54-0) > [從電腦列印 \(Windows\)](#page-55-0) > 從電腦監控機器狀態 (Windows)

## **從電腦監控機器狀態 (Windows)**

狀態監視器是一個允許您監控一台或多台機器狀態的可設置軟體工具,使您可立即獲得錯誤通知。 執行下列其中一項操作:

- 按兩下工作列中的 <mark>全 </mark>圖示。
- 啟動 <mark>合言</mark> (Brother Utilities),再按一下下拉式選單,並選擇您機器的型號名稱 (如果尚未選擇)。按一下左側 導覽列中的 工具,再按一下 Status Monitor。

#### **故障排除**

按一下**故障排除**按鍵可連結到支援網站。

#### **尋找適用耗材**

按一下**尋找適用耗材**按鍵可獲取有關 Brother 原廠耗材的詳細資訊。

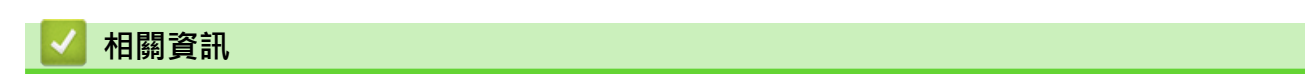

• [從電腦列印 \(Windows\)](#page-55-0)

### **相關主題:**

• [列印問題](#page-262-0)

<span id="page-68-0"></span>**▲[主頁](#page-1-0) > [列印](#page-54-0) > 從電腦列印 (Mac)** 

# **從電腦列印 (Mac)**

п

• [使用 AirPrint 進行列印](#page-69-0)

<span id="page-69-0"></span>[主頁](#page-1-0) > [列印](#page-54-0) > [從電腦列印 \(Mac\)](#page-68-0) > 使用 AirPrint 進行列印

## **使用 AirPrint 進行列印**

- [從 iPad、iPhone 或 iPod touch 列印](#page-232-0)
- [使用 AirPrint 進行列印 \(macOS\)](#page-233-0)
- [清除卡紙](#page-250-0)

### <span id="page-70-0"></span>**列印電子郵件附件**

您可以電子郵件方式將檔案發送至 Brother 機器以進行列印。

- 確定網路管理設為開啟。如需詳細資訊 >> 相關資訊
- 每個電子郵件最多可附加 10 個文件, 共 20 MB。
- 此功能支援以下格式:
	- 文件檔案:PDF、TXT 和 Microsoft Office 檔案
	- 影像檔案:JPEG、BMP、GIF、PNG 和 TIFF
- 預設狀態下,本機器同時列印電子郵件內容和附件。若只需列印電子郵件附件,請視乎需要變更設定。
- 1. 啟動網頁瀏覽器。

Ø

2. 在瀏覽器的位址列中輸入「https://machine's IP address」(「machine's IP address」為本機器的 IP 位址)。 **例如·** 

https://192.168.1.2

3. 如有需要,在 Login (登入)欄位中輸入密碼,然後按一下 Login (登入)。

用於管理本機器之設定的預設密碼位於機器背面並且標有「**Pwd**」。

- 4. 請轉到導覽選單,然後按一下 **Online Functions (網上功能)** > **Online Functions Settings (網上功能設定)**。
- Ø 如果螢幕左側不顯示導覽選單,請從 = 啟動。
	- 如果此功能被鎖定,請聯絡您的網路管理員獲取存取權限。
- 5. 按一下 **I accept the terms and conditions (我接受條款及條件)**按鍵。
- 6. 轉到您的機器,然後按照機器指示啟用設定。
- 7. 在您的電腦上,按一下 **General Settings (一般設定)**。 將出現 **Email Print (透過電子郵件列印)**:**General Settings (一般設定)**螢幕。

8. 按一下 **Enable (啟用)**按鈕。

機器將列印說明卡。

- 9. 將電子郵件發送到說明卡上所包含的電子郵件地址。機器將列印電子郵件附件。
- Ø • 若要變更電子郵件地址和印表機設定等設定,請按一下 **Online Functions Settings Page (線上功能設定 頁面)**按鍵。
	- (HL-L6410DN/HL-L6415DW) 您也可在機器上設置設定。按[功能] > [網路] > [Online Functions (網上功能)],然後遵循螢幕 上的說明執行操作。

### **相關資訊**

• [列印](#page-54-0)

**相關主題:**

• [使用控制面板啟用/停用網路管理](#page-118-0)

<span id="page-71-0"></span>[主頁](#page-1-0) > [列印](#page-54-0) > 使用 USB 快閃儲存裝置 USB 快閃記憶卡進行保安列印

## **使用 USB 快閃儲存裝置 USB 快閃記憶卡進行保安列印**

#### **相關機型**: HL-L6410DN/HL-L6415DW

USB 儲存列印功能允許您將保安列印資料儲存至 USB 快閃儲存裝置,且稍後可使用機器控制面板輸入密碼以列印 這些資料。

### **提醒**

USB 快閃儲存裝置要求:

- 儲存體大小:1 GB 或更大 (建議:16 GB 或更大)
- 格式:FAT32/exFAT
- USB 快閃儲存裝置中的資料已加密 · 但這可能無法防止在有些情況下未經授權的使用者存取本機器 · 請確 保安全地管理和存放資料和 USB 快閃儲存裝置。
- USB 快閃儲存裝置中的資料只能在其儲存資料的機器上讀取。您無法在其他機器、裝置或電腦上讀取該資 料。
- 當您不再需要 USB 快閃儲存裝置來儲存機器中的資料並想將其用於其他目的時,請刪除儲存的所有資料, 然後在電腦上格式化 USB 快閃儲存裝置。若要格式化或清理 USB 快閃儲存裝置,請參閱其使用說明書以 取得指示。

如需印表機驅動程式設定的更多資訊 >> 相關資訊

1. 將 USB 快閃儲存裝置插入後面 USB 連接埠。

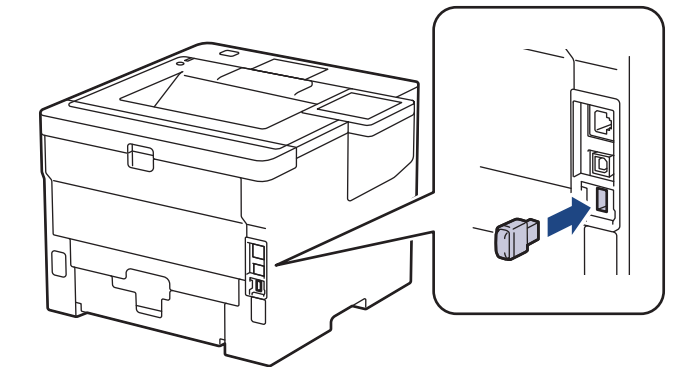

- 2. 按 |
- 3. 在機器控制面板上,按 | | [設定] > [所有設定] > [印表機] > [作業儲存 位置]。

4. 按 [USB 磁碟機(後方連接埠)]。 液晶螢幕上會顯示訊息提示您初始化 USB 快閃儲存裝置。

5. 按住[OK]兩秒鐘初始化。 機器將重新啟動並啟用 USB 儲存列印功能。

### **提醒**

- 機器重新啟動以啟用 USB 儲存列印功能時,將刪除機器記憶體中儲存的所有工作、巨集/串流和字體資 料。
- 機器重新啟動以啟用 USB 儲存列印功能時, USB 快閃儲存裝置中所有的巨集、串流和字體資料將被刪 除。

6. 在印表機驅動程式中,完成保安列印選項的設定,並在應用程式中執行列印指令。

7. 在機器控制面板上, 按[保安 列印]。
8. 按▲或▼顯示使用者名稱,然後按選您的使用者名稱。

9. 輸入四位數密碼,然後按[OK]。

10. 按▲或▼顯示列印工作,然後按所需列印工作。

11. 輸入所需複印份數。

12. 按 [啟動]。

機器將列印資料,並刪除 USB 快閃儲存裝置中的列印工作。

#### **重要事項**

機器完成列印前,切勿從後面 USB 連接埠移除 USB 快閃儲存裝置。

## **相關資訊**

### • [列印](#page-54-0)

**相關主題:**

• [錯誤和維護訊息](#page-240-0)

## **列印重複副本**

使用副本功能可對相同的列印資料進行多份複印,就像在複寫紙上列印一樣。將資料發送到裝有不同類型或顏色紙 張的單個紙匣中。

例如,您想設定機器將列印資料發送到預先裝有藍色紙張的紙匣 1,然後將資料重印到多功能進紙匣中裝入的已包 含文字的黃色紙張的某個頁面位置上。

如果在紙匣 1 中裝入藍色紙張,在多功能進紙匣中裝入黃色紙張,印表機將自動從紙匣 1 中送入用於第 1 張的紙 張,並從多功能進紙匣中送入用於第2張的紙張。

如果啟用了副本功能,機器將始終自動進行複印。

#### (Windows)

副本功能還允許您為各頁選擇不同的列印巨集/串流。

>> HL-L5210DN/HL-L5210DW/HL-L6210DW >> HL-L6410DN/HL-L6415DW

#### **HL-L5210DN/HL-L5210DW/HL-L6210DW**

1. 按▲或▼顯示[Printer (印表機)]選項,然後按 OK。

- 2. 按▲或▼顯示[Carbon Menu (副本功能表)]選項,然後按 OK。
- 3. 按▲或▼顯示[Carbon Copy (副本)]選項,然後按 OK。
- 4. 按▲或▼顯示[On (開)]選項,然後按 OK。
- 5. 按▲或▼顯示[Copies (份數)]選項,然後按 OK。
- 6. 按▲或▼輸入所需複印份數,然後按 OK。
- 7. 按▲或▼顯示[Copy1 Tray (複印 1 紙匣)]選項,然後按 OK。
- 8.按▲或▼顯示您想設置為[Copy1 Tray (複印 1 紙匣)]的紙匣 · 然後按 **OK** ·

#### (Windows)

a. 按▲或▼顯示[Copy1 Macro (複印 1 巨集)]選項,然後按 OK。

b. 按▲或▼顯示您想使用的巨集的 ID 號碼,然後按 OK。

9. 重複執行上述步驟,直到完成各複印的所有紙匣設定。

10. 將列印工作發送到機器。

#### **HL-L6410DN/HL-L6415DW**

1. 按 | 1 [設定] > [所有設定] > [印表機] > [副本功能表] > [副本] > [開] 。

2. 按▲或▼顯示[份數]選項,然後按[份數]選項。

- 3. 輸入所需複印份數,然後按[OK]。
- 4. 按▲或▼顯示[複印 1 紙匣]選項,然後按[複印 1 紙匣]選項。
- 5. 按▲或▼顯示您想設置「複印 1 紙匣」選項的紙匣‧然後按紙匣名稱選擇紙匣。

Ø (Windows)

- a. 按▲或▼顯示[複印1巨集]選項,然後按[複印1巨集]選項。
- b. 按▲或▼顯示您想使用的巨集的 ID 號碼,然後按該號碼。
- 6. 重複執行上述步驟,直到完成各複印的所有紙匣設定。

#### $7.$  按

8. 將列印工作發送到機器。

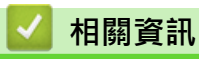

• [列印](#page-54-0)

[主頁](#page-1-0) > [列印](#page-54-0) > 使用控制面板變更列印設定

## **使用控制面板變更列印設定**

選擇您想列印的文件類型。

>> HL-L5210DN/HL-L5210DW/HL-L6210DW

>> HL-L6410DN/HL-L6415DW

### **HL-L5210DN/HL-L5210DW/HL-L6210DW**

- 1. 按▲或▼顯示[Printer (印表機)]選項,然後按 OK。
- 2. 按▲或▼顯示[Printer Settings (印表機設定)]選項,然後按 OK。
- 3. 按▲或▼顯示[Graphics (圖形)]或[Text (文字)]選項,然後選擇所需選項。
- 4. 按 **OK**。

#### **HL-L6410DN/HL-L6415DW**

- 1. 按 | [設定] > [所有設定] > [印表機] > [列印設定] ·
- 2. 按 [文字]或 [圖形]。
- 3. 按 4

#### **相關資訊**

• [列印](#page-54-0)

#### [主頁](#page-1-0) > [列印](#page-54-0) > 取消列印工作

# **取消列印工作**

#### >> HL-L5210DN/HL-L5210DW/HL-L6210DW >> HL-L6410DN/HL-L6415DW

## **HL-L5210DN/HL-L5210DW/HL-L6210DW**

#### 按 **Cancel (取消)**。

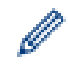

若要取消多個列印工作,按住 **Cancel (取消)**四秒鐘。

# **HL-L6410DN/HL-L6415DW**

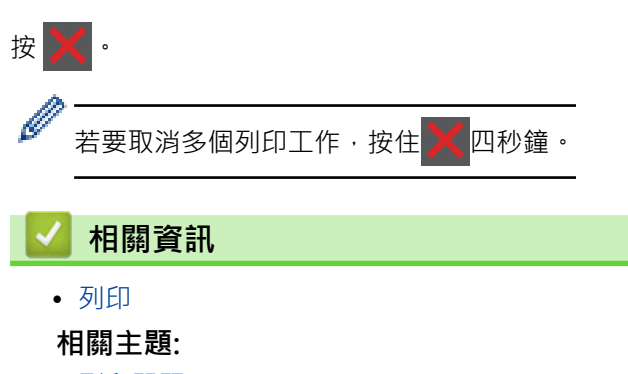

• [列印問題](#page-262-0)

#### [主頁](#page-1-0) > [列印](#page-54-0) > 測試列印

## **測試列印**

如果列印品質出現問題,請遵循以下說明執行測試列印:

- >> HL-L5210DN/HL-L5210DW/HL-L6210DW
- >> HL-L6410DN/HL-L6415DW

### **HL-L5210DN/HL-L5210DW/HL-L6210DW**

- 1. 按▲或▼顯示[Printer (印表機)]選項,然後按 OK。
- 2. (HL-L5210DN/HL-L5210DW/HL-L6210DW) 按▲或▼顯示[Print Options (列印選項)]選項,然後按 **OK**。
- 3. 按▲或▼顯示[Test Print (測試列印)]選項,然後按 OK。
- 4. 按 **Go (執行)**。

機器將會列印測試頁。

#### **HL-L6410DN/HL-L6415DW**

1. 按 | [設定] > [所有設定] > [印表機] > [列印選項] > [測試列印]。

- 2. 按 [是]。
- 3. 按 |

### **相關資訊**

- [列印](#page-54-0)
- **相關主題:**
- [提高列印品質](#page-264-0)

#### <span id="page-78-0"></span>[主頁](#page-1-0) > [列印](#page-54-0) > 通用列印

# **通用列印**

- [通用列印概述](#page-79-0)
- [使用網路管理向通用列印註冊您的機器](#page-80-0)
- [透過 Microsoft Azure 入口網站指定 Universal Print 使用者](#page-81-0)
- [在您的電腦上新增啟用了 Universal Print 的印表機](#page-82-0)
- [使用通用列印進行列印](#page-83-0)
- [從通用列印取消註冊機器](#page-84-0)

## <span id="page-79-0"></span>**通用列印概述**

通用列印是 Microsoft 提供的雲端式列印服務。您可以透過網際網路從任何地方列印文件,無需安裝印表機驅動程 式。通用列印適用於已啟用 Microsoft 365 訂閱的 Azure Active Directory (Azure AD) 使用者。

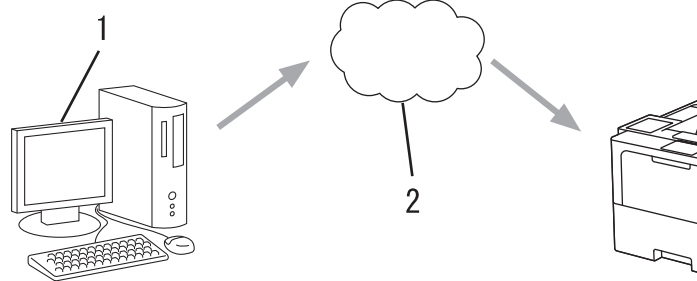

- 1. 執行 Windows 10 20H1 或更高版本的電腦
- 2. 雲端伺服器

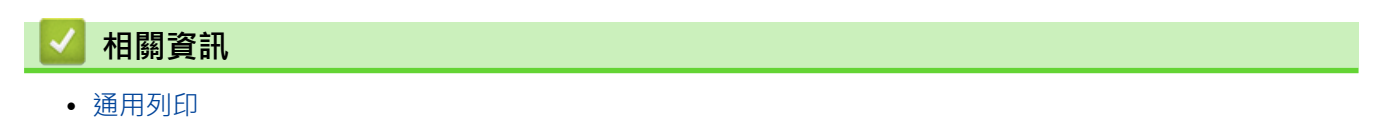

<span id="page-80-0"></span>[主頁](#page-1-0) > [列印](#page-54-0) > [通用列印](#page-78-0) > 使用網路管理向通用列印註冊您的機器

## **使用網路管理向通用列印註冊您的機器**

- 確定在時區中設定正確的日期和時間。 • 如果您的網路使用 Proxy 伺服器, 請設置 Proxy 伺服器設定。 1. 啟動網頁瀏覽器。 2. 在瀏覽器的位址列中輸入「https://machine's IP address」(「machine's IP address」為本機器的 IP 位址)。 例如: https://192.168.1.2 3. 如有需要,在 Login (登入)欄位中輸入密碼,然後按一下 Login (登入)。 Ø 用於管理本機器之設定的預設密碼位於機器背面並且標有「**Pwd**」。 4. 請轉到導覽選單,然後按一下 **Network (網路)** > **Network (網路)** > **Protocol (通訊協定)**。 Ø 如果螢幕左側不顯示導覽選單,請從 = 啟動。 5. 勾選 **通用列印**核取方塊,再按一下 **Advanced Setting (進階設定)**。 6. 如有需要,在**裝置名稱**欄位中變更您的機器名稱。 Ø 使用下列字元可能會導致發送錯誤:?、/、\、"、:、<、>、| 或 \*。 7. 按一下 **註冊**。 如果發生錯誤,請遵循螢幕上的說明執行操作。 8. 將顯示通用列印使用者代碼。按一下**登入** 按鍵,再輸入使用者代碼。 9. 遵循螢幕上的說明完成註冊。  **相關資訊**
	- [通用列印](#page-78-0)

**相關主題:**

- [使用網路管理設置日期和時間](#page-122-0)
- [使用網路管理設置 Proxy 伺服器設定](#page-119-0)

<span id="page-81-0"></span>[主頁](#page-1-0) > [列印](#page-54-0) > [通用列印](#page-78-0) > 透過 Microsoft Azure 入口網站指定 Universal Print 使用者

# **透過 Microsoft Azure 入口網站指定 Universal Print 使用者**

僅當您的機器已在 Microsoft Azure 入口網站上註冊時,您才可將使用者指定給 Universal Print 服務。

- 1. 存取 Microsoft Azure 入口網站。 URL: portal.azure.com
- 2. 以印表機管理員的身份登入。
- 3. 選擇 **通用列印** 服務。
- 4. 選擇 **印刷廠** 選項,然後從清單中選擇您的機器。
- 5. 選擇**共用**選項。
- 6. 選擇您想指定給 Universal Print 的使用者,然後按一下**共用印表機**。

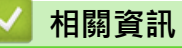

• [通用列印](#page-78-0)

<span id="page-82-0"></span>[主頁](#page-1-0) > [列印](#page-54-0) > [通用列印](#page-78-0) > 在您的電腦上新增啟用了 Universal Print 的印表機

# **在您的電腦上新增啟用了 Universal Print 的印表機**

- 1. 按一下 > > **裝置** > **印表機與掃描器** > **新增印表機或掃描器**。
- 2. 從清單中選擇已註冊為啟用了 Universal Print 的印表機的本機器,然後按一下**新增裝置**。

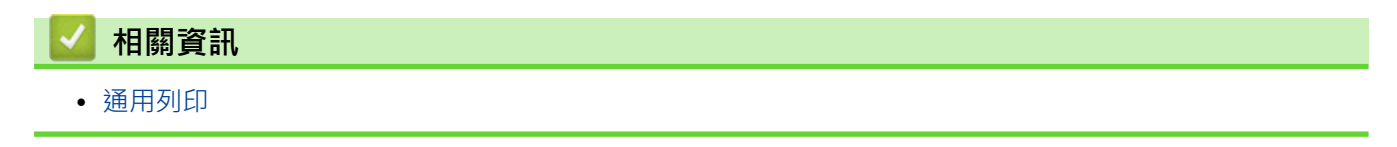

#### <span id="page-83-0"></span>[主頁](#page-1-0) > [列印](#page-54-0) > [通用列印](#page-78-0) > 使用通用列印進行列印

# **使用通用列印進行列印**

- 1. 在應用程式中選擇列印指令。
- 2. 選擇您註冊為支援通用列印的印表機的機器,然後按一下印表機的內容或喜好設定按鍵。
- 3. 如有需要,變更印表機設定。
- 4. 完成列印操作。

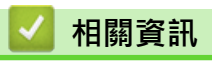

• [通用列印](#page-78-0)

<span id="page-84-0"></span>[主頁](#page-1-0) > [列印](#page-54-0) > [通用列印](#page-78-0) > 從通用列印取消註冊機器

## **從通用列印取消註冊機器**

若要取消註冊您的機器,必須將其從網路管理移除,再從 Microsoft Azure 入口網站移除。

- 1. 啟動網頁瀏覽器。
- 2. 在瀏覽器的位址列中輸入「https://machine's IP address」(「machine's IP address」為本機器的 IP 位址)。 例如:

https://192.168.1.2

3. 如有需要,在 Login (登入)欄位中輸入密碼,然後按一下 Login (登入)。

Ø 用於管理本機器之設定的預設密碼位於機器背面並且標有「**Pwd**」。

4. 請轉到導覽選單,然後按一下 **Network (網路)** > **Network (網路)** > **Protocol (通訊協定)**。

如果螢幕左側不顯示導覽選單,請從 = 啟動。

- 5. 在**通用列印**核取方塊旁邊,按一下 **Advanced Setting (進階設定)**。
- 6. 按一下**刪除註冊資料**,然後遵循螢幕上的說明執行操作。
- 7. 存取 Microsoft Azure 入口網站。 URL[:portal.azure.com](https://portal.azure.com)
- 8. 以印表機管理員的身份登入。
- 9. 選擇 **通用列印** 服務。
- 10. 選擇 印刷廠 選項, 然後從清單中選擇您的機器。
- 11. 按一下 **刪除印表機共用**。
- 12. 按一下 **取消註冊**。

 **相關資訊**

• [通用列印](#page-78-0)

### <span id="page-85-0"></span>[主頁](#page-1-0) > 網路

# **網路**

- [支援的基本網路功能](#page-86-0)
- [設置網路設定](#page-87-0)
- [無線網路設定](#page-89-0)
- [網路功能](#page-117-0)

## <span id="page-86-0"></span>**支援的基本網路功能**

視乎作業系統,機器支援不同的功能。使用下表查看各作業系統所支援的網路功能和連接。

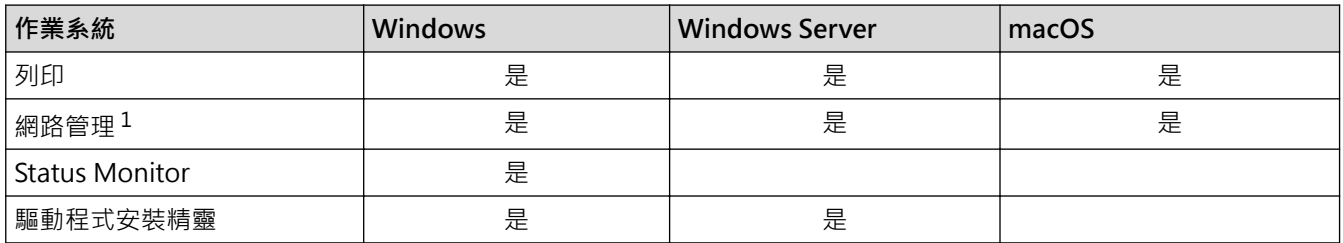

1 用於管理本機器之設定的預設密碼位於機器背面並且標有「**Pwd**」。建議立即變更預設密碼,防止機器遭到非授權存取。

- Ø • 將本機器連接至網際網路等外部網路時,請確保您的網路環境受到單獨的防火牆或其他方式保護,以防止 因設定不充分或惡意第三方未經授權存取而導致資訊洩露。
	- 當您的機器連接至全域網路時,將顯示一個警告。出現此警告時,我們強烈建議您確認網路設定後再重新 連接至安全網路。
	- 如果啟用機器的全域網路通訊篩選功能,會封鎖來自全域網路的存取權。全域網路通訊篩選功能可能阻止 機器接收來自使用全域 IP 位址的電腦或行動裝置的特定列印或掃描工作。

# **相關資訊**

• [網路](#page-85-0)

## <span id="page-87-0"></span>[主頁](#page-1-0) > [網路](#page-85-0) > 設置網路設定

# **設置網路設定**

- [使用控制面板設置網路詳細資訊](#page-88-0)
- [使用網路管理變更機器設定](#page-347-0)

<span id="page-88-0"></span>[主頁](#page-1-0) > [網路](#page-85-0) > [設置網路設定](#page-87-0) > 使用控制面板設置網路詳細資訊

## **使用控制面板設置網路詳細資訊**

若要設置機器的網路,請使用控制面板上的[網路]選單選項。

- Ø 有關您可使用控制面板設置的網路設定的資訊>>相關資訊:設定表
	- 您也可以使用網路管理設置及變更本機器的網路設定。

>> HL-L5210DN/HL-L5210DW/HL-L6210DW

>> HL-L6410DN/HL-L6415DW

#### **HL-L5210DN/HL-L5210DW/HL-L6210DW**

- 1. 按▲或▼選擇[Network (網路)]選項,然後按 OK。
- 2. 按▲或▼選擇所需網路選項,然後按 OK。重複此步驟,直至存取您要設置的選單,然後遵循液晶螢幕上的說 明執行操作。

#### **HL-L6410DN/HL-L6415DW**

- 1. 按 | | | 設定] > [所有設定] > [網路]。
- 2. 按▲或▼顯示所需網路選項,然後按該選項。重複此步驟,直至存取您要設置的選單,然後遵循液晶螢幕上的 說明執行操作。

#### **相關資訊**

• [設置網路設定](#page-87-0)

#### **相關主題:**

- [設定表 \(HL-L5210DN/HL-L5210DW/HL-L6210DW\)](#page-325-0)
- [設定表 \(HL-L6410DN/HL-L6415DW\)](#page-336-0)
- [功能表 \(HL-L6410DN/HL-L6415DW\)](#page-345-0)
- [支援的基本網路功能](#page-86-0)

#### <span id="page-89-0"></span>[主頁](#page-1-0) > [網路](#page-85-0) > 無線網路設定

# **無線網路設定**

**相關機型**: HL-L5210DW/HL-L6210DW/HL-L6410DN/HL-L6415DW

- [使用無線網路](#page-90-0)
- [使用 Wi-Fi Direct](#page-107-0)®
- [啟用/停用無線區域網路](#page-112-0)
- [列印無線區域網路報告](#page-113-0)

<span id="page-90-0"></span>[主頁](#page-1-0) > [網路](#page-85-0) > [無線網路設定](#page-89-0) > 使用無線網路

## **使用無線網路**

**相關機型**: HL-L5210DW/HL-L6210DW/HL-L6410DN/HL-L6415DW

- [設置本機器的無線網路設定前](#page-91-0)
- [在電腦上使用安裝精靈設置機器的無線網路](#page-92-0)
- [使用機器控制面板設置精靈配置機器的無線網路](#page-93-0)
- 使用 Wi-Fi Protected Setup™ [\(WPS\) 的一鍵式方式設置機器的無線網路](#page-96-0)
- 使用 Wi-Fi Protected Setup™ [\(WPS\) 的 PIN 方式配置機器的無線網路](#page-97-0)
- [不多址發送 SSID 時配置機器的無線網路](#page-100-0)
- [配置機器接入企業無線網路](#page-103-0)

<span id="page-91-0"></span>[主頁](#page-1-0) > [網路](#page-85-0) > [無線網路設定](#page-89-0) > [使用無線網路](#page-90-0) > 設置本機器的無線網路設定前

## **設置本機器的無線網路設定前**

**相關機型**: HL-L5210DW/HL-L6210DW/HL-L6410DN/HL-L6415DW

### **提醒**

HL-L6410DN:

僅當已安裝選用的無線模組後方可使用無線網路連接。

嘗試配置無線網路設定前,請確認下列項:

- 如果您使用企業無線網路,您必須知道使用者 ID 和密碼。
- 若要讓一般日常文件列印達到最佳結果,請將本機器盡可能放置在距離無線區域網路存取點/路由器較近,且之 間障礙物最少的位置。兩個裝置之間有大的物件和牆壁以及來自其他電子裝置的干擾可能影響文件的資料傳輸 速度。

由於這些因素,對於所有類型的文件和應用程式而言,無線可能不是最佳的連接方式。如果您要列印大型檔案 (例如內含混合的文字和大型圖形的多頁文件),您可能要考慮選擇有線乙太網路進行較快速的資料傳送 (僅限受 支援的型號),或者使用 USB 可以達到最快速的傳送速度。

- 本機器可在有線和無線網路 (僅限受支援的型號) 環境下使用, 但是一次只能使用其中一種連接方式。不過, 允 許同時使用無線網路連接和 Wi-Fi Direct 連接,或同時使用有線網路連接 (僅限受支援的型號) 和 Wi-Fi Direct 連接。
- 如果附近有訊號,無線區域網路可讓您自由連接至區域網路。但是,如果未正確設置安全設定,則訊號可能被 惡意第三方攔截,從而可能導致:
	- 竊取個人或機密資訊
	- 資訊被不正當地傳輸至冒充指定個人的各方
	- 傳播被攔截的轉譯通訊內容

確保您知道無線路由器/存取點的網路名稱 (SSID) 和網路密碼 (密碼) 。 如果找不到此資訊,請詢問無線路由 器/存取點的製造商、網路管理員或網際網路供應商。Brother 無法提供此資訊。

# **相關資訊**

Ø

• [使用無線網路](#page-90-0)

<span id="page-92-0"></span>[主頁](#page-1-0) > [網路](#page-85-0) > [無線網路設定](#page-89-0) > [使用無線網路](#page-90-0) > 在電腦上使用安裝精靈設置機器的無線網路

# **在電腦上使用安裝精靈設置機器的無線網路**

**相關機型**: HL-L5210DW/HL-L6210DW/HL-L6410DN/HL-L6415DW

# **提醒**

(HL-L6410DN)

僅當已安裝選用的無線模組後方可使用無線網路連接。

- 1. 從 [support.brother.com/downloads](https://support.brother.com/g/b/midlink.aspx?content=dl) 網站上您的機器型號的**下載**頁面下載安裝程式。
- 2. 啟動安裝程式,然後遵循螢幕上的說明執行操作。
- 3. 選擇無線網路連接 (Wi-Fi)或無線網路連接 (Wi-Fi) (選用) · 然後按一下下一步 ·
- 4. 遵循螢幕上的說明執行操作。

您已完成了無線網路設定。

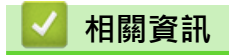

• [使用無線網路](#page-90-0)

<span id="page-93-0"></span>[主頁](#page-1-0) > [網路](#page-85-0) > [無線網路設定](#page-89-0) > [使用無線網路](#page-90-0) > 使用機器控制面板設置精靈配置機器的無線網路

## **使用機器控制面板設置精靈配置機器的無線網路**

**相關機型**: HL-L5210DW/HL-L6210DW/HL-L6410DN/HL-L6415DW

#### **提醒**

(HL-L6410DN)

僅當已安裝選用的無線模組後方可使用無線網路連接。

>> HL-L5210DW/HL-L6210DW

#### [>> HL-L6410DN/HL-L6415DW](#page-94-0)

## **HL-L5210DW/HL-L6210DW**

我們建議您先記錄您的無線網路設定,然後再設置機器。您需要輸入該資訊才能繼續進行設置。

1. 檢視並記錄所連接電腦的目前無線網路設定。

#### **網路名稱 (SSID)**

**網路密碼**

例如:

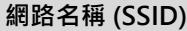

**HELLO** 

#### **網路密碼**

12345

- Ø • 存取點/路由器可能支援使用多個 WEP 金鑰, 但 Brother 機器僅支援使用第一個 WEP 金鑰。
	- 如果您在安裝期間需要協助並希望聯絡 Brother 客戶服務中心,請務必準備好您的 SSID (網路名稱) 和網 路密碼 (密碼)。我們不清楚您目前所使用的資訊。
	- 如果您不知道此資訊 (SSID 和網路金鑰), 將無法繼續進行無線設定。

#### **如何尋找該資訊?**

- 檢閱無線存取點/路由器隨附的說明書。
- 初始 SSID 可能是製造商名稱或型號名稱。
- 如果您不知道安全資訊,請詢問路由器製造商、系統管理員或網際網路供應商。
- 2. 按▲或▼選擇[Network (網路)]選項,然後按 OK。
- 3. 按▲或▼選擇[WLAN(Wi-Fi)]選項,然後按 OK。
- 4. 按▲或▼選擇[Find Network (尋找網絡)]選項,然後按 OK。
- 5. 顯示[WLAN Enable? (啟用 WLAN?)]時,選擇開啟。
	- 這樣會啟動無線安裝精靈。
- 6. 機器將搜尋您所在的網路並顯示可用的 SSID 清單。顯示 SSID 清單時,按▲或▼選擇所需 SSID。
- 7. 按 **OK**。
- 8. 執行下列其中一項操作:
- <span id="page-94-0"></span>• 如果您使用的是需要網路密碼的驗證和加密方式,請輸入您在第一步中記錄的網路密碼。 輸入密碼,再按 **OK** 以套用您的設定。 若要套用這些設定,請選擇[Yes (是)]。
- 如果您的認證方法是「開放系統」,而加密模式為「無」,請轉到下一步驟。
- 9. 機器將嘗試連接到您選擇的無線裝置。

如果成功連接無線裝置,機器液晶螢幕上會顯示[Connected (已連接)]。

您已完成了無線網路設定。若要安裝使用本機器所需的驅動程式和軟體,請轉到 [support.brother.com/](https://support.brother.com/g/b/midlink.aspx?content=dl) [downloads](https://support.brother.com/g/b/midlink.aspx?content=dl) 網站上您的機器型號的**下載**頁面。

#### **HL-L6410DN/HL-L6415DW**

我們建議您先記錄您的無線網路設定,然後再設置機器。您需要輸入該資訊才能繼續進行設置。

1. 檢視並記錄所連接電腦的目前無線網路設定。

**網路名稱 (SSID)**

**網路密碼 (密碼)**

例如:

**網路名稱 (SSID)**

HELLO

**網路密碼 (密碼)**

12345

Ø

- 存取點/路由器可能支援使用多個 WEP 金鑰,但 Brother 機器僅支援使用第一個 WEP 金鑰。
- 如果您在安裝期間需要協助並希望聯絡 Brother 客戶服務中心,請務必準備好您的 SSID (網路名稱) 和網 路密碼 (密碼)。我們不清楚您目前所使用的資訊。
- 如果您不知道此資訊 (SSID 和網路金鑰),將無法繼續進行無線設定。

#### **如何尋找該資訊?**

- 檢閱無線存取點/路由器隨附的說明書。
- 初始 SSID 可能是製造商名稱或型號名稱。
- 如果您不知道安全資訊,請詢問路由器製造商、系統管理員或網際網路供應商。
- 2. 按 | 1[設定] > [所有設定] > [網路] > [WLAN(Wi-Fi)] > [尋找 Wi-Fi 網絡]。
- 3. 顯示 [啟用 WLAN?]時,按 [是]。
	- 這樣會啟動無線安裝精靈。若要取消,請按[否]。
- 4. 機器將搜尋您所在的網路並顯示可用的 SSID 清單。
- 如果顯示 SSID 清單,按▲或▼顯示您想連接的 SSID,然後按該 SSID。
- 5. 按 [OK]。
- 6. 執行下列其中一項操作:
	- 如果您使用的是需要網路密碼的驗證和加密方式,請輸入您在第一步中記錄的網路密碼。 輸入所有字元之後,按 [OK]。
	- 如果您的認證方法是「開放系統」,而加密模式為「無」,請轉到下一步驟。
- 7. 機器將嘗試連接到您選擇的無線裝置。

如果成功連接無線裝置,機器液晶螢幕上會顯示[已連接]。按 [OK]。

您已完成了無線網路設定。若要安裝操作本機器所需的驅動程式或應用程式,請轉到 [support.brother.com/](https://support.brother.com/g/b/midlink.aspx?content=dl) [downloads](https://support.brother.com/g/b/midlink.aspx?content=dl) 網站上您的機器型號的**下載**頁面。

# **相關資訊**

• [使用無線網路](#page-90-0)

## **相關主題:**

- [如何在本機器上輸入文字](#page-23-0)
- [無線區域網路報告錯誤代碼](#page-114-0)

<span id="page-96-0"></span> [主頁](#page-1-0) > [網路](#page-85-0) > [無線網路設定](#page-89-0) > [使用無線網路](#page-90-0) > 使用 Wi-Fi Protected Setup™ (WPS) 的一鍵式方式設置機器 的無線網路

# **使用 Wi-Fi Protected Setup™ (WPS) 的一鍵式方式設置機器的無線網路**

**相關機型**: HL-L5210DW/HL-L6210DW/HL-L6410DN/HL-L6415DW

### **提醒**

(HL-L6410DN)

僅當已安裝選用的無線模組後方可使用無線網路連接。

如果您的無線存取點/路由器支援 WPS (PBC : 一鍵式設置) · 您可透過機器的控制面板選單使用 WPS 設置無線網 路設定。

>> HL-L5210DW/HL-L6210DW >> HL-L6410DN/HL-L6415DW

#### **HL-L5210DW/HL-L6210DW**

- 1. 按▲或▼選擇[Network (網路)]選項,然後按 OK。
- 2. 按▲或▼選擇[WLAN(Wi-Fi)]選項,然後按 OK。
- 3. 按▲或▼選擇[WPS/Push Button (WPS/按鈕)]選項,然後按 OK。
- 4. 顯示[WLAN Enable? (啟用 WLAN?)]時,選擇開啟。 這樣會啟動無線安裝精靈。

如果成功連接無線裝置,機器液晶螢幕上會顯示[Connected (已連接)]。

您已完成了無線網路設定。若要安裝使用本機器所需的驅動程式和軟體,請轉到 [support.brother.com/](https://support.brother.com/g/b/midlink.aspx?content=dl) [downloads](https://support.brother.com/g/b/midlink.aspx?content=dl) 網站上您的機器型號的**下載**頁面。

#### **HL-L6410DN/HL-L6415DW**

- 1. 按 [設定] > [所有設定] > [網路] > [WLAN(Wi-Fi)] > [WPS/按鈕]。
- 2. 顯示 [啟用 WLAN?]時, 按 [是]。 這樣會啟動無線安裝精靈。若要取消,請按[否]。
- 3. 觸控式螢幕上顯示 [啟動無線存取 點/路由器上的 WPS,然後按 [確定] ]時, 按無線存取點/路由器上的 WPS 按 鍵。然後,按機器上的 [OK]。機器將自動偵測無線存取點/路由器,並嘗試連接到無線網路。

如果成功連接無線裝置,機器液晶螢幕上會顯示[已連接]。按 [OK]。

您已完成了無線網路設定。若要安裝使用本機器所需的驅動程式和軟體,請轉到 [support.brother.com/](https://support.brother.com/g/b/midlink.aspx?content=dl) [downloads](https://support.brother.com/g/b/midlink.aspx?content=dl) 網站上您的機器型號的**下載**頁面。

### **相關資訊**

• [使用無線網路](#page-90-0)

**相關主題:**

• [無線區域網路報告錯誤代碼](#page-114-0)

<span id="page-97-0"></span> [主頁](#page-1-0) > [網路](#page-85-0) > [無線網路設定](#page-89-0) > [使用無線網路](#page-90-0) > 使用 Wi-Fi Protected Setup™ (WPS) 的 PIN 方式配置機器的 無線網路

# **使用 Wi-Fi Protected Setup™ (WPS) 的 PIN 方式配置機器的無線網路**

**相關機型**: HL-L5210DW/HL-L6210DW/HL-L6410DN/HL-L6415DW

## **提醒**

(HL-L6410DN)

僅當已安裝選用的無線模組後方可使用無線網路連接。

如果您的無線區域網路存取點/路由器支援 WPS, 則可以使用個人識別碼 (PIN) 方式配置無線網路設定。

密碼方式是 Wi-Fi Alliance® 開發的一種連接方式。透過將由登錄者 (本機器) 建立的密碼送出給註冊構件 (管理無 線區域網路的裝置),您可設置無線網路和安全設定。有關如何存取 WPS 模式的更多資訊,請參閱無線存取點/路 由器附帶的說明書。

#### **類型 A**

無線區域網路存取點/路由器 (1) 兼作註冊構件時的連接:

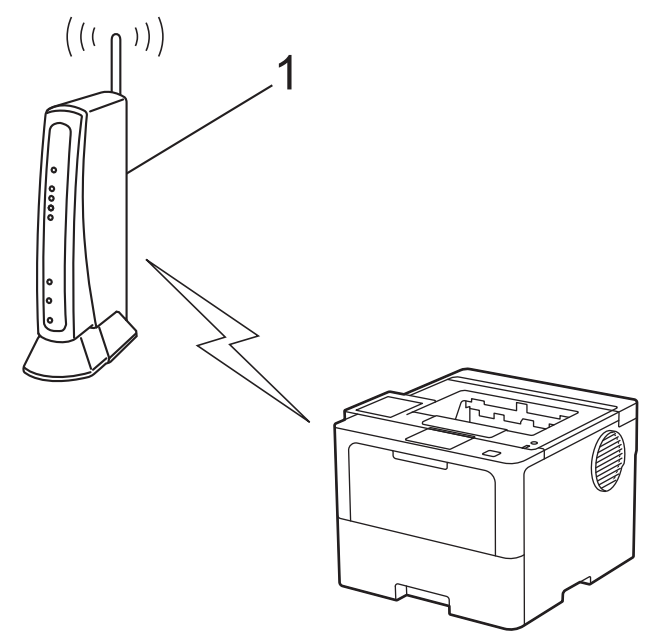

#### **類型 B**

將如電腦等裝置 (2) 作為註冊構件時的連接:

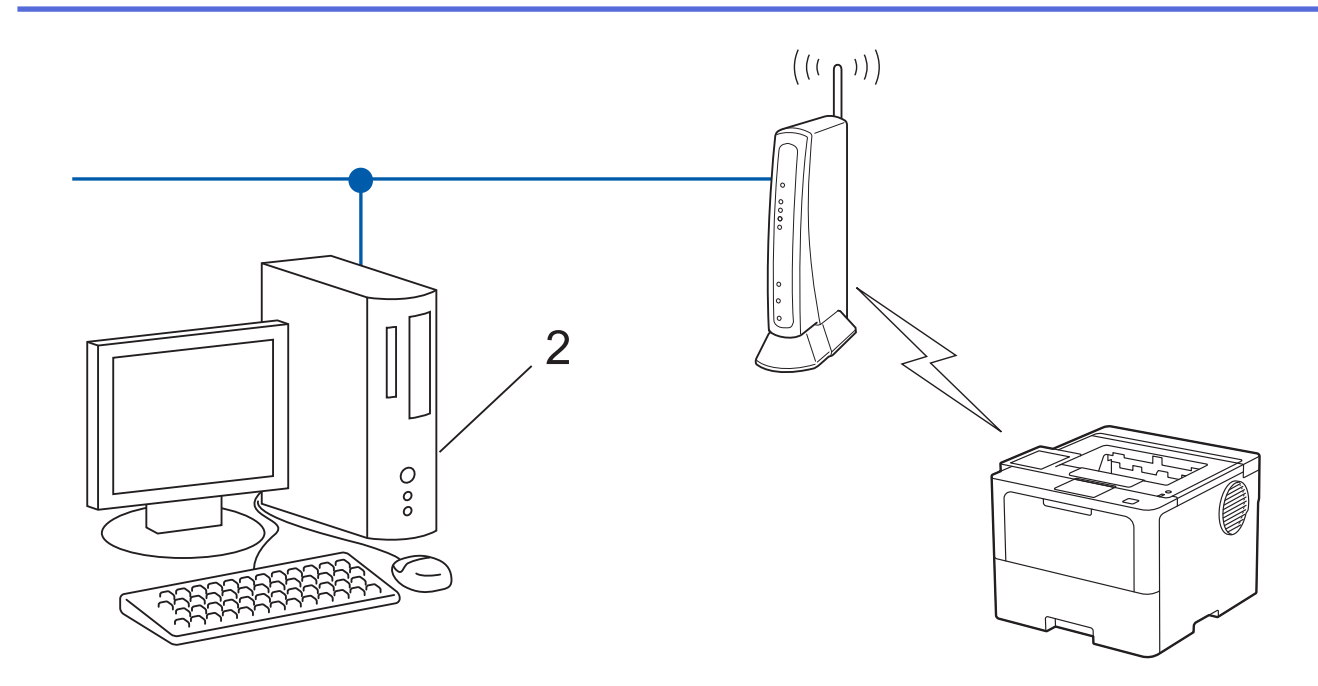

## >> HL-L5210DW/HL-L6210DW

[>> HL-L6410DN/HL-L6415DW](#page-99-0)

## **HL-L5210DW/HL-L6210DW**

- 1. 按▲或▼選擇[Network (網路)]選項,然後按 OK。
- 2. 按▲或▼選擇[WLAN(Wi-Fi)]選項,然後按 OK。
- 3. 按▲或▼選擇[WPS/PIN Code (WPS/PIN 碼)]選項,然後按 OK。
- 4. 顯示 [WLAN Enable? (啟用 WLAN?) ]時,選擇開啟。 這樣會啟動無線安裝精靈。
- 5. 液晶螢幕會顯示八位 PIN,並且機器會開始搜尋無線區域網路存取點/路由器。
- 6. 使用連接至網路的電腦,在瀏覽器的位址列中輸入用作註冊構件的裝置的 IP 位址 (例如:http:// 192.168.1.2)。
- 7. 請轉到 WPS 設定頁面並輸入 PIN,然後遵循螢幕上的說明執行操作。
	- 註冊器一般是無線區域網路存取點/路由器。
		- 設定頁面可能因無線區域網路存取點/路由器的品牌而有所不同。更多資訊,請參閱無線區域網路存取點/ 路由器附帶的說明書。

**如果您正在使用 Windows 10 或 Windows 11 電腦作為註冊構件,請完成以下步驟:**

- 8. 執行下列其中一項操作:
	- Windows 11

```
按一下 > 所有應用程式 > Windows 工具 > 控制台。在硬體和音效群組中,按一下新增裝置。
```
• Windows 10

按一下 > **Windows 系統** > **控制台**。在**硬體和音效**群組中,按一下**新增裝置**。

- 若要使用 Windows 10 或 Windows 11 電腦作為註冊構件,必須提前將其註冊到網路中。更多資訊,請 參閱無線區域網路存取點/路由器附帶的說明書。
- 如果您將 Windows 10 或 Windows 11 作為註冊構件使用,您可在進行無線設置後遵循螢幕上的說明安 裝印表機驅動程式。若要安裝使用機器所需的驅動程式和軟體,請轉到 [support.brother.com/](https://support.brother.com/g/b/midlink.aspx?content=dl) [downloads](https://support.brother.com/g/b/midlink.aspx?content=dl) 網站上您的機器型號的**下載**頁面。
- 9. 選擇您的機器,按一下**下一步**。
- 10. 輸入機器液晶螢幕上顯示的 PIN, 然後按一下**下一步**。

<span id="page-99-0"></span>11. 按一下 **關閉**。

如果成功連接無線裝置,機器液晶螢幕上會顯示[Connected (已連接)]。

您已完成了無線網路設定。若要安裝使用本機器所需的驅動程式和軟體,請轉到 [support.brother.com/](https://support.brother.com/g/b/midlink.aspx?content=dl) [downloads](https://support.brother.com/g/b/midlink.aspx?content=dl) 網站上您的機器型號的**下載**頁面。

## **HL-L6410DN/HL-L6415DW**

- 1. 按 [設定] > [所有設定] > [網路] > [WLAN(Wi-Fi)] > [WPS/PIN 碼]。
- 2. 顯示 [啟用 WLAN?]時,按 [是]。
	- 這樣會啟動無線安裝精靈。若要取消,請按[否]。
- 3. 液晶螢幕會顯示八位 PIN,並且機器會開始搜尋無線區域網路存取點/路由器。
- 4. 使用連接至網路的電腦,在瀏覽器的位址列中輸入用作註冊構件的裝置的 IP 位址 (例如:http:// 192.168.1.2)。
- 5. 請轉到 WPS 設定頁面並輸入 PIN,然後遵循螢幕上的說明執行操作。

Ø • 註冊器一般是無線區域網路存取點/路由器。

• 設定頁面可能因無線區域網路存取點/路由器的品牌而有所不同。更多資訊,請參閱無線區域網路存取點/ 路由器附帶的說明書。

**如果您正在使用 Windows 10 或 Windows 11 電腦作為註冊構件,請完成以下步驟:**

- 6. 執行下列其中一項操作:
	- Windows 11

```
按一下 > 所有應用程式 > Windows 工具 > 控制台。在硬體和音效群組中,按一下新增裝置。
```
Windows 10

按一下 > **Windows 系統** > **控制台**。在**硬體和音效**群組中,按一下**新增裝置**。

- Ø • 若要使用 Windows 10 或 Windows 11 電腦作為註冊構件, 必須提前將其註冊到網路中。更多資訊, 請 參閱無線區域網路存取點/路由器附帶的說明書。
	- 如果您將 Windows 10 或 Windows 11 作為註冊構件使用,您可在進行無線設置後遵循螢幕上的說明安 装印表機驅動程式。若要安裝使用機器所需的驅動程式和軟體,請轉到 [support.brother.com/](https://support.brother.com/g/b/midlink.aspx?content=dl) [downloads](https://support.brother.com/g/b/midlink.aspx?content=dl) 網站上您的機器型號的**下載**頁面。
- 7. 選擇您的機器,按一下**下一步**。
- 8. 輸入機器液晶螢幕上顯示的 PIN,然後按一下**下一步**。
- 9. 按一下 **關閉**。

如果成功連接無線裝置,機器液晶螢幕上會顯示[已連接]。按 [OK]。

您已完成了無線網路設定。若要安裝操作本機器所需的驅動程式或應用程式,請轉到 [support.brother.com/](https://support.brother.com/g/b/midlink.aspx?content=dl) [downloads](https://support.brother.com/g/b/midlink.aspx?content=dl) 網站上您的機器型號的**下載**頁面。

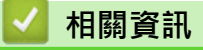

• [使用無線網路](#page-90-0)

**相關主題:**

• [無線區域網路報告錯誤代碼](#page-114-0)

<span id="page-100-0"></span>[主頁](#page-1-0) > [網路](#page-85-0) > [無線網路設定](#page-89-0) > [使用無線網路](#page-90-0) > 不多址發送 SSID 時配置機器的無線網路

## **不多址發送 SSID 時配置機器的無線網路**

**相關機型**: HL-L5210DW/HL-L6210DW/HL-L6410DN/HL-L6415DW

## **提醒**

#### (HL-L6410DN)

僅當已安裝選用的無線模組後方可使用無線網路連接。

#### >> HL-L5210DW/HL-L6210DW

## [>> HL-L6410DN/HL-L6415DW](#page-101-0)

#### **HL-L5210DW/HL-L6210DW**

我們建議您先記錄您的無線網路設定,然後再設置機器。您需要輸入該資訊才能繼續進行設置。

1. 檢查並記錄當前的無線網路設定。

**網路名稱 (SSID)**

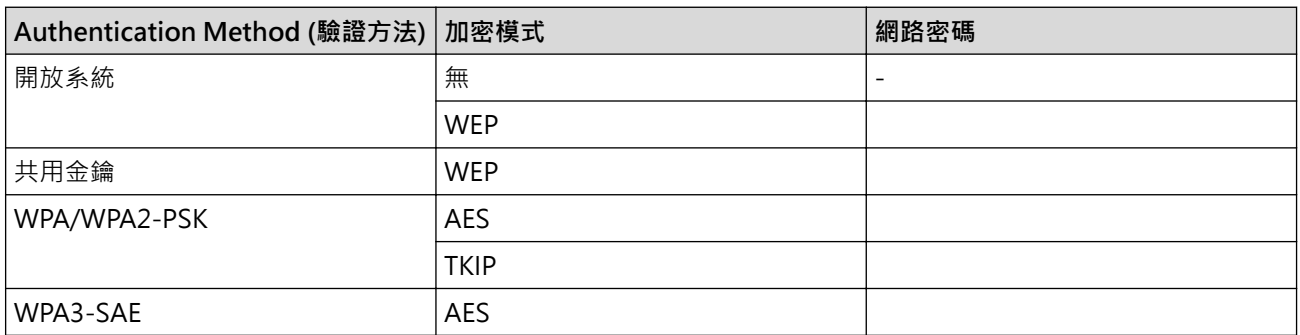

例如:

**網路名稱 (SSID)**

HELLO

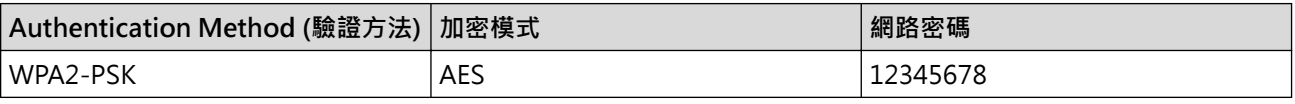

Ø 如果您的路由器使用 WEP 加密,請輸入用作第一個 WEP 密碼的密碼。Brother 機器僅支援使用第一個 WEP 金鑰。

- 2. 按▲或▼選擇[Network (網路)]選項,然後按 OK。
- 3. 按▲或▼選擇[WLAN(Wi-Fi)]選項,然後按 OK。
- 4. 按▲或▼選擇[Find Network (尋找網絡)]選項,然後按 OK。
- 5. 顯示 [WLAN Enable? (啟用 WLAN?) ]時,選擇開啟。 這樣會啟動無線安裝精靈。
- 6. 機器將搜尋您所在的網路並顯示可用的 SSID 清單。按▲或▼選擇 [<New SSID> (<新建 SSID>) ] 選項‧然 後按 **OK**。
- 7. 輸入 SSID 名稱,然後按 **OK**。
- 8. 按▲或▼選擇所需驗證方法,然後按 OK。
- 9. 執行下列其中一項操作:

<span id="page-101-0"></span>如果選擇了[Open System (開放系統)]選項,請按▲或▼選擇加密類型[None (無)]或[WEP],然後 按 **OK**。

如果選擇了[WEP]選項作為加密類型,請輸入 WEP 密碼,然後按 **OK**。

- 如果選擇了[Shared Key (共用密鑰)]選項,請輸入 WEP 密碼,然後按 **OK**。
- 如果選擇了[WPA-Personal]選項,請按 a 或 b 選擇加密類型[TKIP+AES]或[AES],然後按 **OK**。 輸入 WPA™ 密碼,然後按 OK。
- 如果選擇了[WPA3-SAE]選項,請按 a 或 b 選擇加密類型[AES],然後按 **OK**。 輸入 WPA™ 密碼,然後按 OK。

#### Ø Brother 機器僅支援使用第一個 WEP 金鑰。

10. 若要套用這些設定, 請選擇 [Yes (是) ]。

11. 機器將嘗試連接到您選擇的無線裝置。

如果成功連接無線裝置,機器液晶螢幕上會顯示[Connected (已連接)]。

您已完成了無線網路設定。若要安裝使用本機器所需的驅動程式和軟體,請轉到 [support.brother.com/](https://support.brother.com/g/b/midlink.aspx?content=dl) [downloads](https://support.brother.com/g/b/midlink.aspx?content=dl) 網站上您的機器型號的**下載**頁面。

### **HL-L6410DN/HL-L6415DW**

我們建議您先記錄您的無線網路設定,然後再設置機器。您需要輸入該資訊才能繼續進行設置。

1. 檢查並記錄當前的無線網路設定。

#### **網路名稱 (SSID)**

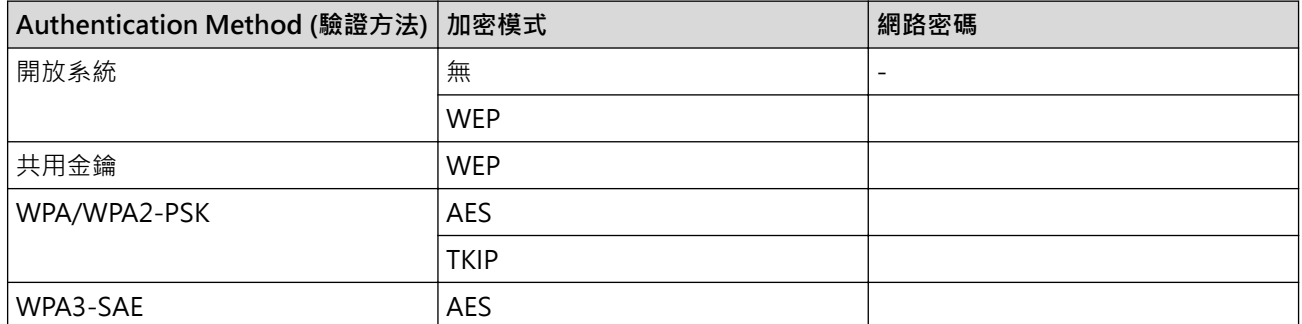

例如:

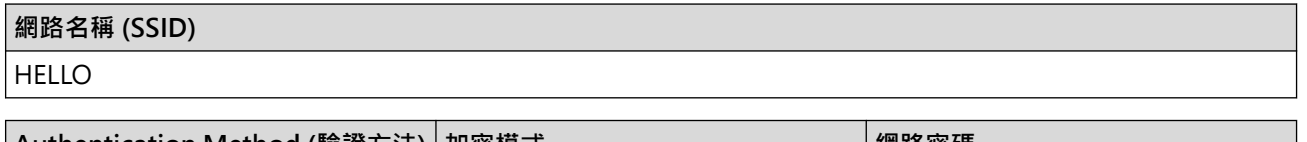

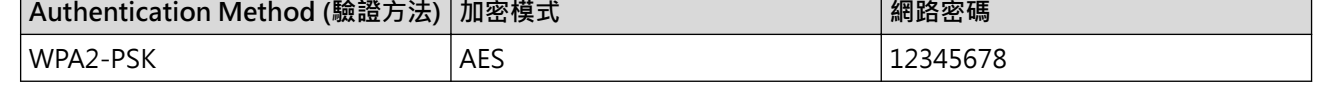

Ø 如果您的路由器使用 WEP 加密,請輸入用作第一個 WEP 密碼的密碼。Brother 機器僅支援使用第一個 WEP 金鑰。

2. 按 [設定] > [所有設定] > [網路] > [WLAN(Wi-Fi)] > [尋找 Wi-Fi 網絡]。

3. 顯示 [啟用 WLAN?]時, 按 [是]。

這樣會啟動無線安裝精靈。若要取消,請按[否]。

- 4. 機器將搜尋您所在的網路並顯示可用的 SSID 清單。按▲或▼顯示[<新建 SSID>]選項。
- 5. 按[<新建 SSID>],再按[OK]。
- 6. 輸入 SSID 名稱,然後按[OK]。
- 7. 選擇認證方法。
- 8. 執行下列其中一項操作:
	- 如果選擇了[開放系統]選項,請按[無]或[WEP]。 如果選擇了[WEP]選項作為加密類型,輸入WEP 密碼,然後按[OK]。
	- 如果選擇了[共用密鑰]選項,請輸入 WEP 密碼,然後按 [OK]。
	- 如果選擇了 [WPA/WPA2-PSK] 選項,請按 [TKIP+AES] 或 [AES]。 輸入 WPA™ 密碼,然後按 $[OK]$ 。
	- 如果選擇了[WPA3-SAE]選項,按[AES]。 輸入 WPA™ 密碼,然後按 $[OK]$ 。

Ø Brother 機器僅支援使用第一個 WEP 金鑰。

9. 機器將嘗試連接到您選擇的無線裝置。

如果成功連接無線裝置,機器液晶螢幕上會顯示[已連接]。按 [OK]。

您已完成了無線網路設定。若要安裝操作本機器所需的驅動程式或應用程式,請轉到 [support.brother.com/](https://support.brother.com/g/b/midlink.aspx?content=dl) [downloads](https://support.brother.com/g/b/midlink.aspx?content=dl) 網站上您的機器型號的**下載**頁面。

## **相關資訊**

• [使用無線網路](#page-90-0)

**相關主題:**

- [我無法完成無線網路安裝設置。](#page-275-0)
- [如何在本機器上輸入文字](#page-23-0)
- [無線區域網路報告錯誤代碼](#page-114-0)

<span id="page-103-0"></span>[主頁](#page-1-0) > [網路](#page-85-0) > [無線網路設定](#page-89-0) > [使用無線網路](#page-90-0) > 配置機器接入企業無線網路

## **配置機器接入企業無線網路**

**相關機型**: HL-L5210DW/HL-L6210DW/HL-L6410DN/HL-L6415DW

# **提醒**

#### (HL-L6410DN)

僅當已安裝選用的無線模組後方可使用無線網路連接。

## >> HL-L5210DW/HL-L6210DW

## [>> HL-L6410DN/HL-L6415DW](#page-105-0)

#### **HL-L5210DW/HL-L6210DW**

我們建議您先記錄您的無線網路設定,然後再設置機器。您需要輸入該資訊才能繼續進行設置。

1. 檢視並記錄目前的無線網路設定。

#### **網路名稱 (SSID)**

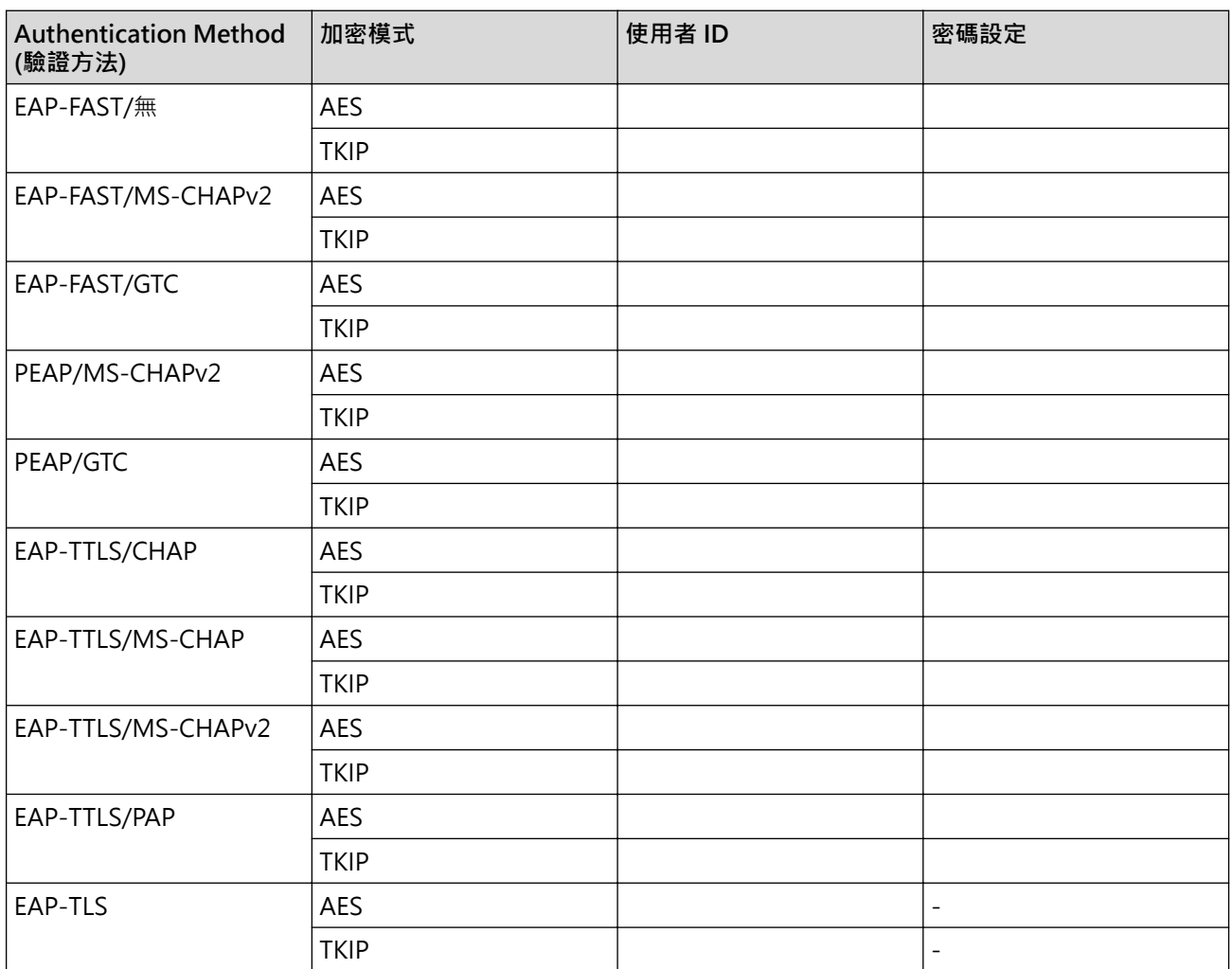

例如:

**網路名稱 (SSID)**

HELLO

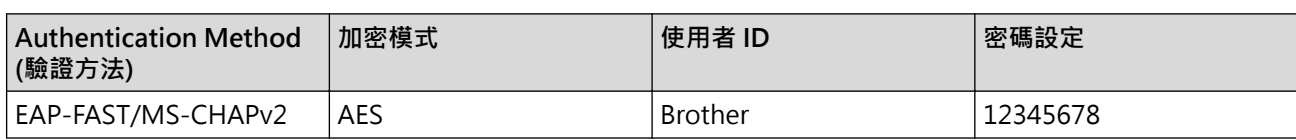

- Ø 如果您採用 EAP-TLS 認證方法來設置機器,開始設置之前,您必須安裝 CA 所頒發的用戶端憑證。如需 用戶端憑證的資訊,請聯絡您的網路管理員。如果您安裝有多個憑證,我們建議您寫下您想使用的憑證名 稱。
	- 如果您使用伺服器憑證的一般名稱來驗證機器,我們建議您在開始設置之前寫下一般名稱。如需伺服器憑 證一般名稱的資訊,請聯絡您的網路管理員。
- 2. 按▲或▼選擇[Network (網路)]選項,然後按 OK。
- 3. 按▲或▼選擇[WLAN(Wi-Fi)]選項,然後按 OK。
- 4. 按▲或▼選擇[Find Network (尋找網絡)]選項,然後按 OK。
- 5. 顯示[WLAN Enable? (啟用 WLAN?)]時,選擇開啟。 這樣會啟動無線安裝精靈。
- 6. 機器將搜尋您所在的網路並顯示可用的 SSID 清單。按▲或▼選擇 [<New SSID> (<新建 SSID>) ] 選項, 然 後按 **OK**。
- 7. 輸入 SSID 名稱,然後按 **OK**。
- 8. 按▲或▼選擇所需驗證方法,然後按 OK。
- 9. 執行下列其中一項操作:
	- · 如果選擇了 [EAP-FAST]、 [PEAP]或 [EAP-TTLS] 選項・按 ▲ 或 ▼ 選擇內部驗證方法 [NONE]、 [CHAP]、[MS-CHAP]、[MS-CHAPv2]、[PAP]或[GTC],然後按 **OK**。

內部認證方法選項會因認證方法而有所不同。

按▲或▼選擇加密類型[TKIP+AES (TKIP+AES)]或[AES],然後按 OK。

按▲或▼選擇驗證方法[No Verification (無驗證)]、[CA]或[CA+Server ID (CA+伺服器 ID)],然後按 **OK**。

- 如果選擇了[CA+Server ID (CA+伺服器 ID)]選項,輸入伺服器 ID、使用者 ID 和密碼 (如有需要), 然後針對各選項按 **OK**。
- 對於其他選項,輸入使用者 ID 和密碼,然後針對各選項按 **OK**。

如果您尚未匯入 CA 憑證到機器,機器上會顯示[No Verification (無驗證)]訊息。

如果選擇了 [EAP-TLS]選項,請按 ▲ 或 ▼ 選擇加密類型 [TKIP+AES (TKIP+AES) ] 或 [AES],然後按 **OK**。

機器顯示可用用戶端憑證清單時,選擇所需憑證。

按▲或▼選擇驗證方法[No Verification (無驗證)]、[CA]或[CA+Server ID (CA+伺服器 ID)],然後按 **OK**。

- 如果選擇了 [CA+Server ID (CA+伺服器 ID) ] 選項,輸入伺服器 ID 和使用者 ID,然後針對各選項 按 **OK**。
- 對於其他選項,輸入使用者 ID,然後按 **OK**。
- 10. 若要套用這些設定, 請按 ▲。若要取消, 請按 ▼。
- 11. 機器將嘗試連接到您選擇的無線裝置。

如果成功連接無線裝置,機器液晶螢幕上會顯示[Connected (已連接)]。

您已完成了無線網路設定。若要安裝操作本機器所需的驅動程式或應用程式,請轉到 [support.brother.com/](https://support.brother.com/g/b/midlink.aspx?content=dl) [downloads](https://support.brother.com/g/b/midlink.aspx?content=dl) 網站上您的機器型號的**下載**頁面。

## <span id="page-105-0"></span>**HL-L6410DN/HL-L6415DW**

我們建議您先記錄您的無線網路設定,然後再設置機器。您需要輸入該資訊才能繼續進行設置。

#### 1. 檢視並記錄目前的無線網路設定。

#### **網路名稱 (SSID)**

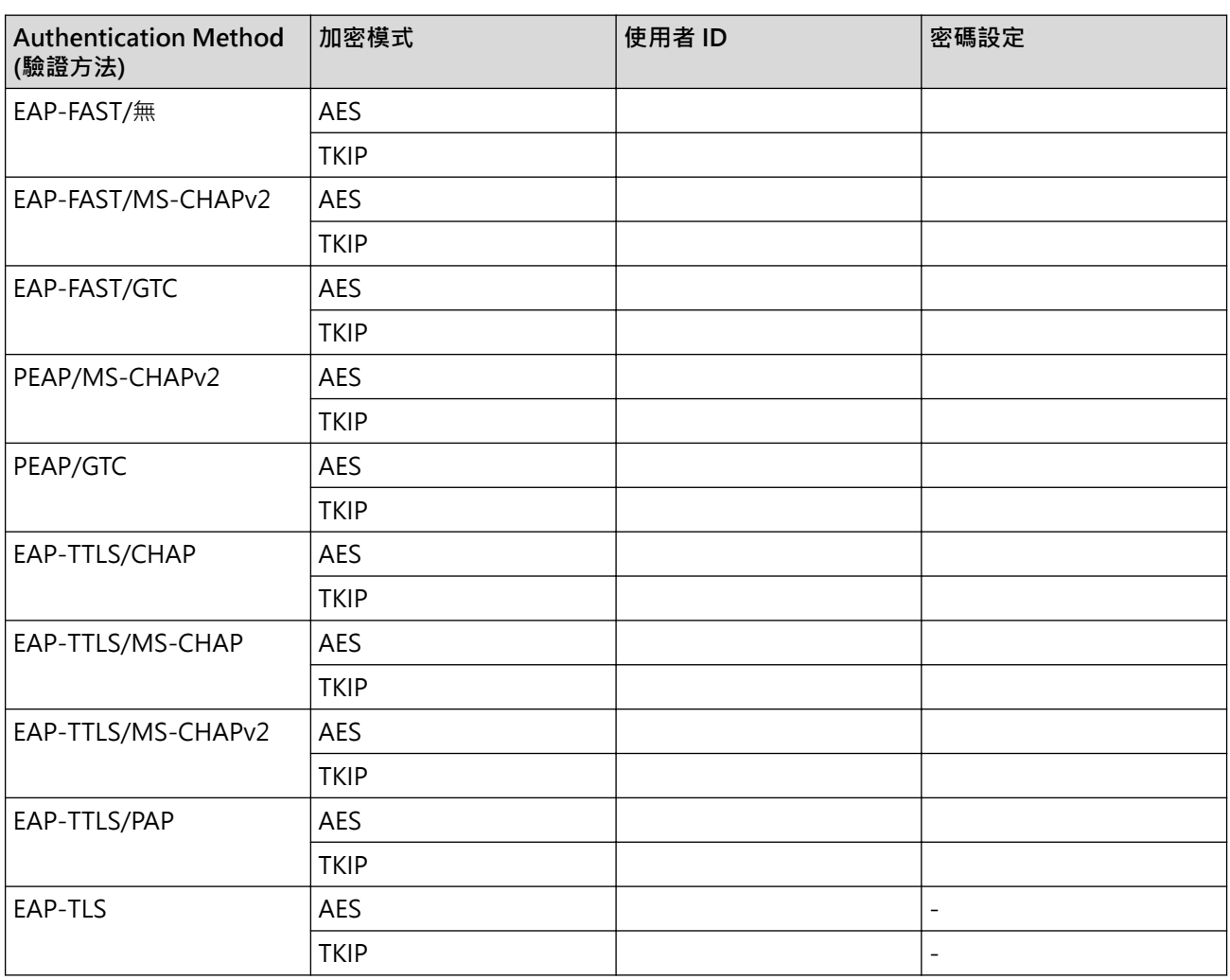

例如:

# **網路名稱 (SSID)** HELLO

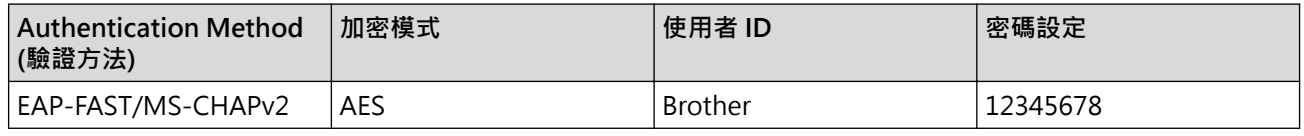

Ø

如果您採用 EAP-TLS 認證方法來設置機器,開始設置之前,您必須安裝 CA 所頒發的用戶端憑證。如需 用戶端憑證的資訊,請聯絡您的網路管理員。如果您安裝有多個憑證,我們建議您寫下您想使用的憑證名 稱。

• 如果您使用伺服器憑證的一般名稱來驗證機器,我們建議您在開始設置之前寫下一般名稱。如需伺服器憑 證一般名稱的資訊,請聯絡您的網路管理員。

2. 按 | 1[設定] > [所有設定] > [網路] > [WLAN(Wi-Fi)] > [尋找 Wi-Fi 網絡]。

3. 顯示 [啟用 WLAN?] 時, 按 [是]。 這樣會啟動無線安裝精靈。若要取消,請按[否]。

- 4. 機器將搜尋您所在的網路並顯示可用的 SSID 清單。按▲或▼顯示[<新建 SSID>]選項。
- 5. 按[<新建 SSID>],再按[OK]。
- 6. 輸入 SSID 名稱, 然後按 [OK]。
- 7. 選擇認證方法。
- 8. 執行下列其中一項操作:
	- 如果選擇了 [EAP-FAST] 、 [PEAP] 或 [EAP-TTLS] 選項 · 按 ▲ 或 ▼ 選擇內部驗證方法 [NONE] 、 [CHAP]、[MS-CHAP]、[MS-CHAPv2]、[GTC]或[PAP]。

內部驗證方法選項會因驗證方法而有所不同。

選擇加密類型[TKIP+AES]或[AES]。 選擇驗證方法[無驗證]、[CA]或[CA + 伺服器 ID]。

- 如果選擇了 [CA + 伺服器 ID]選項,輸入伺服器 ID、使用者 ID 和密碼 (如有需要),然後針對各選項 按[OK]。
- 對於其他選項,輸入使用者 ID 和密碼,然後針對各選項按 [OK]。

Ø 如果您尚未匯入 CA 憑證到機器,機器上會顯示 [無驗證]。

- 如果選擇了 [EAP-TTLS] 選項,選擇加密類型 [TKIP+AES] 或 [AES]。 機器顯示可用用戶端憑證清單時,選擇所需憑證。 選擇驗證方法[無驗證]、[CA]或[CA + 伺服器 ID]。
	- 如果選擇了[CA + 伺服器 ID]選項,輸入伺服器 ID 和使用者 ID,然後針對各選項按[OK]。
	- 對於其他選項,輸入使用者 ID,然後按 [OK]。
- 9. 機器將嘗試連接到您選擇的無線裝置。

如果成功連接無線裝置,機器液晶螢幕上會顯示[已連接]。按 [OK]。

您已完成了無線網路設定。若要安裝操作本機器所需的驅動程式或應用程式,請轉到 [support.brother.com/](https://support.brother.com/g/b/midlink.aspx?content=dl) [downloads](https://support.brother.com/g/b/midlink.aspx?content=dl) 網站上您的機器型號的**下載**頁面。

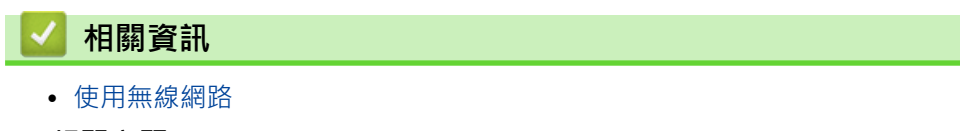

**相關主題:**

• [無線區域網路報告錯誤代碼](#page-114-0)

<span id="page-107-0"></span>[主頁](#page-1-0) > [網路](#page-85-0) > [無線網路設定](#page-89-0) > 使用 Wi-Fi Direct®

# **使用 Wi-Fi Direct®**

**相關機型**: HL-L5210DW/HL-L6210DW/HL-L6410DN/HL-L6415DW

- [Wi-Fi Direct 概述](#page-108-0)
- [手動配置 Wi-Fi Direct 網路](#page-109-0)
- [使用按鍵方式設置 Wi-Fi Direct 網路](#page-110-0)
<span id="page-108-0"></span>[主頁](#page-1-0) > [網路](#page-85-0) > [無線網路設定](#page-89-0) > [使用 Wi-Fi Direct](#page-107-0)® > Wi-Fi Direct 概述

# **Wi-Fi Direct 概述**

**相關機型**: HL-L5210DW/HL-L6210DW/HL-L6410DN/HL-L6415DW

# **提醒**

1

(HL-L6410DN)

僅當已安裝選用的無線模組後方可使用無線網路連接。

Wi-Fi Direct 是由 Wi-Fi Alliance® 開發的其中一種無線設置方式。您可以安全地將行動裝置連線至本機器,無需 使用無線路由器/存取點。

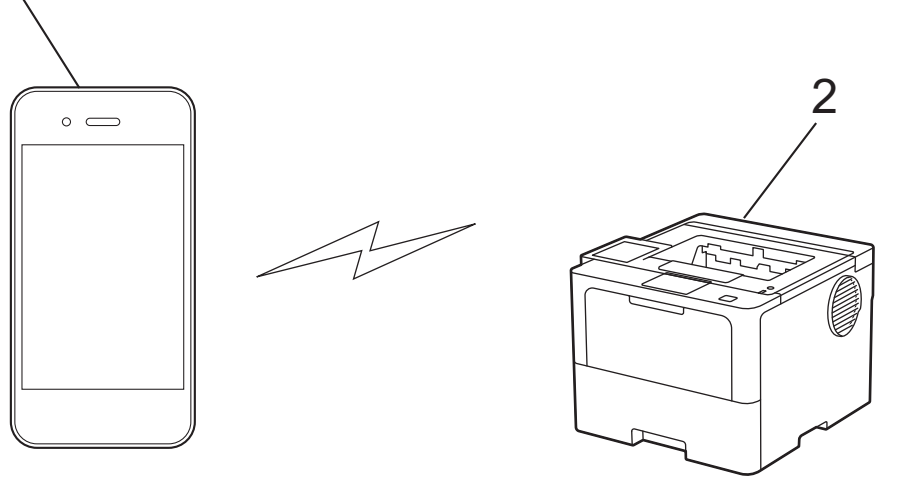

- 1. 行動裝置
- 2. 本機器

Ø

- 您可以同時將 Wi-Fi Direct 與有線或無線網路連線搭配使用。
- 支援 Wi-Fi Direct 的裝置可成為群組擁有者。設置 Wi-Fi Direct 網路時,群組擁有者做為存取點。

#### **相關資訊**

• [使用 Wi-Fi Direct](#page-107-0)®

- [手動配置 Wi-Fi Direct 網路](#page-109-0)
- [使用按鍵方式設置 Wi-Fi Direct 網路](#page-110-0)

<span id="page-109-0"></span>[主頁](#page-1-0) > [網路](#page-85-0) > [無線網路設定](#page-89-0) > [使用 Wi-Fi Direct](#page-107-0)® > 手動配置 Wi-Fi Direct 網路

### **手動配置 Wi-Fi Direct 網路**

**相關機型**: HL-L5210DW/HL-L6210DW/HL-L6410DN/HL-L6415DW

### **提醒**

(HL-L6410DN)

僅當已安裝選用的無線模組後方可使用無線網路連接。

#### >> HL-L5210DW/HL-L6210DW

### >> HL-L6410DN/HL-L6415DW

#### **HL-L5210DW/HL-L6210DW**

如果您的行動裝置不支援 Wi-Fi Direct 和 WPS, 則您只能手動配置 Wi-Fi Direct 網路。

- 1. 按▲或▼選擇[Network (網路)]選項,然後按 OK。
- 2. 按▲或▼選擇[Wi-Fi Direct]選項,然後按 OK。
- 3. 按▲或▼選擇[Manual (手動)]選項,然後按 OK。
- 4. 顯示[Wi-Fi Direct On? (Wi-Fi Direct 開啟?)]時,選擇開啟。
- 5. 機器將顯示 SSID 名稱和密碼。轉到行動裝置的無線網路設定螢幕,選擇 SSID 名稱,然後輸入密碼。
- 6. 如果成功連接行動裝置,機器液晶螢幕上會顯示[Connected (已連接)]。您已完成 Wi-Fi Direct 網路設 定。

#### **HL-L6410DN/HL-L6415DW**

從機器的控制面板配置 Wi-Fi Direct 設定。

機器接收到行動裝置傳送的 Wi-Fi Direct 連接要求時,液晶螢幕上會顯示[已接收到 Wi-Fi Direct 的 連 線要求 按下 [確定] 以連線]訊息。按 [OK]進行連接。

- 1. 按 [設定] > [所有設定] > [網路] > [Wi-Fi Direct] > [手動]。
- 2. 機器將顯示 SSID (網路名稱) 和密碼 (網路密碼)。轉到行動裝置的無線網路設定螢幕,選擇 SSID,然後輸入密 碼。
- 3. 成功連接行動裝置後,機器液晶螢幕上會顯示[已連接]。
- 4. 按[關閉]。

Ø

#### **相關資訊**

• [使用 Wi-Fi Direct](#page-107-0)<sup>®</sup>

- [Wi-Fi Direct 概述](#page-108-0)
- [使用按鍵方式設置 Wi-Fi Direct 網路](#page-110-0)

<span id="page-110-0"></span>▲[主頁](#page-1-0) > [網路](#page-85-0) > [無線網路設定](#page-89-0) > [使用 Wi-Fi Direct](#page-107-0)® > 使用按鍵方式設置 Wi-Fi Direct 網路

# **使用按鍵方式設置 Wi-Fi Direct 網路**

**相關機型**: HL-L5210DW/HL-L6210DW/HL-L6410DN/HL-L6415DW

### **提醒**

(HL-L6410DN)

僅當已安裝選用的無線模組後方可使用無線網路連接。

#### >> HL-L5210DW/HL-L6210DW

#### >> HL-L6410DN/HL-L6415DW

#### **HL-L5210DW/HL-L6210DW**

如果您的行動裝置支援 Wi-Fi Direct, 請按照下列步驟配置 Wi-Fi Direct 網路:

- 1. 按▲或▼選擇[Network (網路)]選項,然後按 OK。
- 2. 按▲或▼選擇[Wi-Fi Direct]選項,然後按 OK。
- 3. 按▲或▼選擇[Push Button (按鈕)]選項,然後按 OK。
- 4. 顯示[Wi-Fi Direct On? (Wi-Fi Direct 開啟?)]時,選擇開啟。

Ø 如果您的行動裝置不支援 Wi-Fi Direct, 請執行以下操作:

- a. 按▲或▼選擇[Network (網路)]選項,然後按 OK。
- b. 按 a 或 b 選擇[Wi-Fi Direct]選項,然後按 **OK**。
- c. 按▲或▼選擇[Group Owner (群組擁有者)]選項,然後按 OK。
- d. 按▲或▼選擇[On (開)]選項,然後按 OK。
- e. 按▲或▼選擇[Push Button (按鈕)]選項,然後按 OK。
- 5. 機器液晶螢幕上顯示[Activate Wi-Fi Direct on other device and press OK. (在其他裝置上啟 用 Wi-Fi Direct 後按 OK · ) ] 時, 啟動行動裝置上的 Wi-Fi Direct (請參閱行動裝置的使用說明書獲取指 示)。在機器上按 **OK**。

這將啟動 Wi-Fi Direct 設定。

- 6. 執行下列其中一項操作:
	- 如果您的行動裝置上顯示了不只一台已啟用了 Wi-Fi Direct 的機器時, 請選擇您要使用的 Brother 機器。
	- 當您的 Brother 機器顯示了不只一台已啟用了 Wi-Fi Direct 的行動裝置時, 請選擇您要使用的行動裝置。 按 ▲或▼選擇您想連接的行動裝置,再按 OK。若要再次搜尋可以使用的裝置,選擇 [<Rescan> (<重新掃描 >)],然後按 **OK**。
- 7. 如果成功連接行動裝置,機器液晶螢幕上會顯示[Connected (已連接)]。您已完成 Wi-Fi Direct 網路設 定。

**HL-L6410DN/HL-L6415DW**

機器接收到行動裝置傳送的 Wi-Fi Direct 連接要求時,液晶螢幕上會顯示[已接收到 Wi-Fi Direct 的 連 線要求 按下 [確定] 以連線]訊息。按 [OK]進行連接。

1. 按機器液晶螢幕上的 [設定] > [所有設定] > [網路] > [Wi-Fi Direct] > [按鈕]。

如果您的行動裝置不支援 Wi-Fi Direct, 請執行以下操作:

a. 按 | 1 [設定] > [所有設定] > [網路] > [wi-Fi Direct] > [群組擁有者],再按[開]。

b. 按▲或▼選擇[按鈕]。

Ø

- 2. 出現 [在其他裝置上啟動 Wi-Fi Direct · 然後按 [確定] · ]訊息時,開啟行動裝置的 Wi-Fi Direct 功能 (如需更多資訊,請參閱行動裝置的使用指南)。在機器上按 [確定]。
- 3. 執行下列其中一項操作:
	- 如果您的行動裝置上顯示了不只一台已啟用了 Wi-Fi Direct 的機器時, 請選擇您要使用的 Brother 機器。
	- 當您的 Brother 機器顯示了不只一台已啟用了 Wi-Fi Direct 的行動裝置時, 請選擇您要使用的行動裝置。若 要再次搜尋可用裝置, 按[重新掃描]。
- 4. 成功連接行動裝置後,機器液晶螢幕上會顯示[已連接]。
- 5. 按[關閉]。

### **相關資訊**

● [使用 Wi-Fi Direct](#page-107-0)<sup>®</sup>

- [Wi-Fi Direct 概述](#page-108-0)
- [手動配置 Wi-Fi Direct 網路](#page-109-0)

[主頁](#page-1-0) > [網路](#page-85-0) > [無線網路設定](#page-89-0) > 啟用/停用無線區域網路

# **啟用/停用無線區域網路**

**相關機型**: HL-L5210DW/HL-L6210DW/HL-L6410DN/HL-L6415DW

# **提醒**

(HL-L6410DN)

僅當已安裝選用的無線模組後方可使用無線網路連接。

### >> HL-L5210DW/HL-L6210DW

>> HL-L6410DN/HL-L6415DW

#### **HL-L5210DW/HL-L6210DW**

- 1. 按▲或▼選擇[Network (網路)]選項,然後按 OK。
- 2. 按▲或▼選擇[WLAN(Wi-Fi)]選項,然後按 OK。
- 3. 按▲或▼選擇[WLAN Enable (啟用無線網路)]選項,然後按 OK。
- 4. 執行下列其中一項操作:
	- 若要啟用 Wi-Fi,請選擇 [On (開) ]。
	- 若要停用 Wi-Fi, 請選擇 [Off (關)]。
- 5. 按 **OK**。

### **HL-L6410DN/HL-L6415DW**

- 1. 按 [設定] > [所有設定] > [網路] > [WLAN(Wi-Fi)]。
- 2. 按▲或▼選擇[啟用無線網路]選項。按 [啟用無線網路1。
- 3. 執行下列其中一項操作:
	- 若要啟用 Wi-Fi, 請選擇 [開]。
	- 若要停用 Wi-Fi, 請選擇[關]。
- 4. 按 $\blacksquare$

# **相關資訊**

• [無線網路設定](#page-89-0)

<span id="page-113-0"></span>[主頁](#page-1-0) > [網路](#page-85-0) > [無線網路設定](#page-89-0) > 列印無線區域網路報告

### **列印無線區域網路報告**

**相關機型**: HL-L5210DW/HL-L6210DW/HL-L6410DN/HL-L6415DW

# **提醒**

(HL-L6410DN)

僅當已安裝選用的無線模組後方可使用無線網路連接。

無線區域網路報告顯示機器的無線狀態。如果無線連接失敗,請檢查列印報告上的錯誤代碼。

- >> HL-L5210DW/HL-L6210DW
- >> HL-L6410DN/HL-L6415DW

#### **HL-L5210DW/HL-L6210DW**

- 1. 按▲或▼選擇[Print Reports (列印報告)]選項,然後按 OK。
- 2. 按▲或▼選擇[WLAN Report (WLAN 報表)]選項,然後按 OK。
- 3. 按 **Go (執行)**。 機器將列印無線區域網路報告。

#### **HL-L6410DN/HL-L6415DW**

- 1. 按 [設定] > [所有設定] > [列印報告] > [WLAN 報表]。
- 2. 按 [是]。
- 3. 按 4

如果未能列印無線區域網路報告,請檢查機器是否發生錯誤。如果未發現錯誤,請等待一分鐘,然後再次嘗試列印 報告。

#### **相關資訊**

- [無線網路設定](#page-89-0)
	- [無線區域網路報告錯誤代碼](#page-114-0)

- [我的機器無法進行網路列印](#page-277-0)
- [我想檢查網路裝置是否正常工作](#page-278-0)

<span id="page-114-0"></span>[主頁](#page-1-0) > [網路](#page-85-0) > [無線網路設定](#page-89-0) > [列印無線區域網路報告](#page-113-0) > 無線區域網路報告錯誤代碼

# **無線區域網路報告錯誤代碼**

**相關機型**: HL-L5210DW/HL-L6210DW/HL-L6410DN/HL-L6415DW

# **提醒**

對於某些型號,僅當已安裝選用的無線模組後方可使用無線網路連接。

如果無線區域網路報告顯示連接失敗,請檢查列印報告上的錯誤代碼,並參閱下表中的相應指示:

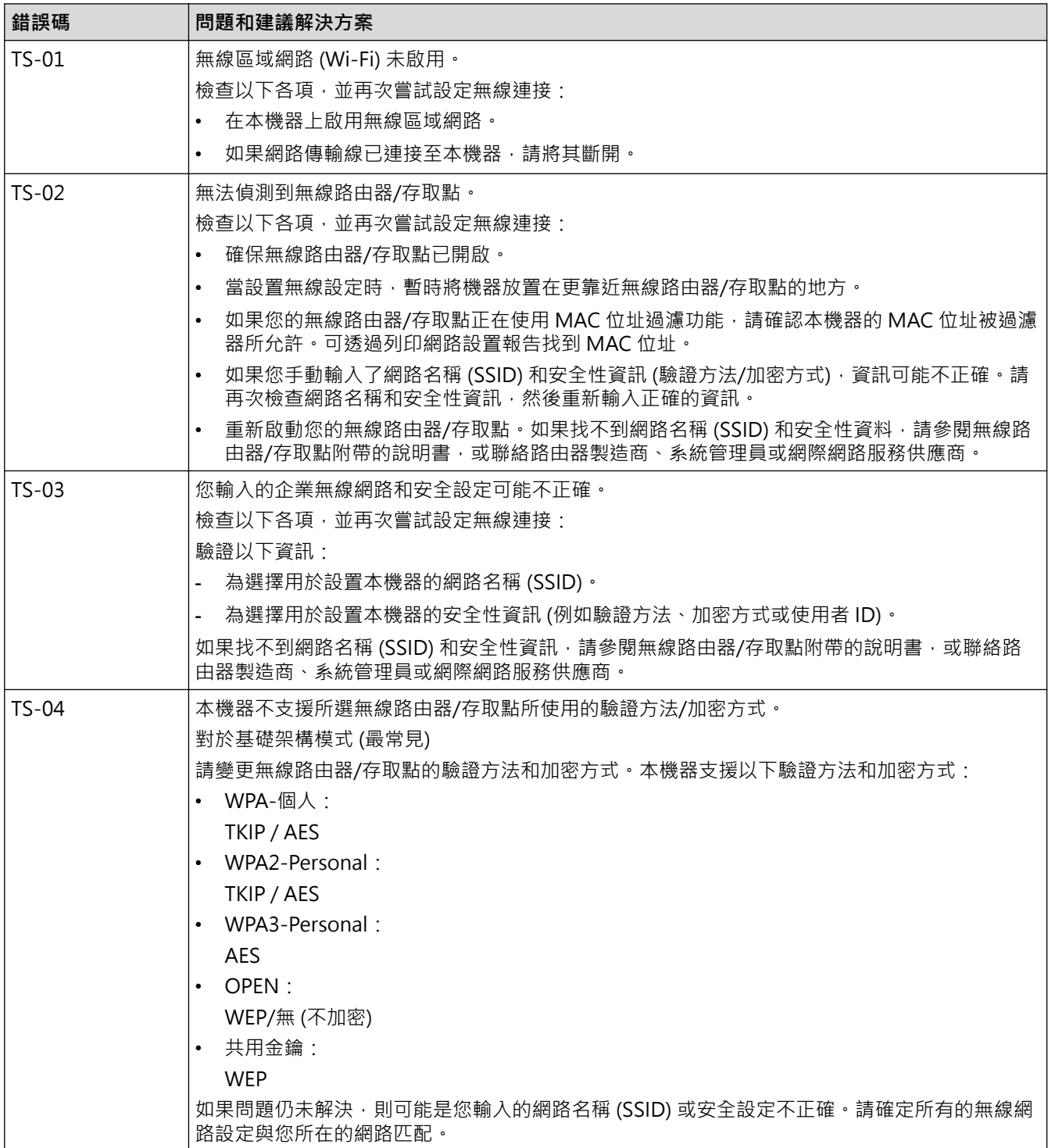

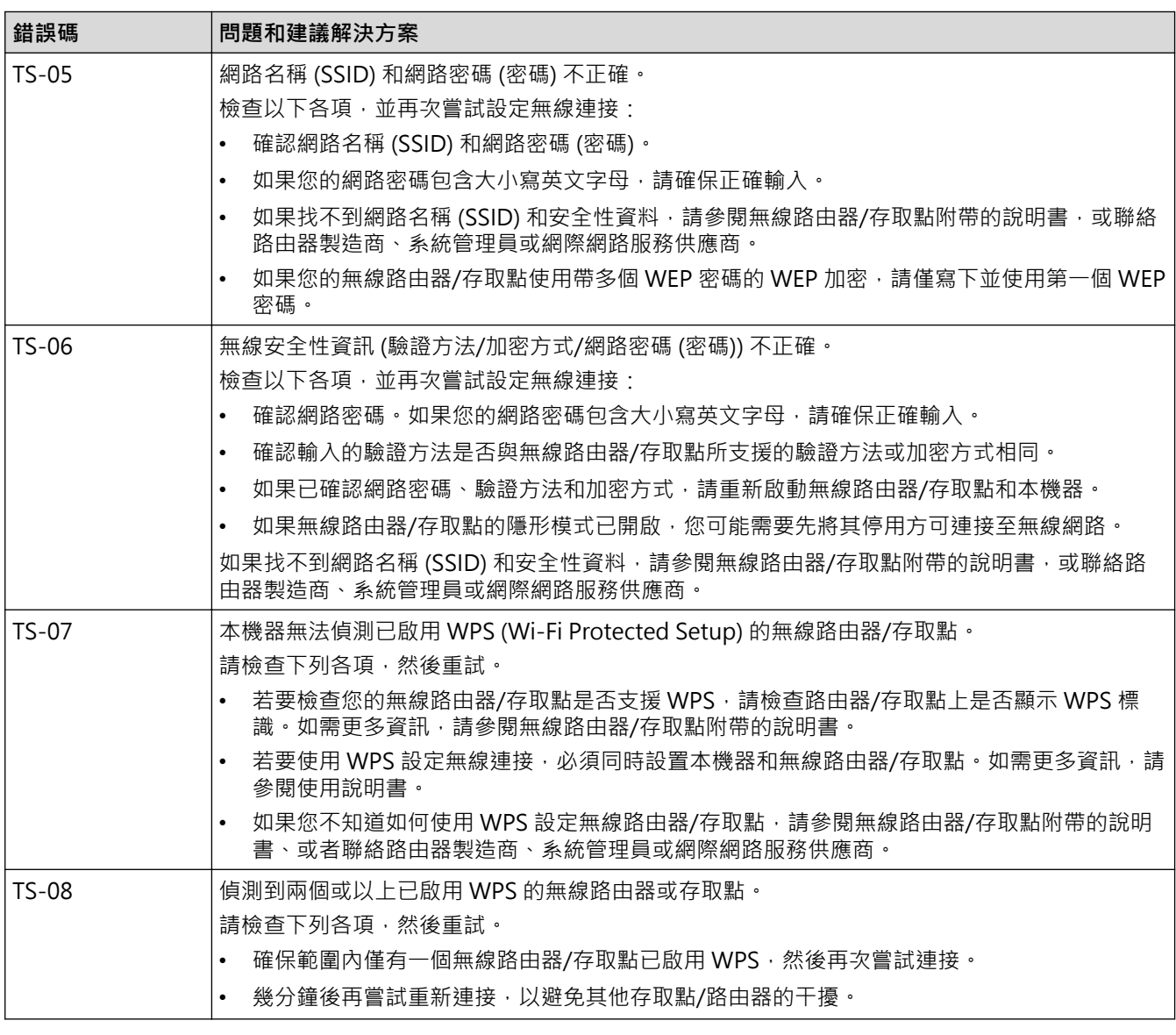

如何確認無線區域網路存取點/路由器的無線安全資訊 (SSID/驗證方法/加密方式/網路密碼):

- 1. 粘貼在無線區域網路存取點/路由器上的標籤可能提供有預設安全設定。或者無線區域網路存取點/路由器 的製造商名稱或型號也可能用作預設安全設定。
- 2. 如需瞭解如何找到安全設定,請參閱無線區域網路存取點/路由器隨附的說明書。
- 如果無線區域網路存取點/路由器設為不多址發送 SSID,將無法自動偵測到 SSID。您將需要手動輸入 SSID 名稱。
- 網路密碼又稱為密碼、安全密碼或加密密碼。

如果您不知道無線區域網路存取點/路由器的 SSID 和無線安全設定,或者如果不知道如何變更設置,請參閱 無線區域網路存取點/路由器隨附的說明書、詢問存取點/路由器製造商或詢問您的網際網路供應商或網路管 理員。

# **相關資訊**

• [列印無線區域網路報告](#page-113-0)

#### **相關主題:**

Ø

- [我的機器無法進行網路列印](#page-277-0)
- [我想檢查網路裝置是否正常工作](#page-278-0)
- 使用 Wi-Fi Protected Setup™ [\(WPS\) 的一鍵式方式設置機器的無線網路](#page-96-0)
- 使用 Wi-Fi Protected Setup™ [\(WPS\) 的 PIN 方式配置機器的無線網路](#page-97-0)
- [使用機器控制面板設置精靈配置機器的無線網路](#page-93-0)
- [不多址發送 SSID 時配置機器的無線網路](#page-100-0)
- [配置機器接入企業無線網路](#page-103-0)

### <span id="page-117-0"></span>[主頁](#page-1-0) > [網路](#page-85-0) > 網路功能

# **網路功能**

- [使用控制面板啟用/停用網路管理](#page-118-0)
- [使用網路管理設置 Proxy 伺服器設定](#page-119-0)
- [列印網路設置報告](#page-120-0)
- [使用網路基礎管理與 SNTP 伺服器同步時間](#page-121-0)
- [Gigabit Ethernet \(僅限有線網路\)](#page-124-0)
- [將網路設定重設為出廠設定](#page-126-0)

# <span id="page-118-0"></span>**使用控制面板啟用/停用網路管理**

#### >> HL-L5210DN/HL-L5210DW/HL-L6210DW >> HL-L6410DN/HL-L6415DW

### **HL-L5210DN/HL-L5210DW/HL-L6210DW**

- 1. 按▲或▼選擇[Network (網路)]選項,然後按 OK。
- 2. 按▲或▼選擇[Web Based Mgmt (Web 式管理)]選項,然後按 OK。
- 3. 按▲或▼選擇所需選項,然後按 OK。

如果啟用此功能,請確定指定連接至網路管理的方式。

### **HL-L6410DN/HL-L6415DW**

- 1. 按 | [設定] > [所有設定] > [網路] > [Web 式管理] ·
- 2. 按選所需選項。

Ø

Ø

如果啟用此功能,請確定指定連接至網路管理的方式。

### **相關資訊**

• [網路功能](#page-117-0)

#### **相關主題:**

• [列印電子郵件附件](#page-70-0)

<span id="page-119-0"></span>[主頁](#page-1-0) > [網路](#page-85-0) > [網路功能](#page-117-0) > 使用網路管理設置 Proxy 伺服器設定

# **使用網路管理設置 Proxy 伺服器設定**

#### **相關機型**: HL-L6410DN/HL-L6415DW

如果您的網路使用 Proxy 伺服器, 則必須使用網路管理設置以下 Proxy 伺服器資訊:

- Proxy 伺服器位址
- 連接埠編號
- User Name (使用者名稱)
- 密碼設定

k

Ø

- 我們建議使用以下網頁瀏覽器的最新版本:
	- Microsoft Edge、Firefox 和 Google Chrome™ (Windows)
	- Safari、Firefox 和 Google Chrome™ (Mac)
	- Google Chrome™ (Android™)
	- Safari 和 Google Chrome™ (iOS)
	- 無論使用何種瀏覽器,請確定始終啟用 JavaScript 和 Cookies。
- 1. 啟動網頁瀏覽器。
- 2. 在瀏覽器的位址列中輸入「https://machine's IP address」(「machine's IP address」為本機器的 IP 位址)。 例如:

https://192.168.1.2

3. 如有需要,在 Login (登入)欄位中輸入密碼,然後按一下 Login (登入)。

用於管理本機器之設定的預設密碼位於機器背面並且標有「**Pwd**」。

4. 請轉到導覽選單,然後按一下 **Network (網路)** > **Network (網路)** > **Protocol (通訊協定)**。

Ø 如果螢幕左側不顯示導覽選單,請從 = 啟動。

- 5. 確定已勾選 Proxy 核取方塊,然後按一下 Submit (送出)。
- 6. 在 **Proxy** 欄位中,按一下 **Advanced Setting (進階設定)**。
- 7. 輸入 Proxy 伺服器資訊。
- 8. 按一下 **Submit (送出)**。

### **相關資訊**

• [網路功能](#page-117-0)

- [使用網路管理向通用列印註冊您的機器](#page-80-0)
- [使用機器的控制面板配置 Proxy 伺服器設定](#page-215-0)

#### <span id="page-120-0"></span>[主頁](#page-1-0) > [網路](#page-85-0) > [網路功能](#page-117-0) > 列印網路設置報告

# **列印網路設置報告**

網路設置報告會列出包括網路列印伺服器設定在內的網路設置。

- Ø 節點名稱顯示在網路設置報告中。有線網路的預設節點名稱為「BRN123456abcdef」,無線網路的預設 節點名稱為「BRW123456abcdef」(其中「123456abcdef」為機器的 MAC 位址/乙太網路位址)。
	- 如果網路設置報告上 IP 位址顯示為 0.0.0.0, 請等待一分鐘,然後再次嘗試列印。
	- 您可以在報告上找到機器的 IP 位址、子網路遮罩、節點名稱和 MAC 位址等設定,例如:
		- IP 位址:192.168.0.5
		- 子網路遮罩:255.255.255.0
		- 節點名稱:BRN000ca0000499
		- MAC 位址:00-0c-a0-00-04-99

>> HL-L5210DN/HL-L5210DW/HL-L6210DW >> HL-L6410DN/HL-L6415DW

### **HL-L5210DN/HL-L5210DW/HL-L6210DW**

1. 按▲或▼選擇[Print Reports (列印報告)]選項,然後按 OK。

- 2. 按▲或▼選擇[Network Config (網路設置)]。
- 3. 按 **OK**。
- 4. 按 **Go (執行)**。

#### **HL-L6410DN/HL-L6415DW**

- 1. 按 | 1 [設定] > [所有設定] > [列印報告] > [網路配置] ·
- 2. 按 [是]。
- $3.$  按

### **相關資訊**

• [網路功能](#page-117-0)

- [查看本機器的網路設定](#page-273-0)
- [使用網路連接修復工具 \(Windows\)](#page-272-0)
- [存取網路管理](#page-349-0)
- [錯誤訊息](#page-269-0)
- [我想檢查網路裝置是否正常工作](#page-278-0)
- [使用網路管理設置 Gigabit Ethernet 設定](#page-125-0)

#### <span id="page-121-0"></span>[主頁](#page-1-0) > [網路](#page-85-0) > [網路功能](#page-117-0) > 使用網路基礎管理與 SNTP 伺服器同步時間

# **使用網路基礎管理與 SNTP 伺服器同步時間**

簡易網路時間通訊協定 (SNTP) 用於將機器用來驗證的時間與 SNTP 時間伺服器同步。您可以自動或手動同步機器 的時間與 SNTP 時間伺服器提供的國際標準時間 (UTC)。

- [使用網路管理設置日期和時間](#page-122-0)
- [使用網路管理配置 SNTP 通訊協定](#page-123-0)

<span id="page-122-0"></span>[主頁](#page-1-0) > [網路](#page-85-0) > [網路功能](#page-117-0) > [使用網路基礎管理與 SNTP 伺服器同步時間](#page-121-0) > 使用網路管理設置日期和時間

### **使用網路管理設置日期和時間**

設置日期和時間,以讓機器的時間與 SNTP 時間伺服器同步。

此功能可能不適用於某些國家或地區。

- 1. 啟動網頁瀏覽器。
- 2. 在瀏覽器的位址列中輸入「https://machine's IP address」(「machine's IP address」為本機器的 IP 位址)。 例如:

https://192.168.1.2

3. 如有需要,在 Login (登入)欄位中輸入密碼,然後按一下 Login (登入)。

Ø 用於管理本機器之設定的預設密碼位於機器背面並且標有「**Pwd**」。

4. 請轉到導覽選單,然後按一下 **Administrator (管理員)** > **Date&Time (日期和時間)**。

如果螢幕左側不顯示導覽選單,請從 = 啟動。

5. 確認 **Time Zone (時區)**設定。

從 **Time Zone (時區)**下拉式選單選擇您所在位置與國際標準時間的時差。例如,美國和加拿大東部時間所在 時區為 UTC-05:00。

6. 按一下 **Submit (送出)**。

### **相關資訊**

Ø

Ø

• [使用網路基礎管理與 SNTP 伺服器同步時間](#page-121-0)

- [使用網路管理向通用列印註冊您的機器](#page-80-0)
- [使用 Brother Web Connect 功能時的錯誤訊息](#page-247-0)

#### <span id="page-123-0"></span>[主頁](#page-1-0) > [網路](#page-85-0) > [網路功能](#page-117-0) > [使用網路基礎管理與 SNTP 伺服器同步時間](#page-121-0) > 使用網路管理配置 SNTP 通訊協定

# **使用網路管理配置 SNTP 通訊協定**

設置 SNTP 通訊協定, 以 同步機器用於驗證的時間和 SNTP 時間伺服器的時間。

- 1. 啟動網頁瀏覽器。
- 2. 在瀏覽器的位址列中輸入「https://machine's IP address」(「machine's IP address」為本機器的 IP 位址)。 例如:

https://192.168.1.2

3. 如有需要,在 Login (登入)欄位中輸入密碼,然後按一下 Login (登入)。

Ø 用於管理本機器之設定的預設密碼位於機器背面並且標有「**Pwd**」。

4. 請轉到導覽選單,然後按一下 **Network (網路)** > **Network (網路)** > **Protocol (通訊協定)**。

如果螢幕左側不顯示導覽選單,請從 = 啟動。

- 5. 勾選 **SNTP** 核取方塊以啟用設定。
- 6. 按一下 **Submit (送出)**。
- 7. 重新啟動 Brother 機器以啟用設置。
- 8. 在 SNTP 核取方塊旁邊,按一下 Advanced Setting (進階設定)。
- 9. 設置設定。

Ø

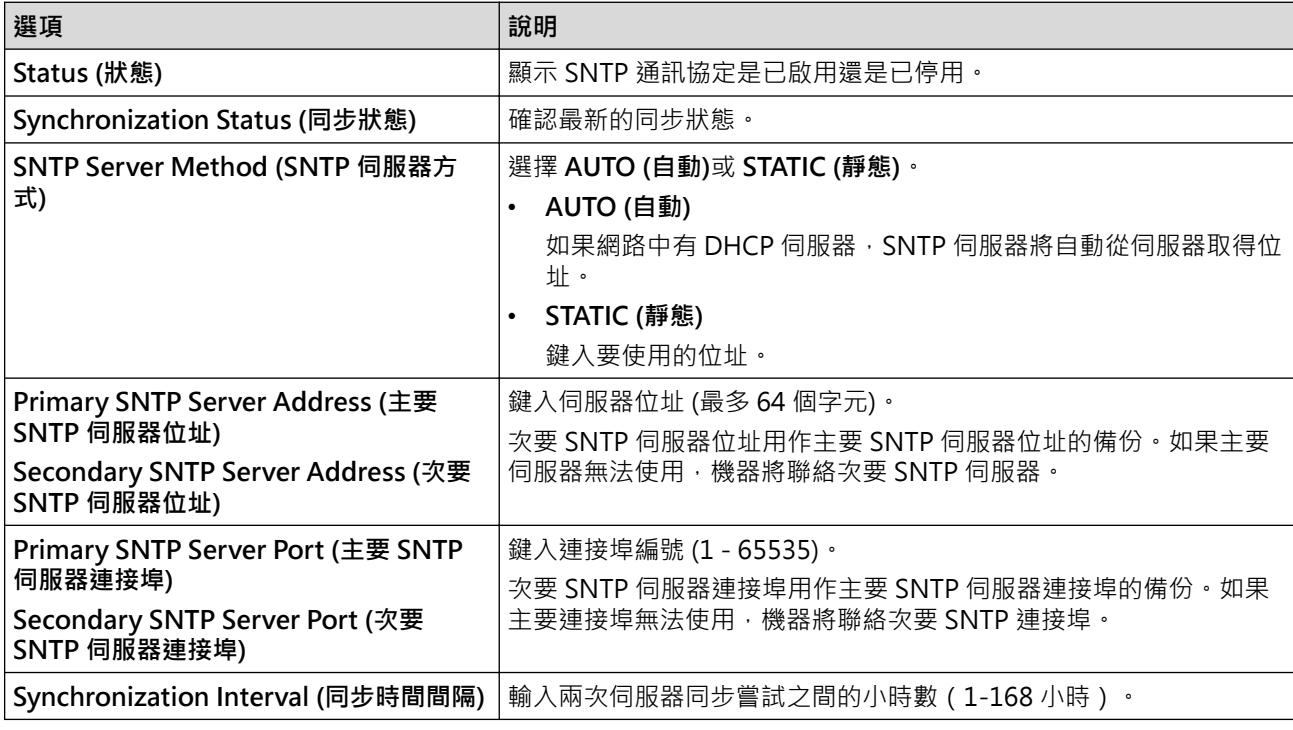

10. 按一下 **Submit (送出)**。

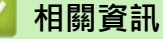

• [使用網路基礎管理與 SNTP 伺服器同步時間](#page-121-0)

<span id="page-124-0"></span>[主頁](#page-1-0) > [網路](#page-85-0) > [網路功能](#page-117-0) > Gigabit Ethernet (僅限有線網路)

# **Gigabit Ethernet (僅限有線網路)**

本機器支援 1000BASE-T Gigabit Ethernet。若要連接至 1000BASE-T Gigabit Ethernet 網路, 必須使用機器控 制面板或使用網路管理 (網頁瀏覽器) 將機器的乙太網路連結模式設定為自動。

Ø 請使用 CAT.5e 以上規格的網絡電纜。機器可以自動協商支援的最高網路速度,例如:若要實現 1000BASE-T 網路速度,所有連接基礎架構,包括網路交換器和傳輸線在內,也必須支援 1000BASE-T 速度。否則,機器 將以 10BASE-T 或 100BASE-TX 進行通訊。

# **相關資訊**

- [網路功能](#page-117-0)
	- [使用網路管理設置 Gigabit Ethernet 設定](#page-125-0)

#### <span id="page-125-0"></span>[主頁](#page-1-0) > [網路](#page-85-0) > [網路功能](#page-117-0) > [Gigabit Ethernet \(僅限有線網路\)](#page-124-0) > 使用網路管理設置 Gigabit Ethernet 設定

# **使用網路管理設置 Gigabit Ethernet 設定**

1. 啟動網頁瀏覽器。

Ø

2. 在瀏覽器的位址列中輸入「https://machine's IP address」(「machine's IP address」為本機器的 IP 位址)。 例如:

https://192.168.1.2

3. 如有需要, 在 Login (登入)欄位中輸入密碼, 然後按一下 Login (登入)。

用於管理本機器之設定的預設密碼位於機器背面並且標有「**Pwd**」。

4. 請轉到導覽選單,然後按一下 **Network (網路)** > **Wired (有線網路)** > **Ethernet (乙太網路)**。

Ø 如果螢幕左側不顯示導覽選單,請從 = 啟動。

- 5. 從 **Ethernet Mode (乙太網路模式)**下拉式選單中選擇 **Auto (自動)**。
- 6. 按一下 **Submit (送出)**。
- 7. 若要啟用這些設定,重新啟動本機器。

可透過列印網路配置報告確認您的設定。

### **相關資訊**

• [Gigabit Ethernet \(僅限有線網路\)](#page-124-0)

**相關主題:**

• [列印網路設置報告](#page-120-0)

#### <span id="page-126-0"></span>[主頁](#page-1-0) > [網路](#page-85-0) > [網路功能](#page-117-0) > 將網路設定重設為出廠設定

### **將網路設定重設為出廠設定**

您可以使用機器的控制面板將機器的網路設定重置為原廠預設設定。此操作將重置密碼和 IP 位址等所有資訊。

- Ø • 此功能會將所有網路設定恢復為出廠設定。
	- 您也可使用網路管理將列印伺服器重置為出廠設定。

>> HL-L5210DN/HL-L5210DW/HL-L6210DW

>> HL-L6410DN/HL-L6415DW

#### **HL-L5210DN/HL-L5210DW/HL-L6210DW**

- 1. 按▲或▼選擇[Network (網路)]選項,然後按 OK。
- 2. 按▲或▼選擇[Network Reset (網路重設)]選項,然後按 OK。
- 3. 遵循機器上的說明重設網路設定。 機器會重新啟動。

### **HL-L6410DN/HL-L6415DW**

- 1. 按 | 1 [設定] > [所有設定] > [網路] > [網路重設]。
- 2. 將顯示[確定要重新啟動?]。按住[是]兩秒鐘確認。 機器會重新啟動。

### **相關資訊**

- [網路功能](#page-117-0)
- **相關主題:**
- [重設功能](#page-282-0)

<span id="page-127-0"></span>[主頁](#page-1-0) > 安全性

# **安全性**

- [使用網路安全功能前](#page-128-0)
- [設置憑證保護裝置安全](#page-130-0)
- [使用 SSL/TLS](#page-145-0)
- [使用 SNMPv3](#page-155-0)
- [使用 IPsec](#page-157-0)
- [使用適用於有線或無線網路的 IEEE 802.1x 認證](#page-169-0)
- [使用 Active Directory 驗證](#page-174-0)
- [使用 LDAP 驗證](#page-178-0)
- [使用安全功能鎖 3.0](#page-182-0)
- [安全地發送電子郵件](#page-188-0)
- [將列印記錄儲存到網路](#page-192-0)
- [從控制面板鎖定機器設定](#page-197-0)
- [使用全域網路偵測功能](#page-202-0)

# <span id="page-128-0"></span>**使用網路安全功能前**

本機器採用目前最新的網路安全與加密通訊協定。這些網路功能可以整合到網路安全總計劃中,有助於保護資料並 防止未經授權的使用者存取本機器。

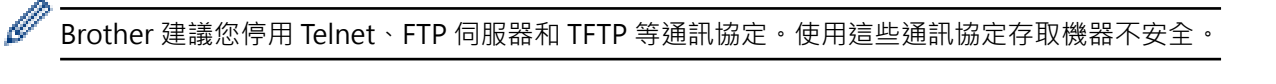

# **相關資訊**

- [安全性](#page-127-0)
- [網路安全](#page-208-0)
	- [停用不必要的通訊協定](#page-129-0)

<span id="page-129-0"></span>[主頁](#page-1-0) > [安全性](#page-127-0) > [使用網路安全功能前](#page-128-0) > 停用不必要的通訊協定

### **停用不必要的通訊協定**

1. 啟動網頁瀏覽器。

Ø

2. 在瀏覽器的位址列中輸入「https://machine's IP address」(「machine's IP address」為本機器的 IP 位址)。 例如:

https://192.168.1.2

3. 如有需要, 在 Login (登入)欄位中輸入密碼, 然後按一下 Login (登入)。

用於管理本機器之設定的預設密碼位於機器背面並且標有「**Pwd**」。

4. 請轉到導覽選單,然後按一下 **Network (網路)** > **Network (網路)** > **Protocol (通訊協定)**。

Ø 如果螢幕左側不顯示導覽選單,請從 = 啟動。

- 5. 取消勾選任何不必要通訊協定的核取方塊, 以停用。
- 6. 按一下 **Submit (送出)**。
- 7. 重新啟動 Brother 機器以啟用設置。

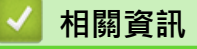

• [使用網路安全功能前](#page-128-0)

# <span id="page-130-0"></span>**設置憑證保護裝置安全**

必須設置憑證,以使用 SSL/TLS 安全地管理聯網的機器。必須使用網路管理來設置憑證。

- [支援的安全憑證功能](#page-131-0)
- [建立和安裝憑證的逐步說明](#page-132-0)
- [建立自我簽署憑證](#page-133-0)
- [建立 CSR 和安裝憑證授權單位 \(CA\) 發行的憑證](#page-134-0)
- [匯入和匯出憑證和私密金鑰](#page-138-0)
- [匯入和匯出 CA 憑證](#page-141-0)
- [管理多個憑證](#page-144-0)

<span id="page-131-0"></span>[主頁](#page-1-0) > [安全性](#page-127-0) > [設置憑證保護裝置安全](#page-130-0) > 支援的安全憑證功能

### **支援的安全憑證功能**

本機器支援使用多個安全憑證,這允許使用本機器進行安全管理、驗證和通訊。本機器支援以下安全憑證功能:

- SSL/TLS 通訊
- SMTP 的 SSL 通訊
- IEEE 802.1x 驗證
- IPsec

本機器支援下列項目:

預先安裝的憑證

本機器預先安裝有自我簽署憑證。透過該憑證,您無需建立或安裝其他憑證即可使用 SSL/TLS 通訊。

預先安裝的自我簽署憑證可在一定程度上保護您的通訊。為了確保更加安全,建議您使用信任的組織發行的 憑證。

- 自我簽署憑證 此列印伺服器頒發它自身的憑證。使用此憑證時,您無需建立或安裝其他 CA 憑證即可輕鬆使用 SSL/TLS 通 訊。
- 憑證授權單位 (CA) 頒發的憑證

CA 憑證的安裝方法有兩種。如果您已擁有 CA 憑證或者您想使用信任的外部 CA 頒發的憑證:

- 使用此列印伺服器的憑證簽署要求 (CSR) 時。
- 匯入憑證和私密金鑰時。
- 憑證授權單位 (CA) 憑證

若要使用可辨識 CA 並擁有其私密金鑰的 CA 憑證 · 配置網路的安全功能之前,您必須匯入 CA 頒發的 CA 憑 證。

Ø 如果您要使用 SSL/TLS 通訊,建議先聯絡您的系統管理員。

• 將列印伺服器重置為預設出廠設定時,已安裝的憑證和私密金鑰將被刪除。如果您希望重置列印伺服器後 保留相同的憑證和私密金鑰,重置前將它們匯出,然後重新安裝。

# **相關資訊**

• [設置憑證保護裝置安全](#page-130-0)

<span id="page-132-0"></span>▲[主頁](#page-1-0) > [安全性](#page-127-0) > [設置憑證保護裝置安全](#page-130-0) > 建立和安裝憑證的逐步說明

### **建立和安裝憑證的逐步說明**

選擇安全憑證時有兩種選項:使用自我簽署憑證或使用憑證授權單位 (CA) 發行的憑證。

#### **選項 1**

### **自我簽署憑證**

- 1. 使用網路管理建立自我簽署憑證。
- 2. 在電腦上安裝自我簽署憑證。

#### **選項 2**

### **CA 憑證**

- 1. 使用網路管理建立憑證簽署請求 (CSR)。
- 2. 使用網路管理在 Brother 機器上安裝 CA 簽署的憑證。
- 3. 在電腦上安裝憑證。

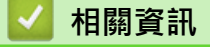

• [設置憑證保護裝置安全](#page-130-0)

#### <span id="page-133-0"></span>[主頁](#page-1-0) > [安全性](#page-127-0) > [設置憑證保護裝置安全](#page-130-0) > 建立自我簽署憑證

### **建立自我簽署憑證**

- 1. 啟動網頁瀏覽器。
- 2. 在瀏覽器的位址列中輸入「https://machine's IP address」(「machine's IP address」為本機器的 IP 位址)。 例如:

https://192.168.1.2

如果您正在使用網域名稱系統或已啟用 NetBIOS 名稱,則可以輸入「SharedPrinter」等其他名稱代替 IP 位址。

例如:https://SharedPrinter

- 如果您啟用了 NetBIOS 名稱,則還可以使用節點名稱。
	- 例如:https://brn123456abcdef
- NetBIOS 名稱可在網路配置報告中找到。
- 3. 如有需要,在 **Login (登入)**欄位中輸入密碼,然後按一下 **Login (登入)**。

用於管理本機器之設定的預設密碼位於機器背面並且標有「**Pwd**」。

4. 請轉到導覽選單,然後按一下 **Network (網路)** > **Security (安全)** > **Certificate (憑證)**。

如果螢幕左側不顯示導覽選單,請從 = 啟動。

- 5. 按一下 **Create Self-Signed Certificate (建立自我簽署憑證)**。
- 6. 輸入 **Common Name (一般名稱)** 和 **Valid Date (有效日期)**。
	- **Common Name (一般名稱)**的長度小於 64 位元組。輸入透過 SSL/TLS 通訊存取機器時使用的 IP 位址、 節點名稱或網域名稱等識別碼。預設狀態下,將顯示節點名稱。
	- 如果您使用 IPPS 或 HTTPS 通訊協定,並在 URL 中輸入一個不同於自我簽署憑證的 **Common Name (一 般名稱)**,將會顯示一個警告。
- 7. 從 **Public Key Algorithm (公開密碼演算法)**下拉式選單中選擇您的設定。預設設定為 **RSA(2048bit) (RSA (2048 位元))**。
- 8. 從 **Digest Algorithm (摘要演算法)**下拉式選單中選擇您的設定。預設設定為 **SHA256**。
- 9. 按一下 **Submit (送出)**。

# **相關資訊**

Ø

• [設置憑證保護裝置安全](#page-130-0)

<span id="page-134-0"></span>[主頁](#page-1-0) > [安全性](#page-127-0) > [設置憑證保護裝置安全](#page-130-0) > 建立 CSR 和安裝憑證授權單位 (CA) 發行的憑證

# **建立 CSR 和安裝憑證授權單位 (CA) 發行的憑證**

如果您已擁有外部信任 CA 發行的憑證, 您可透過匯入和匯出功能在機器上儲存憑證和私密密碼並進行管理。如果 您沒有外部信任 CA 發行的憑證,建立憑證簽署請求 (CSR),將其發送至 CA 進行驗證,然後將返回的憑證安裝到 機器上。

- [建立憑證簽署請求 \(CSR\)](#page-135-0)
- [在本機器上安裝憑證](#page-137-0)

<span id="page-135-0"></span> [主頁](#page-1-0) > [安全性](#page-127-0) > [設置憑證保護裝置安全](#page-130-0) > [建立 CSR 和安裝憑證授權單位 \(CA\) 發行的憑證](#page-134-0) > 建立憑證簽署 請求 (CSR)

# **建立憑證簽署請求 (CSR)**

憑證簽署請求 (CSR) 是發送給憑證授權單位 (CA) 的請求,用於驗證該憑證包含的認證。

我們建議您建立 CSR 之前在電腦上安裝 CA 根憑證。

- 1. 啟動網頁瀏覽器。
- 2. 在瀏覽器的位址列中輸入「https://machine's IP address」(「machine's IP address」為本機器的 IP 位址)。 例如:

https://192.168.1.2

- 如果您正在使用網域名稱系統或已啟用 NetBIOS 名稱,則可以輸入「SharedPrinter」等其他名稱代替 IP 位址。
	- 例如:https://SharedPrinter
	- 如果您啟用了 NetBIOS 名稱,則還可以使用節點名稱。 例如:https://brn123456abcdef
	- NetBIOS 名稱可在網路配置報告中找到。
- 3. 如有需要, 在 Login (登入)欄位中輸入密碼, 然後按一下 Login (登入)。

用於管理本機器之設定的預設密碼位於機器背面並且標有「**Pwd**」。

4. 請轉到導覽選單,然後按一下 **Network (網路)** > **Security (安全)** > **Certificate (憑證)**。

如果螢幕左側不顯示導覽選單,請從 = 啟動。

5. 按一下 **Create CSR (建立 CSR)**。

Ø

- 6. 輸入 **Common Name (一般名稱)**(必要項),並添加有關 **Organization (組織)** (可選項) 的其他資訊。
	- 需要您公司的詳細資訊,以便 CA 可向外界確認您的身分和證明。
		- **Common Name (一般名稱)**的長度小於 64 位元組。輸入透過 SSL/TLS 通訊存取機器時使用的 IP 位址、 節點名稱或網域名稱等識別碼。預設狀態下,將顯示節點名稱。**Common Name (一般名稱)**為必要項。
		- 如果您在 URL 中所輸入的一般名稱與憑證所用的一般名稱不同,將會顯示一個警告。
		- **Organization (組織)**、**Organization Unit (組織單位)**、**City/Locality (城市/位置)**和 **State/Province (州/省)**的長度必須小於 64 位元組。
		- **Country/Region (國家/地區)**應為兩位字元的 ISO 3166 國家代碼。
		- 如果您要設置 X.509v3 憑證延伸,請勾選 **Configure extended partition (設置延伸磁碟分割)**核取方 塊,然後選擇 **Auto (Register IPv4) (自動 (註冊 IPv4))**或 **Manual (手動)**。
- 7. 從 **Public Key Algorithm (公開密碼演算法)**下拉式選單中選擇您的設定。預設設定為 **RSA(2048bit) (RSA (2048 位元))**。
- 8. 從 **Digest Algorithm (摘要演算法)**下拉式選單中選擇您的設定。預設設定為 **SHA256**。
- 9. 按一下 **Submit (送出)**。

螢幕上將顯示 CSR。將 CSR 儲存為檔案或將其複製和貼上為憑證授權單位提供的線上 CSR 格式。

10. 按一下 **存檔**。

Ø

- 請按照該方法有關的 CA 原則,將 CSR 發送給您的 CA。
- 如果您使用的是 Windows Server 2012/2012 R2/2016/2019/2022 的企業根 CA, 我們建議您使用網頁 伺服器作為憑證範本,以便安全建立用戶端憑證。如果您正在建立一個用於 IEEE 802.1x 環境與 EAP-TLS 驗證的用戶端憑證,我們建議您使用使用者作為憑證範本。

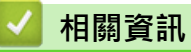

• [建立 CSR 和安裝憑證授權單位 \(CA\) 發行的憑證](#page-134-0)

<span id="page-137-0"></span> [主頁](#page-1-0) > [安全性](#page-127-0) > [設置憑證保護裝置安全](#page-130-0) > [建立 CSR 和安裝憑證授權單位 \(CA\) 發行的憑證](#page-134-0) > 在本機器上安 裝憑證

# **在本機器上安裝憑證**

當您收到 CA 憑證時,請按照以下步驟將憑證安裝到列印伺服器上:

只能將本機器 CSR 頒發的憑證安裝到機器上。當您要建立另一個 CSR 時,請確定建立另一個 CSR 之前已安裝 憑證。僅當將憑證安裝到機器後,建立另一個 CSR。否則,安裝之前建立的 CSR 將失效。

1. 啟動網頁瀏覽器。

2. 在瀏覽器的位址列中輸入「https://machine's IP address」(「machine's IP address」為本機器的 IP 位址)。 例如:

https://192.168.1.2

- Ø 如果您正在使用網域名稱系統或已啟用 NetBIOS 名稱,則可以輸入「SharedPrinter」等其他名稱代替 IP 位址。
	- 例如:https://SharedPrinter
	- 如果您啟用了 NetBIOS 名稱, 則還可以使用節點名稱。 例如:https://brn123456abcdef
	- NetBIOS 名稱可在網路配置報告中找到。
- 3. 如有需要,在 Login (登入)欄位中輸入密碼,然後按一下 Login (登入)。

Ø 用於管理本機器之設定的預設密碼位於機器背面並且標有「**Pwd**」。

4. 請轉到導覽選單,然後按一下 **Network (網路)** > **Security (安全)** > **Certificate (憑證)**。

如果螢幕左側不顯示導覽選單,請從 = 啟動。

- 5. 按一下 **Install Certificate (安裝憑證)**。
- 6. 瀏覽至包含 CA 所頒發憑證的檔案,然後按一下 **Submit (送出)**。 您的機器記憶體上已成功建立和儲存憑證。

若要使用 SSL/TLS 通訊,電腦上必須安裝 CA 根憑證。請聯絡您的網路管理員。

# **相關資訊**

Ø

• [建立 CSR 和安裝憑證授權單位 \(CA\) 發行的憑證](#page-134-0)

<span id="page-138-0"></span>[主頁](#page-1-0) > [安全性](#page-127-0) > [設置憑證保護裝置安全](#page-130-0) > 匯入和匯出憑證和私密金鑰

# **匯入和匯出憑證和私密金鑰**

可透過匯入和匯出功能在機器上儲存憑證和私密密碼並進行管理。

- [匯入憑證和私密密碼](#page-139-0)
- [匯出憑證和私密金鑰](#page-140-0)

#### <span id="page-139-0"></span>[主頁](#page-1-0) > [安全性](#page-127-0) > [設置憑證保護裝置安全](#page-130-0) > [匯入和匯出憑證和私密金鑰](#page-138-0) > 匯入憑證和私密密碼

### **匯入憑證和私密密碼**

- 1. 啟動網頁瀏覽器。
- 2. 在瀏覽器的位址列中輸入「https://machine's IP address」(「machine's IP address」為本機器的 IP 位址)。 例如:

https://192.168.1.2

如果您正在使用網域名稱系統或已啟用 NetBIOS 名稱,則可以輸入「SharedPrinter」等其他名稱代替 IP 位址。

例如:https://SharedPrinter

- 如果您啟用了 NetBIOS 名稱,則還可以使用節點名稱。 例如:https://brn123456abcdef
- NetBIOS 名稱可在網路配置報告中找到。
- 3. 如有需要,在 Login (登入)欄位中輸入密碼,然後按一下 Login (登入)。

用於管理本機器之設定的預設密碼位於機器背面並且標有「**Pwd**」。

4. 請轉到導覽選單,然後按一下 **Network (網路)** > **Security (安全)** > **Certificate (憑證)**。

如果螢幕左側不顯示導覽選單,請從 = 啟動。

- 5. 按一下 **Import Certificate and Private Key (匯入憑證和私密密碼)**。
- 6. 瀏覽至您想匯入的檔案。
- 7. 如果檔案有加密,輸入密碼再按一下 Submit (送出)。

憑證和私密密碼已匯入您的機器中。

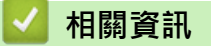

Ø

• [匯入和匯出憑證和私密金鑰](#page-138-0)

#### <span id="page-140-0"></span>[主頁](#page-1-0) > [安全性](#page-127-0) > [設置憑證保護裝置安全](#page-130-0) > [匯入和匯出憑證和私密金鑰](#page-138-0) > 匯出憑證和私密金鑰

### **匯出憑證和私密金鑰**

- 1. 啟動網頁瀏覽器。
- 2. 在瀏覽器的位址列中輸入「https://machine's IP address」(「machine's IP address」為本機器的 IP 位址)。 例如:

https://192.168.1.2

如果您正在使用網域名稱系統或已啟用 NetBIOS 名稱,則可以輸入「SharedPrinter」等其他名稱代替 IP 位址。

例如:https://SharedPrinter

- 如果您啟用了 NetBIOS 名稱,則還可以使用節點名稱。 例如:https://brn123456abcdef
- NetBIOS 名稱可在網路配置報告中找到。
- 3. 如有需要,在 Login (登入)欄位中輸入密碼,然後按一下 Login (登入)。

用於管理本機器之設定的預設密碼位於機器背面並且標有「**Pwd**」。

4. 請轉到導覽選單,然後按一下 **Network (網路)** > **Security (安全)** > **Certificate (憑證)**。

Ø 如果螢幕左側不顯示導覽選單,請從 = 啟動。

- 5. 按一下與 **Certificate List (憑證清單)** 一起顯示的 **Export (匯出)**。
- 6. 如果您要加密檔案,請輸入密碼。 如果密碼欄空白,輸出結果就不會加密。
- 7. 再輸入一次密碼加以確認,再按一下 **Submit (送出)**。
- 8. 按一下 **存檔**。

憑證和私密金鑰將匯出到您的電腦。

也可將憑證匯入您的電腦。

### **相關資訊**

• [匯入和匯出憑證和私密金鑰](#page-138-0)

<span id="page-141-0"></span>[主頁](#page-1-0) > [安全性](#page-127-0) > [設置憑證保護裝置安全](#page-130-0) > 匯入和匯出 CA 憑證

# **匯入和匯出 CA 憑證**

您可以匯入、匯出 CA 憑證並將其儲存在 Brother 機器上。

- [匯入 CA 憑證](#page-142-0)
- [匯出 CA 憑證](#page-143-0)

<span id="page-142-0"></span>[主頁](#page-1-0) > [安全性](#page-127-0) > [設置憑證保護裝置安全](#page-130-0) > [匯入和匯出 CA 憑證](#page-141-0) > 匯入 CA 憑證

### **匯入 CA 憑證**

- 1. 啟動網頁瀏覽器。
- 2. 在瀏覽器的位址列中輸入「https://machine's IP address」(「machine's IP address」為本機器的 IP 位址)。 例如:

https://192.168.1.2

如果您正在使用網域名稱系統或已啟用 NetBIOS 名稱,則可以輸入「SharedPrinter」等其他名稱代替 IP 位址。

例如:https://SharedPrinter

- 如果您啟用了 NetBIOS 名稱,則還可以使用節點名稱。 例如:https://brn123456abcdef
- NetBIOS 名稱可在網路配置報告中找到。
- 3. 如有需要,在 Login (登入)欄位中輸入密碼,然後按一下 Login (登入)。

用於管理本機器之設定的預設密碼位於機器背面並且標有「**Pwd**」。

4. 請轉到導覽選單,然後按一下 **Network (網路)** > **Security (安全)** > **CA Certificate (CA 憑證)**。

如果螢幕左側不顯示導覽選單,請從 = 啟動。

- 5. 按一下 **Import CA Certificate (匯入 CA 憑證)**。
- 6. 瀏覽至您想匯入的檔案。
- 7. 按一下 **Submit (送出)**。

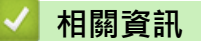

Ø

• [匯入和匯出 CA 憑證](#page-141-0)

<span id="page-143-0"></span>[主頁](#page-1-0) > [安全性](#page-127-0) > [設置憑證保護裝置安全](#page-130-0) > [匯入和匯出 CA 憑證](#page-141-0) > 匯出 CA 憑證

### **匯出 CA 憑證**

- 1. 啟動網頁瀏覽器。
- 2. 在瀏覽器的位址列中輸入「https://machine's IP address」(「machine's IP address」為本機器的 IP 位址)。 例如:

https://192.168.1.2

如果您正在使用網域名稱系統或已啟用 NetBIOS 名稱,則可以輸入「SharedPrinter」等其他名稱代替 IP 位址。

例如:https://SharedPrinter

- 如果您啟用了 NetBIOS 名稱,則還可以使用節點名稱。 例如:https://brn123456abcdef
- NetBIOS 名稱可在網路配置報告中找到。
- 3. 如有需要,在 Login (登入)欄位中輸入密碼,然後按一下 Login (登入)。

用於管理本機器之設定的預設密碼位於機器背面並且標有「**Pwd**」。

4. 請轉到導覽選單,然後按一下 **Network (網路)** > **Security (安全)** > **CA Certificate (CA 憑證)**。

Ø 如果螢幕左側不顯示導覽選單,請從 = 啟動。

- 5. 選擇要匯出的憑證,然後按一下 **Export (匯出)**。
- 6. 按一下 **Submit (送出)**。
- 7. 按一下存檔旁邊的▼,然後指定要用於儲存檔案的位置。
	- **相關資訊**
	- [匯入和匯出 CA 憑證](#page-141-0)
#### [主頁](#page-1-0) > [安全性](#page-127-0) > [設置憑證保護裝置安全](#page-130-0) > 管理多個憑證

### **管理多個憑證**

多個憑證功能允許您使用網路管理來管理安裝在您機器上的各憑證。在網路管理中,導覽至 **Certificate (憑證)**或 **CA Certificate (CA 憑證)**螢幕檢視憑證內容或者刪除或匯出憑證。

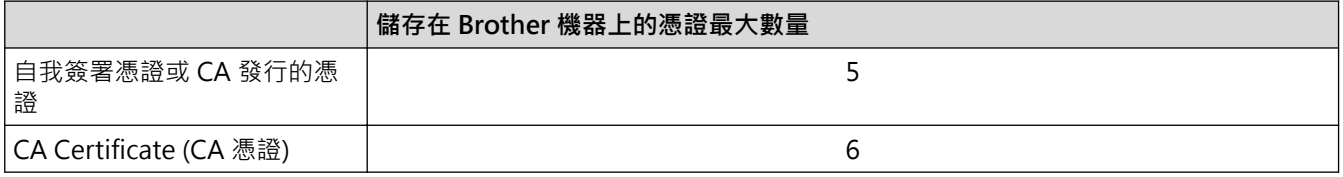

我們建議您比允許數目少儲存一些憑證,保留一個空白位置以備發生憑證過期的情況時使用。憑證過期時,匯入一 個新的憑證到保留位置,然後刪除過期憑證。這樣可確保避免設置失敗。

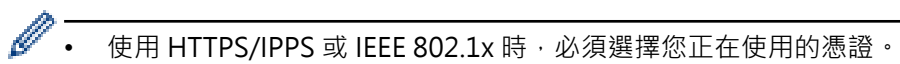

• 使用 SSL for SMTP 通訊時無需選擇憑證,已自動選擇必要的憑證。

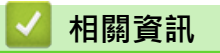

• [設置憑證保護裝置安全](#page-130-0)

### <span id="page-145-0"></span>[主頁](#page-1-0) > [安全性](#page-127-0) > 使用 SSL/TLS

## **使用 SSL/TLS**

- [SSL/TLS 簡介](#page-146-0)
- [使用 SSL/TLS 安全地管理網路機器](#page-149-0)
- [使用 SSL/TLS 安全列印文件](#page-153-0)
- [安全地發送電子郵件](#page-188-0)

<span id="page-146-0"></span>[主頁](#page-1-0) > [安全性](#page-127-0) > [使用 SSL/TLS](#page-145-0) > SSL/TLS 簡介

## **SSL/TLS 簡介**

安全套接層 (SSL) 或傳輸層安全 (TLS) 是保護透過區域網路或廣域網路 (LAN 或 WAN) 發送的資料的有效方法。它 透過加密使用網路發送的資料 (例如列印工作) 來保護資料, 嘗試獲取這些資料的任何人都無法讀取到它們。 SSL/TLS 可在有線和無線網路中配置,且可與 WPA 金鑰和防火牆等其他形式的安全功能結合使用。

## **相關資訊**

- [使用 SSL/TLS](#page-145-0)
	- [SSL/TLS 的簡史](#page-147-0)
	- [使用 SSL/TLS 的好處](#page-148-0)

<span id="page-147-0"></span>[主頁](#page-1-0) > [安全性](#page-127-0) > [使用 SSL/TLS](#page-145-0) > [SSL/TLS 簡介](#page-146-0) > SSL/TLS 的簡史

## **SSL/TLS 的簡史**

開發 SSL/TLS 的初衷是保護網路流量資訊,尤其是在網頁瀏覽器和伺服器之間傳送的資料。SSL 現在與 Telnet、 印表機和 FTP 軟體等其他應用程式搭配使用,以成為線上安全性的通用解決方案。現在,眾多線上零售商和銀行 仍在使用其基本功能,以確保信用卡號碼和客戶記錄等敏感資料的安全性。

SSL/TLS 使用極高級別的加密,深受全世界銀行信任。

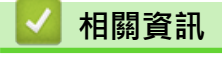

• [SSL/TLS 簡介](#page-146-0)

## <span id="page-148-0"></span>**使用 SSL/TLS 的好處**

使用 SSL/TLS 的主要好處是,可限制未經授權的使用者讀取發送至機器的資料,從而保證透過 IP 網路進行保密列 印。SSL 的主要賣點是,它可用於安全列印機密資料。例如,大公司的人力資源部門可能會定期列印工資條。如果 不加密,則這些工資條上包含的資料可能會被其他網路使用者讀取。但使用 SSL/TLS 後,任何人嘗試獲取資料時 將會看到亂碼頁面,無法看到真實的工資條。

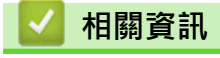

• [SSL/TLS 簡介](#page-146-0)

### <span id="page-149-0"></span>[主頁](#page-1-0) > [安全性](#page-127-0) > [使用 SSL/TLS](#page-145-0) > 使用 SSL/TLS 安全地管理網路機器

## **使用 SSL/TLS 安全地管理網路機器**

- [為 SSL/TLS 和可用通訊協定設置憑證](#page-150-0)
- [使用 SSL/TLS 存取網路管理](#page-151-0)
- [安裝自我簽署憑證 \(Windows 管理員使用者\)](#page-152-0)
- [設置憑證保護裝置安全](#page-130-0)

<span id="page-150-0"></span>[主頁](#page-1-0) > [安全性](#page-127-0) > [使用 SSL/TLS](#page-145-0) > [使用 SSL/TLS 安全地管理網路機器](#page-149-0) > 為 SSL/TLS 和可用通訊協定設置憑證

## **為 SSL/TLS 和可用通訊協定設置憑證**

使用 SSL/TLS 通訊之前,請先透過網路管理在您的機器上設置憑證。

- 1. 啟動網頁瀏覽器。
- 2. 在瀏覽器的位址列中輸入「https://machine's IP address」(「machine's IP address」為本機器的 IP 位址)。 例如:

https://192.168.1.2

如果您正在使用網域名稱系統或已啟用 NetBIOS 名稱,則可以輸入「SharedPrinter」等其他名稱代替 IP 位址。

例如:https://SharedPrinter

- 如果您啟用了 NetBIOS 名稱,則還可以使用節點名稱。 例如:https://brn123456abcdef
- NetBIOS 名稱可在網路配置報告中找到。
- 3. 如有需要,在 Login (登入)欄位中輸入密碼,然後按一下 Login (登入)。

用於管理本機器之設定的預設密碼位於機器背面並且標有「**Pwd**」。

4. 請轉到導覽選單,然後按一下 **Network (網路)** > **Network (網路)** > **Protocol (通訊協定)**。

Ø 如果螢幕左側不顯示導覽選單,請從 = 啟動。

- 5. 按一下 **HTTP Server Settings (HTTP 伺服器設定)**。
- 6. 從 **Select the Certificate (選擇憑證)**下拉式選單中選擇您想設置的憑證。
- 7. 按一下 **Submit (送出)**。
- 8. 按一下 **Yes (是)**重新啟動您的列印伺服器。

### **相關資訊**

Ø

• [使用 SSL/TLS 安全地管理網路機器](#page-149-0)

<span id="page-151-0"></span>[主頁](#page-1-0) > [安全性](#page-127-0) > [使用 SSL/TLS](#page-145-0) > [使用 SSL/TLS 安全地管理網路機器](#page-149-0) > 使用 SSL/TLS 存取網路管理

## **使用 SSL/TLS 存取網路管理**

若要安全管理您的網路機器,請透過 HTTPS 通訊協定使用網路管理。

Ø 若要使用 HTTPS 通訊協定,必須啟用機器上的 HTTPS。預設值為已啟用 HTTPS 通訊協定。

- 您可以使用網路管理變更 HTTPS 通訊協定。
- 1. 啟動網頁瀏覽器。
- 2. 在瀏覽器的位址列中輸入「https://Common Name」(「Common Name」是您為憑證指定的一般名稱,可 能是 IP 位址、節點名稱或網域名稱)。
- 3. 如有需要,在 Login (登入)欄位中輸入密碼,然後按一下 Login (登入)。

Ø 用於管理本機器之設定的預設密碼位於機器背面並且標有「**Pwd**」。

4. 現在您可使用 HTTPS 存取機器。

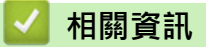

• [使用 SSL/TLS 安全地管理網路機器](#page-149-0)

<span id="page-152-0"></span>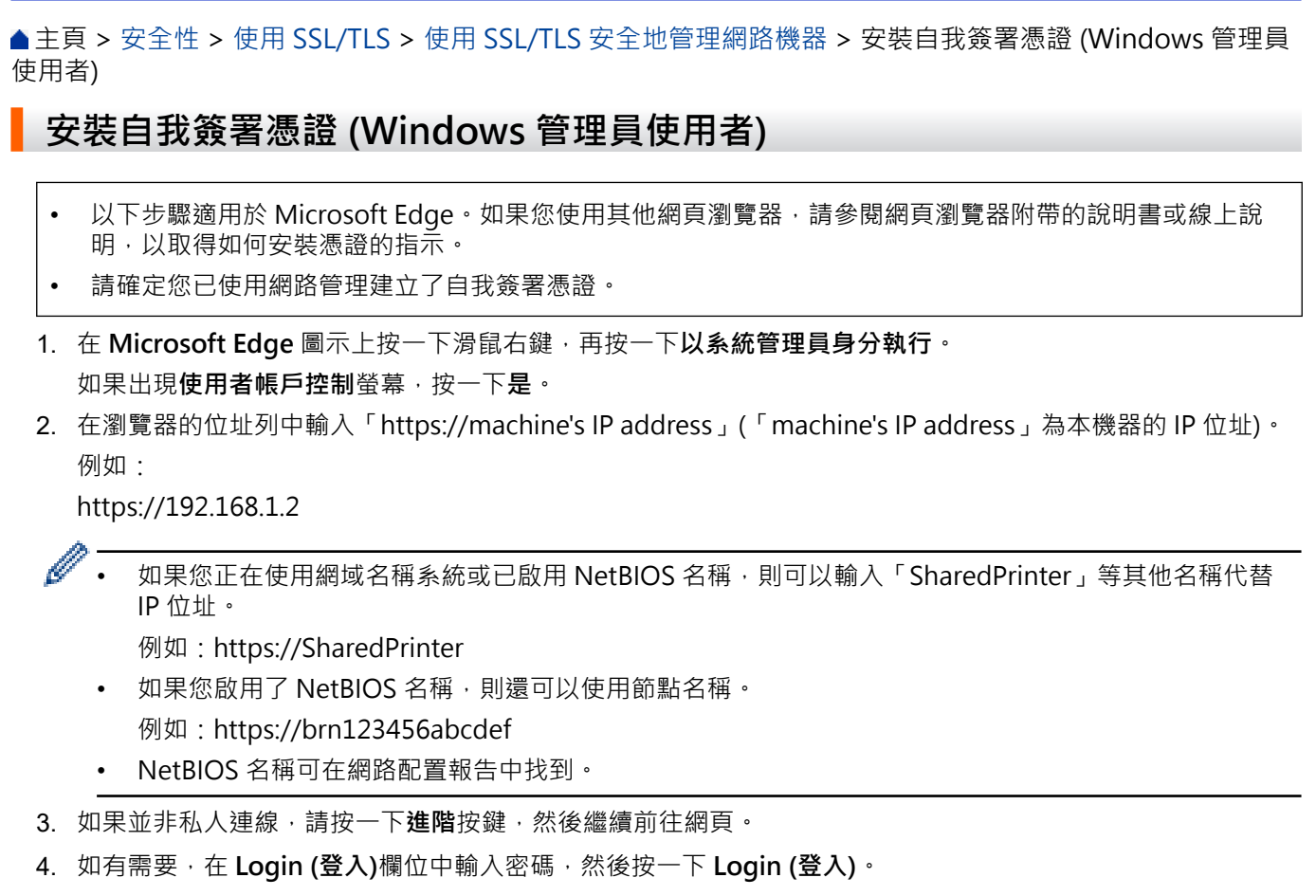

Ø 用於管理本機器之設定的預設密碼位於機器背面並且標有「**Pwd**」。

5. 請轉到導覽選單,然後按一下 **Network (網路)** > **Security (安全)** > **Certificate (憑證)**。

Ø 如果螢幕左側不顯示導覽選單,請從 = 啟動。

- 6. 按一下 **Export (匯出)**。
- 7. 若要加密輸出檔案,請在 **Enter password (輸入密碼)**欄位中輸入密碼。如果 **Enter password (輸入密碼)**欄位 留空,則不加密輸出檔案。
- 8. 在 **Retype Password (再次輸入密碼)**欄位中再次輸入密碼,然後按一下 **Submit (送出)**。
- 9. 按一下要開啟的下載檔案。
- 10. 顯示**憑證匯入精靈**時,按一下**下一步**。
- 11. 按一下 **下一步**。
- 12. 如有需要,輸入密碼,然後按一下**下一步**。
- 13. 選擇**將所有憑證放入以下的存放區**,然後按一下**瀏覽...**。
- 14. 選擇**受信任的根憑證授權單位**,然後按一下**確定**。
- 15. 按一下 **下一步**。
- 16. 按一下 **完成**。
- 17. 如果憑證指紋碼正確,按一下**是**。
- 18. 按一下 **確定**。

### **相關資訊**

• [使用 SSL/TLS 安全地管理網路機器](#page-149-0)

### <span id="page-153-0"></span>[主頁](#page-1-0) > [安全性](#page-127-0) > [使用 SSL/TLS](#page-145-0) > 使用 SSL/TLS 安全列印文件

## **使用 SSL/TLS 安全列印文件**

- [使用 SSL/TLS 列印文件](#page-154-0)
- [為 SSL/TLS 和可用通訊協定設置憑證](#page-150-0)
- [設置憑證保護裝置安全](#page-130-0)

<span id="page-154-0"></span>[主頁](#page-1-0) > [安全性](#page-127-0) > [使用 SSL/TLS](#page-145-0) > [使用 SSL/TLS 安全列印文件](#page-153-0) > 使用 SSL/TLS 列印文件

## **使用 SSL/TLS 列印文件**

若要以 IPP 通訊協定安全列印文件,使用 IPPS 通訊協定。

- 1. 啟動網頁瀏覽器。
- 2. 在瀏覽器的位址列中輸入「https://machine's IP address」(「machine's IP address」為本機器的 IP 位址)。 例如:

https://192.168.1.2

- 如果您正在使用網域名稱系統或已啟用 NetBIOS 名稱,則可以輸入「SharedPrinter」等其他名稱代替 IP 位址。
	- 例如:https://SharedPrinter
	- 如果您啟用了 NetBIOS 名稱,則還可以使用節點名稱。 例如:https://brn123456abcdef
	- NetBIOS 名稱可在網路配置報告中找到。
- 3. 如有需要,在 Login (登入)欄位中輸入密碼,然後按一下 Login (登入)。

用於管理本機器之設定的預設密碼位於機器背面並且標有「**Pwd**」。

4. 請轉到導覽選單,然後按一下 **Network (網路)** > **Network (網路)** > **Protocol (通訊協定)**。

如果螢幕左側不顯示導覽選單,請從 = 啟動。

5. 確認已勾選 **IPP** 核取方塊。

Ø

Ø

如果您未勾選 IPP 核取方塊,勾選 IPP 核取方塊,然後按一下 Submit (送出)。

重新啟動機器以啟用設置。

機器重新啟動後,返回機器網頁,輸入密碼,前往導覽選單,然後按一下 **Network (網路)** > **Network (網 路)** > **Protocol (通訊協定)**。

- 6. 按一下 **HTTP Server Settings (HTTP 伺服器設定)**。
- 7. 在 **IPP** 區域中勾選 **HTTPS** 核取方塊,再按一下 **Submit (送出)**。
- 8. 重新啟動機器以啟用設置。

使用 IPPS 通訊無法避免未經授權的列印伺服器存取。

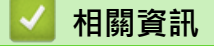

• [使用 SSL/TLS 安全列印文件](#page-153-0)

### <span id="page-155-0"></span>[主頁](#page-1-0) > [安全性](#page-127-0) > 使用 SNMPv3

## **使用 SNMPv3**

• [使用 SNMPv3 安全地管理網路機器](#page-156-0)

#### <span id="page-156-0"></span>[主頁](#page-1-0) > [安全性](#page-127-0) > [使用 SNMPv3](#page-155-0) > 使用 SNMPv3 安全地管理網路機器

### **使用 SNMPv3 安全地管理網路機器**

簡易網路管理通訊協定版本 3 (SNMPv3) 提供使用者驗證和資料加密, 以安全管理網路裝置。

1. 啟動網頁瀏覽器。

Ø

Ø

- 2. 在瀏覽器的位址列中輸入「https://Common Name」(「Common Name」是您為憑證指定的一般名稱,可 能是 IP 位址、節點名稱或網域名稱)。
- 3. 如有需要, 在 Login (登入)欄位中輸入密碼, 然後按一下 Login (登入)。

用於管理本機器之設定的預設密碼位於機器背面並且標有「**Pwd**」。

4. 請轉到導覽選單,然後按一下 **Network (網路)** > **Network (網路)** > **Protocol (通訊協定)**。

如果螢幕左側不顯示導覽選單,請從 = 啟動。

- 5. 確定 **SNMP** 設定已啟用,然後按一下 **Advanced Setting (進階設定)**。
- 6. 設置 SNMP 設定。

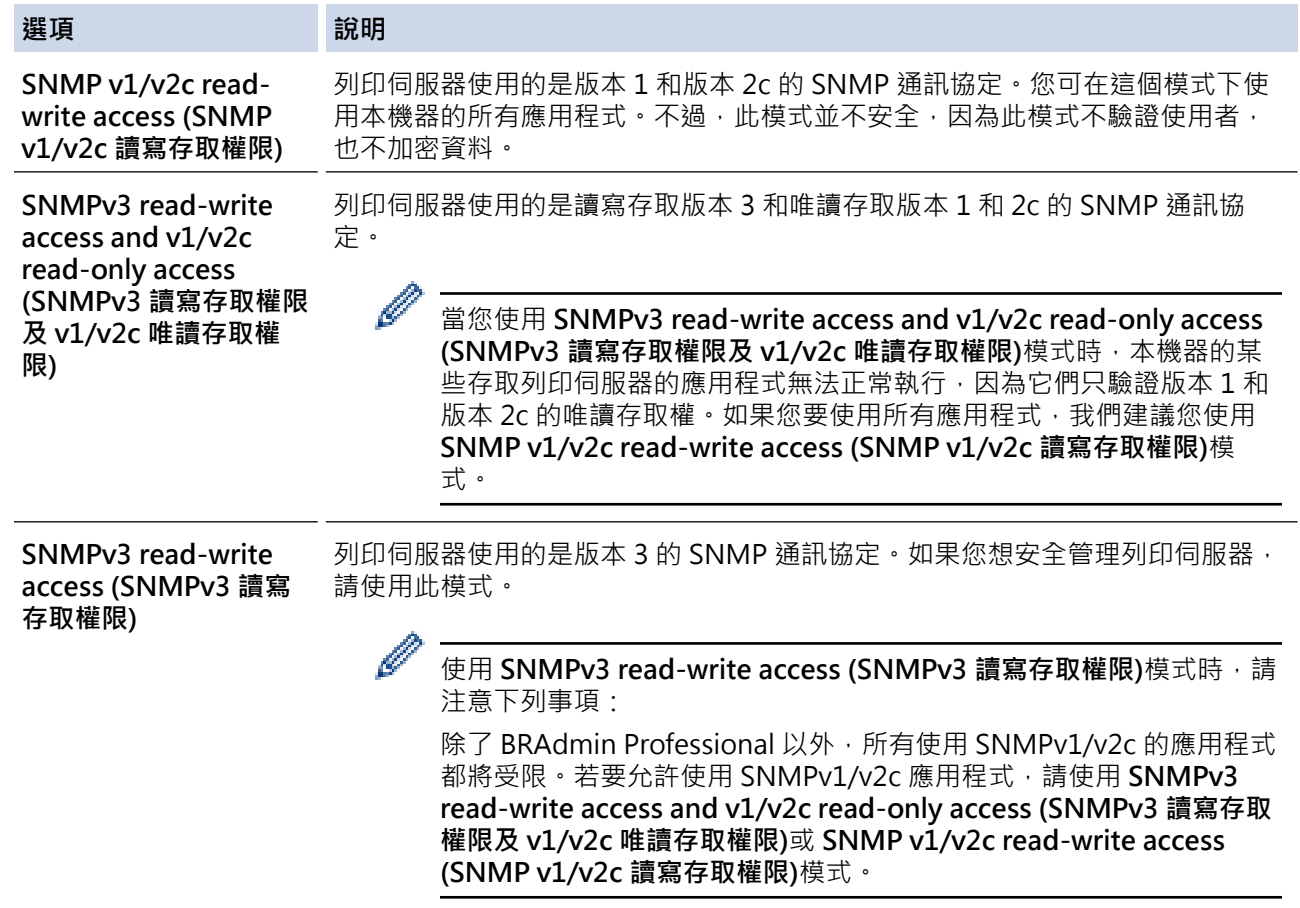

#### 7. 按一下 **Submit (送出)**。

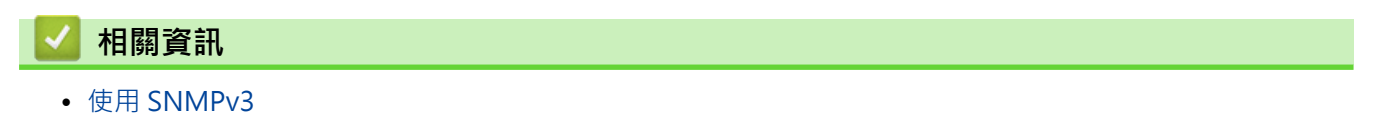

### <span id="page-157-0"></span>[主頁](#page-1-0) > [安全性](#page-127-0) > 使用 IPsec

## **使用 IPsec**

- [IPsec 簡介](#page-158-0)
- [使用網路基本管理配置 IPsec](#page-159-0)
- [使用網路基本管理配置 IPsec 位址範本](#page-160-0)
- [使用網路基本管理配置 IPsec 範本](#page-162-0)

```
 主頁 > 安全性 > 使用 IPsec > IPsec 簡介
```
## **IPsec 簡介**

IPsec (網際網路通訊協定安全性) 是一種安全通訊協定,它使用選用的網際網路通訊協定功能來防止資料操控,並 確保以 IP 封包形式傳送之資料的機密性。IPsec 對透過網路傳輸的資料進行加密,例如從電腦發送到印表機的列 印資料·因為資料是在網路層被加密,所以使用更高級別通訊協定的應用程式也使用 IPsec,雖然使用者並未意識 到它的使用。

IPsec 支援下列功能:

• IPsec 傳輸

根據 IPsec 設定條件,連接到網路的電腦會使用 IPsec 將資料傳送到指定的裝置以及接收來自指定的裝置的資 料。當裝置開始使用 IPsec 進行通訊時,先使用網際網路密碼交換 (IKE) 交換金鑰,然後使用金鑰傳輸加密的 資料。

另外, IPsec 有兩種操作模式: 傳輸模式和通道模式, 傳輸模式主要用於裝置之間的通訊, 通道模式則用於虛 擬私人網路 (VPN) 等環境中。

Ø 對於 IPsec 傳輸,下列條件為必要條件:

- 使用 IPsec 進行通訊的電腦已連接到網路。
- 機器已配置為可進行 IPsec 通訊。
- 連接至機器的電腦已配置為使用 IPsec 連線。
- IPsec 設定

使用 IPsec 建立連線所需的設定。這些設定可以使用「網路基本管理」進行配置。

若要配置 IPsec 設定, 必須使用連接到網路的電腦上的瀏覽器。

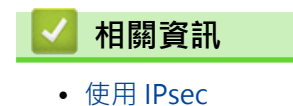

<span id="page-159-0"></span>[主頁](#page-1-0) > [安全性](#page-127-0) > [使用 IPsec](#page-157-0) > 使用網路基本管理配置 IPsec

### **使用網路基本管理配置 IPsec**

IPsec 連接條件由兩種 **Template (範本)** 類型組成:**Address (位址)** 和 **IPsec**。您最多可以配置 10 個連接條件。

- 1. 啟動網頁瀏覽器。
- 2. 在瀏覽器的位址列中輸入「https://machine's IP address」(「machine's IP address」為本機器的 IP 位址)。 例如:

https://192.168.1.2

3. 如有需要,在 Login (登入)欄位中輸入密碼,然後按一下 Login (登入)。

Q 用於管理本機器之設定的預設密碼位於機器背面並且標有「**Pwd**」。

4. 請轉到導覽選單,然後按一下 **Network (網路)** > **Security (安全)** > **IPsec**。

如果螢幕左側不顯示導覽選單,請從 = 啟動。

5. 設置設定。

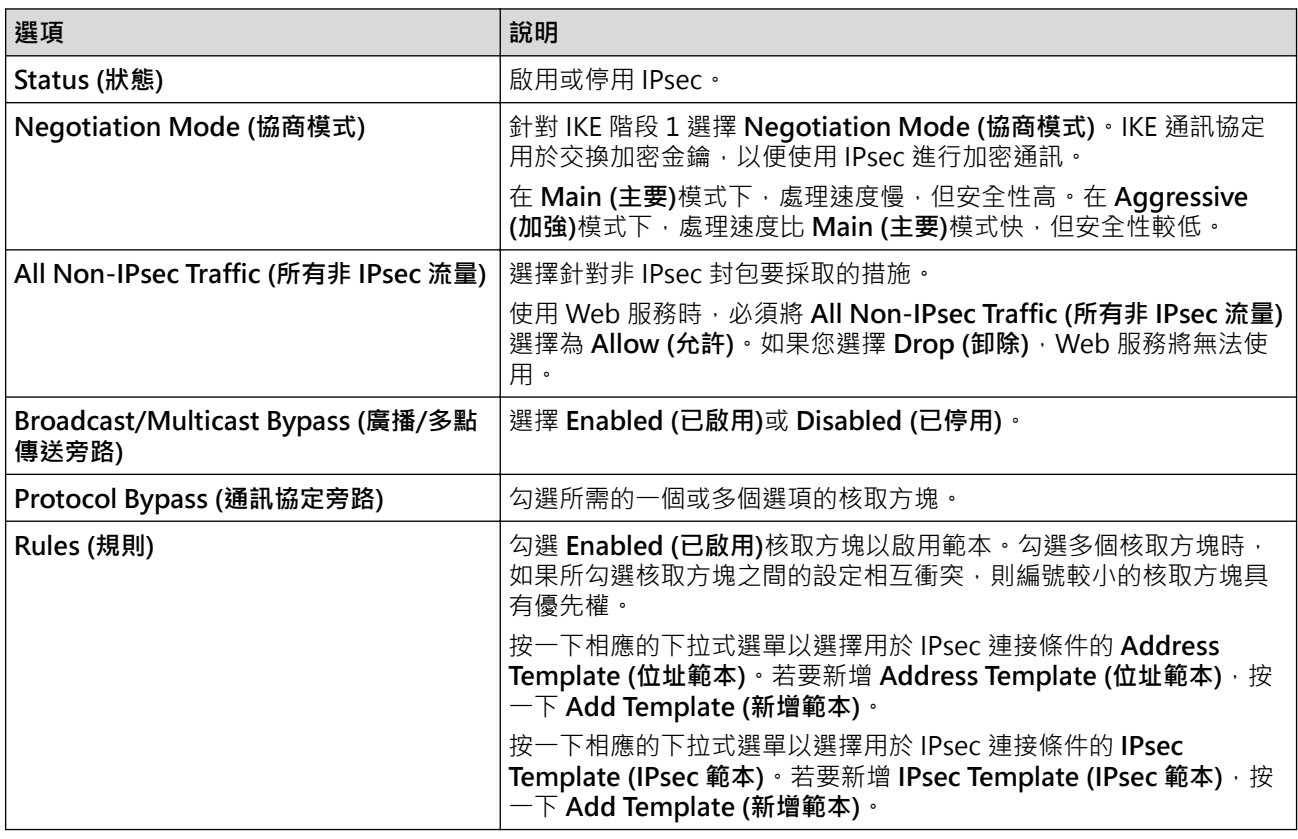

#### 6. 按一下 **Submit (送出)**。

如果必須重新啟動機器以註冊新設定,重新啟動確認螢幕將會顯示。 如果您在 **Rules (規則)**表中啟用的範本有空白項,將會顯示錯誤訊息。確認選擇並再次按一下 **Submit (送**

**出)**。

### **相關資訊**

• [使用 IPsec](#page-157-0)

**相關主題:**

• [設置憑證保護裝置安全](#page-130-0)

<span id="page-160-0"></span>[主頁](#page-1-0) > [安全性](#page-127-0) > [使用 IPsec](#page-157-0) > 使用網路基本管理配置 IPsec 位址範本

### **使用網路基本管理配置 IPsec 位址範本**

- 1. 啟動網頁瀏覽器。
- 2. 在瀏覽器的位址列中輸入「https://machine's IP address」(「machine's IP address」為本機器的 IP 位址)。 例如:

https://192.168.1.2

3. 如有需要, 在 Login (登入)欄位中輸入密碼, 然後按一下 Login (登入)。

用於管理本機器之設定的預設密碼位於機器背面並且標有「**Pwd**」。

4. 請轉到導覽選單,然後按一下 **Network (網路)** > **Security (安全)** > **IPsec Address Template (IPsec 位址範 本)**。

Ø 如果螢幕左側不顯示導覽選單,請從 = 啟動。

- 5. 按一下 **Delete (刪除)**按鍵刪除 **Address Template (位址範本)**。如果 **Address Template (位址範本)**正在使用 中,則無法刪除。
- 6. 按一下您想建立的 **Address Template (位址範本)**。**IPsec Address Template (IPsec 位址範本)**將會顯示。
- 7. 設置設定。

Ø

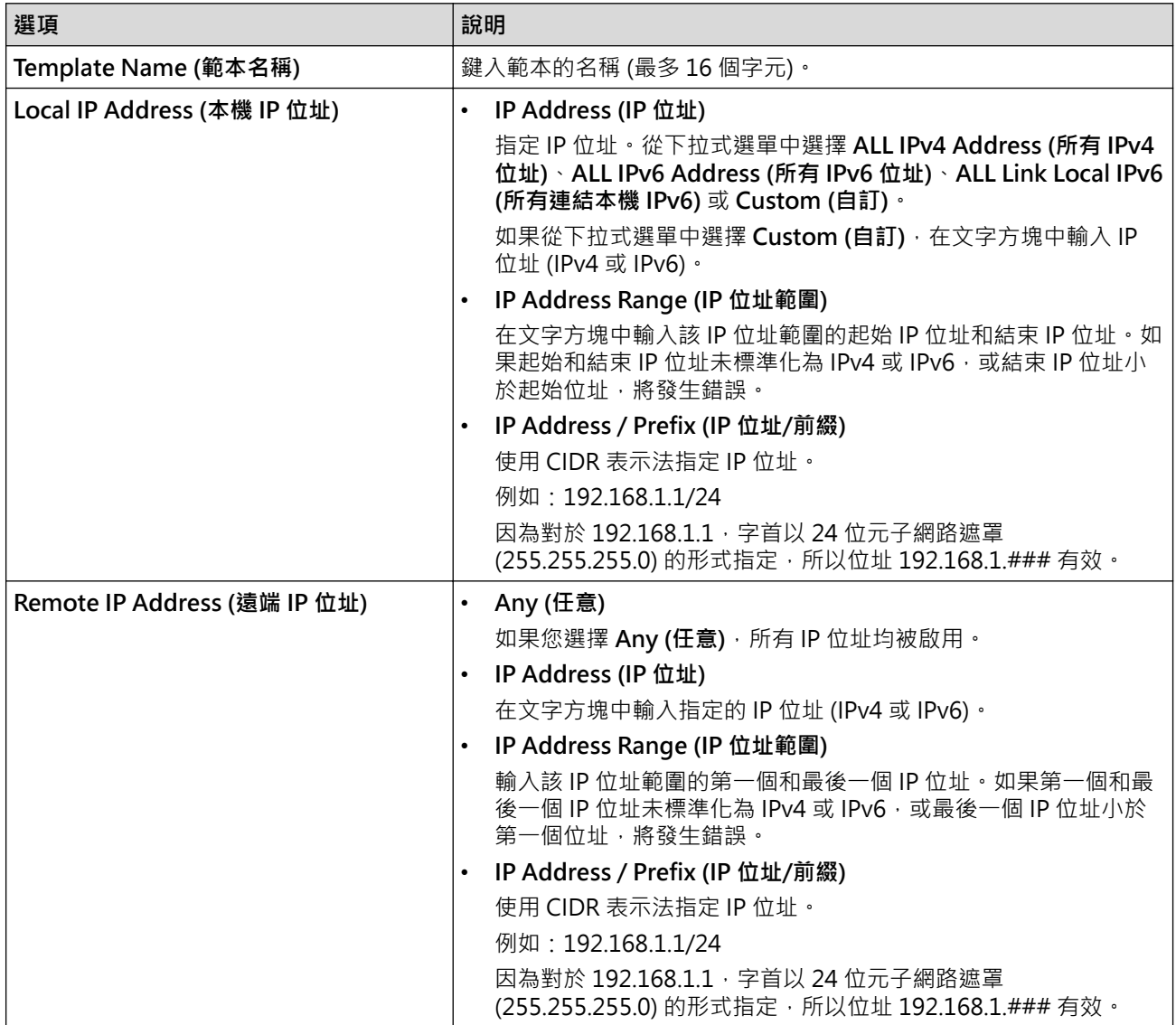

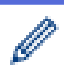

當您變更目前使用中的範本的設定時,重新啟動機器以啟用設置。

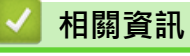

• [使用 IPsec](#page-157-0)

<span id="page-162-0"></span>[主頁](#page-1-0) > [安全性](#page-127-0) > [使用 IPsec](#page-157-0) > 使用網路基本管理配置 IPsec 範本

### **使用網路基本管理配置 IPsec 範本**

1. 啟動網頁瀏覽器。

Ø

2. 在瀏覽器的位址列中輸入「https://machine's IP address」(「machine's IP address」為本機器的 IP 位址)。 例如:

https://192.168.1.2

3. 如有需要,在 Login (登入)欄位中輸入密碼,然後按一下 Login (登入)。

用於管理本機器之設定的預設密碼位於機器背面並且標有「**Pwd**」。

4. 請轉到導覽選單,然後按一下 **Network (網路)** > **Security (安全)** > **IPsec Template (IPsec 範本)**。

Ø 如果螢幕左側不顯示導覽選單,請從 = 啟動。

- 5. 按一下 **Delete (刪除)**按鍵刪除 **IPsec Template (IPsec 範本)**。如果 **IPsec Template (IPsec 範本)**正在使用 中,則無法刪除。
- 6. 按一下您想建立的 **IPsec Template (IPsec 範本)**。**IPsec Template (IPsec 範本)**螢幕將會顯示。設置欄位會因 選擇的 **Use Prefixed Template (使用前置的範本)**和 **Internet Key Exchange (IKE) (網際網路密碼交換 (IKE))** 設定而有所不同。
- 7. 在 **Template Name (範本名稱)**欄位中,輸入範本的名稱 (最 多 16 位字元)。
- 8. 如果在 **Use Prefixed Template (使用前置的範本)**下拉式選單中選擇 **Custom (自訂)**,選擇 **Internet Key** Exchange (IKE) (網際網路密碼交換 (IKE))選項,然後變更設定 (如有需要)。
- 9. 按一下 **Submit (送出)**。

### **相關資訊**

- [使用 IPsec](#page-157-0)
	- [IPsec 範本的 IKEv1 設定](#page-163-0)
	- [IPsec 範本的 IKEv2 設定](#page-165-0)
	- [IPsec 範本的手動設定](#page-167-0)

<span id="page-163-0"></span>[主頁](#page-1-0) > [安全性](#page-127-0) > [使用 IPsec](#page-157-0) > [使用網路基本管理配置 IPsec 範本](#page-162-0) > IPsec 範本的 IKEv1 設定

## **IPsec 範本的 IKEv1 設定**

п

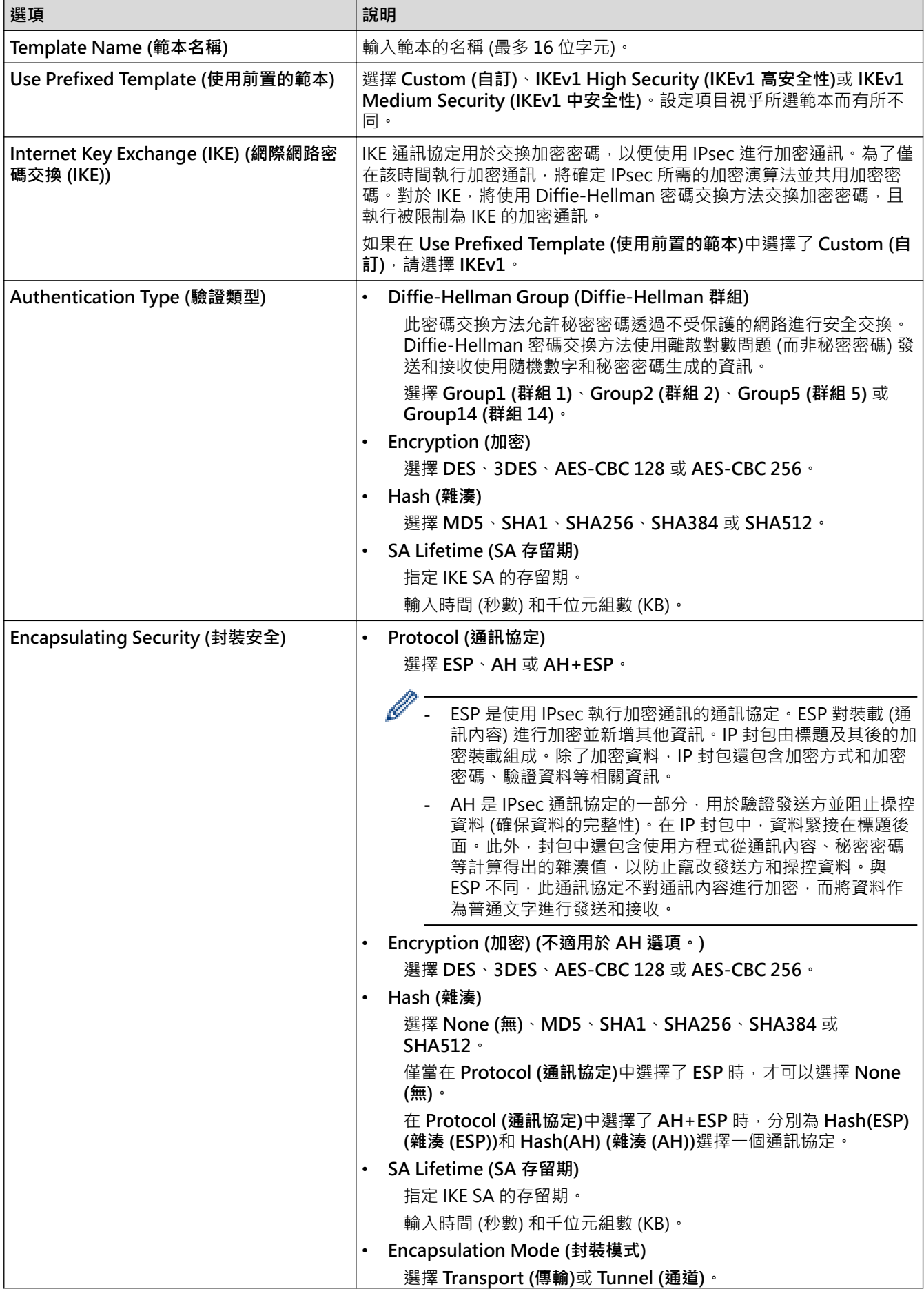

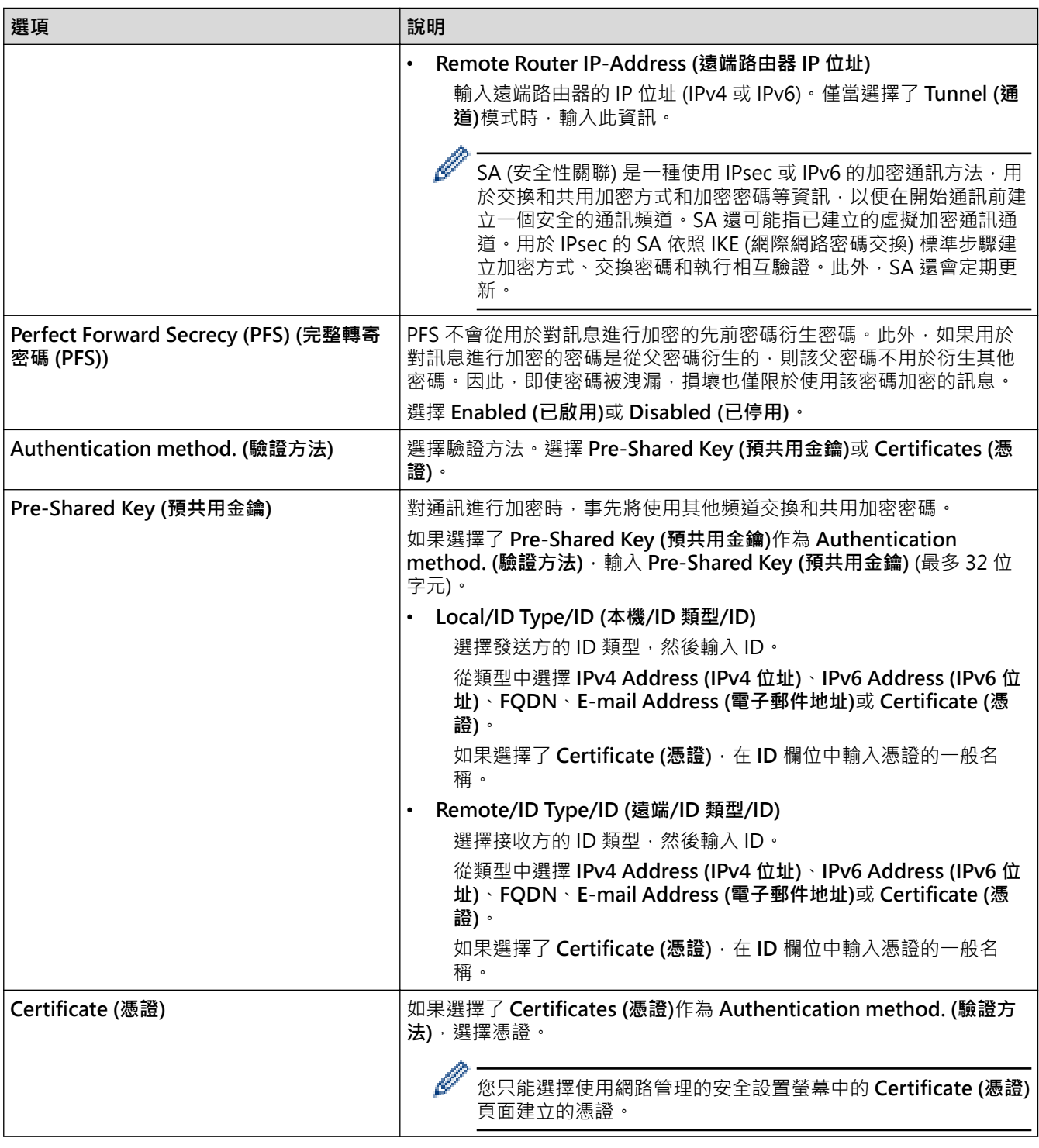

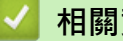

 **相關資訊**

• [使用網路基本管理配置 IPsec 範本](#page-162-0)

<span id="page-165-0"></span>[主頁](#page-1-0) > [安全性](#page-127-0) > [使用 IPsec](#page-157-0) > [使用網路基本管理配置 IPsec 範本](#page-162-0) > IPsec 範本的 IKEv2 設定

## **IPsec 範本的 IKEv2 設定**

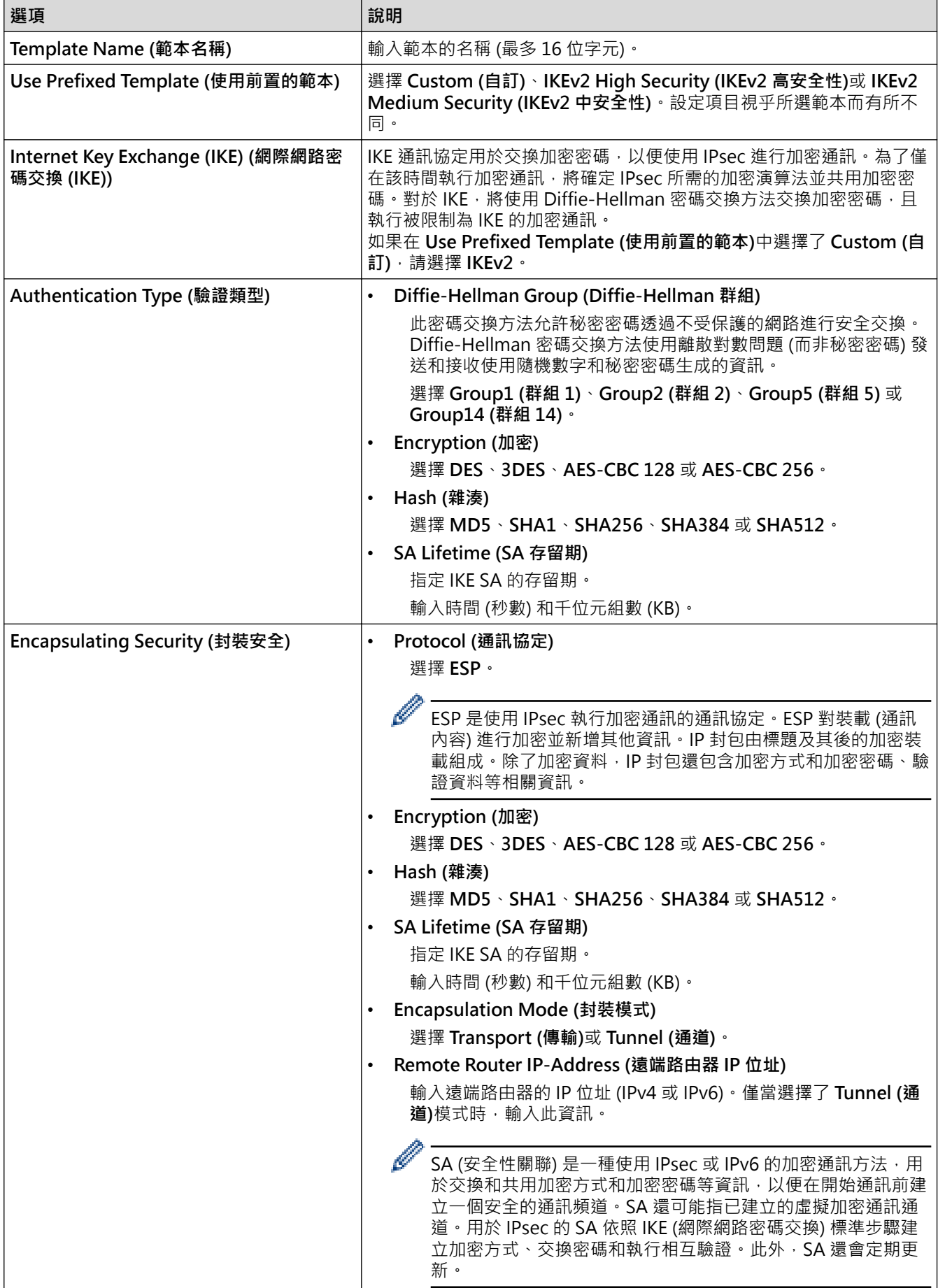

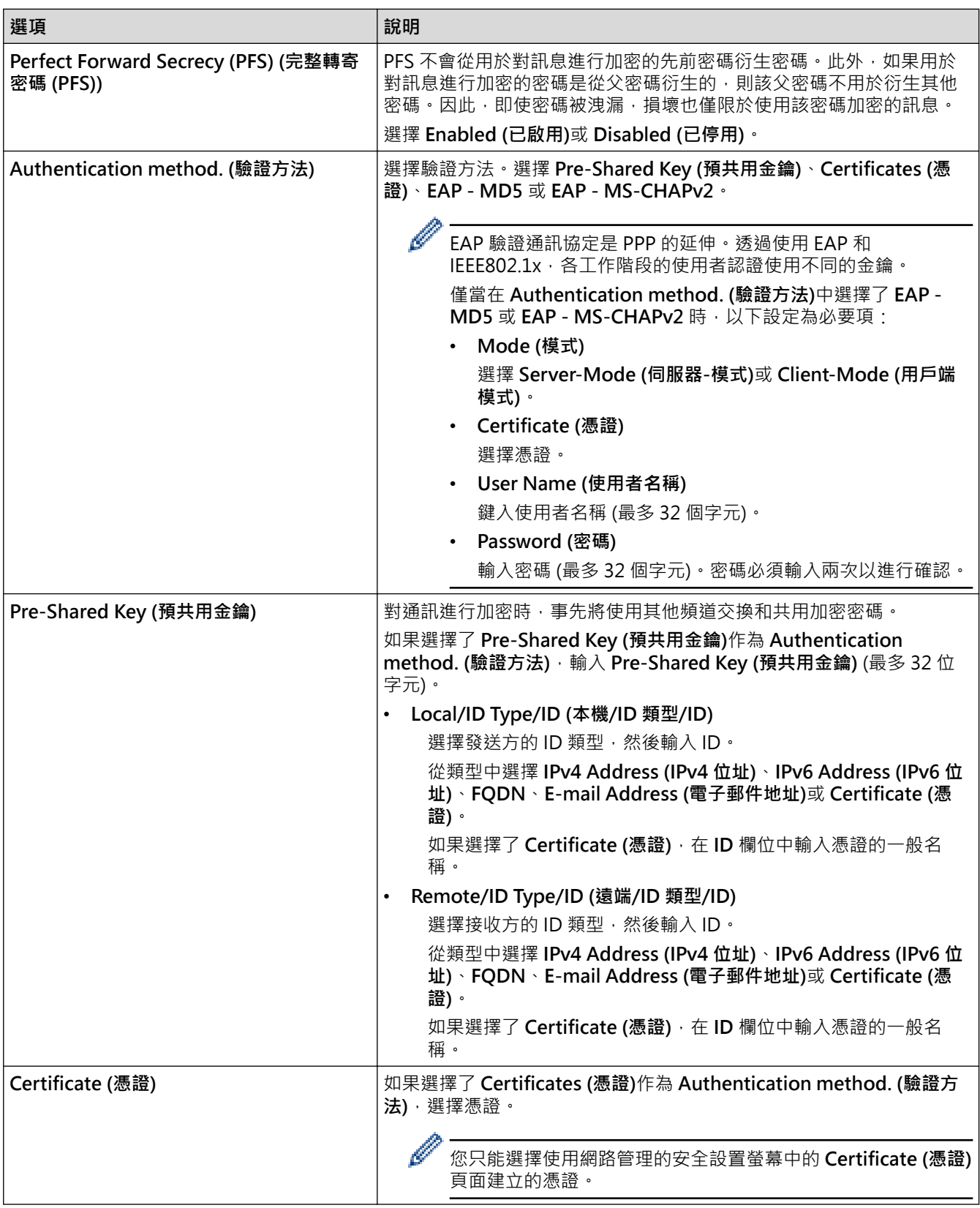

## **相關資訊**

• [使用網路基本管理配置 IPsec 範本](#page-162-0)

<span id="page-167-0"></span>[主頁](#page-1-0) > [安全性](#page-127-0) > [使用 IPsec](#page-157-0) > [使用網路基本管理配置 IPsec 範本](#page-162-0) > IPsec 範本的手動設定

## **IPsec 範本的手動設定**

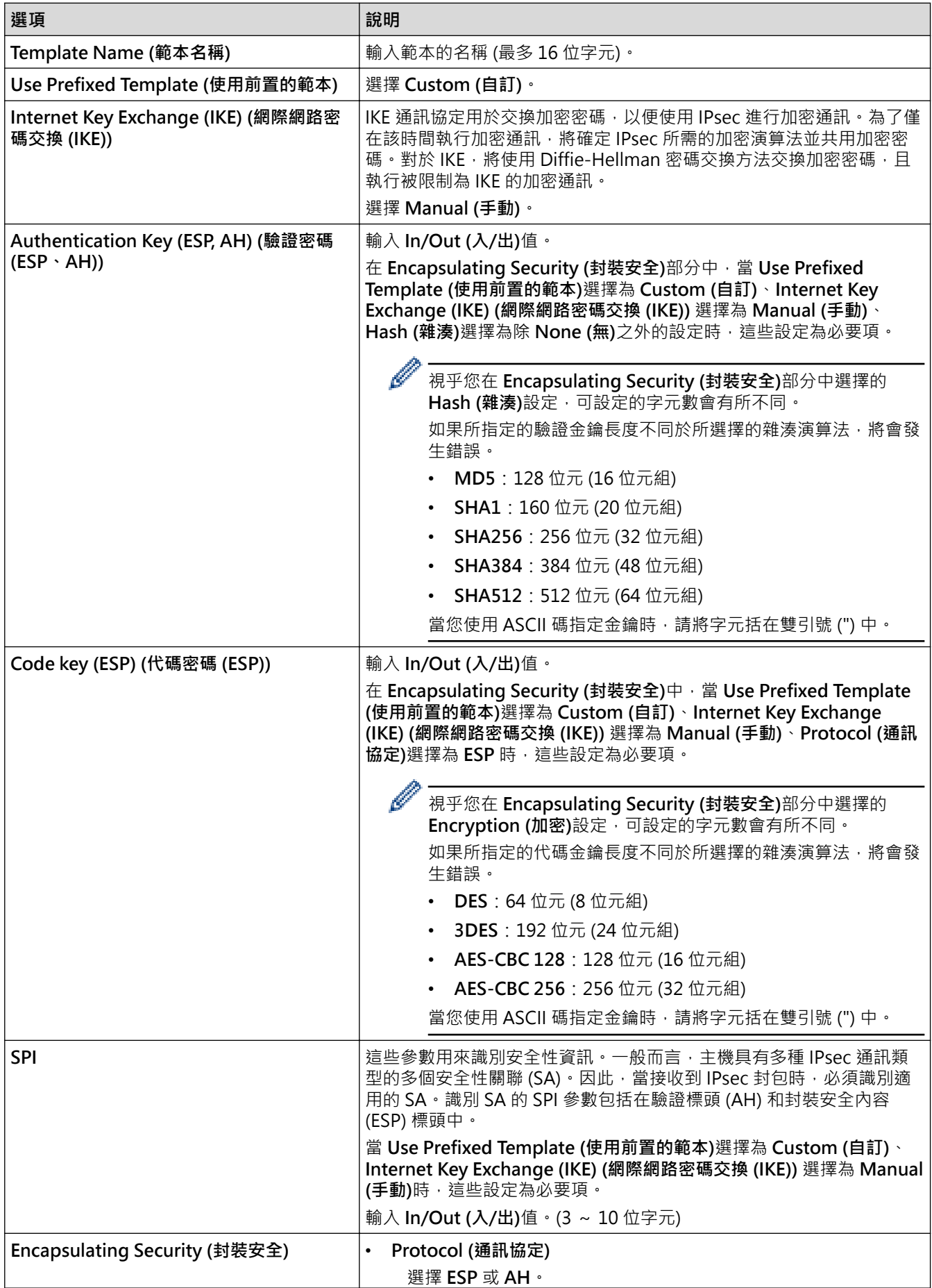

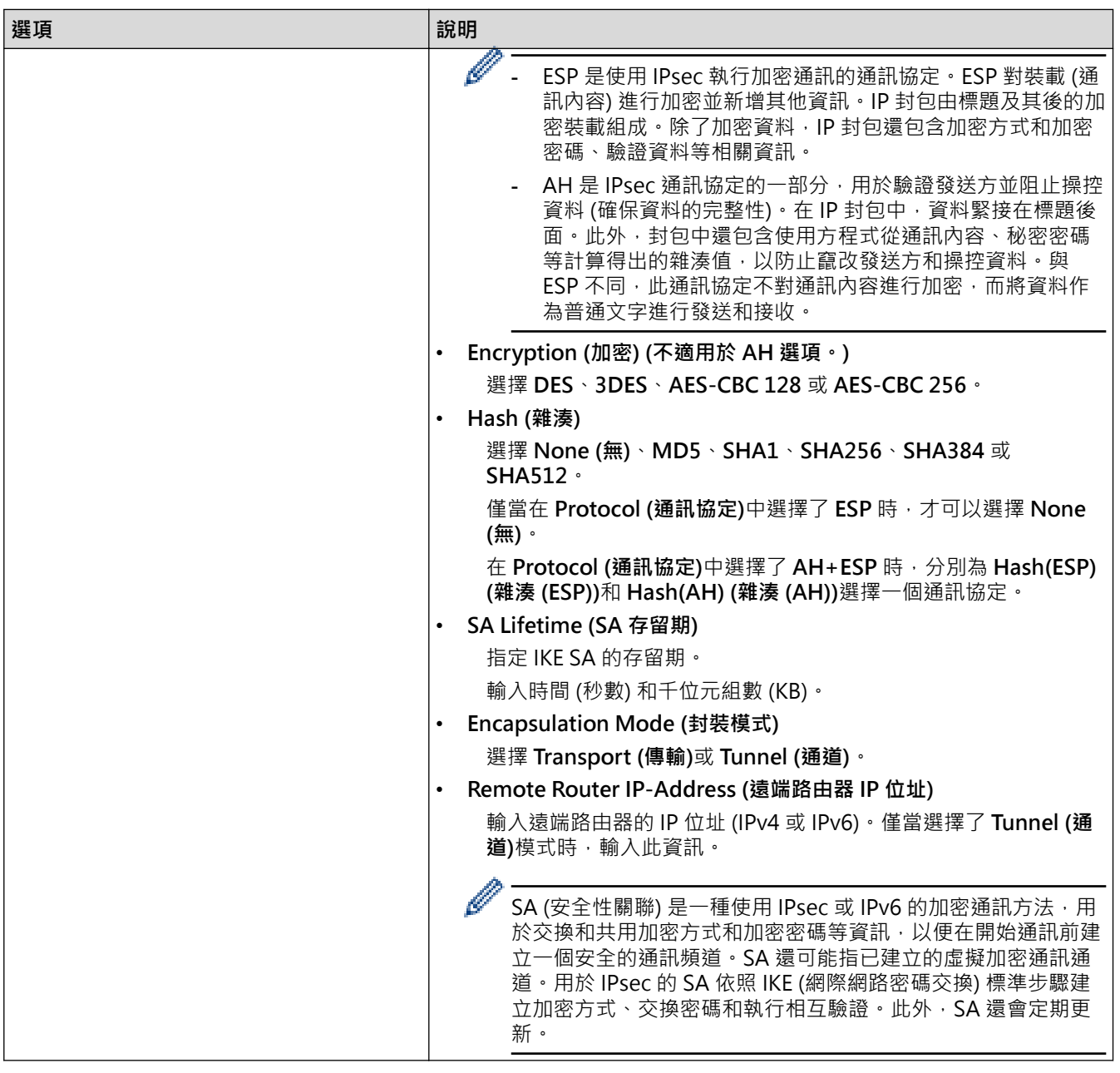

## ■ 相關資訊

• [使用網路基本管理配置 IPsec 範本](#page-162-0)

<span id="page-169-0"></span>[主頁](#page-1-0) > [安全性](#page-127-0) > 使用適用於有線或無線網路的 IEEE 802.1x 認證

## **使用適用於有線或無線網路的 IEEE 802.1x 認證**

- [什麼是 IEEE 802.1x 認證?](#page-170-0)
- [使用網路管理 \(網頁瀏覽器\) 配置有線或無線網路的 IEEE 802.1x 認證](#page-171-0)
- [IEEE 802.1x 認證方法](#page-173-0)

<span id="page-170-0"></span>[主頁](#page-1-0) > [安全性](#page-127-0) > [使用適用於有線或無線網路的 IEEE 802.1x 認證](#page-169-0) > 什麼是 IEEE 802.1x 認證?

### **什麼是 IEEE 802.1x 認證?**

IEEE 802.1x 是 IEEE 標準,可限制未經授權的網路裝置進行存取。透過您的存取點或集線器,Brother 機器會發送 -個驗證要求給 RADIUS 伺服器 (驗證伺服器)。RADIUS 伺服器驗證過要求後,您的機器才能存取網路。

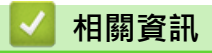

• [使用適用於有線或無線網路的 IEEE 802.1x 認證](#page-169-0)

<span id="page-171-0"></span> [主頁](#page-1-0) > [安全性](#page-127-0) > [使用適用於有線或無線網路的 IEEE 802.1x 認證](#page-169-0) > 使用網路管理 (網頁瀏覽器) 配置有線或無 線網路的 IEEE 802.1x 認證

## **使用網路管理 (網頁瀏覽器) 配置有線或無線網路的 IEEE 802.1x 認證**

- 如果您採用 EAP-TLS 認證方法來設置機器,開始設置之前,您必須安裝 CA 所頒發的用戶端憑證。如需用戶 端憑證的資訊,請聯絡您的網路管理員。如果您安裝有多個憑證,我們建議您寫下您想使用的憑證名稱
- 驗證伺服器憑證之前,您必須匯入負責簽署伺服器憑證的 CA 所頒發的 CA 憑證。請聯絡您的網路管理員或 網際網路服務供應商 (ISP) 確認是否需要匯入 CA 憑證。

您也可從控制面板使用無線安裝精靈設置 IEEE 802.1x 驗證 (無線網路)。

1. 啟動網頁瀏覽器。

Ø

2. 在瀏覽器的位址列中輸入「https://machine's IP address」(「machine's IP address」為本機器的 IP 位址)。 例如:

https://192.168.1.2

Ø 如果您正在使用網域名稱系統或已啟用 NetBIOS 名稱,則可以輸入「SharedPrinter」等其他名稱代替 IP 位址。

例如:https://SharedPrinter

- 如果您啟用了 NetBIOS 名稱,則還可以使用節點名稱。 例如:https://brn123456abcdef
- NetBIOS 名稱可在網路配置報告中找到。
- 3. 如有需要,在 Login (登入)欄位中輸入密碼,然後按一下 Login (登入)。

Ø 用於管理本機器之設定的預設密碼位於機器背面並且標有「**Pwd**」。

4. 請轉到導覽選單,然後按一下 **Network (網路)**。

如果螢幕左側不顯示導覽選單,請從 = 啟動。

- 5. 執行下列其中一項操作:
	- 對於有線網路

按一下 **Wired (有線網路)** > **Wired 802.1x Authentication (有線網路 802.1x 驗證)**。

• 對於無線網路

按一下 **Wireless (無線網路)** > **Wireless (Enterprise) (無線網路 (企業))**。

- 6. 設置 IEEE 802.1x 驗證方法。
- Ø 若要為有線網路啟用 IEEE 802.1x 驗證, 請在 Wired 802.1x Authentication (有線網路 802.1x 驗證)頁 面將 **Wired 802.1x status (有線網路 802.1x 狀態)**選擇為 **Enabled (已啟用)**。
	- 如果使用 **EAP-TLS** 驗證,必須從 **Client Certificate (客戶端憑證)** 下拉式選單選擇已安裝的用戶端憑證 (與憑證名稱一併顯示)。
	- 如果您選擇 **EAP-FAST**、**PEAP**、**EAP-TTLS** 或 **EAP-TLS** 驗證,從 **Server Certificate Verification (伺服** 器憑證驗證)下拉式選單中選擇驗證方法。事先將簽署伺服器憑證的 CA 所頒發的 CA 憑證匯入機器, 以 使用該憑證驗證伺服器憑證。

從 **Server Certificate Verification (伺服器憑證驗證)**下拉式選單中選擇下列其中一種驗證方法:

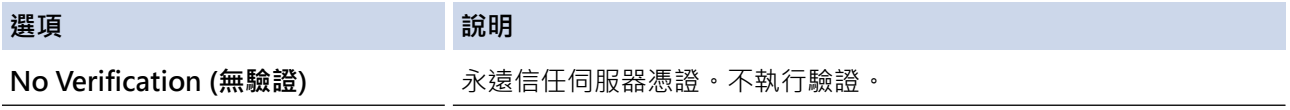

### **選項 說明**

CA Cert. (CA 憑證) <br> **CA Cert. (CA 憑證)** <br> **ECA TELL** 使用簽署伺服器憑證的 CA 所頒發的 CA 憑證檢查伺服器憑證的 CA 可 靠性的驗證方法。

**CA Cert. + ServerID (CA 憑證 + 伺** 檢查一般名稱的驗證方法 1。 **服器 ID)**

7. 設置完成後,按一下 **Submit (送出)**。

對於有線網路:設置完成後,將機器連接到支援 IEEE 802.1x 的網路。經過幾分鐘後,列印網路設置報告來檢 查 <**Wired IEEE 802.1x**> 狀態。

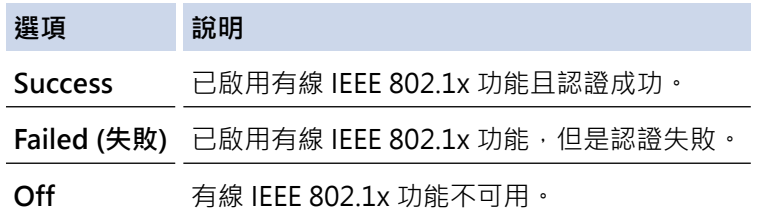

### **相關資訊**

• [使用適用於有線或無線網路的 IEEE 802.1x 認證](#page-169-0)

### **相關主題:**

• [設置憑證保護裝置安全](#page-130-0)

<sup>1</sup> 一般名稱驗證會將伺服器憑證的一般名稱與設置給 Server ID (伺服器 ID)的字元字串比較。在使用此方法之前,請聯絡系統管理員,瞭解伺服 器憑證的一般名稱,然後設置 **Server ID (伺服器 ID)**。

<span id="page-173-0"></span>[主頁](#page-1-0) > [安全性](#page-127-0) > [使用適用於有線或無線網路的 IEEE 802.1x 認證](#page-169-0) > IEEE 802.1x 認證方法

### **IEEE 802.1x 認證方法**

#### **EAP-FAST**

可延伸驗證通訊協定 - 透過安全通道進行的彈性驗證 (EAP-FAST) 由 Cisco Systems, Inc. 開發, 此通訊協定利 用使用者 ID 和密碼進行驗證,並以對稱密碼演算法達成通道驗證程序。

Brother 機器支援以下內部驗證方法:

- EAP-FAST/無
- EAP-FAST/MS-CHAPv2
- EAP-FAST/GTC

#### **EAP-MD5 (有線網路)**

可延伸認證通訊協定 - 第五代訊息摘要演算法 (EAP-MD5) 利用使用者 ID 和密碼進行挑戰-回應認證。

#### **PEAP**

受保護的可延伸驗證通訊協定 (PEAP) 是由 Cisco Systems, Inc.、Microsoft Corporation 和 RSA Security 共同 開發的一個 EAP 方法版本。PEAP 會在用戶端和驗證伺服器之間建立加密的安全通訊端層 (SSL)/傳送層安全性 (TLS) 通道,供發送使用者 ID 和密碼之用。PEAP 可在伺服器和用戶端之間進行雙向認證。

Brother 機器支援以下內部驗證:

- PEAP/MS-CHAPv2
- PEAP/GTC

#### **EAP-TTLS**

可延伸認證通訊協定 - 通道傳送層安全性 (EAP-TTLS) 由 Funk Software 和 Certicom 共同開發。EAP-TTLS 會 在用戶端和認證伺服器之間建立一個類似於 PEAP 的加密 SSL 通道, 供發送使用者 ID 和密碼之用。EAP-TTLS 可在伺服器和用戶端之間進行雙向認證。

Brother 機器支援以下內部驗證:

- EAP-TTLS/CHAP
- EAP-TTLS/MS-CHAP
- EAP-TTLS/MS-CHAPv2
- EAP-TTLS/PAP

#### **EAP-TLS**

可延伸認證通訊協定 - 傳送層安全性 (EAP-TLS) 需要在用戶端和認證伺服器認證數位憑證。

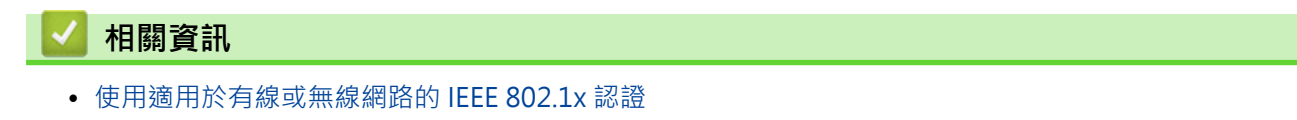

<span id="page-174-0"></span>[主頁](#page-1-0) > [安全性](#page-127-0) > 使用 Active Directory 驗證

# **使用 Active Directory 驗證**

**相關機型**: HL-L6410DN/HL-L6415DW

- [Active Directory 驗證簡介](#page-175-0)
- [使用網路管理設置 Active Directory 驗證](#page-176-0)
- [使用機器的控制面板登入以變更機器設定 \(Active Directory 驗證\)](#page-177-0)

<span id="page-175-0"></span>[主頁](#page-1-0) > [安全性](#page-127-0) > [使用 Active Directory 驗證](#page-174-0) > Active Directory 驗證簡介

## **Active Directory 驗證簡介**

#### **相關機型**: HL-L6410DN/HL-L6415DW

Active Directory 驗證可限制機器的使用。如果 Active Directory 驗證已啟用, 機器的控制面板將被鎖定。您必須 輸入使用者 ID 和密碼後,方能變更機器設定。

Active Directory 驗證提供以下功能:

儲存傳入列印資料

您可以使用網路型管理工具變更 Active Directory 驗證設定。

### **相關資訊**

• [使用 Active Directory 驗證](#page-174-0)

<span id="page-176-0"></span>[主頁](#page-1-0) > [安全性](#page-127-0) > [使用 Active Directory 驗證](#page-174-0) > 使用網路管理設置 Active Directory 驗證

## **使用網路管理設置 Active Directory 驗證**

**相關機型**: HL-L6410DN/HL-L6415DW

Active Directory 驗證支援 Kerberos 驗證和 NTLMv2 驗證。您必須配置 SNTP 通訊協定 (網路時間伺服器) 和 DNS 伺服器才能進行認證。

- 1. 啟動網頁瀏覽器。
- 2. 在瀏覽器的位址列中輸入「https://machine's IP address」(「machine's IP address」為本機器的 IP 位址)。 例如:

https://192.168.1.2

3. 如有需要, 在 Login (登入)欄位中輸入密碼, 然後按一下 Login (登入)。

用於管理本機器之設定的預設密碼位於機器背面並且標有「**Pwd**」。

4. 請轉到導覽選單,然後按一下 **Administrator (管理員)** > **User Restriction Function (使用者限制功能)**或 **Restriction Management (限制管理)**。

如果螢幕左側不顯示導覽選單,請從 = 啟動。

- 5. 選擇 **Active Directory Authentication (Active Directory 驗證)**。
- 6. 按一下 **Submit (送出)**。
- 7. 按一下導覽列中的 **Active Directory Authentication (Active Directory 驗證)**。
- 8. 配置下列設定:

Ø

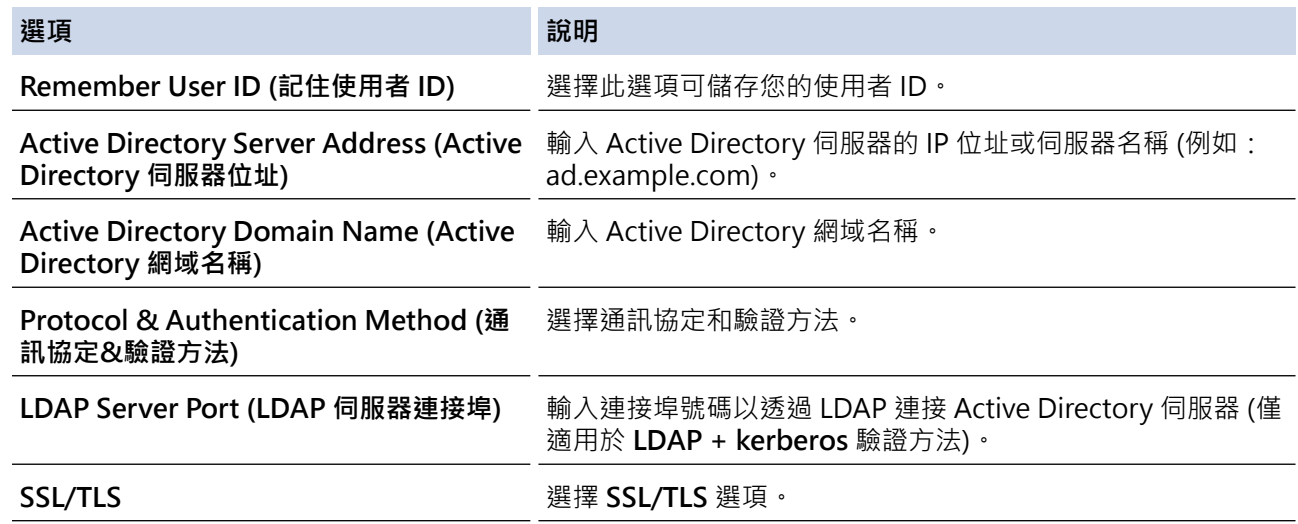

### 9. 按一下 **Submit (送出)**。

### **相關資訊**

• [使用 Active Directory 驗證](#page-174-0)

<span id="page-177-0"></span> [主頁](#page-1-0) > [安全性](#page-127-0) > [使用 Active Directory 驗證](#page-174-0) > 使用機器的控制面板登入以變更機器設定 (Active Directory 驗證)

## **使用機器的控制面板登入以變更機器設定 (Active Directory 驗證)**

**相關機型**: HL-L6410DN/HL-L6415DW

Active Directory 驗證啟用時, 機器的控制面板將被鎖定, 直到您在機器的控制面板上輸入您的使用者 ID 和密 碼。

- 1. 在機器的控制面板上輸入您的使用者 ID。
- 2. 按 [OK]。
- 3. 輸入您的密碼。
- 4. 按 [OK]。
- 5. 再次按 [OK]。
- 6. 驗證成功時,機器的控制面板將解除鎖定,液晶螢幕上將顯示首頁螢幕。

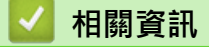

• [使用 Active Directory 驗證](#page-174-0)

## <span id="page-178-0"></span>**使用 LDAP 驗證**

**相關機型**: HL-L6410DN/HL-L6415DW

- [LDAP 驗證簡介](#page-179-0)
- [使用網路管理設置 LDAP 驗證](#page-180-0)
- [使用機器的控制面板登入以變更機器設定 \(LDAP 驗證\)](#page-181-0)

<span id="page-179-0"></span>[主頁](#page-1-0) > [安全性](#page-127-0) > [使用 LDAP 驗證](#page-178-0) > LDAP 驗證簡介

## **LDAP 驗證簡介**

#### **相關機型**: HL-L6410DN/HL-L6415DW

LDAP 驗證可限制機器的使用。如果 LDAP 驗證已啟用,機器的控制面板將被鎖定。您必須輸入使用者 ID 和密碼 後,方能變更機器設定。

LDAP 驗證提供以下功能: 儲存傳入列印資料

您可以使用網路型管理工具變更 LDAP 驗證設定。

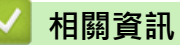

• [使用 LDAP 驗證](#page-178-0)
[主頁](#page-1-0) > [安全性](#page-127-0) > [使用 LDAP 驗證](#page-178-0) > 使用網路管理設置 LDAP 驗證

### **使用網路管理設置 LDAP 驗證**

**相關機型**: HL-L6410DN/HL-L6415DW

- 1. 啟動網頁瀏覽器。
- 2. 在瀏覽器的位址列中輸入「https://machine's IP address」(「machine's IP address」為本機器的 IP 位址)。 例如:

https://192.168.1.2

3. 如有需要, 在 Login (登入)欄位中輸入密碼, 然後按一下 Login (登入)。

Ø 用於管理本機器之設定的預設密碼位於機器背面並且標有「**Pwd**」。

4. 請轉到導覽選單,然後按一下 **Administrator (管理員)** > **User Restriction Function (使用者限制功能)**。

Ø 如果螢幕左側不顯示導覽選單,請從 = 啟動。

- 5. 選擇 **LDAP Authentication (LDAP 驗證)**。
- 6. 按一下 **Submit (送出)**。
- 7. 按一下 **LDAP Authentication (LDAP 驗證)**選單。
- 8. 配置下列設定:

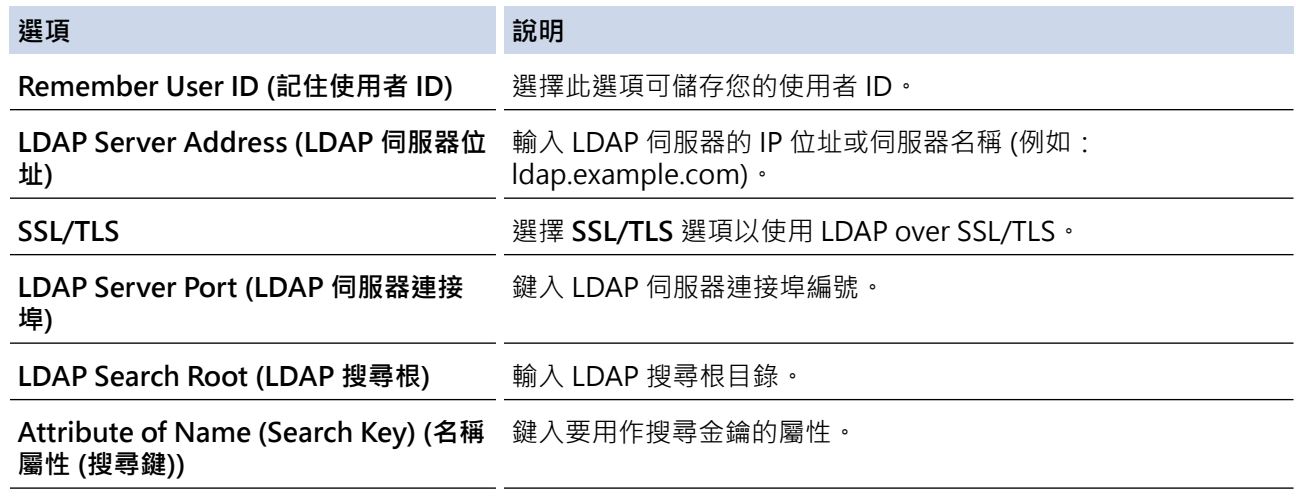

9. 按一下 **Submit (送出)**。

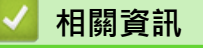

• [使用 LDAP 驗證](#page-178-0)

[主頁](#page-1-0) > [安全性](#page-127-0) > [使用 LDAP 驗證](#page-178-0) > 使用機器的控制面板登入以變更機器設定 (LDAP 驗證)

# **使用機器的控制面板登入以變更機器設定 (LDAP 驗證)**

**相關機型**: HL-L6410DN/HL-L6415DW

LDAP 驗證啟用時,機器的控制面板將被鎖定,直到您在機器的控制面板上輸入您的使用者 ID 和密碼。

1. 在機器的控制面板上輸入您的使用者 ID 和密碼。

- 2. 按 [OK]。
- 3. 驗證成功時,機器的控制面板將解除鎖定,液晶螢幕上將顯示首頁螢幕。

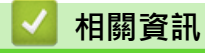

• [使用 LDAP 驗證](#page-178-0)

#### <span id="page-182-0"></span>[主頁](#page-1-0) > [安全性](#page-127-0) > 使用安全功能鎖 3.0

## **使用安全功能鎖 3.0**

安全功能鎖 3.0 限制機器上的可用功能以提高安全性。

- [使用安全功能鎖 3.0 前](#page-183-0)
- [使用網路管理來配置安全功能鎖定 3.0](#page-184-0)
- [配置安全功能鎖 3.0 的公用模式](#page-185-0)
- [其他安全功能鎖 3.0 功能](#page-186-0)
- [使用機器控制面板註冊新 ID 卡](#page-187-0)

### <span id="page-183-0"></span>**使用安全功能鎖 3.0 前**

使用安全功能鎖可配置密碼、設定指定使用者頁數限制、授權使用以下列出的部分或全部功能。 您可使用網路管理來配置和變更安全功能鎖 3.0 的以下設定:

• **Print (列印)**

列印包括透過 AirPrint、Brother iPrint&Scan 和 Brother Mobile Connect 發送的列印工作。 如果您事先註冊了使用者登入名稱,則使用者在使用列印功能時無需輸入密碼。

- **Web Connect (網站連線)**(僅限受支援的型號)
- **Page Limit (頁面限制)**
- **Page Counters (頁碼計數器)**
- **Card ID (NFC ID) (ID 卡 (NFC ID))**(僅限受支援的型號) 如果您事先註冊了使用者卡片 ID,則註冊使用者僅需將註冊卡片接觸到機器的 NFC 標識上即可啟動機器。

#### Ø 觸控式液晶螢幕型號:

安全功能鎖啟用時,機器自動進入公用模式,機器的部分功能限制為授權使用者。若要存取受限制的機器功 能,按 , 等擇您的使用者名稱,然後輸入您的密碼。

### **相關資訊**

#### <span id="page-184-0"></span>[主頁](#page-1-0) > [安全性](#page-127-0) > [使用安全功能鎖 3.0](#page-182-0) > 使用網路管理來配置安全功能鎖定 3.0

#### **使用網路管理來配置安全功能鎖定 3.0**

1. 啟動網頁瀏覽器。

B

2. 在瀏覽器的位址列中輸入「https://machine's IP address」(「machine's IP address」為本機器的 IP 位址)。 例如:

https://192.168.1.2

3. 如有需要,在 Login (登入)欄位中輸入密碼,然後按一下 Login (登入)。

用於管理本機器之設定的預設密碼位於機器背面並且標有「**Pwd**」。

4. 請轉到導覽選單,然後按一下 **Administrator (管理員)** > **User Restriction Function (使用者限制功能)**或 **Restriction Management (限制管理)**。

Ø 如果螢幕左側不顯示導覽選單,請從 = 啟動。

5. 選擇 **Secure Function Lock (安全功能鎖)**。

6. 按一下 **Submit (送出)**。

- 7. 按一下 **Restricted Functions (受限功能)**選單。
- 8. 在 **User List / Restricted Functions (使用者清單/受限功能)**欄位中,輸入群組名稱或使用者名稱。
- 9. 在 Print (列印)和其他欄位中,勾選一個核取方塊以允許所列出的功能,或者取消勾選一個核取方塊以限制所 列出的功能。
- 10. 若要設置最大頁數,請在 **Page Limit (頁面限制)**欄位中勾選 **On (開)**核取方塊,然後在 **Max. Pages (最大頁 數)**欄位中輸入最大數字。
- 11. 按一下 **Submit (送出)**。
- 12. 按一下 **User List (使用者清單)**選單。
- 13. 在 User List (使用者清單)欄位中,輸入使用者名稱。
- 14. 在 Password (密碼)欄位中, 輸入密碼。

Ø 視乎機器型號,可設定的字元數會有所不同。

15. 若要註冊使用者的卡片 ID, 在 Card ID (NFC ID) (ID 卡 (NFC ID))欄位中輸入卡片號碼(僅適用於某些型號)。

16. 按一下 Output (輸出)下拉式選單, 然後為各使用者選擇出紙匣(僅適用於某些型號)。

17. 從下拉式選單中為各使用者選擇 **User List / Restricted Functions (使用者清單/受限功能)**。

18. 按一下 **Submit (送出)**。

您也可在 **Secure Function Lock (安全功能鎖)**選單中變更使用者清單鎖定設定。

#### **相關資訊**

<span id="page-185-0"></span>[主頁](#page-1-0) > [安全性](#page-127-0) > [使用安全功能鎖 3.0](#page-182-0) > 配置安全功能鎖 3.0 的公用模式

# **配置安全功能鎖 3.0 的公用模式**

使用安全功能鎖螢幕設定公用模式,以限制公用使用者可使用的功能。公用使用者無需輸入密碼即可使用公用模式 設定所允許的功能。

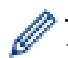

b

公用模式包括透過 Brother iPrint&Scan 和 Brother Mobile Connect 發送的列印工作。

- 1. 啟動網頁瀏覽器。
- 2. 在瀏覽器的位址列中輸入「https://machine's IP address」(「machine's IP address」為本機器的 IP 位址)。 例如:

https://192.168.1.2

3. 如有需要,在 Login (登入)欄位中輸入密碼,然後按一下 Login (登入)。

用於管理本機器之設定的預設密碼位於機器背面並且標有「**Pwd**」。

4. 請轉到導覽選單,然後按一下 **Administrator (管理員)** > **User Restriction Function (使用者限制功能)**或 **Restriction Management (限制管理)**。

Ø 如果螢幕左側不顯示導覽選單,請從 = 啟動。

- 5. 選擇 **Secure Function Lock (安全功能鎖)**。
- 6. 按一下 **Submit (送出)**。
- 7. 按一下 **Restricted Functions (受限功能)**選單。
- 8. 在 Public Mode (公用模式)行中,勾選一個核取方塊以允許所列出的功能,或者取消勾選一個核取方塊以限制 所列出的功能。
- 9. 按一下 **Submit (送出)**。

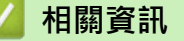

<span id="page-186-0"></span>[主頁](#page-1-0) > [安全性](#page-127-0) > [使用安全功能鎖 3.0](#page-182-0) > 其他安全功能鎖 3.0 功能

### **其他安全功能鎖 3.0 功能**

在安全功能鎖螢幕上配置以下功能:

#### **All Counter Reset (重置所有計數器)**

在 **Page Counters (頁碼計數器)**欄位中按一下 **All Counter Reset (重置所有計數器)**,以重置頁碼計數器。

#### **Export to CSV file (匯出到 CSV 檔案)**

按一下 **Export to CSV file (匯出到 CSV 檔案)**,將包括 **User List / Restricted Functions (使用者清單/受限 功能)** 資訊在內的目前和最後一頁的頁碼計數器記錄匯出為 CSV 檔案。

#### **Card ID (NFC ID) (ID 卡 (NFC ID))(僅限受支援的型號)**

按一下 **User List (使用者清單)**選單,然後在 **Card ID (NFC ID) (ID 卡 (NFC ID))**欄位中輸入使用者的卡片 ID。 您可以使用 IC 卡進行認證。

#### **Output (輸出) (僅限可用型號)**

將分頁器組件安裝到機器上時,從下拉式選單中為各使用者選擇出紙匣。

#### **Last Counter Record (最後計數器記錄)**

如果您希望機器在重置計數器後仍保留頁數,按一下 Last Counter Record (最後計數器記錄)。

# **相關資訊**

<span id="page-187-0"></span>[主頁](#page-1-0) > [安全性](#page-127-0) > [使用安全功能鎖 3.0](#page-182-0) > 使用機器控制面板註冊新 ID 卡

# **使用機器控制面板註冊新 ID 卡**

#### **相關機型**: HL-L6410DN/HL-L6415DW

- 1. 用已註冊積體電路卡 (IC 卡) 接觸機器上的近距離通訊 (NFC) 符號。
- 2. 按一下登入名稱。
- 3. 按 [註冊卡]。
- 4. 將新 IC 卡接觸到 NFC 標識上。
- 5. 按 [OK]。 新 IC 卡的號碼將註冊到機器上。

# **相關資訊**

# <span id="page-188-0"></span>**安全地發送電子郵件**

**相關機型**: HL-L5210DW/HL-L6210DW/HL-L6410DN/HL-L6415DW

- [使用網路管理配置電子郵件發送](#page-189-0)
- [發送需要使用者認證的電子郵件](#page-190-0)
- [使用 SSL/TLS 安全發送電子郵件](#page-191-0)

<span id="page-189-0"></span>[主頁](#page-1-0) > [安全性](#page-127-0) > [安全地發送電子郵件](#page-188-0) > 使用網路管理配置電子郵件發送

### **使用網路管理配置電子郵件發送**

**相關機型**: HL-L5210DW/HL-L6210DW/HL-L6410DN/HL-L6415DW

我們建議使用網路管理設置需要使用者驗證的加密電子郵件發送或使用 SSL/TLS 的電子郵件發送。

1. 啟動網頁瀏覽器。

B

2. 在瀏覽器的位址列中輸入「https://machine's IP address」(「machine's IP address」為本機器的 IP 位址)。 例如:

https://192.168.1.2

3. 如有需要, 在 Login (登入)欄位中輸入密碼, 然後按一下 Login (登入)。

用於管理本機器之設定的預設密碼位於機器背面並且標有「**Pwd**」。

4. 請轉到導覽選單,然後按一下 **Network (網路)** > **Network (網路)** > **Protocol (通訊協定)**。

如果螢幕左側不顯示導覽選單,請從 = 啟動。

- 5. 在 **SMTP Client (SMTP 用戶端)**欄位中,按一下 **Advanced Setting (進階設定)**並確保 **SMTP Client (SMTP 用戶端)**的狀態為 **Enabled (已啟用)**。
- 6. 設置 **SMTP Client (SMTP 用戶端)**設定。
	- 配置完成後,透過發送測試電子郵件確認電子郵件設定是否正確。
	- 如果您不知道 SMTP 伺服器的設定,請聯絡您的網路管理員或網際網路服務供應商 (ISP)。
- 7. 完成後,按一下 **Submit (送出)**。

**Test Send E-mail Configuration (測試電子郵件發送設置)**對話方塊將會顯示。

8. 遵循對話方塊中的說明測試目前的設定。

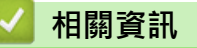

• [安全地發送電子郵件](#page-188-0)

### <span id="page-190-0"></span>**發送需要使用者認證的電子郵件**

本機器支援 SMTP-AUTH 方法透過需要使用者驗證的電郵伺服器發送電子郵件。這種方法可防止未經授權的使用 者存取電郵伺服器。

您可以將 SMTP-AUTH 方法用於電子郵件通知和電子郵件報告。

我們建議您使用網路管理配置 SMTP 認證。

#### **電郵伺服器設定**

您必須設置機器的 SMTP 驗證方法,以符合電郵伺服器所使用的方法。有關電郵伺服器設定的詳細資訊,請聯絡 網路管理員或網際網路供應商 (ISP)。

Ø

Ø

若要啟用 SMTP 伺服器驗證, 則在 Web Based Management SMTP Client (SMTP 用戶端) 畫面中的 **Server Authentication Method (伺服器驗證方法)** 下, 必須選擇 SMTP-AUTH。

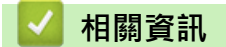

• [安全地發送電子郵件](#page-188-0)

<span id="page-191-0"></span>[主頁](#page-1-0) > [安全性](#page-127-0) > [安全地發送電子郵件](#page-188-0) > 使用 SSL/TLS 安全發送電子郵件

**使用 SSL/TLS 安全發送電子郵件**

**相關機型**: HL-L5210DW/HL-L6210DW/HL-L6410DN/HL-L6415DW

機器支援 SSL/TLS 通訊方法。若要使用採用 SSL/TLS 通訊的電郵伺服器,必須配置以下設定。

我們建議使用網路管理配置 SSL/TLS。

#### **驗證伺服器憑證**

Ø

在 **SSL/TLS** 選項下,如果您選擇 **SSL** 或 **TLS**,將自動勾選 **Verify Server Certificate (驗證伺服器憑證)**核取方 塊。

- Ø • 驗證伺服器憑證之前,您必須匯入負責簽署伺服器憑證的 CA 所頒發的 CA 憑證。請聯絡您的網路管理員 或網際網路服務供應商 (ISP) 確認是否需要匯入 CA 憑證。
	- 如果您無需驗證伺服器憑證,請取消勾選 **Verify Server Certificate (驗證伺服器憑證)**核取方塊。

#### **連接埠編號**

如果您選擇 SSL 或 TLS, 則 Port (連接埠) 值將變更以與通訊協定相匹配。若要手動變更連接埠編號,選擇 **SSL/TLS** 設定後,輸入連接埠編號。

您必須設置機器的通訊方法﹐以符合電郵伺服器所使用的方法‧如需詳細的電郵伺服器設定資訊﹐請聯絡您的網路 管理員或 ISP。

在大多數情況下,安全的網路郵件服務需要下列設定:

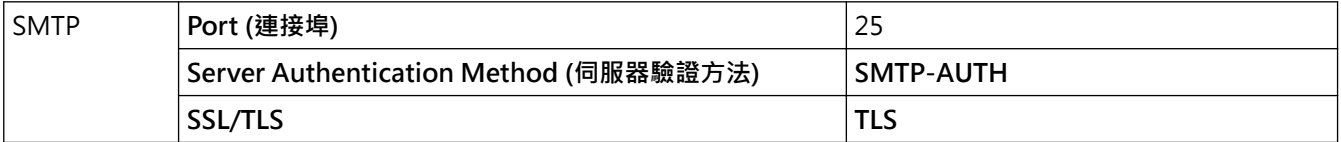

#### **相關資訊**

• [安全地發送電子郵件](#page-188-0)

**相關主題:**

• [設置憑證保護裝置安全](#page-130-0)

#### <span id="page-192-0"></span>[主頁](#page-1-0) > [安全性](#page-127-0) > 將列印記錄儲存到網路

# **將列印記錄儲存到網路**

- [將列印記錄儲存到網路概述](#page-193-0)
- [使用網路管理配置「將列印記錄儲存到網路」設定](#page-194-0)
- [使用將列印記錄儲存到網路功能的錯誤偵測設定](#page-196-0)

# <span id="page-193-0"></span>**將列印記錄儲存到網路概述**

透過將列印記錄儲存到網路功能,您可以使用公用網際網路檔案系統 (CIFS) 通訊協定將機器的列印記錄檔案儲存 至網路伺服器。您可記錄每一個列印工作的 ID、列印工作類型、工作名稱、使用者名稱、日期、時間和已列印頁 數。CIFS 是 TCP/IP 上執行的通訊協定,讓網路上的電腦可以在內部網路或網際網路上共用檔案。

列印記錄記下的列印功能如下:

- 從電腦列印工作
- 網站連線列印 (僅限受支援的型號)
- Ø • 將列印記錄儲存到網路功能支援 Kerberos 驗證和 NTLMv2 驗證。您必須配置 SNTP 通訊協定 (網路時間 伺服器) 才能進行認證。
	- 將檔案儲存到伺服器時,您可將檔案類型設為 TXT 或 CSV。

# **相關資訊**

• [將列印記錄儲存到網路](#page-192-0)

#### <span id="page-194-0"></span>[主頁](#page-1-0) > [安全性](#page-127-0) > [將列印記錄儲存到網路](#page-192-0) > 使用網路管理配置「將列印記錄儲存到網路」設定

### **使用網路管理配置「將列印記錄儲存到網路」設定**

- 1. 啟動網頁瀏覽器。
- 2. 在瀏覽器的位址列中輸入「https://machine's IP address」(「machine's IP address」為本機器的 IP 位址)。 例如:

https://192.168.1.2

3. 如有需要, 在 Login (登入)欄位中輸入密碼, 然後按一下 Login (登入)。

用於管理本機器之設定的預設密碼位於機器背面並且標有「**Pwd**」。

4. 請轉到導覽選單,然後按一下 **Administrator (管理員)** > **Store Print Log to Network (將列印記錄儲存到網 路)**。

Ø 如果螢幕左側不顯示導覽選單,請從 = 啟動。

- 5. 在 **Print Log (列印記錄)**欄位中,按一下 **On (開)**。
- 6. 配置下列設定:

Ø

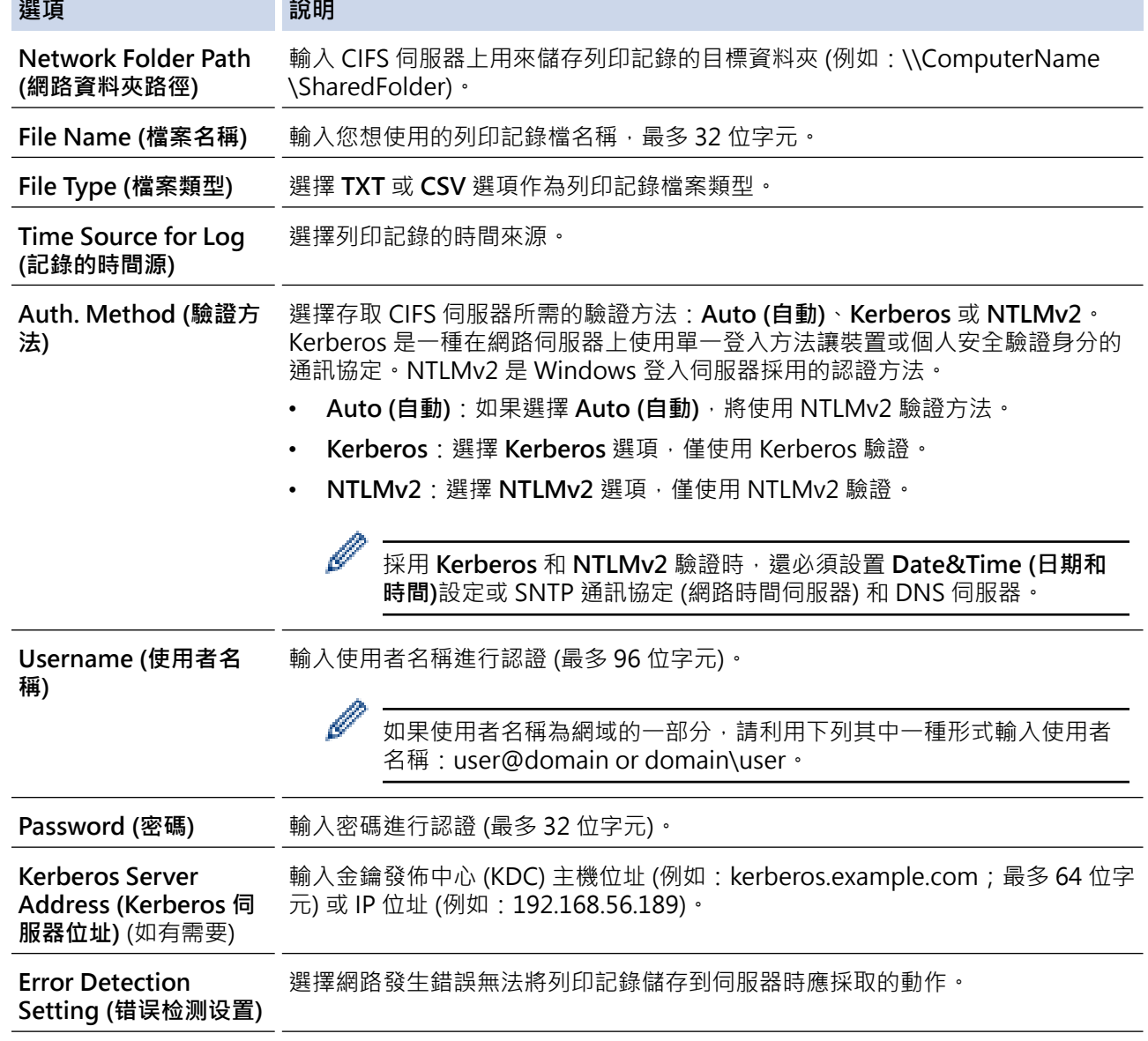

7. 在 **Connection Status (連接狀態)**欄位中,確認最近一筆記錄狀態。

 $\mathscr{Q}$ 也可在機器液晶螢幕上確認錯誤狀態。

- 8. 按一下 **Submit (送出)**顯示 **Test Print Log to Network (網路列印記錄測試)**頁面。 若要測試您的設定,請按一下 Yes (是),然後轉到下一步驟。 若要跳過測試,請按一下 **No (否)**。您的設定將自動送出。
- 9. 機器將測試您的設定。
- 10. 如果接受您的設定, 螢幕上會顯示 Test OK (測試通過)。 如果出現 **Test Error (測試錯誤)**,請檢查所有設定,然後按一下 **Submit (送出)**再次顯示測試頁面。

# **相關資訊**

• [將列印記錄儲存到網路](#page-192-0)

<span id="page-196-0"></span>[主頁](#page-1-0) > [安全性](#page-127-0) > [將列印記錄儲存到網路](#page-192-0) > 使用將列印記錄儲存到網路功能的錯誤偵測設定

### **使用將列印記錄儲存到網路功能的錯誤偵測設定**

使用錯誤偵測設定來確定因網路發生錯誤而無法將列印記錄儲存到伺服器時要採取的動作。

- 1. 啟動網頁瀏覽器。
- 2. 在瀏覽器的位址列中輸入「https://machine's IP address」(「machine's IP address」為本機器的 IP 位址)。 例如:

https://192.168.1.2

3. 如有需要,在 Login (登入)欄位中輸入密碼,然後按一下 Login (登入)。

用於管理本機器之設定的預設密碼位於機器背面並且標有「**Pwd**」。

4. 請轉到導覽選單,然後按一下 **Administrator (管理員)** > **Store Print Log to Network (將列印記錄儲存到網 路)**。

如果螢幕左側不顯示導覽選單,請從 = 啟動。

5. 在 Error Detection Setting (错误检测设置) 部分, 選擇 Cancel Print (取消打印) 或 Ignore Log & Print (略 **過記錄列印)** 選項。

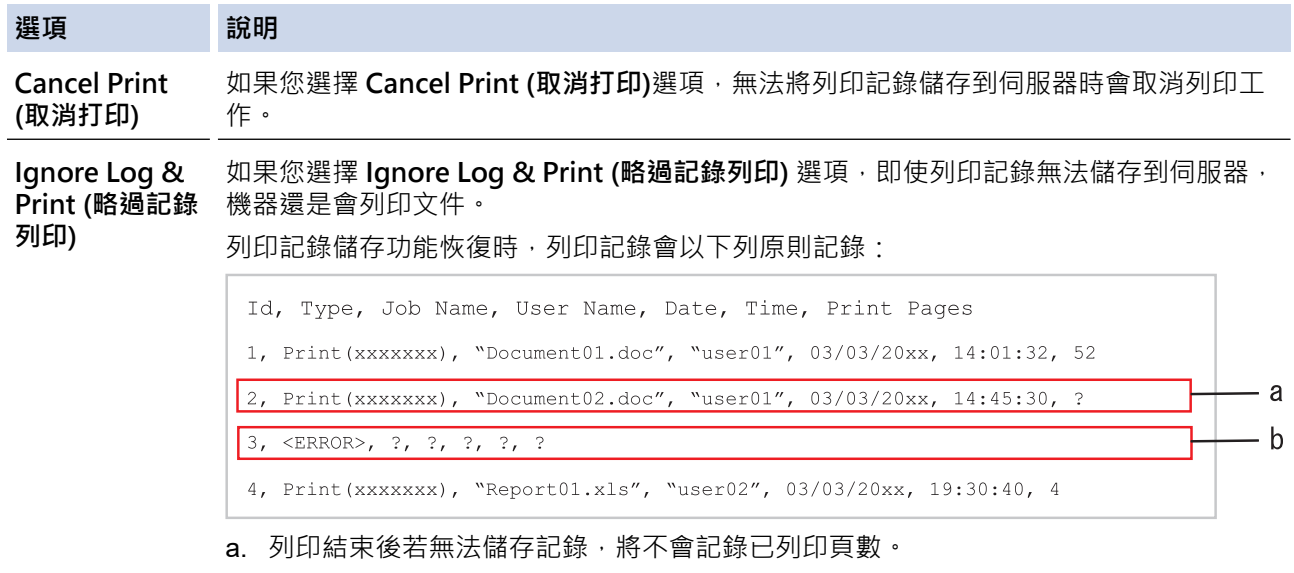

- b. 開始和結束列印時若無法儲存列印記錄,將不會記錄該工作的列印記錄,該功能恢復 時,記錄中會反映該錯誤。
- 6. 按一下 **Submit (送出)**顯示 **Test Print Log to Network (網路列印記錄測試)**頁面。 若要測試您的設定,請按一下 **Yes (是)**,然後轉到下一步驟。 若要跳過測試,請按一下 **No (否)**。您的設定將自動送出。
- 7. 機器將測試您的設定。
- 8. 如果接受您的設定,螢幕上會顯示 Test OK (測試通過)。 如果出現 **Test Error (測試錯誤)**,請檢查所有設定,然後按一下 **Submit (送出)**再次顯示測試頁面。

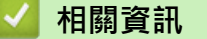

• [將列印記錄儲存到網路](#page-192-0)

# <span id="page-197-0"></span>**從控制面板鎖定機器設定**

開啟機器的設定鎖定前,請記錄並妥善保管您的密碼。如果遺忘密碼,您必須聯絡您的管理員或 Brother 客戶服務 中心重置儲存在機器中的所有密碼。

• [設定鎖定概述](#page-198-0)

### <span id="page-198-0"></span>**設定鎖定概述**

使用設定鎖定功能阻止未經授權的使用者存取機器設定。 設定鎖定功能設定為開時,必須輸入密碼才能存取機器設定。

- [設置設定鎖定密碼](#page-199-0)
- [變更設定鎖定密碼](#page-200-0)
- [開啟設定鎖定](#page-201-0)

<span id="page-199-0"></span>[主頁](#page-1-0) > [安全性](#page-127-0) > [從控制面板鎖定機器設定](#page-197-0) > [設定鎖定概述](#page-198-0) > 設置設定鎖定密碼

### **設置設定鎖定密碼**

- >> HL-L5210DN/HL-L5210DW/HL-L6210DW
- >> HL-L6410DN/HL-L6415DW

#### **HL-L5210DN/HL-L5210DW/HL-L6210DW**

- 1. 按▲或▼顯示[General Setup (一般設定)]選項,然後按 OK。
- 2. 按▲或▼顯示[Setting Lock (設定鎖定)]選項,然後按 OK。
- 3. 輸入一個四位數作為密碼。

輸入數字時,可按 a 或 b 選擇數字,然後按 **OK**。

4. 液晶螢幕上顯示 [Verify: (驗證:)]時, 重新輸入新密碼。

### **HL-L6410DN/HL-L6415DW**

- 1. 按 | [設定] > [所有設定] > [一般設定] > [設定鎖定]。
- 2. 輸入一個四位數作為密碼。
- 3. 按 [OK]。
- 4. 液晶螢幕上顯示[驗證]時,重新輸入新密碼。
- 5. 按 [OK]。
- 6. 按 $\left| \right|$ ·

## **相關資訊**

• [設定鎖定概述](#page-198-0)

#### **相關主題:**

• [如何在本機器上輸入文字](#page-23-0)

<span id="page-200-0"></span>[主頁](#page-1-0) > [安全性](#page-127-0) > [從控制面板鎖定機器設定](#page-197-0) > [設定鎖定概述](#page-198-0) > 變更設定鎖定密碼

### **變更設定鎖定密碼**

- >> HL-L5210DN/HL-L5210DW/HL-L6210DW
- >> HL-L6410DN/HL-L6415DW

### **HL-L5210DN/HL-L5210DW/HL-L6210DW**

- 1. 按▲或▼顯示[General Setup (一般設定)]選項,然後按 OK。
- 2. 按▲或▼顯示[Setting Lock (設定鎖定)]選項,然後按 OK。
- 3. 按▲或▼選擇[Set Password (設定密碼)]選項,然後按 OK。
- 4. 輸入目前的四位數密碼。 輸入數字時,可按 a 或 b 選擇數字,然後按 **OK**。
- 5. 輸入一個四位數新密碼。 輸入數字時,可按 a 或 b 選擇數字,然後按 **OK**。
- 6. 液晶螢幕上顯示 [Verify: (驗證:)]時, 重新輸入新密碼。

### **HL-L6410DN/HL-L6415DW**

- 1. 按 | 【設定] > [所有設定] > [一般設定] > [設定鎖定] > [設定密碼]。
- 2. 輸入目前的四位數密碼。
- 3. 按 [OK]。
- 4. 輸入一個四位數新密碼。
- 5. 按 [OK]。
- 6. 液晶螢幕上顯示[驗證]時,重新輸入新密碼。
- 7. 按 [OK]。
- 8. 按 |

#### **相關資訊**

• [設定鎖定概述](#page-198-0)

<span id="page-201-0"></span>[主頁](#page-1-0) > [安全性](#page-127-0) > [從控制面板鎖定機器設定](#page-197-0) > [設定鎖定概述](#page-198-0) > 開啟設定鎖定

### **開啟設定鎖定**

- >> HL-L5210DN/HL-L5210DW/HL-L6210DW
- >> HL-L6410DN/HL-L6415DW

#### **HL-L5210DN/HL-L5210DW/HL-L6210DW**

- 1. 按▲或▼顯示[General Setup (一般設定)]選項,然後按 OK。
- 2. 按▲或▼顯示[Setting Lock (設定鎖定)]選項,然後按 OK。
- 3. 液晶螢幕上顯示[On (開)]時,按 **OK**。
- 4. 輸入目前的四位數密碼。

輸入數字時,可按 a 或 b 選擇數字,然後按 **OK**。

### **HL-L6410DN/HL-L6415DW**

- 1. 按 [設定] > [所有設定] > [一般設定] > [設定鎖定] > [功能鎖關閉⇒開啟]。
- 2. 輸入目前的四位數密碼。
- 3. 按 [OK]。

## **相關資訊**

• [設定鎖定概述](#page-198-0)

<span id="page-202-0"></span>[主頁](#page-1-0) > [安全性](#page-127-0) > 使用全域網路偵測功能

# **使用全域網路偵測功能**

在私人網路上使用您的機器時,請使用全域網路偵測功能來避免遭遇全域網路的意外攻擊。

- [啟用全域 IP 位址偵測](#page-203-0)
- [封鎖來自全域網路的通訊](#page-204-0)

<span id="page-203-0"></span>[主頁](#page-1-0) > [安全性](#page-127-0) > [使用全域網路偵測功能](#page-202-0) > 啟用全域 IP 位址偵測

### **啟用全域 IP 位址偵測**

使用此功能可檢查本機器的 IP 位址。將機器指定給全域 IP 位址後,機器上會顯示警示。

>> HL-L5210DN/HL-L5210DW/HL-L6210DW

>> HL-L6410DN/HL-L6415DW

#### **HL-L5210DN/HL-L5210DW/HL-L6210DW**

1. 按▲或▼選擇[Network (網路)]選項,然後按 OK。

- 2. 按▲或▼選擇[Global Detect (全域偵測)]選項,然後按 OK。
- 3. 按▲或▼選擇[Allow Detect (允許偵測)]選項,然後按 OK。

4. 按▲或▼選擇[On (開)],然後按 OK。

#### **HL-L6410DN/HL-L6415DW**

1. 按 [設定] > [所有設定] > [網路] > [網路重設] > [全域偵測] > [允許偵測] > [開]。

 $2.$  按  $\blacksquare$ 

### **相關資訊**

• [使用全域網路偵測功能](#page-202-0)

<span id="page-204-0"></span>▲[主頁](#page-1-0) > [安全性](#page-127-0) > [使用全域網路偵測功能](#page-202-0) > 封鎖來自全域網路的通訊

# **封鎖來自全域網路的通訊**

啟用此功能時,會限制接收來自使用全域 IP 位址的裝置的工作。

>> HL-L5210DN/HL-L5210DW/HL-L6210DW >> HL-L6410DN/HL-L6415DW

#### **HL-L5210DN/HL-L5210DW/HL-L6210DW**

1. 按▲或▼選擇[Network (網路)]選項,然後按 OK。

- 2. 按▲或▼選擇[Global Detect (全域偵測)]選項,然後按 OK。
- 3. 按▲或▼選擇[Reject Access (拒絕存取)]選項,然後按 OK。
- 4. 按▲或▼選擇[On (開)],然後按 OK。

### **HL-L6410DN/HL-L6415DW**

- 1. 按 | [設定] > [所有設定] > [網路] > [全域偵測] > [拒絕存取] > [開] ·
- 2. 按 4

Ø

### **相關資訊**

• [使用全域網路偵測功能](#page-202-0)

<span id="page-205-0"></span>[主頁](#page-1-0) > Administrator (管理員)

# **Administrator (管理員)**

• [網路功能](#page-206-0)

п

- [安全功能](#page-207-0)
- [Brother 管理工具](#page-211-0)

<span id="page-206-0"></span>[主頁](#page-1-0) > [Administrator \(管理員\)](#page-205-0) > 網路功能

# **網路功能**

- [使用網路管理變更機器設定](#page-347-0)
- [列印網路設置報告](#page-120-0)
- [使用網路基礎管理與 SNTP 伺服器同步時間](#page-121-0)
- [將列印記錄儲存到網路](#page-192-0)

# <span id="page-207-0"></span>**安全功能**

本機器使用一些最新的網路安全與加密通訊協定。這些網路功能可以整合到網路安全總計劃中,有助於保護資料並 防止未經授權的使用者存取本機器。

- [網路安全](#page-208-0)
- [使用者驗證](#page-210-0)

<span id="page-208-0"></span>[主頁](#page-1-0) > [Administrator \(管理員\)](#page-205-0) > [安全功能](#page-207-0) > 網路安全

# **網路安全**

- [使用網路安全功能前](#page-128-0)
- [設置憑證保護裝置安全](#page-130-0)
- [使用 SSL/TLS](#page-145-0)
- [使用 SNMPv3](#page-155-0)
- [使用 IPsec](#page-157-0)
- [使用適用於有線或無線網路的 IEEE 802.1x 認證](#page-169-0)

#### [主頁](#page-1-0) > [Administrator \(管理員\)](#page-205-0) > [安全功能](#page-207-0) > [網路安全](#page-208-0) > 使用網路安全功能前

# **使用網路安全功能前**

本機器採用目前最新的網路安全與加密通訊協定。這些網路功能可以整合到網路安全總計劃中,有助於保護資料並 防止未經授權的使用者存取本機器。

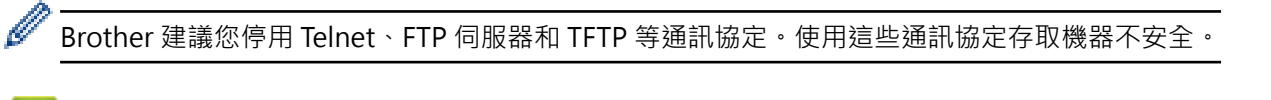

# **相關資訊**

- [安全性](#page-127-0)
- [網路安全](#page-208-0)
	- [停用不必要的通訊協定](#page-129-0)

<span id="page-210-0"></span>[主頁](#page-1-0) > [Administrator \(管理員\)](#page-205-0) > [安全功能](#page-207-0) > 使用者驗證

# **使用者驗證**

- [使用 Active Directory 驗證](#page-174-0)
- [使用 LDAP 驗證](#page-178-0)
- [使用安全功能鎖 3.0](#page-182-0)

#### <span id="page-211-0"></span>[主頁](#page-1-0) > [Administrator \(管理員\)](#page-205-0) > Brother 管理工具

# **Brother 管理工具**

使用其中一個 Brother 管理工具設置 Brother 機器的網路設定。 請轉到 [support.brother.com](https://support.brother.com/g/b/midlink.aspx) 網站上您的機器型號的**下載**頁面下載工具。

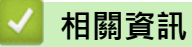

• [Administrator \(管理員\)](#page-205-0)

### <span id="page-212-0"></span>[主頁](#page-1-0) > 行動/網路連線

# **行動/網路連線**

- [Brother Web Connect](#page-213-0)
- [AirPrint](#page-228-0)
- Mopria™ [列印服務](#page-234-0)
- [Brother Mobile Connect](#page-235-0)
- [註冊外部 IC 卡讀卡器](#page-236-0)

<span id="page-213-0"></span>[主頁](#page-1-0) > [行動/網路連線](#page-212-0) > Brother Web Connect

# **Brother Web Connect**

**相關機型**: HL-L6410DN/HL-L6415DW

- [Brother Web Connect 概述](#page-214-0)
- [Brother Web Connect 支援的線上服務](#page-216-0)
- [設定 Brother Web Connect](#page-218-0)
- [使用 Brother Web Connect 下載並列印文件](#page-226-0)

#### <span id="page-214-0"></span>[主頁](#page-1-0) > [行動/網路連線](#page-212-0) > [Brother Web Connect](#page-213-0) > Brother Web Connect 概述

# **Brother Web Connect 概述**

#### **相關機型**: HL-L6410DN/HL-L6415DW

有些網站提供的服務允許使用者上傳影像和檔案並在網站上檢視它們。您的 Brother 機器可下載並列印已上傳至這 些服務的影像

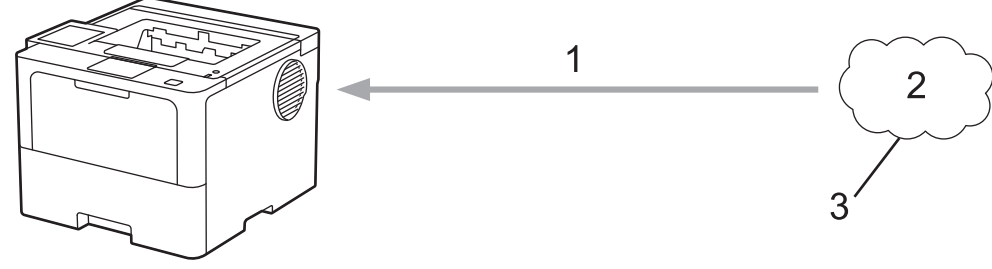

1. 列印

Ø

- 2. 照片、影像、文件和其他檔案
- 3. 網路服務

若要使用 Brother Web Connect, 必須透過有線或無線方式將您的 Brother 機器接入可存取網際網路的網路。

對於使用 Proxy 伺服器的網路設定,還必須將機器設置為使用 Proxy 伺服器。如果您不確定網路設置,請諮詢您 的網路管理員。

Proxy 伺服器是作為連通無直接網際網路連接的電腦與網際網路之間的媒介的電腦。

### **相關資訊**

- [Brother Web Connect](#page-213-0)
	- [使用機器的控制面板配置 Proxy 伺服器設定](#page-215-0)

<span id="page-215-0"></span> [主頁](#page-1-0) > [行動/網路連線](#page-212-0) > [Brother Web Connect](#page-213-0) > [Brother Web Connect 概述](#page-214-0) > 使用機器的控制面板配置 Proxy 伺服器設定

# **使用機器的控制面板配置 Proxy 伺服器設定**

**相關機型**: HL-L6410DN/HL-L6415DW

如果您的網路使用 Proxy 伺服器,則必須在機器上設置以下 Proxy 伺服器資訊:

- Proxy 伺服器位址
- 連接埠編號
- User Name (使用者名稱)
- 密碼設定
- 1. 按 | | | [設定] > [所有設定] > [網路] > [網絡連接設定] > [Proxy 伺服器設定] > [Proxy 伺服器連線] > [開]。
- 2. 按您想設定的選項,然後輸入 Proxy 伺服器資訊。
- 3. 按 [OK]。
- 4. 按 |

#### **相關資訊**

• [Brother Web Connect 概述](#page-214-0)

**相關主題:**

• [使用網路管理設置 Proxy 伺服器設定](#page-119-0)
[主頁](#page-1-0) > [行動/網路連線](#page-212-0) > [Brother Web Connect](#page-213-0) > Brother Web Connect 支援的線上服務

# **Brother Web Connect 支援的線上服務**

### **相關機型**: HL-L6410DN/HL-L6415DW

使用 Brother Web Connect 來從 Brother 機器中存取服務:

若要使用 Brother Web Connect, 必須擁有您想使用的線上服務的帳戶。如果您沒有這樣一個帳戶,請使用電腦 登入此服務的網站,建立一個新的帳戶。 如果您已經擁有一個帳戶,則無需再建立其他帳戶。

#### **Google Drive™**

一項線上文件儲存、編輯、分享及檔案同步服務。

URL:[drive.google.com](http://drive.google.com)

#### **Evernote®**

一項線上檔案儲存和管理服務。

URL:[www.evernote.com](http://www.evernote.com)

#### **Dropbox**

一項線上檔案儲存、分享及同步服務。

URL:[www.dropbox.com](http://www.dropbox.com)

### **OneDrive**

一項線上檔案儲存、分享及管理服務。

URL: [onedrive.live.com](https://onedrive.live.com)

#### **Box**

一項線上文件編輯和分享服務。

URL:[www.box.com](http://www.box.com)

#### **OneNote**

一項線上文件編輯和分享服務。

URL:[www.onenote.com](http://www.onenote.com)

## **SharePoint Online**

一項線上內容儲存、分享及管理服務。

有關這些服務的更多資訊,請參閱其各自的網站。

下表描述了可與各項 Brother Web Connect 功能配合使用的檔案類型:

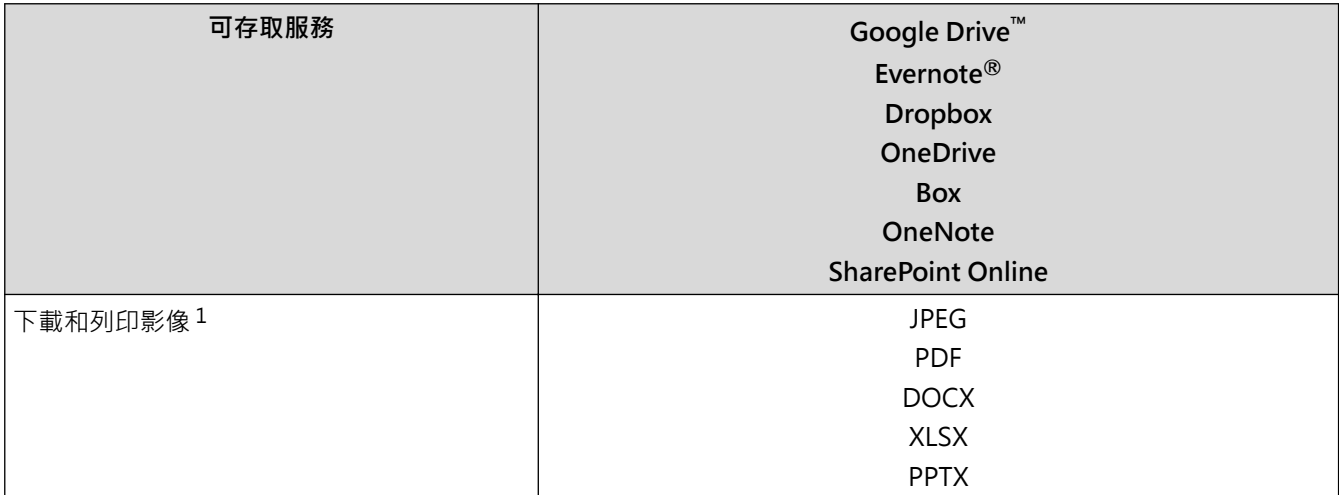

1 DOC/XLS/PPT 格式也可用於下載和列印影像。

● (適用於香港、台灣和韓國)

Brother Web Connect 僅支援英文檔案名稱。無法下載以當地語言命名的檔案。

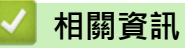

• [Brother Web Connect](#page-213-0)

<span id="page-218-0"></span>[主頁](#page-1-0) > [行動/網路連線](#page-212-0) > [Brother Web Connect](#page-213-0) > 設定 Brother Web Connect

# **設定 Brother Web Connect**

**相關機型**: HL-L6410DN/HL-L6415DW

- [Brother Web Connect 設定概述](#page-219-0)
- [使用 Brother Web Connect 前為各線上服務建立帳戶](#page-221-0)
- [申請 Brother Web Connect 存取權](#page-222-0)
- [在 Brother 機器上註冊帳戶用於 Brother Web Connect](#page-224-0)

<span id="page-219-0"></span> [主頁](#page-1-0) > [行動/網路連線](#page-212-0) > [Brother Web Connect](#page-213-0) > [設定 Brother Web Connect](#page-218-0) > Brother Web Connect 設 定概述

# **Brother Web Connect 設定概述**

### **相關機型**: HL-L6410DN/HL-L6415DW

遵循以下步驟配置 Brother Web Connect 設定:

#### **步驟 1:建立所要使用服務的帳戶。**

使用電腦登入此服務的網站,建立一個新的帳戶。(如果您已經擁有一個帳戶,則無需再建立其他帳戶。)

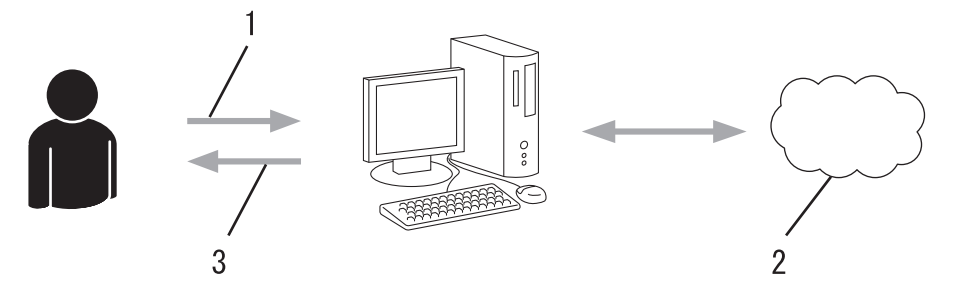

- 1. 使用者註冊
- 2. Web 服務
- 3. 獲取帳戶

### **步驟 2:申請 Brother Web Connect 存取權限。**

使用電腦啟動 Brother Web Connect 存取權限, 獲取臨時 ID。

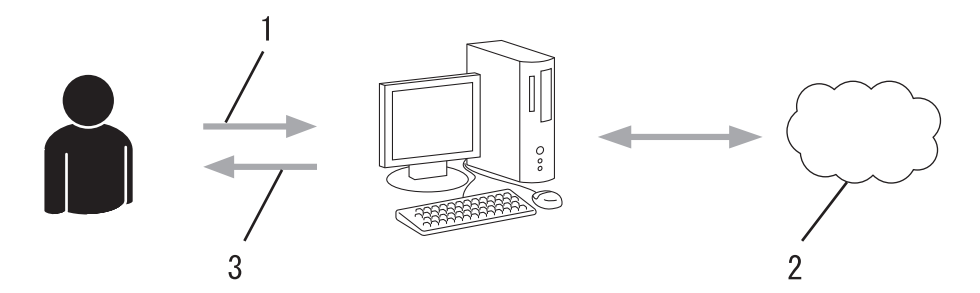

- 1. 輸入帳戶資訊
- 2. Brother Web Connect 申請頁面
- 3. 獲取臨時 ID

#### **步驟 3:在本機器上註冊您的帳戶資訊,以便您可存取想使用的服務。**

在機器上輸入臨時 ID 以啟用此服務。指定您想顯示在機器上的帳戶名稱,並輸入密碼 (如果您想使用)。

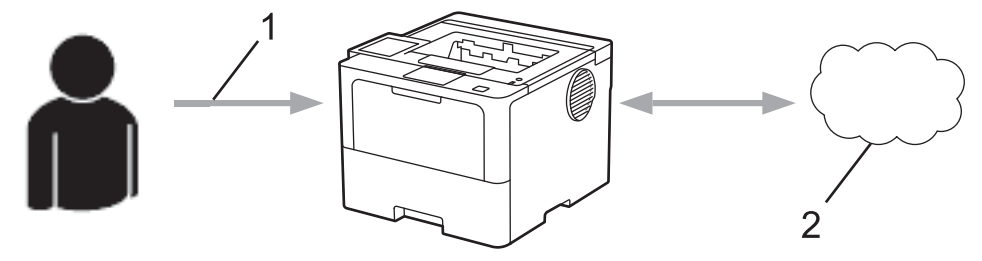

- 1. 輸入臨時 ID
- 2. Web 服務
- 至此,Brother 機器可使用相應服務。

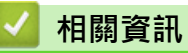

• [設定 Brother Web Connect](#page-218-0)

<span id="page-221-0"></span> [主頁](#page-1-0) > [行動/網路連線](#page-212-0) > [Brother Web Connect](#page-213-0) > [設定 Brother Web Connect](#page-218-0) > 使用 Brother Web Connect 前為各線上服務建立帳戶

# **使用 Brother Web Connect 前為各線上服務建立帳戶**

**相關機型**: HL-L6410DN/HL-L6415DW

若要使用 Brother Web Connect 存取線上服務,您必須擁有此線上服務的帳戶。 如果您沒有這樣一個帳戶,請使 用電腦登入此服務的網站,建立一個新的帳戶。 建立帳戶後,使用 Brother Web Connect 功能前,請先透過電腦 登入並使用此帳戶一次,否則您可能無法使用 Brother Web Connect 存取相應服務。

如果您已經擁有一個帳戶,則無需再建立其他帳戶。

建立完您想使用的線上服務的帳戶後,申請 Brother Web Connect 存取權限。

## **相關資訊**

• [設定 Brother Web Connect](#page-218-0)

<span id="page-222-0"></span> [主頁](#page-1-0) > [行動/網路連線](#page-212-0) > [Brother Web Connect](#page-213-0) > [設定 Brother Web Connect](#page-218-0) > 申請 Brother Web Connect 存取權

# **申請 Brother Web Connect 存取權**

**相關機型**: HL-L6410DN/HL-L6415DW

若要使用 Brother Web Connect 存取線上服務, 必須先使用已安裝有 Brother 軟體的電腦申請 Brother Web Connect 存取權限。

1. 打開 Brother Web Connect 申請網頁。

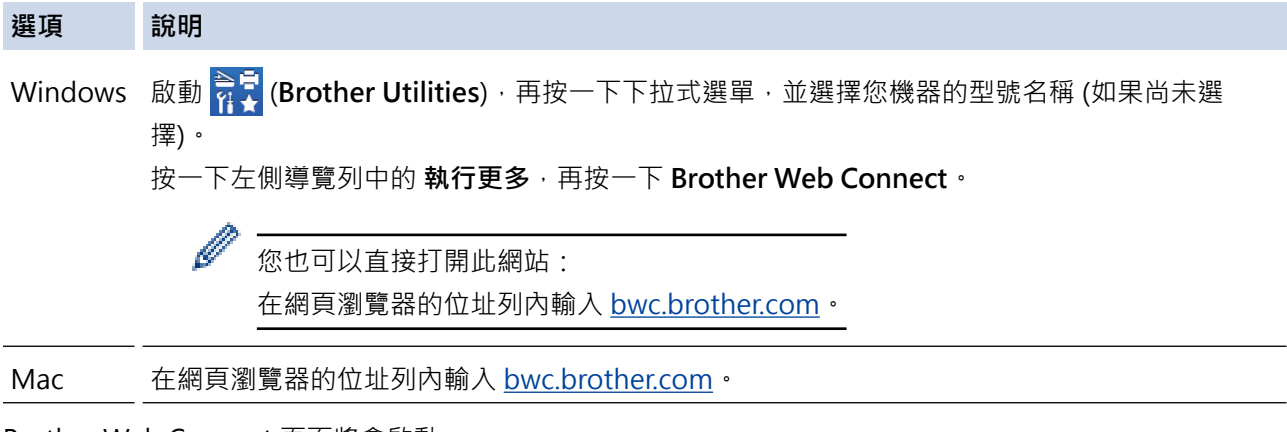

Brother Web Connect 頁面將會啟動。

2. 選擇要使用的服務。

Ø

3. 依照螢幕上的說明操作申請存取權。

使用 SharePoint Online 時,遵循螢幕上的說明註冊文件庫。

註冊完成後,將顯示您的臨時 ID。

连接 Brother Web Connect

#### 完成注册。

请在设备的液晶显示屏中输入以下临时 ID。

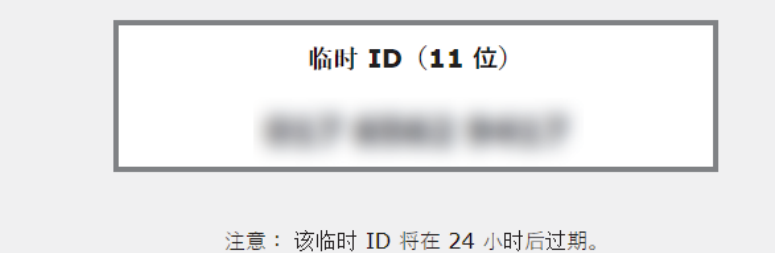

#### 顶部

© 2011-2023 Brother Industries, Ltd. 保留所有权利。

4. 記下您的臨時 ID,後面在機器上註冊帳戶時需要使用它。暫用 ID 的有效期只有 24 小時。

5. 關閉網頁瀏覽器。

至此,您已擁有 Brother Web Connect 存取 ID。必須將此 ID 註冊到您的機器上,然後使用機器存取所需 Web 服務。

# **相關資訊**

• [設定 Brother Web Connect](#page-218-0)

**相關主題:**

• [在 Brother 機器上註冊帳戶用於 Brother Web Connect](#page-224-0)

<span id="page-224-0"></span> [主頁](#page-1-0) > [行動/網路連線](#page-212-0) > [Brother Web Connect](#page-213-0) > [設定 Brother Web Connect](#page-218-0) > 在 Brother 機器上註冊帳 戶用於 Brother Web Connect

# **在 Brother 機器上註冊帳戶用於 Brother Web Connect**

**相關機型**: HL-L6410DN/HL-L6415DW

必須輸入 Brother Web Connect 帳戶資訊並設置機器,以便機器可以使用 Brother Web Connect 存取所需服 務。

- 必須申請 Brother Web Connect 存取權限才能將帳戶註冊到機器上。
- 註冊帳戶前,請確認已在機器上設定正確的日期和時間。
- 1. 按[功能] > [網路]。

D

- 如果機器的液晶螢幕上顯示有關網際網路連接的資訊,請閱讀此資訊並按 [OK] 。若要再顯示這個訊息, 按[是]。
- 偶爾,液晶螢幕上將顯示有關 Brother Web Connect 功能的更新或公告。請閱讀此資訊,然後按 [OK]。
- 2. 如果顯示有關許可協定的資訊,選擇所需選項並遵循螢幕上的說明執行操作。
- 3. 按▲或▼顯示您想註冊的服務。
- 4. 按此服務名稱。
- 5. 如果顯示有關 Brother Web Connect 的資訊,請按[OK]。
- 6. 按 [Register/Delete (註冊/刪除)]。
- 7. 按 [Register Account (註冊賬戶)]。 機器會提示您輸入在申請 Brother Web Connect 存取權時接收到的暫用 ID。
- 8. 按 [OK]。
- 9. 使用液晶螢幕輸入暫用 ID。
- 10. 按 [OK]。

機器會提示您輸入要在液晶螢幕上顯示的帳戶名稱。

- 11. 按 [OK]。
- 12. 使用液晶螢幕輸入名稱。
- 13. 按 [OK]。
- 14. 執行下列其中一項操作:
	- 若要為帳戶設定密碼,按 [是]。(密碼可避免未經授權存取帳戶。)輸入一個四位數號碼,按 [OK]。
	- 如果您不想設定密碼,請按 [否]。
- 15. 顯示您輸入的帳戶資訊時,請確認其正確。

如果您輸入的資訊與您之前申請存取權限時收到的臨時 ID 不相符,或此臨時 ID 已過期,液晶螢幕上將顯示 錯誤訊息。請正確輸入臨時 ID, 或再次申請存取權限並獲取新的臨時 ID。

17. 按 [OK]。

# $18.$  按 $\begin{bmatrix} 1 \\ 1 \end{bmatrix}$

註冊完成,至此您的機器可以存取相應服務。

# **相關資訊**

• [設定 Brother Web Connect](#page-218-0)

<sup>16.</sup> 按[是]註冊新資訊。

## **相關主題:**

- [如何在本機器上輸入文字](#page-23-0)
- [申請 Brother Web Connect 存取權](#page-222-0)

<span id="page-226-0"></span>[主頁](#page-1-0) > [行動/網路連線](#page-212-0) > [Brother Web Connect](#page-213-0) > 使用 Brother Web Connect 下載並列印文件

# **使用 Brother Web Connect 下載並列印文件**

#### **相關機型**: HL-L6410DN/HL-L6415DW

可將已經上傳至您帳戶的文件直接下載到本機器上並列印所下載文件。如果您擁有權限可以查看其他使用者上傳至 自己帳戶的分享文件,則也可將這些文件下載到本機器上並列印所下載文件。 若要下載其他使用者的文件,您必須擁有查看相應相簿或文件的存取權限。 如果您的網站連線受到安全功能鎖的限制 (適用於某些型號),則無法下載資料。 安全功能鎖頁數限制功能適用於使用網站連線的列印工作。

對於香港、台灣和韓國:

Brother Web Connect 僅支援英文檔案名稱。無法下載以當地語言命名的檔案。

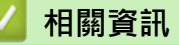

Ø

- [Brother Web Connect](#page-213-0)
	- [使用 Web 服務下載並列印](#page-227-0)

<span id="page-227-0"></span> [主頁](#page-1-0) > [行動/網路連線](#page-212-0) > [Brother Web Connect](#page-213-0) > [使用 Brother Web Connect 下載並列印文件](#page-226-0) > 使用 Web 服務下載並列印

## **使用 Web 服務下載並列印**

**相關機型**: HL-L6410DN/HL-L6415DW

- 1. 按[功能] > [網路]。
- Ø 如果機器的液晶螢幕上顯示有關網際網路連接的資訊,請閱讀此資訊並按 [OK] 。若要再顯示這個訊息, 按[是]。
	- 偶爾, 液晶螢幕上將顯示有關 Brother Web Connect 功能的更新或公告。請閱讀此資訊, 然後按 [OK]。
- 2. 按▲或▼顯示您想下載並列印的文件對應的服務。按此服務名稱。
- 3. 若要登入此服務,請按▲或▼顯示您的帳戶名稱,然後按此名稱。如果顯示密碼輸入視窗,請輸入四位數的密 碼,然後按[OK]。
- 4. 按▲或▼顯示所需資料夾,然後按該資料夾。有些服務不要求將文件儲存在資料夾中。對於未儲存在資料夾中 的文件,請選擇[See Unsorted Files (查看未排序文件)],以選擇文件。其他使用者的文件若沒有儲存 在資料夾中,則無法下載。
- 5. 選擇要列印的文件,然後按[OK]。
- $6.$  操作完成後, 按 $[OK]$
- 7. 遵循螢幕上的說明完成操作。

## **相關資訊**

• [使用 Brother Web Connect 下載並列印文件](#page-226-0)

#### **相關主題:**

• [如何在本機器上輸入文字](#page-23-0)

<span id="page-228-0"></span>[主頁](#page-1-0) > [行動/網路連線](#page-212-0) > AirPrint

# **AirPrint**

п

- [AirPrint 概述](#page-229-0)
- [使用 AirPrint 前 \(macOS\)](#page-230-0)
- [使用 AirPrint 進行列印](#page-69-0)

## <span id="page-229-0"></span>[主頁](#page-1-0) > [行動/網路連線](#page-212-0) > [AirPrint](#page-228-0) > AirPrint 概述

# **AirPrint 概述**

AirPrint 是一款適用於 Apple 作業系統的列印解決方案,讓您可從 iPad、 iPhone、iPod touch 和 Mac 電腦無線列印照片、電子郵件、網頁和文 件,而無需安裝驅動程式。

更多資訊,請造訪 Apple 網站。

使用 Works with Apple 徽章即表示配件設計為專門用於徽章上標出的技 術,並且經過開發人員認證,符合 Apple 效能標準。

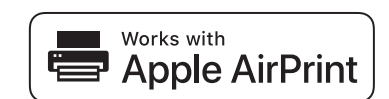

# **相關資訊**

• [AirPrint](#page-228-0)

**相關主題:**

• [AirPrint 問題](#page-279-0)

<span id="page-230-0"></span>[主頁](#page-1-0) > [行動/網路連線](#page-212-0) > [AirPrint](#page-228-0) > 使用 AirPrint 前 (macOS)

# **使用 AirPrint 前 (macOS)**

使用 macOS 列印前, 將您的機器添加到 Mac 電腦上的印表機清單中。

- 1. 從 Apple 選單中選擇**系統偏好設定**。
- 2. 按一下 **印表機與掃描器**。
- 3. 按一下左側印表機窗格下方的 + 圖示。 **加入印表機**螢幕將會顯示。
- 4. 執行下列其中一項操作:
	- macOS v12 選擇您的機器,然後從**使用**彈出式選單中選擇您的型號名稱。
	- macOS v11 選擇您的機器,然後從**使用**彈出式選單中選擇 **AirPrint**。
- 5. 按一下 **加入印表機**。

# **相關資訊**

• [AirPrint](#page-228-0)

<span id="page-231-0"></span>[主頁](#page-1-0) > [行動/網路連線](#page-212-0) > [AirPrint](#page-228-0) > 使用 AirPrint 進行列印

# **使用 AirPrint 進行列印**

- [從 iPad、iPhone 或 iPod touch 列印](#page-232-0)
- [使用 AirPrint 進行列印 \(macOS\)](#page-233-0)
- [清除卡紙](#page-250-0)

<span id="page-232-0"></span>[主頁](#page-1-0) > [行動/網路連線](#page-212-0) > [AirPrint](#page-228-0) > [使用 AirPrint 進行列印](#page-231-0) > 從 iPad、iPhone 或 iPod touch 列印

## **從 iPad、iPhone 或 iPod touch 列印**

視乎應用程式,列印步驟可能會有所不同。下文以 Safari 為例進行說明。

- 1. 確保您的機器已開啟。
- 2. 將紙張放入紙匣,然後在本機器上變更紙匣設定。
- 3. 使用 Safari 打開您想列印的頁面。
- 4. 點擊 → 或一个 。
- 5. 點擊 **列印**。
- 6. 確保已選擇本機器。
- 7. 如果選擇其他機器 (或者尚未選擇機器),點選**印表機**。 將顯示可用機器的清單。
- 8. 在該清單中點選您機器的名稱。
- 9. 選擇所需選項,例如列印頁數、雙面列印 (若本機器支援)。
- 10. 點擊 **列印**。

## **相關資訊**

• [使用 AirPrint 進行列印](#page-69-0)

<span id="page-233-0"></span>[主頁](#page-1-0) > [行動/網路連線](#page-212-0) > [AirPrint](#page-228-0) > [使用 AirPrint 進行列印](#page-231-0) > 使用 AirPrint 進行列印 (macOS)

# **使用 AirPrint 進行列印 (macOS)**

視乎應用程式,列印步驟可能會有所不同。下文以 Safari 為例進行說明。列印前,確保您的機器在 Mac 電腦上 的印表機清單中。

- 1. 確保您的機器已開啟。
- 2. 將紙張放入紙匣,然後在本機器上變更紙匣設定。
- 3. 在您的 Mac 電腦上,使用 Safari 打開您想列印的頁面。
- 4. 按一下**檔案**選單,然後選擇**列印**。
- 5. 確保已選擇本機器。如果選擇其他機器 (或者尚未選擇機器), 按一下**印表機**彈出式選單, 然後選擇本機器。
- 6. 選擇所需選項,例如列印頁數、雙面列印 (若本機器支援)。
- 7. 按一下 **列印**。

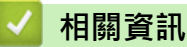

• [使用 AirPrint 進行列印](#page-69-0)

**相關主題:**

• [使用 AirPrint 前 \(macOS\)](#page-230-0)

## [主頁](#page-1-0) > [行動/網路連線](#page-212-0) > Mopria™ 列印服務

# **Mopria™ 列印服務**

Mopria™ 列印服務是 Mopria Alliance™ 開發的一項適用於 Android™ 行動裝置的 列印功能 · 透過此功能 · 您可與機器連接至相同的網路並進行列印 · 而無需安裝其 他驅動程式。

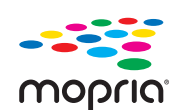

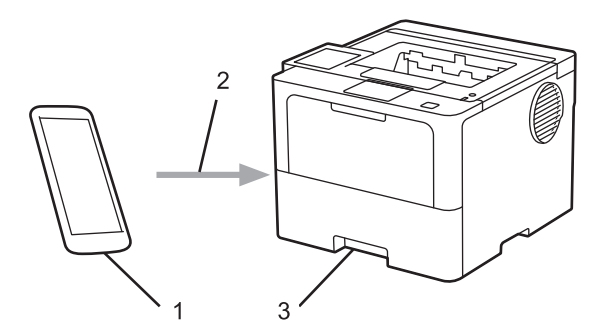

- 1. Android™ 行動裝置
- 2. Wi-Fi® 連接
- 3. 本機器

必須從 Google Play™ 下載 Mopria™ 列印服務,並將其安裝至您的 Android™ 行動裝置上。使用前,確定在行動 裝置上啟用這個 Mopria™ 功能。

## **相關資訊**

• [行動/網路連線](#page-212-0)

## <span id="page-235-0"></span>[主頁](#page-1-0) > [行動/網路連線](#page-212-0) > Brother Mobile Connect

# **Brother Mobile Connect**

使用 Brother Mobile Connect 從您的行動裝置進行列印。

- 對於 Android™ 裝置: 透過 Brother Mobile Connect,您可直接從 Android™ 裝置使用 Brother 機器的各種功能。 從 Google Play™ 下載並安裝 Brother Mobile Connect。
- 對於所有支援 iOS 或 iPadOS 的裝置, 包括 iPhone、iPad 和 iPod touch: 透過 Brother Mobile Connect,您可直接從 iOS 或 iPadOS 裝置使用 Brother 機器的各種功能。 從 App Store 下載並安裝 Brother Mobile Connect。

## **相關資訊**

• [行動/網路連線](#page-212-0)

## **相關主題:**

• [存取 Brother iPrint&Scan \(Windows/Mac\)](#page-238-0)

## **註冊外部 IC 卡讀卡器**

#### **相關機型**: HL-L6410DN/HL-L6415DW

連接外部 IC 卡讀卡器,請使用網路管理註冊讀卡器。本機器可使用支援 HID 類別驅動程式的外部 IC 卡讀卡器。

- 1. 啟動網頁瀏覽器。
- 2. 在瀏覽器的位址列中輸入「https://machine's IP address」(「machine's IP address」為本機器的 IP 位址)。 例如:

https://192.168.1.2

3. 如有需要,在 Login (登入)欄位中輸入密碼,然後按一下 Login (登入)。

Ø 用於管理本機器之設定的預設密碼位於機器背面並且標有「**Pwd**」。

4. 請轉到導覽選單,然後按一下 **Administrator (管理員)** > **External Card Reader (外置卡讀取器)**。

Ø 如果螢幕左側不顯示導覽選單,請從 = 啟動。

- 5. 輸入必要資訊。
- 6. 按一下 **Submit (送出)**。
- 7. 重新啟動 Brother 機器以啟用設置。

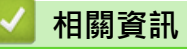

• [行動/網路連線](#page-212-0)

## <span id="page-237-0"></span>[主頁](#page-1-0) > Brother iPrint&Scan

п

# **Brother iPrint&Scan**

• [存取 Brother iPrint&Scan \(Windows/Mac\)](#page-238-0)

<span id="page-238-0"></span>[主頁](#page-1-0) > [Brother iPrint&Scan](#page-237-0) > 存取 Brother iPrint&Scan (Windows/Mac)

# **存取 Brother iPrint&Scan (Windows/Mac)**

Windows 和 Mac 使用者可使用 Brother iPrint&Scan 從電腦列印。

以下螢幕是適用於 Windows 的 Brother iPrint&Scan 示例。實際螢幕可能會因應用程式版本而有所不同。

- 對於 Windows 請轉到 [support.brother.com](https://support.brother.com/g/b/midlink.aspx) 網站上您的機器型號的**下載**頁面下載最新的應用程式。
- 對於 Mac

從 App Store 下載並安裝 Brother iPrint&Scan。

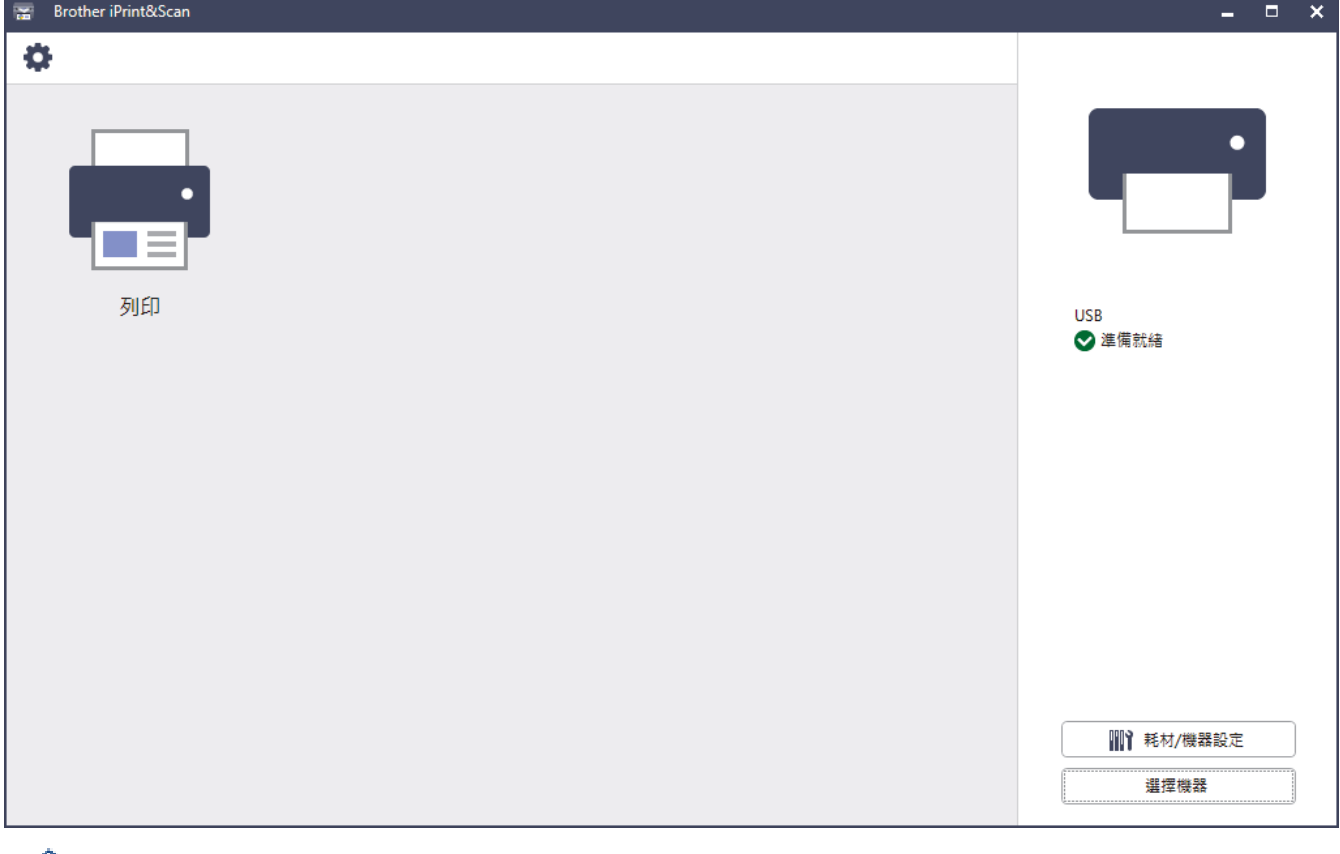

提示時,請安裝使用本機器所需的驅動程式和軟體。從 [support.brother.com](https://support.brother.com/g/b/midlink.aspx) 網站上您機器型號的**下載**頁面 下載安裝程式。

## **相關資訊**

• [Brother iPrint&Scan](#page-237-0)

**相關主題:**

• [Brother Mobile Connect](#page-235-0)

# <span id="page-239-0"></span>**故障排除**

請參閱本章節解決您在使用本機器的過程中可能會遇到的常見問題。您可自行修正多數問題。

#### **重要事項**

如需技術協助,請致電 Brother 客戶服務中心或當地的 Brother 授權維修中心。

Ø 如需其他協助,請造訪 [support.brother.com。](https://support.brother.com/g/b/midlink.aspx)

首先,檢查以下各項:

- 機器電源線正確連接且機器已開啟。 >> *快速安裝指南*
- 已移除所有保護材料。 >> *快速安裝指南*
- 紙張已正確裝入紙匣。
- 介面傳輸線已穩固地連到機器和電腦,或者已在機器和電腦上設定無線連接。
- 錯誤和維護訊息

如果檢查後無法解決問題,請確認問題,然後>>相關資訊

## **相關資訊**

- [錯誤和維護訊息](#page-240-0)
- [使用 Brother Web Connect 功能時的錯誤訊息](#page-247-0)
- [卡紙](#page-249-0)
- [列印問題](#page-262-0)
- [提高列印品質](#page-264-0)
- [網路問題](#page-268-0)
- [AirPrint 問題](#page-279-0)
- [其他問題](#page-280-0)
- [查看機器資訊](#page-281-0)
- [重設功能](#page-282-0)

## <span id="page-240-0"></span>**錯誤和維護訊息**

與其他精密辦公設備一樣,本機器也可能會發生錯誤,也需要更換耗材。發生錯誤時,機器會識別錯誤或所需例行 維護,並顯示相應訊息。下表顯示了最常見的錯誤和維護訊息。

遵循**動作**欄中的說明解決錯誤並消除訊息。

您可自行修正多數錯誤並進行例行維護。如需更多提示,請造訪 [support.brother.com,](https://support.brother.com/g/b/midlink.aspx)並按一下**常見問題&故障 排除**頁面。

>> HL-L5210DN/HL-L5210DW/HL-L6210DW

[>> HL-L6410DN/HL-L6415DW](#page-243-0)

## **HL-L5210DN/HL-L5210DW/HL-L6210DW**

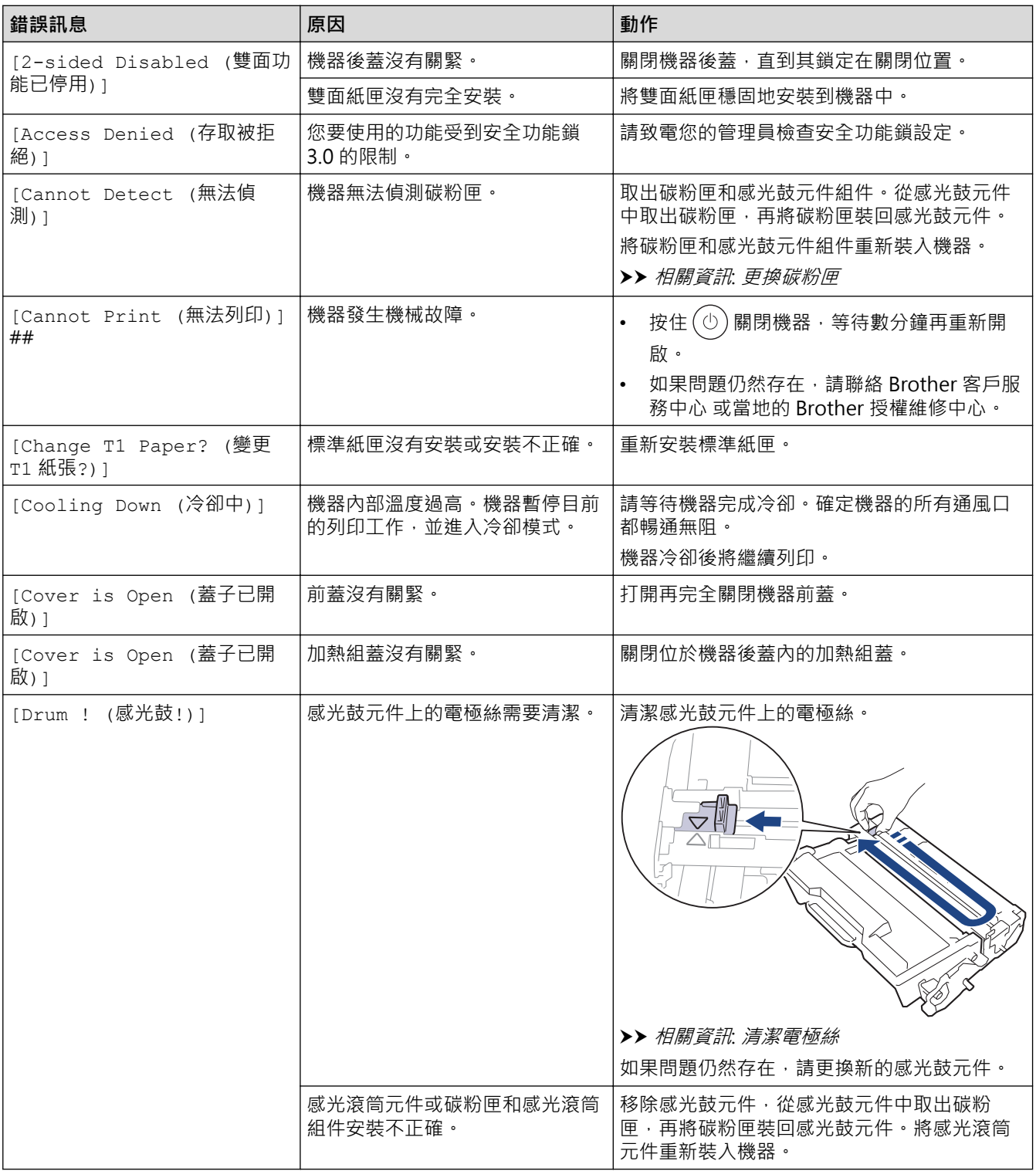

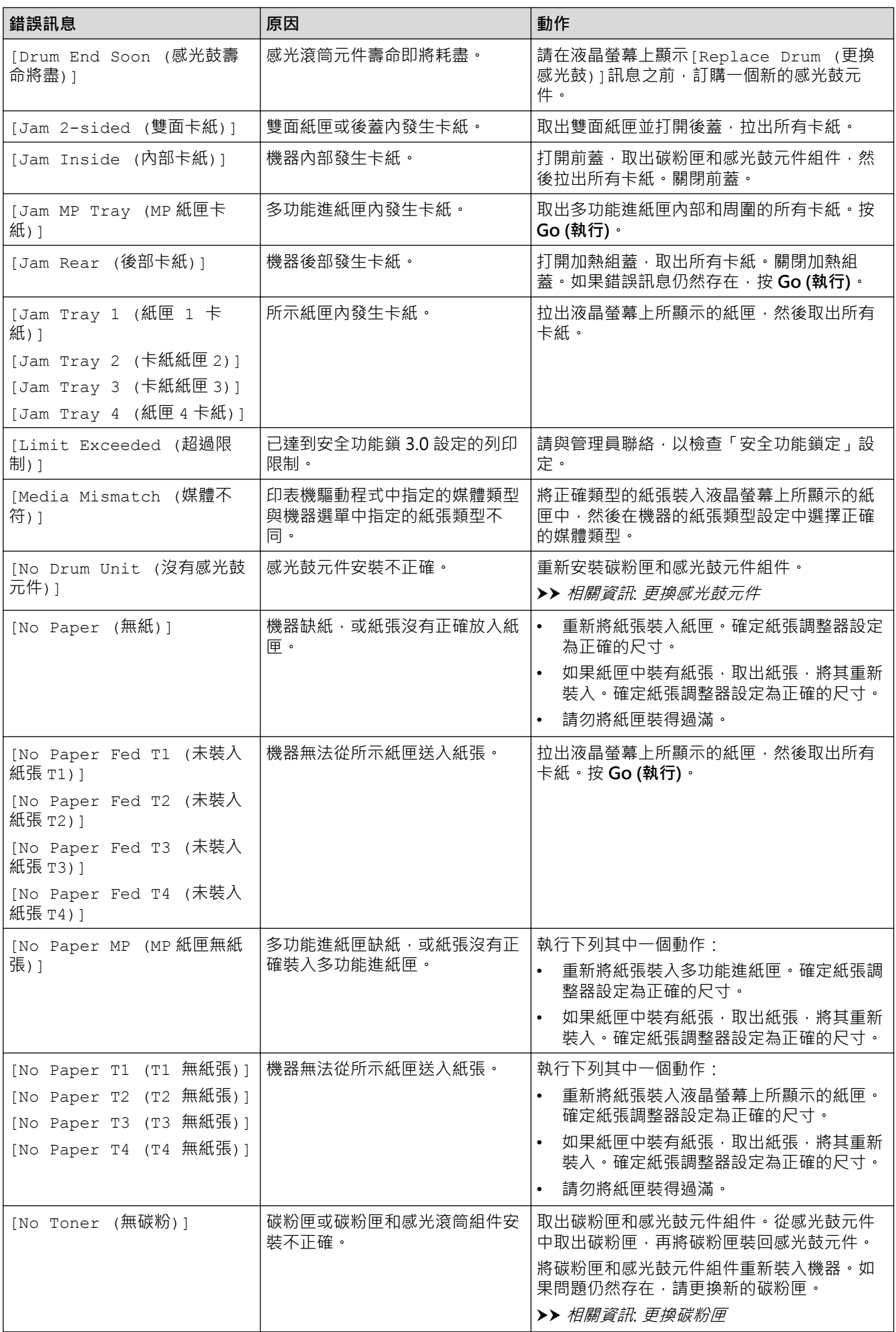

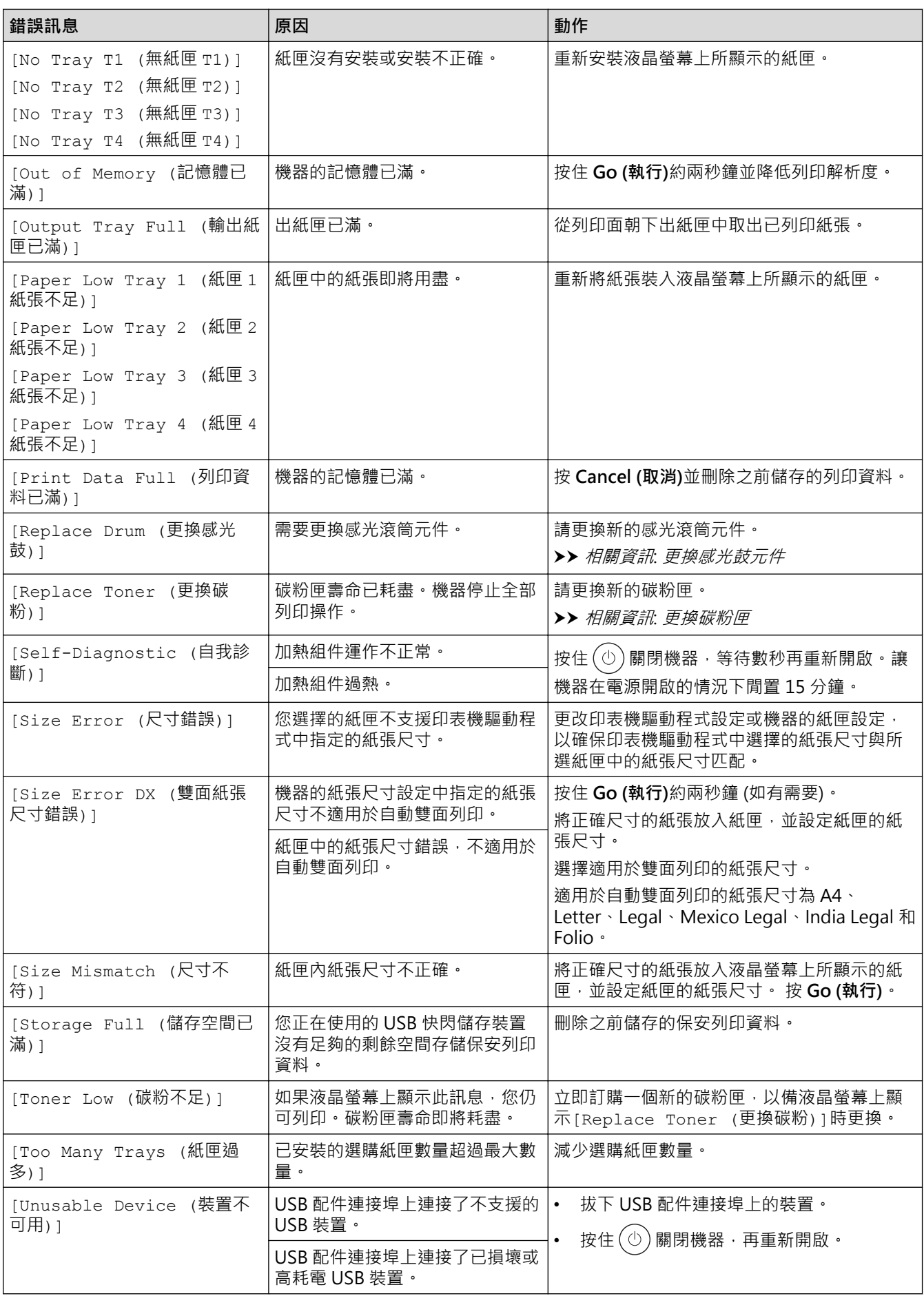

# <span id="page-243-0"></span>**HL-L6410DN/HL-L6415DW**

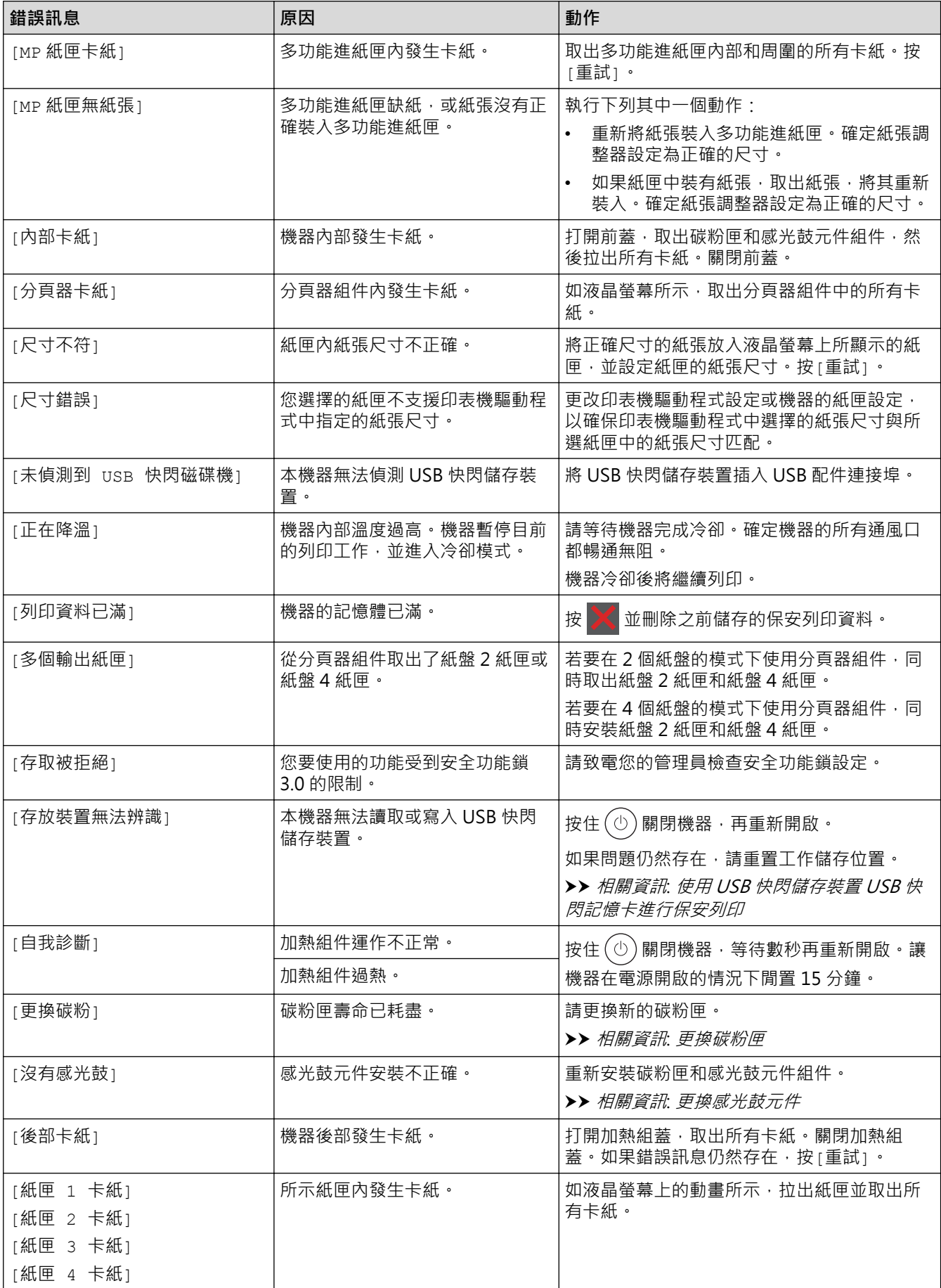

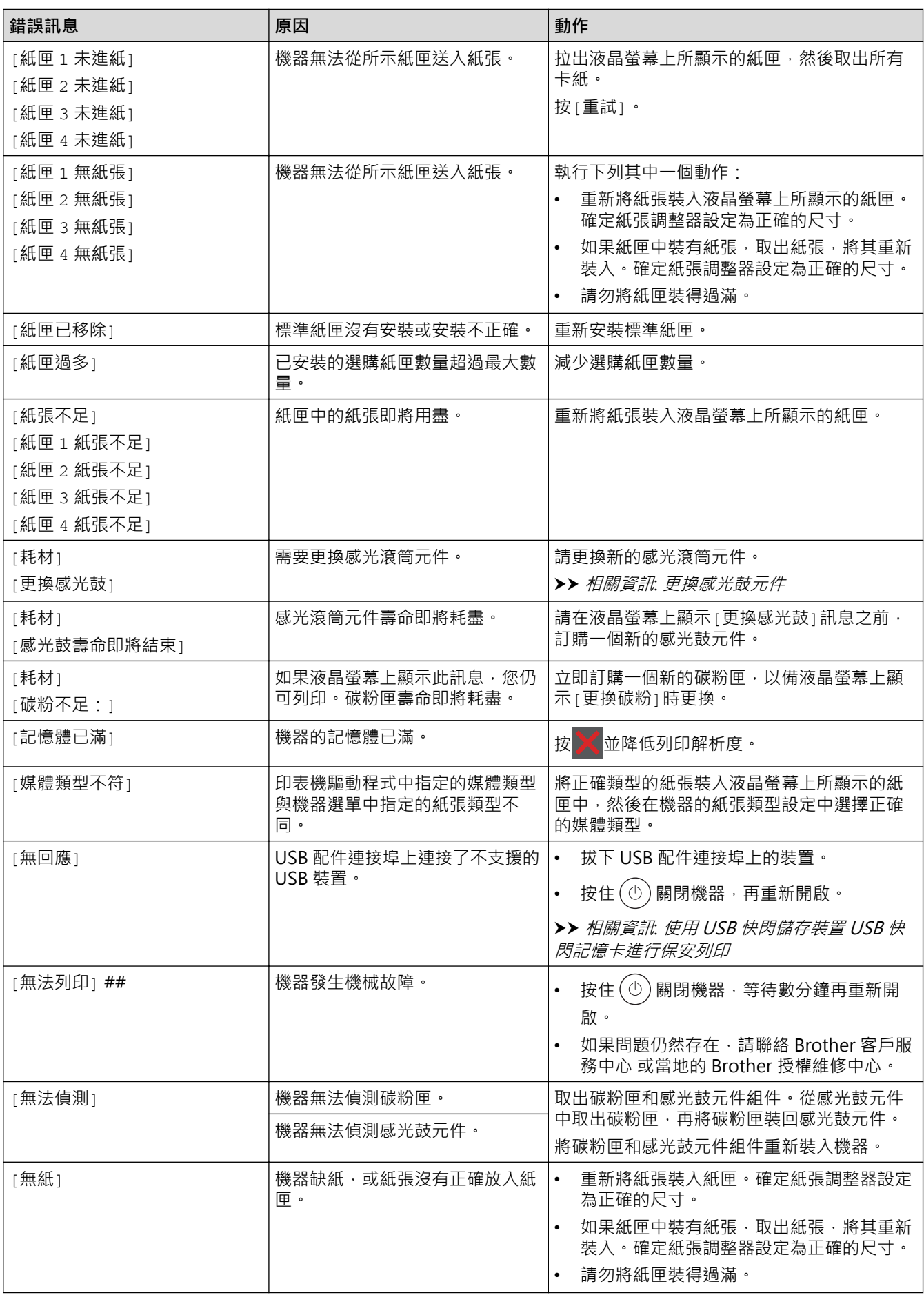

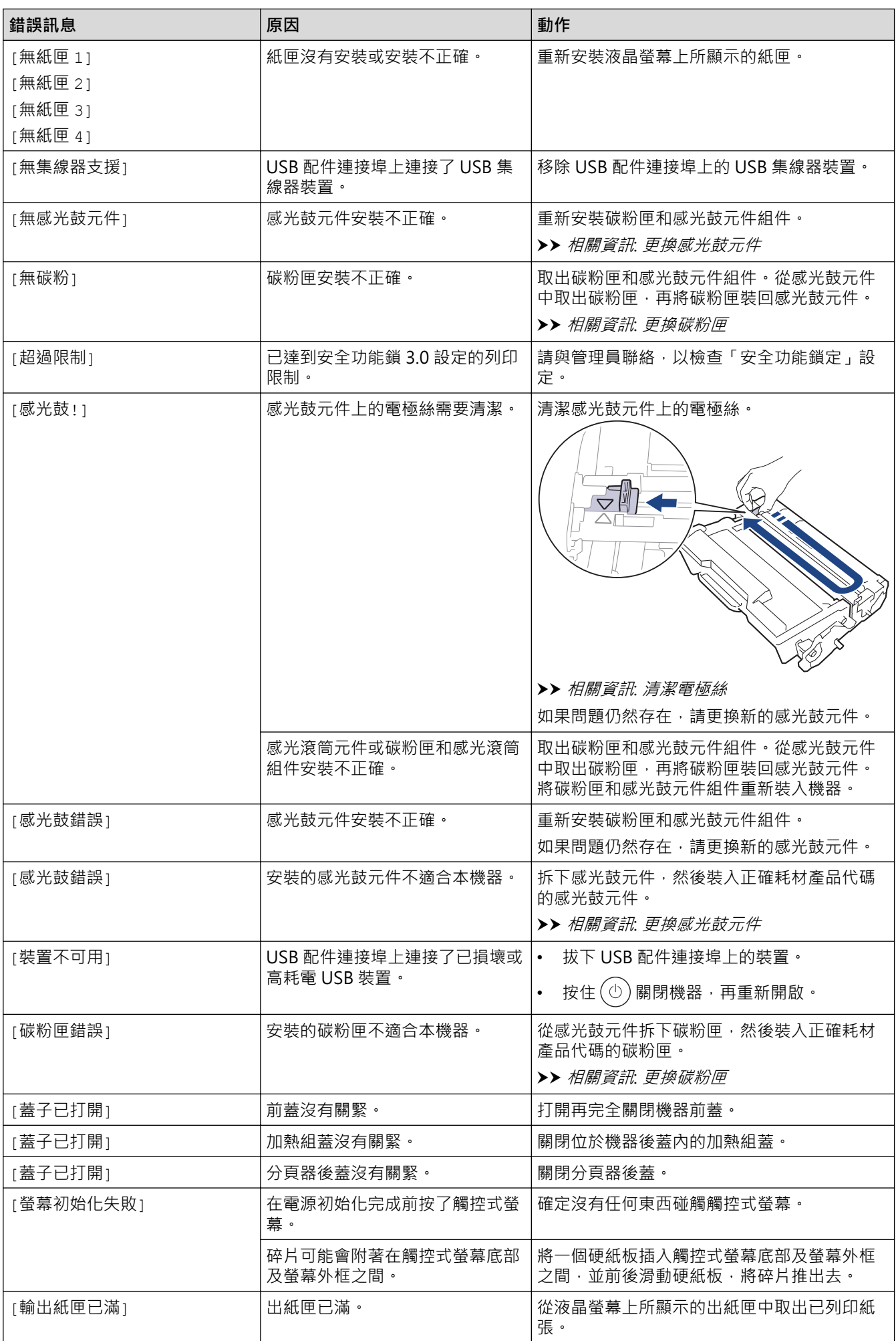

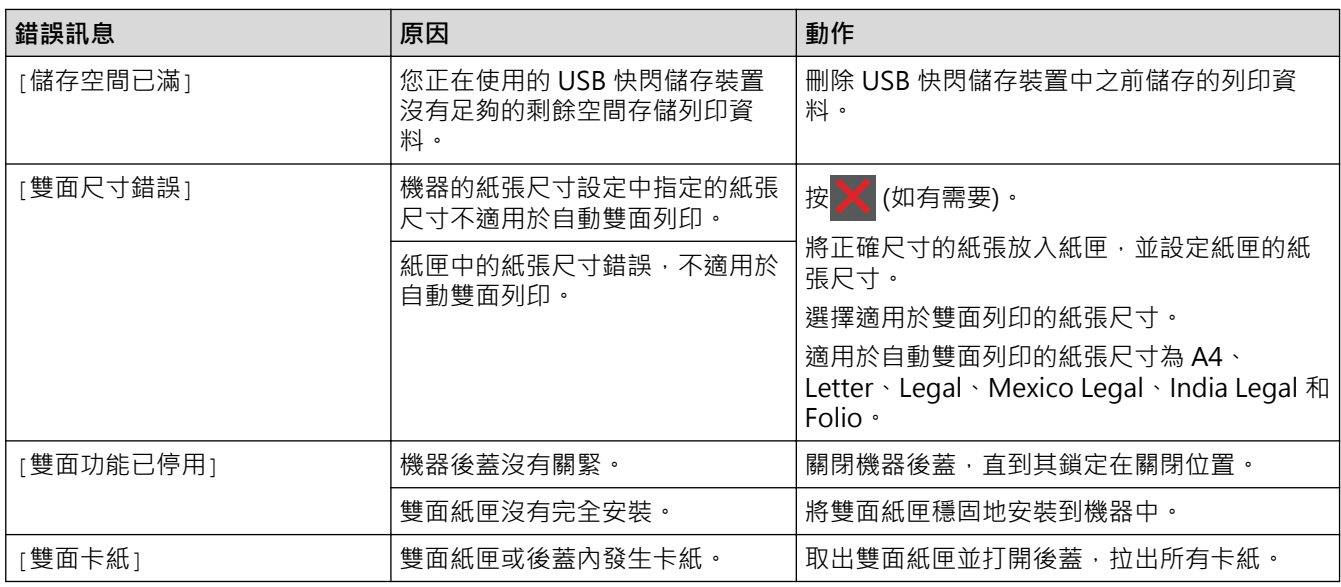

#### **相關資訊** ✓

• [故障排除](#page-239-0)

**相關主題:**

- [清潔電極絲](#page-297-0)
- [更換碳粉匣](#page-289-0)
- [更換感光鼓元件](#page-292-0)
- [使用 USB 快閃儲存裝置 USB 快閃記憶卡進行保安列印](#page-71-0)

# <span id="page-247-0"></span>**使用 Brother Web Connect 功能時的錯誤訊息**

## **相關機型**: HL-L6410DN/HL-L6415DW

如果發生錯誤,本機器將顯示錯誤訊息。下表列出了常見錯誤訊息。 您可以自行更正大部分錯誤。如果閱讀下表後,您仍需幫助,請參閱 [support.brother.com](https://support.brother.com/g/b/midlink.aspx) 上的最新故障排除提 示。

## **連接錯誤**

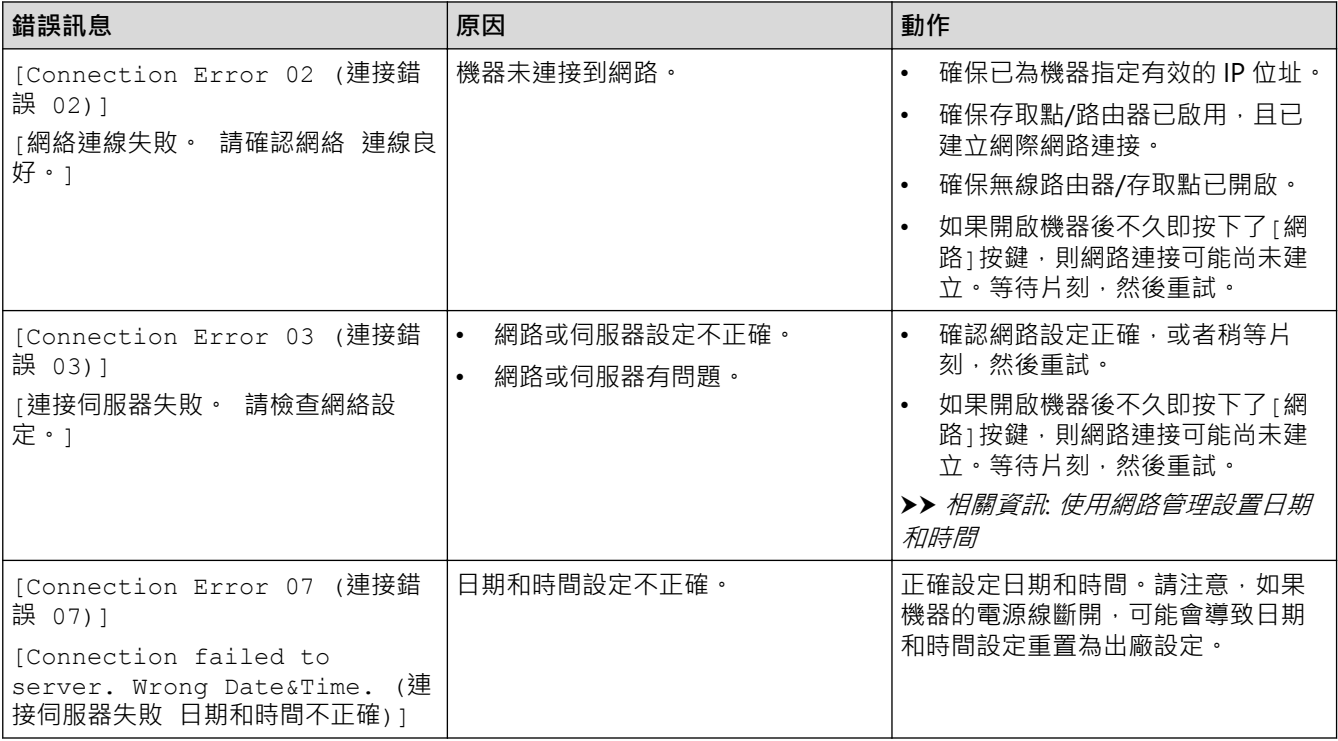

## **驗證錯誤**

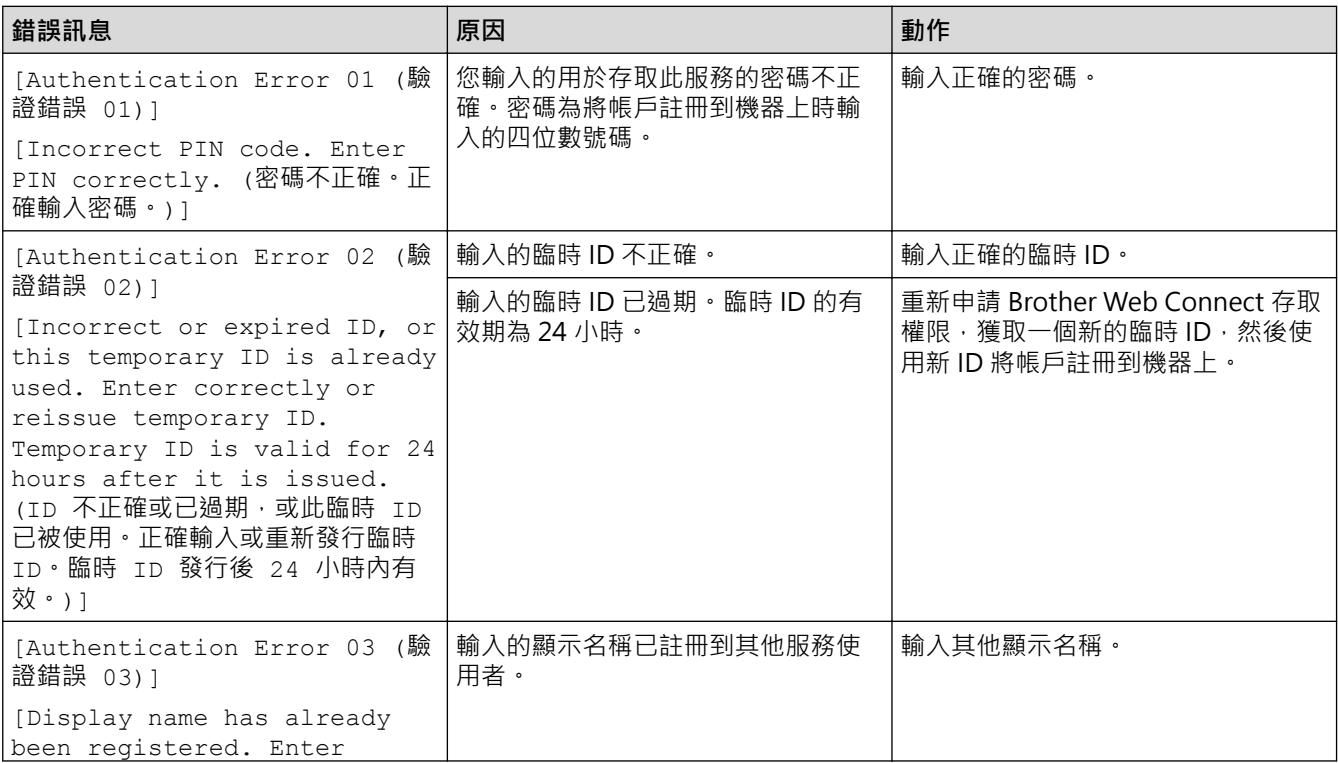

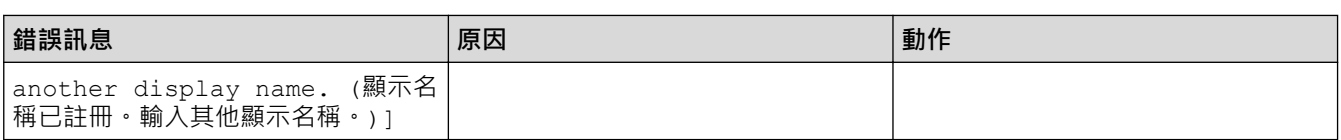

## **伺服器錯誤**

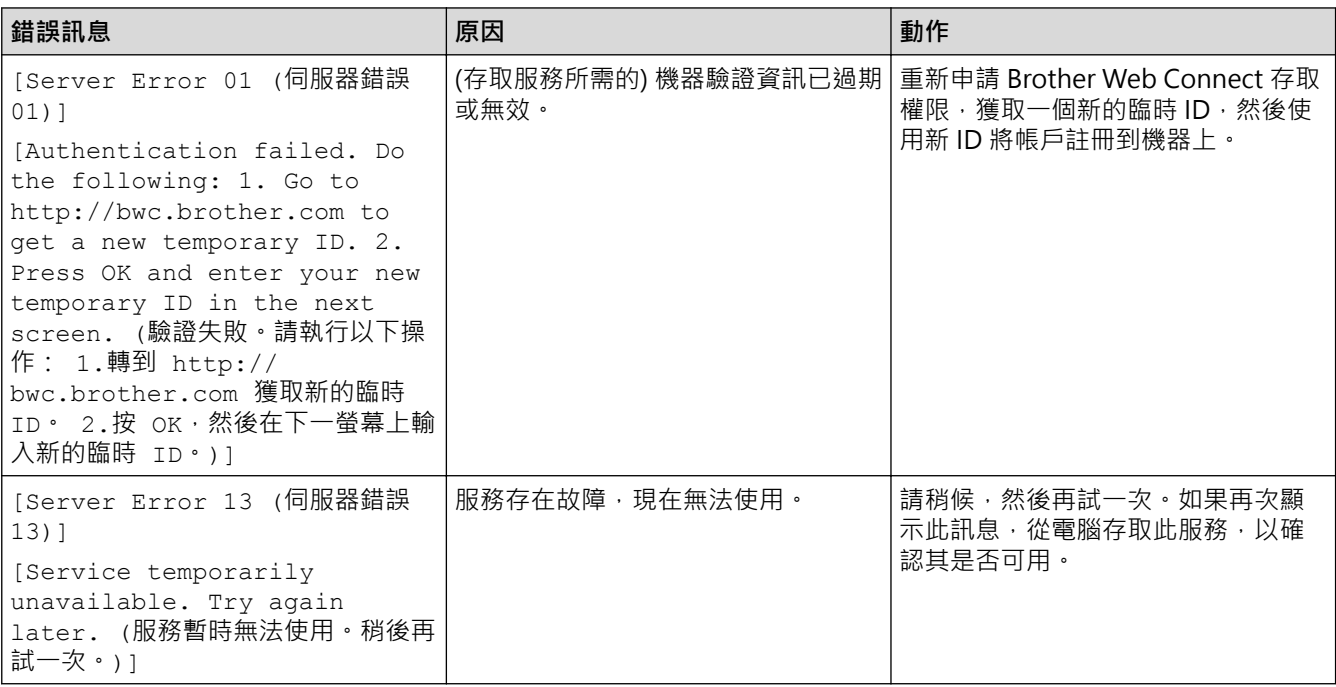

# **相關資訊**

• [故障排除](#page-239-0)

**相關主題:**

• [使用網路管理設置日期和時間](#page-122-0)

#### <span id="page-249-0"></span>[主頁](#page-1-0) > [故障排除](#page-239-0) > 卡紙

## **卡紙**

務必取出紙匣中的剩餘紙張,加入新紙時要先攤平。這樣可以避免機器一次送入多張紙及發生卡紙。

- [清除卡紙](#page-250-0)
- [多功能進紙匣內發生卡紙](#page-251-0)
- [紙匣內發生卡紙](#page-252-0)
- [機器後部發生卡紙](#page-254-0)
- [機器內部發生卡紙](#page-256-0)
- [雙面紙匣內發生卡紙](#page-258-0)
- [分頁器組件內發生卡紙](#page-261-0)

# <span id="page-250-0"></span>**清除卡紙**

如果頻繁卡紙或一次送入多張紙,請執行以下操作:

- 清潔紙匣的取紙滾軸和分離墊。 ▶▶ 相關資訊:清潔取紙滾軸
- 將紙張正確放入紙匣。
	- ▶▶ 相關資訊:放入紙張
- 在機器上正確設定紙張尺寸和紙張類型。 ▶ 相關資訊:紙張設定
- 在電腦上正確設定紙張尺寸和紙張類型。
	- >> 相關資訊:列印文件 (Windows)
	- >> 相關資訊:使用 AirPrint 進行列印
- 使用建議的紙張。
	- ▶▶ 相關資訊:使用特殊紙張

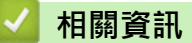

- [卡紙](#page-249-0)
- **相關主題:**
- [清潔取紙滾軸](#page-305-0)
- [放入紙張](#page-31-0)
- [紙張設定](#page-48-0)
- [列印文件 \(Windows\)](#page-56-0)
- [使用 AirPrint 進行列印](#page-69-0)
- [使用特殊紙張](#page-53-0)

## <span id="page-251-0"></span>**多功能進紙匣內發生卡紙**

如果機器的控制面板或狀態監視器顯示機器的多功能進紙匣內發生卡紙,請執行以下步驟:

- 1. 取出 MP 紙匣中的紙張。
- 2. 慢慢取出多功能進紙匣內部和周圍的卡紙。

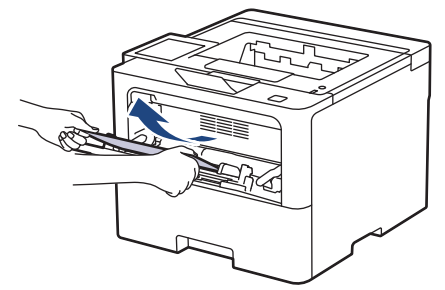

- 3. 展開紙疊,再放回 MP 紙匣。
- 4. 將紙張重新放入多功能進紙匣,確定紙張高度低於紙匣兩側的最大紙張容量記號(1)。

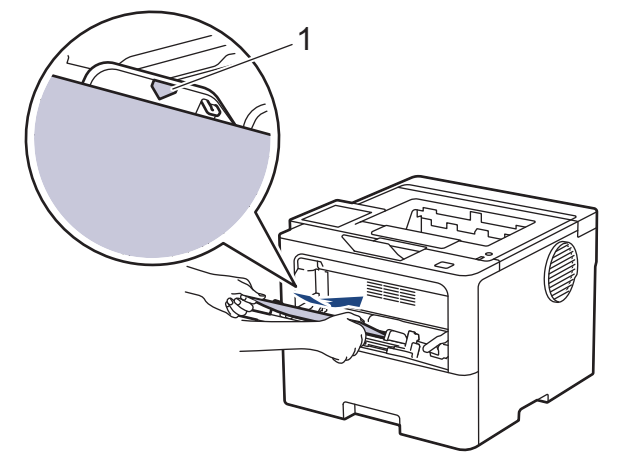

5. 遵循機器液晶螢幕上的說明執行操作。

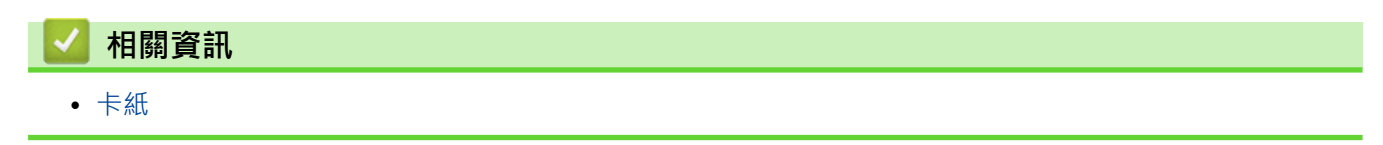
### **紙匣內發生卡紙**

如果機器的控制面板或狀態監視器顯示紙匣內發生卡紙,請執行以下步驟:

1. 將紙匣完全拉出機器。

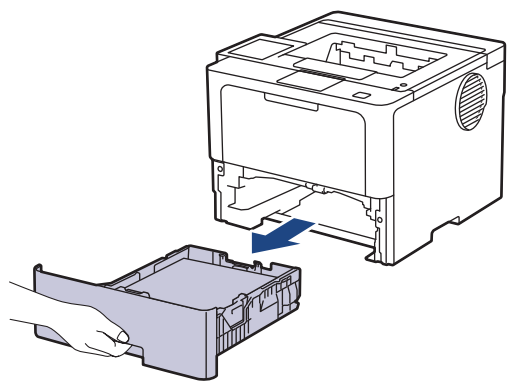

2. 慢慢拉出卡紙。

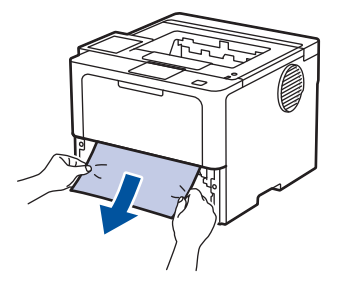

用雙手向下拉卡紙可更輕鬆地取出卡紙。 ß

3. 充分散開紙疊以防將來發生卡紙,並滑動紙張調整器以符合紙張尺寸。將紙張放入紙匣。

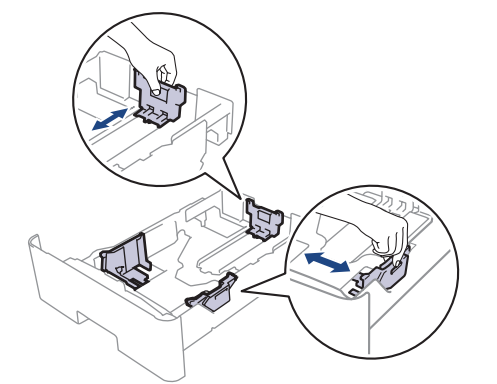

4. 確定紙張高度低於紙匣中的最大容量記號 (▼▼)。

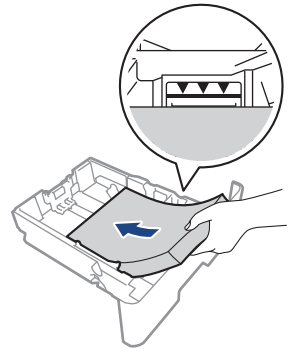

5. 將紙匣穩固地推回機器內。

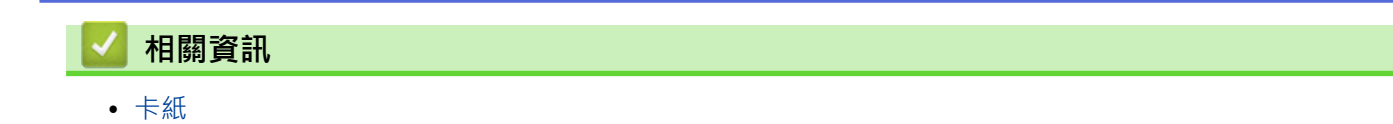

### **機器後部發生卡紙**

如果機器的控制面板或狀態監視器顯示機器後方發生卡紙 (後方卡紙),請執行以下步驟:

- 1. 開啟機器 10 分鐘,讓內部風扇為機器內的高溫零件降溫。
- 2. 打開後蓋。

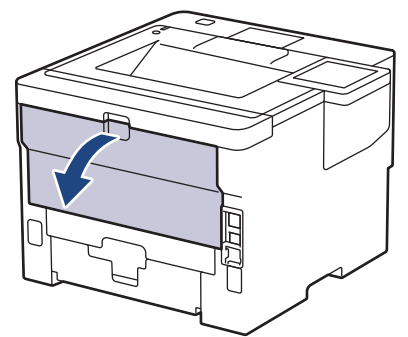

3. 朝您的方向拉左右兩側的綠色拉桿, 以打開加熱組蓋。

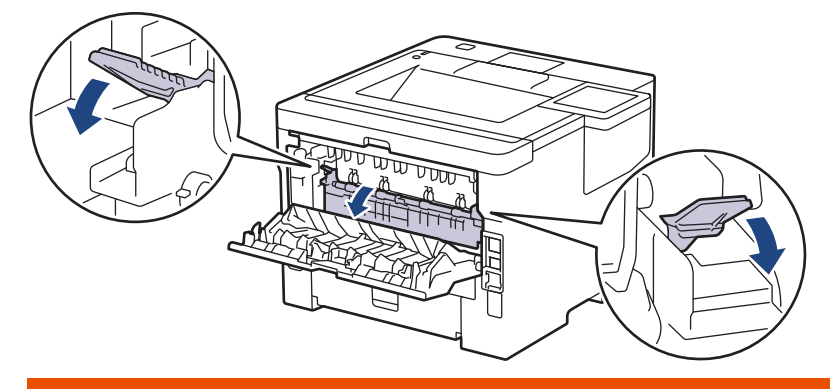

# **警告**

#### HOT SURFACE

機器的內部零件將會很燙。請等到機器降溫後再觸碰這些零件。

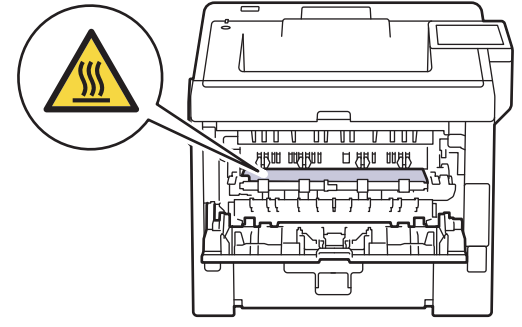

4. 用雙手輕輕將卡紙拉出機器。

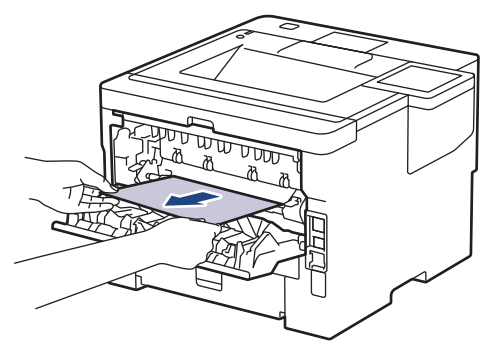

5. 關閉加熱組蓋。

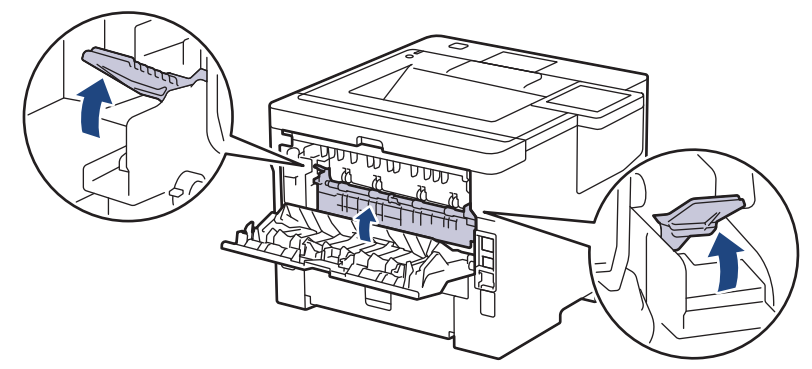

6. 關閉後蓋,直到其鎖定在關閉位置。

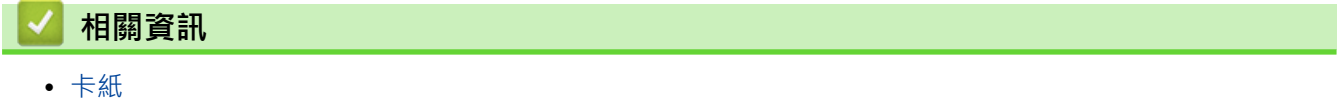

# **機器內部發生卡紙**

如果機器的控制面板或狀態監視器顯示機器內部發生卡紙,請執行以下步驟:

- 1. 開啟機器 10 分鐘,讓內部風扇為機器內的高溫零件降溫。
- 2. 打開前蓋。

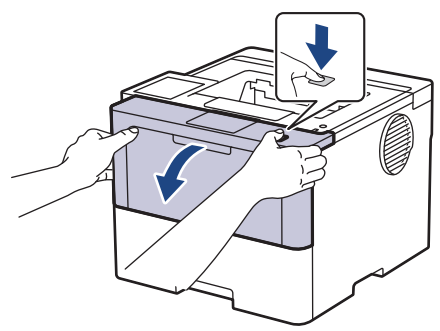

3. 取出碳粉匣和感光鼓組件。

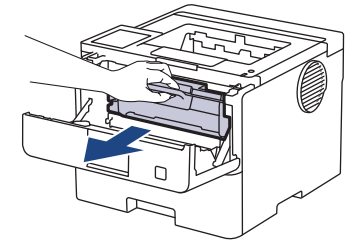

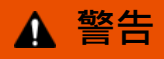

#### HOT SURFACE

機器的內部零件將會很燙。請等到機器降溫後再觸碰這些零件。

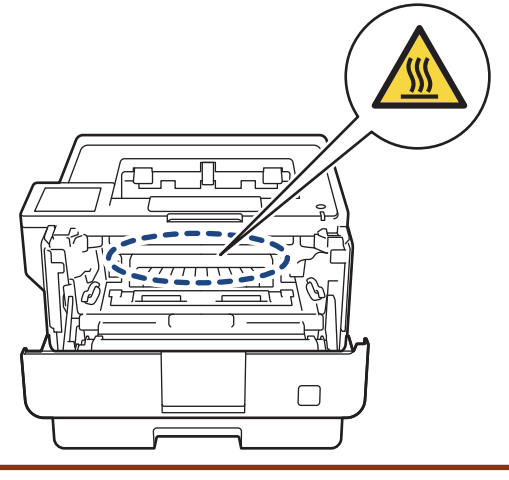

4. 慢慢拉出卡紙。

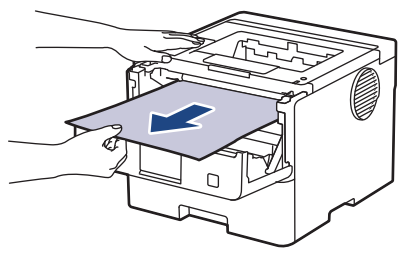

5. 將碳粉匣和感光滾筒組件裝入機器中。

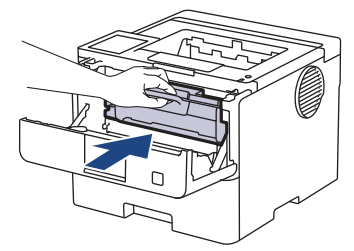

6. 闔上前蓋。

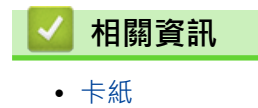

# **雙面紙匣內發生卡紙**

如果機器的控制面板或狀態監視器顯示雙面紙匣內發生卡紙,請執行以下步驟:

- 1. 開啟機器 10 分鐘,讓內部風扇為機器內的高溫零件降溫。
- 2. 將紙匣完全拉出機器。

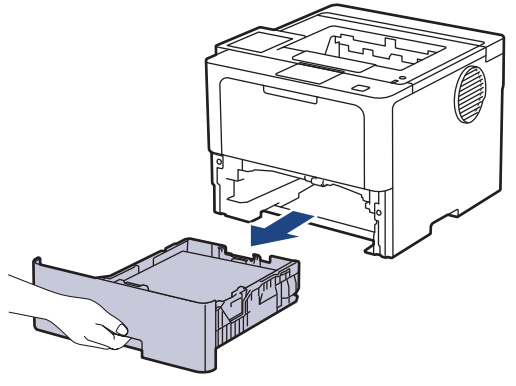

3. 從機器後方,將雙面紙匣完全拉出機器。

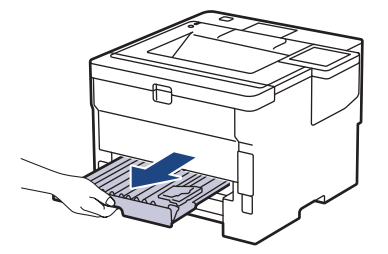

4. 將卡紙從機器或雙面紙匣中拉出。

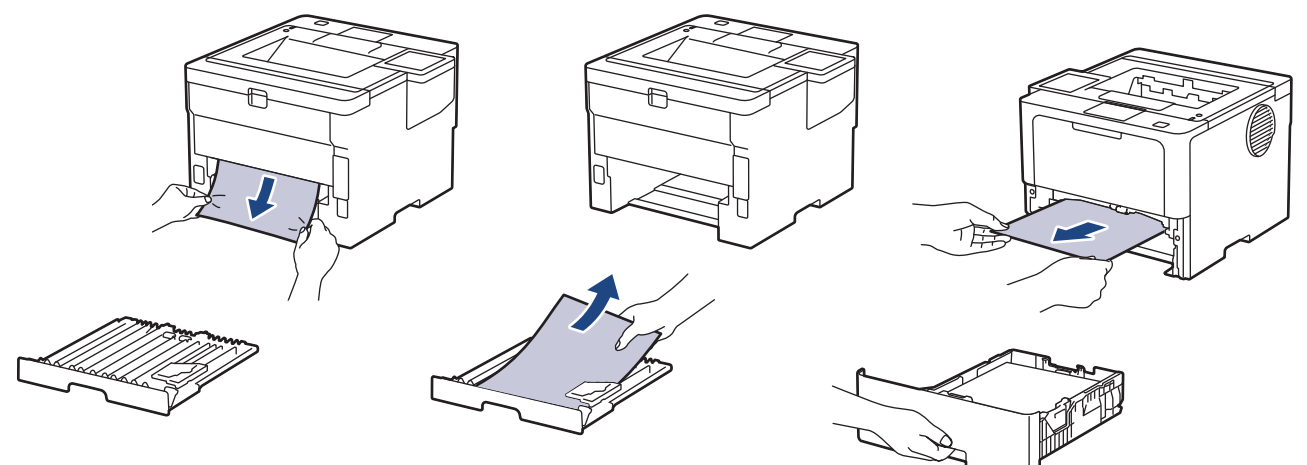

5. 移除可能因靜電而卡在機器下方的紙張。

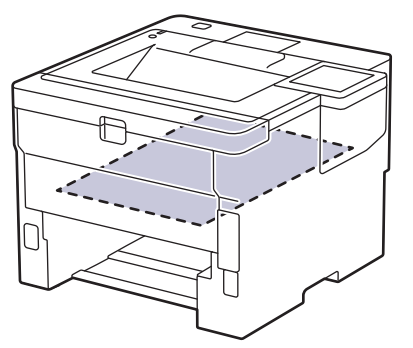

6. 如果紙張未卡在雙面紙匣內,請打開後蓋。

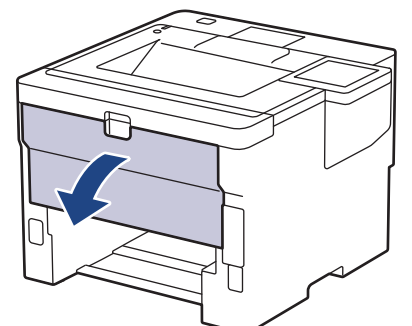

7. 朝您的方向拉左右兩側的綠色拉桿,以打開加熱組蓋。

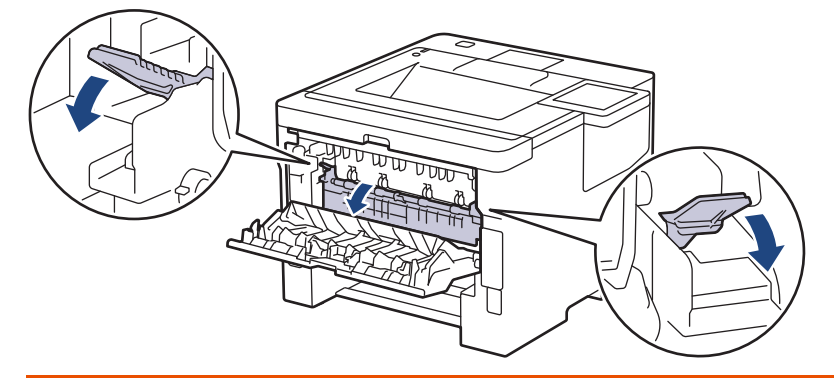

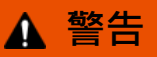

#### HOT SURFACE

機器的內部零件將會很燙。請等到機器降溫後再觸碰這些零件。

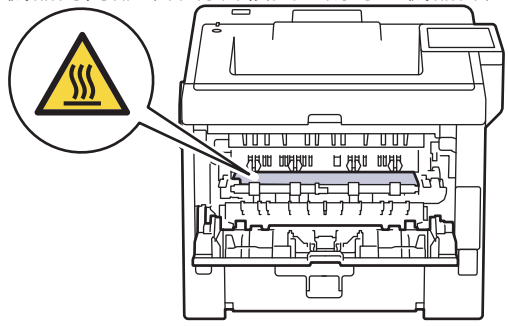

8. 用雙手輕輕將卡紙從機器後部拉出。

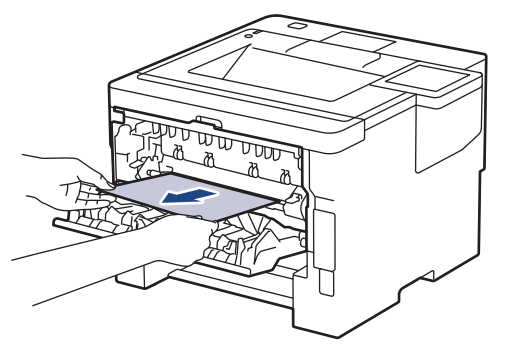

9. 關閉加熱組蓋。

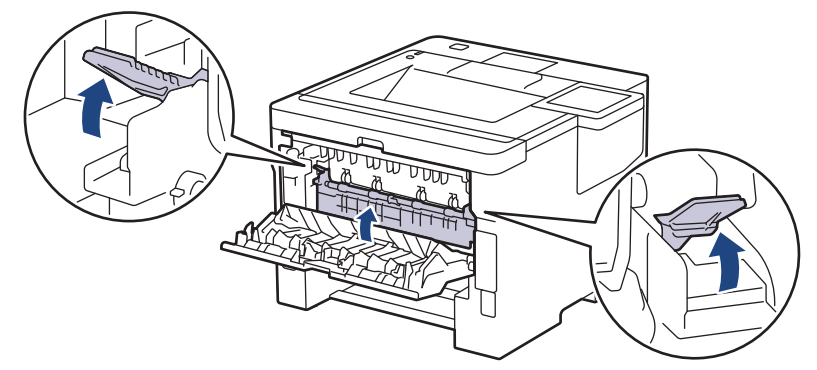

10. 關閉後蓋,直到其鎖定在關閉位置。

11. 將雙面紙匣穩固地推回機器後方。

12. 將紙匣穩固地推回機器前方。

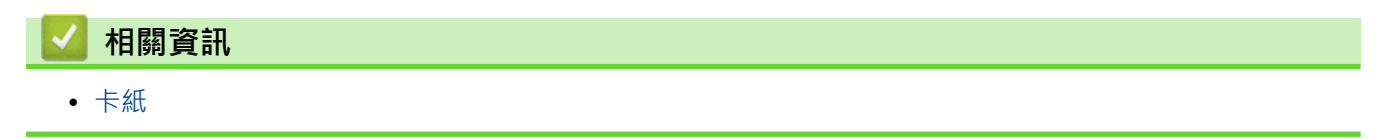

[主頁](#page-1-0) > [故障排除](#page-239-0) > [卡紙](#page-249-0) > 分頁器組件內發生卡紙

### **分頁器組件內發生卡紙**

#### **相關機型**: HL-L6410DN/HL-L6415DW

如果機器的控制面板或狀態監視器顯示分頁器組件內發生卡紙,請執行以下步驟:

1. 慢慢從液晶螢幕所示的分頁器紙盤中移除卡紙。

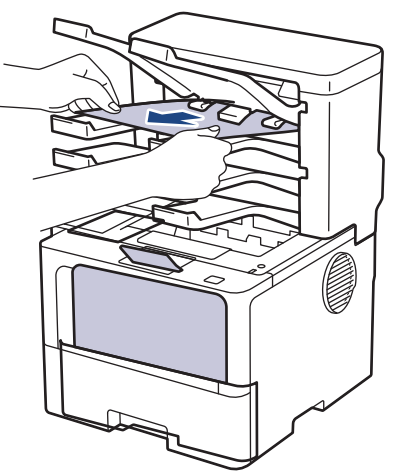

2. 如果錯誤仍然存在,打開分頁器後蓋。

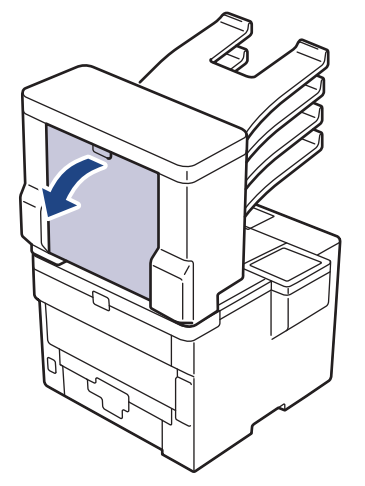

3. 慢慢從分頁器組件中移除卡紙。

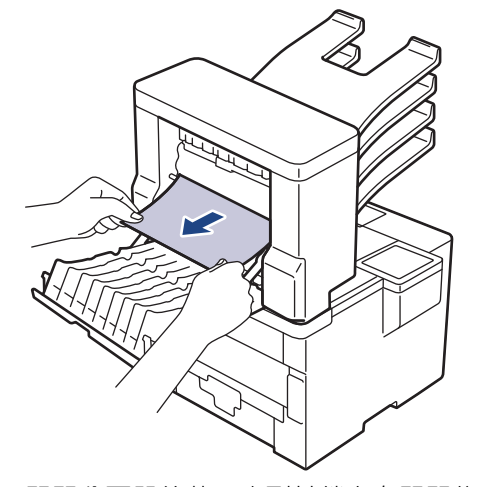

4. 關閉分頁器後蓋,直到其鎖定在關閉位置。

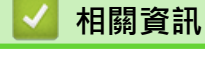

• [卡紙](#page-249-0)

# **列印問題**

如果閱讀下表中的資訊後,您仍需幫助,請參閱 [support.brother.com/faqs](https://support.brother.com/g/b/midlink.aspx?content=faq) 網站上的最新故障排除提示。

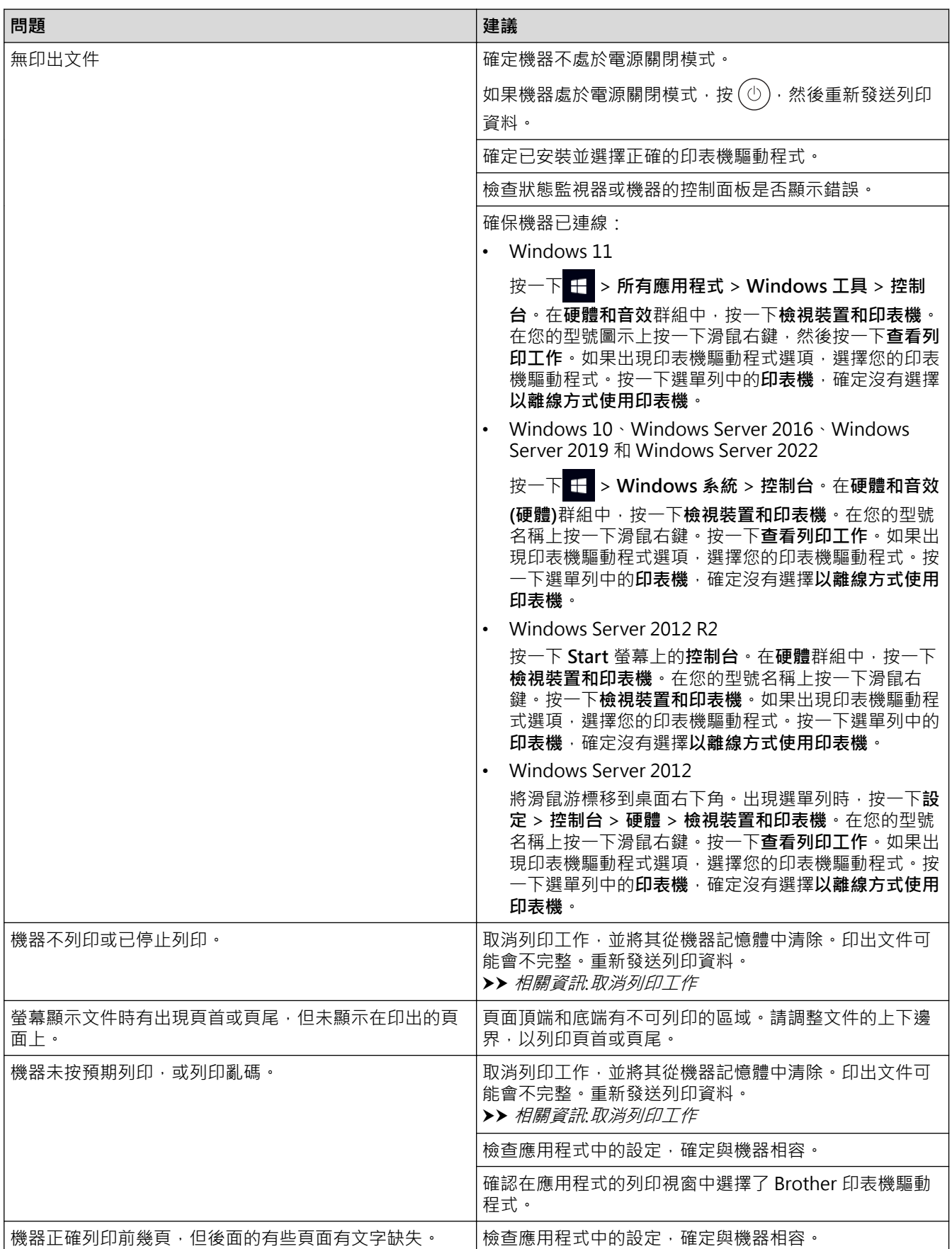

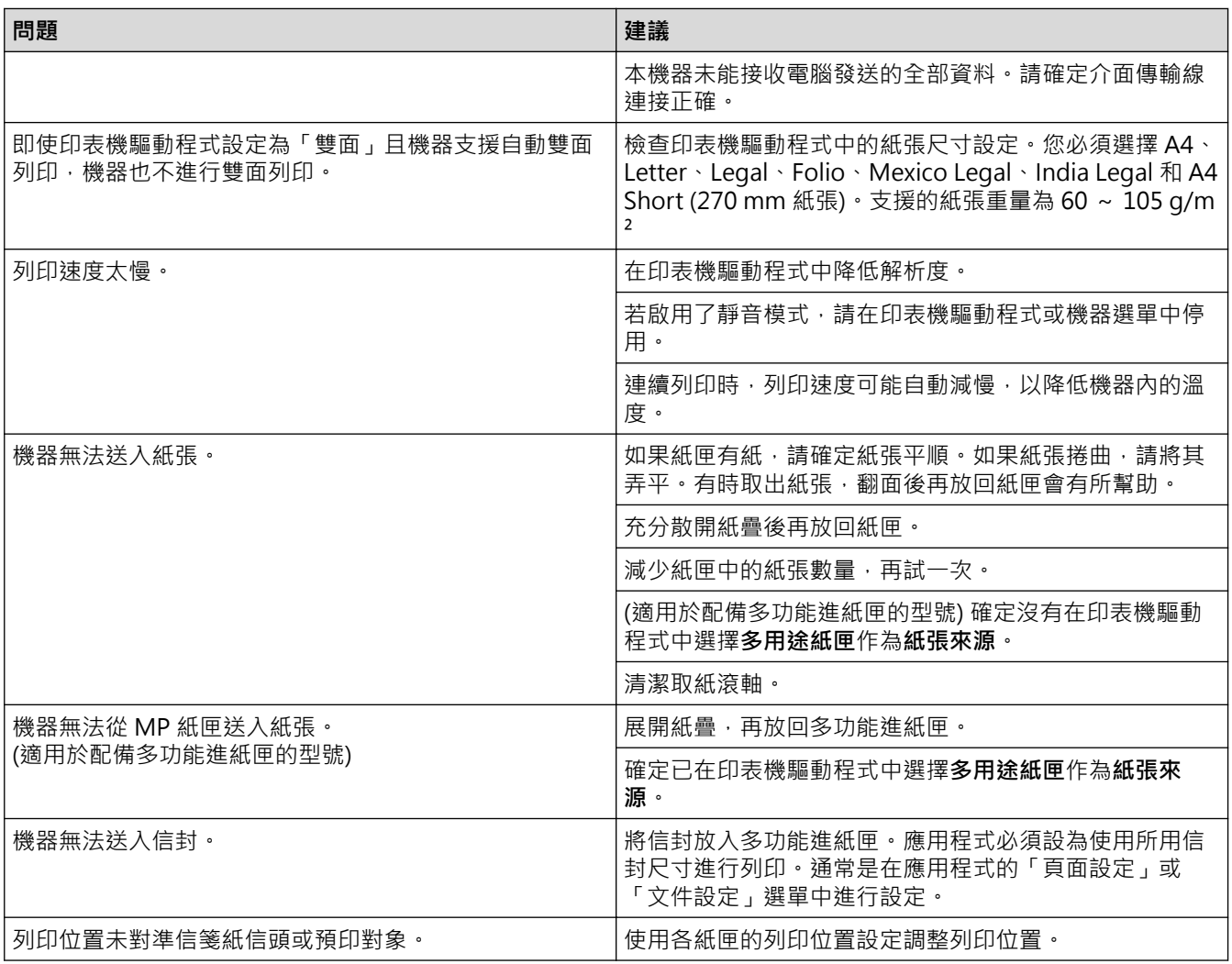

#### **相關資訊** ✓

• [故障排除](#page-239-0)

**相關主題:**

- [從電腦監控機器狀態 \(Windows\)](#page-67-0)
- [取消列印工作](#page-76-0)
- [使用紙匣時放入和列印](#page-32-0)
- [清潔取紙滾軸](#page-305-0)
- [使用多功能進紙匣 \(MP 紙匣\) 時放入和列印](#page-40-0)

### **提高列印品質**

如果有列印品質問題,請先列印測試頁。如果印出文件品質良好,可能不是機器的問題。請檢查介面傳輸線連接或 嘗試列印其他文件。如果機器的印出文件或測試頁存在品質問題,請對照下表中的品質不佳範例檢查並按照相應建 議進行。

1. 為了取得最佳列印品質,我們建議您使用 Brother 建議的列印媒體。請確定您使用的紙張符合我們的規格。

2. 確定碳粉匣和感光鼓元件安裝正確。

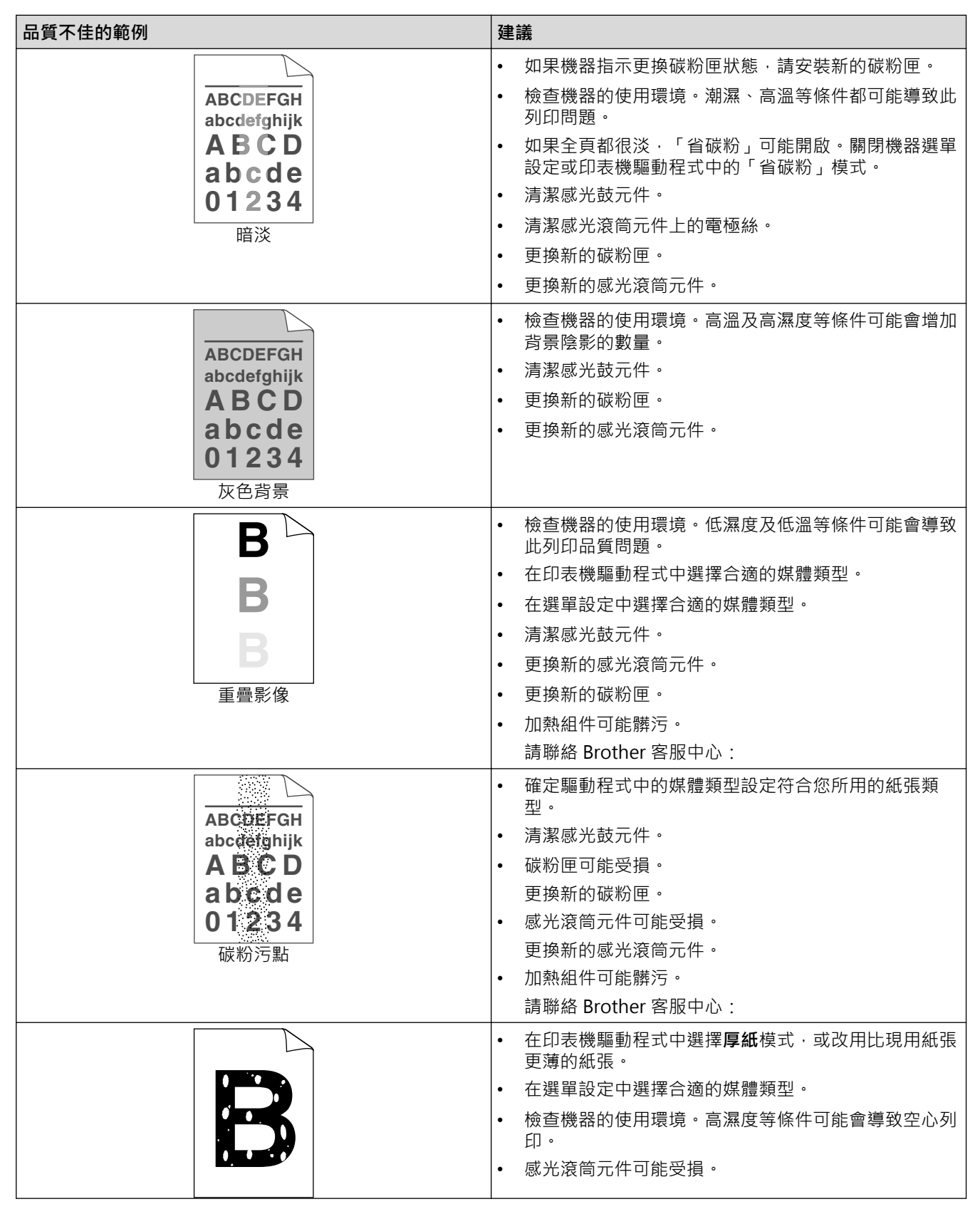

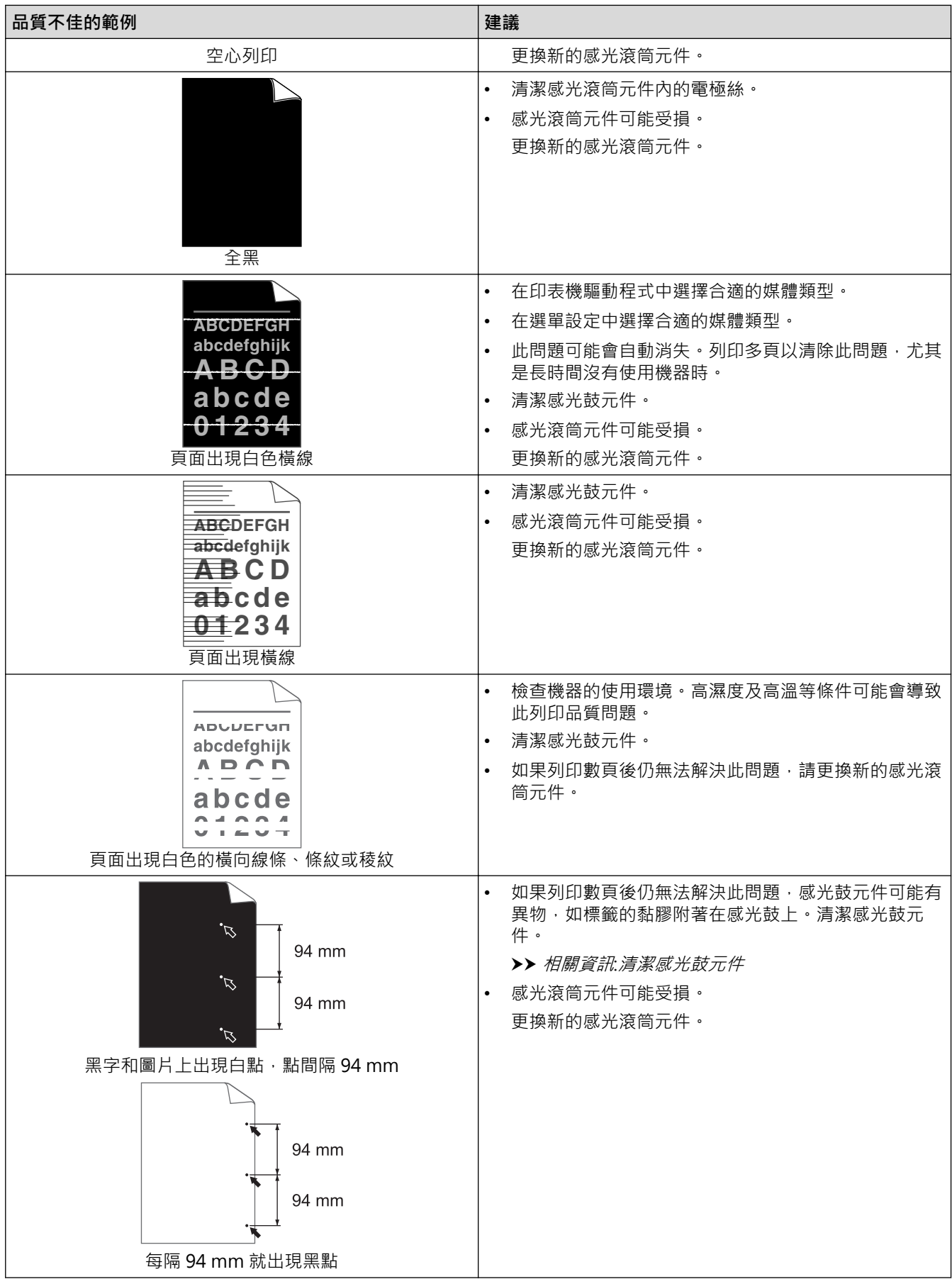

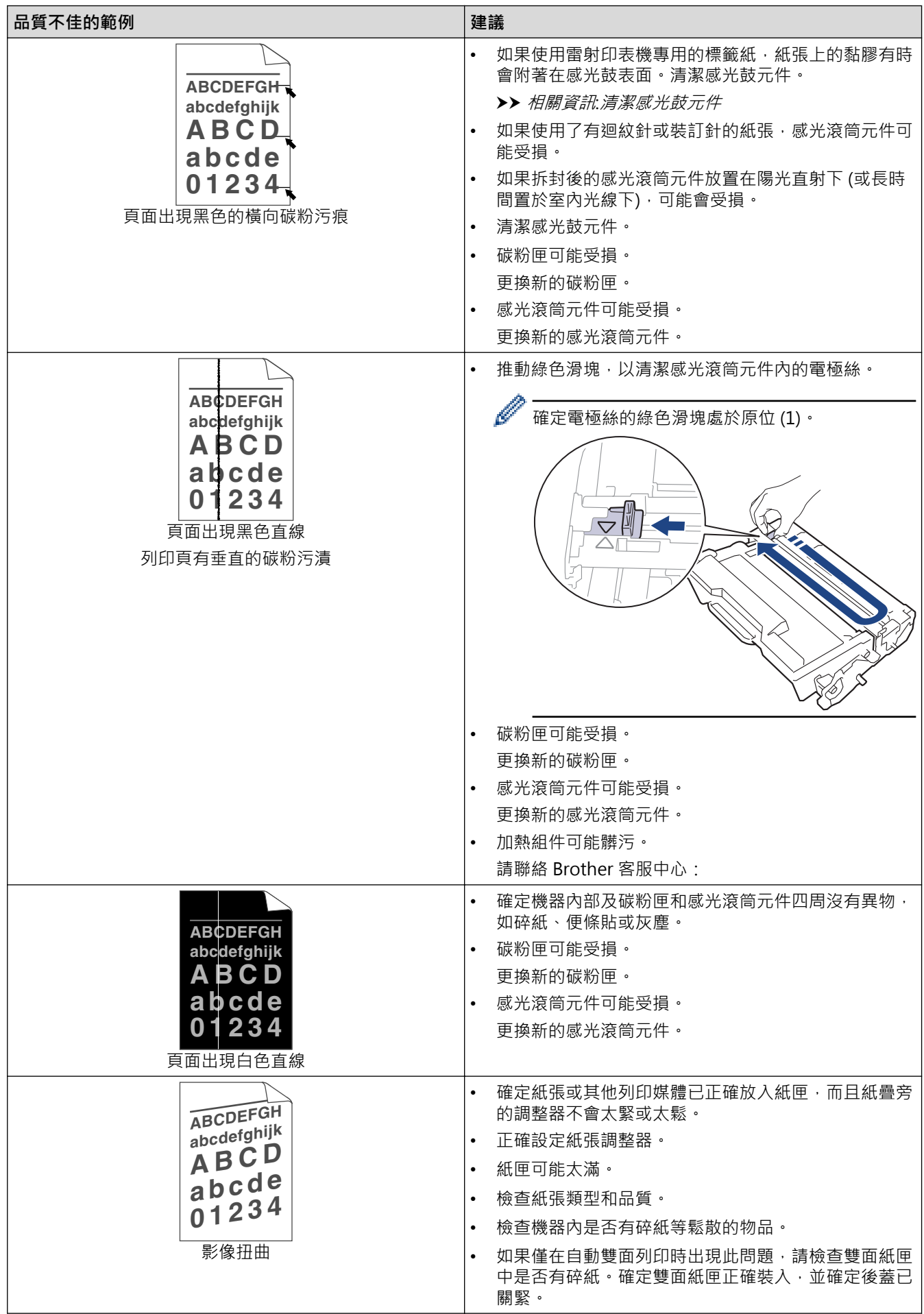

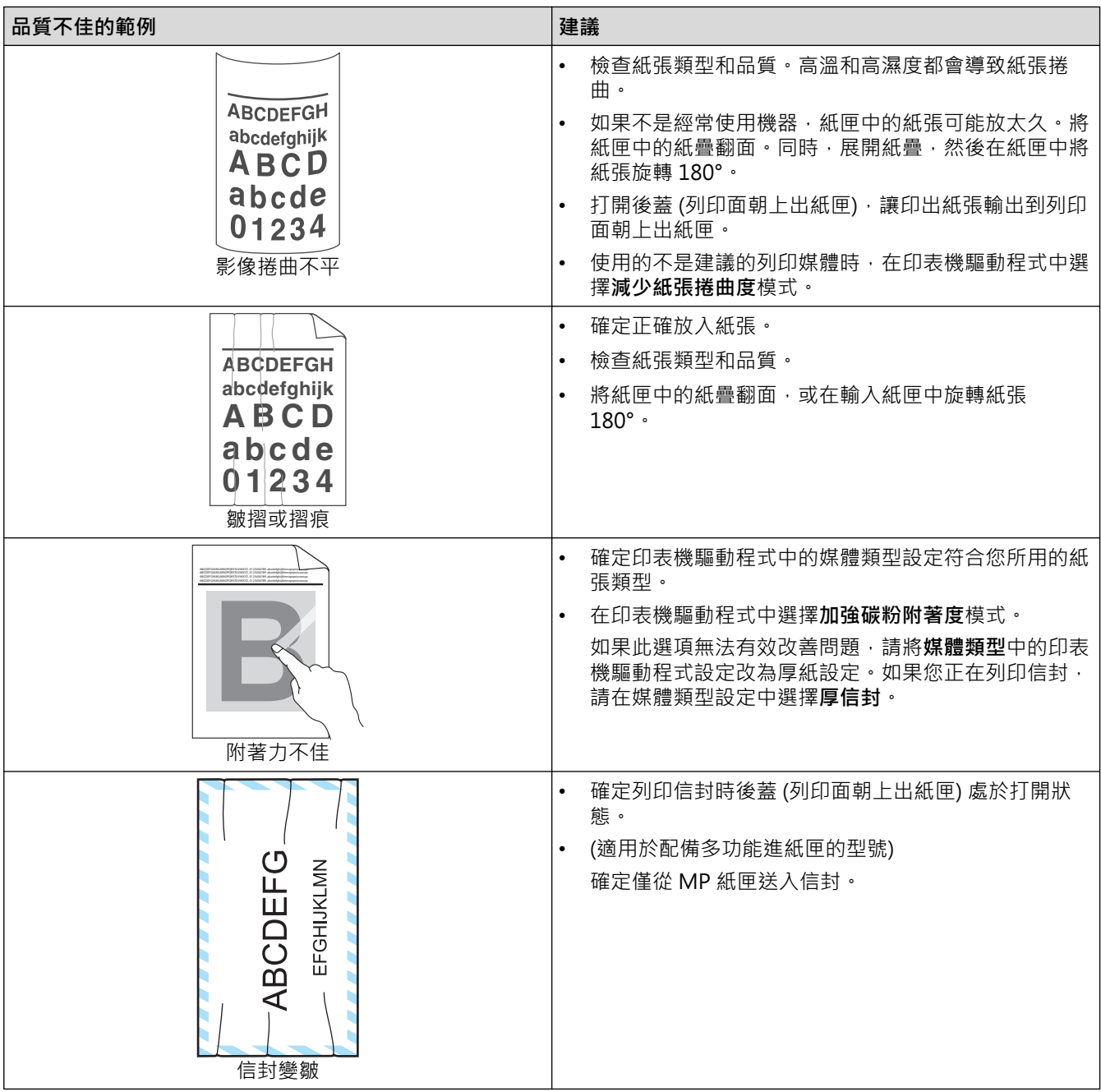

# ■ 相關資訊

• [故障排除](#page-239-0)

### **相關主題:**

- [測試列印](#page-77-0)
- [更換碳粉匣](#page-289-0)
- [降低碳粉耗用量](#page-320-0)
- [更換感光鼓元件](#page-292-0)
- [清潔感光鼓元件](#page-299-0)

### <span id="page-268-0"></span>[主頁](#page-1-0) > [故障排除](#page-239-0) > 網路問題

# **網路問題**

- [錯誤訊息](#page-269-0)
- [使用網路連接修復工具 \(Windows\)](#page-272-0)
- [查看本機器的網路設定](#page-273-0)
- [機器網路問題](#page-274-0)

# <span id="page-269-0"></span>**錯誤訊息**

下表列出了常見錯誤訊息。

>> HL-L5210DN/HL-L5210DW/HL-L6210DW

[>> HL-L6410DN/HL-L6415DW](#page-270-0)

## **HL-L5210DN/HL-L5210DW/HL-L6210DW**

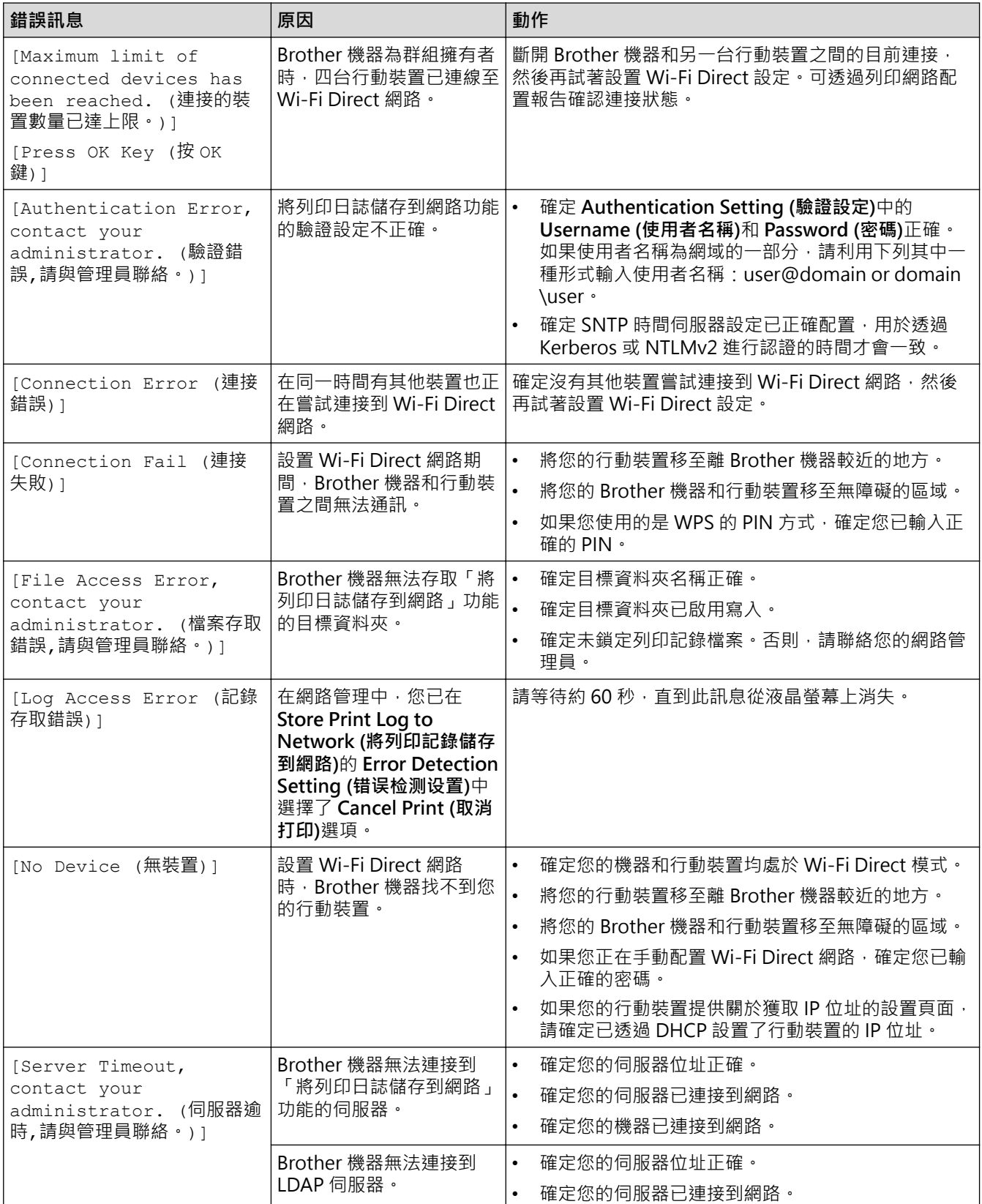

<span id="page-270-0"></span>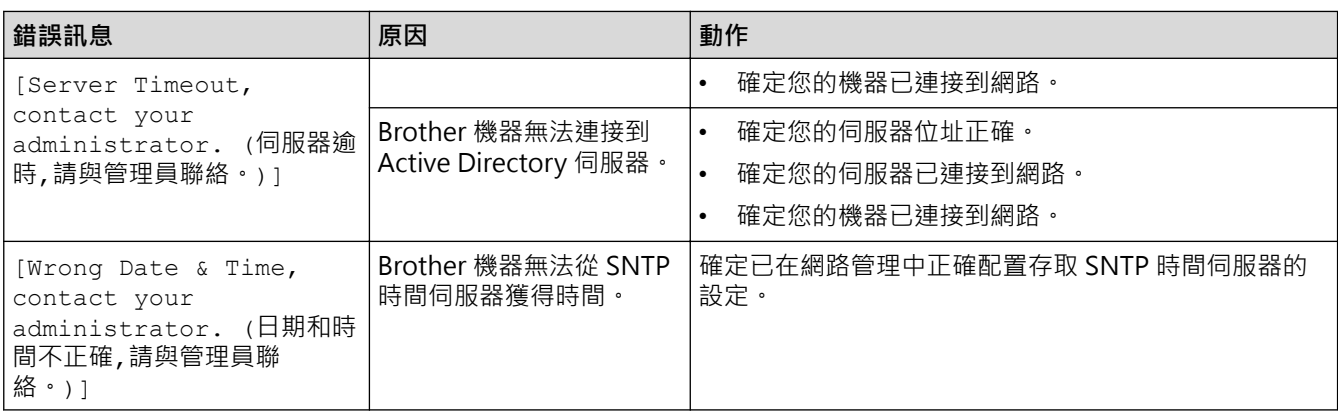

# **HL-L6410DN/HL-L6415DW**

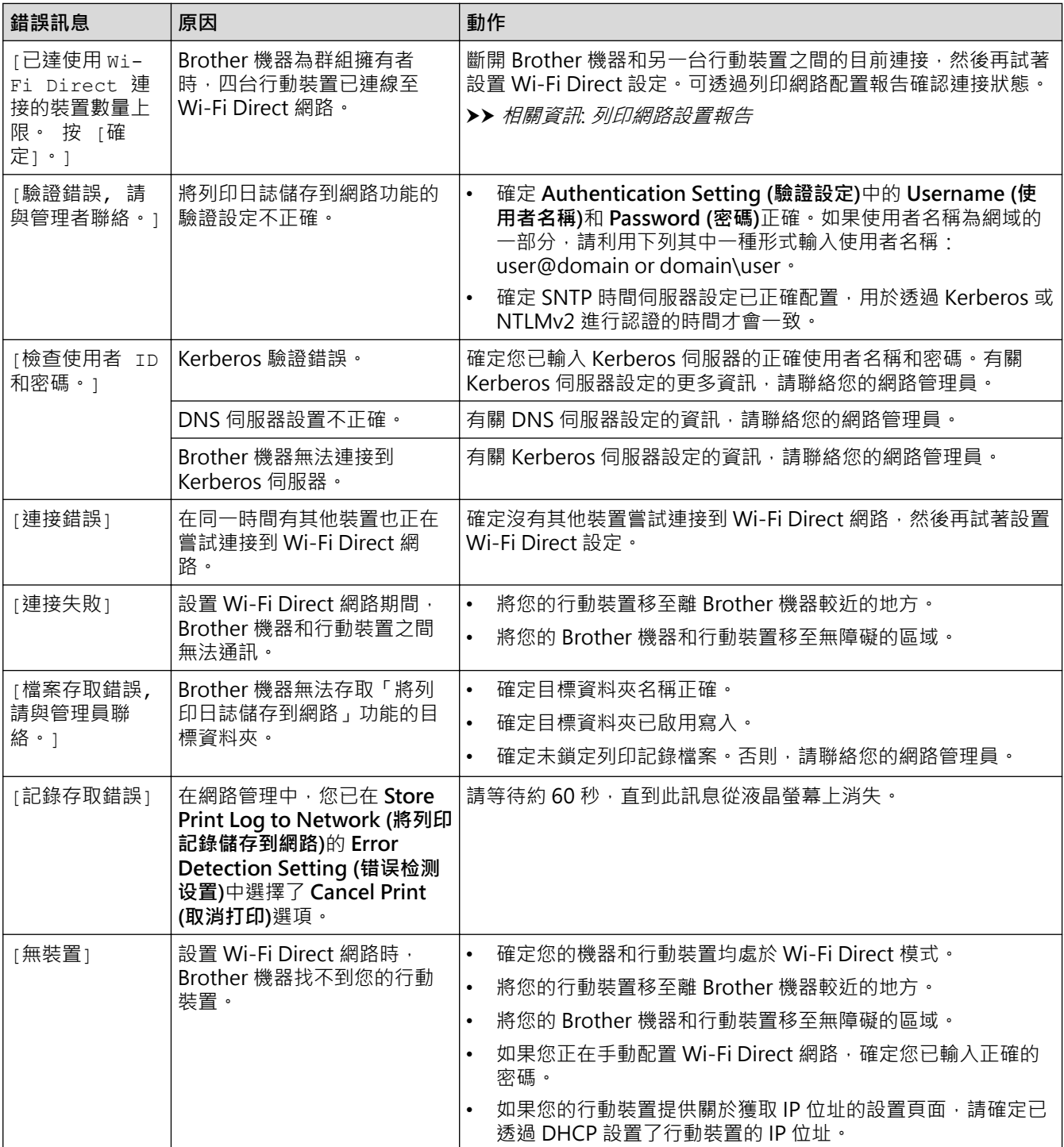

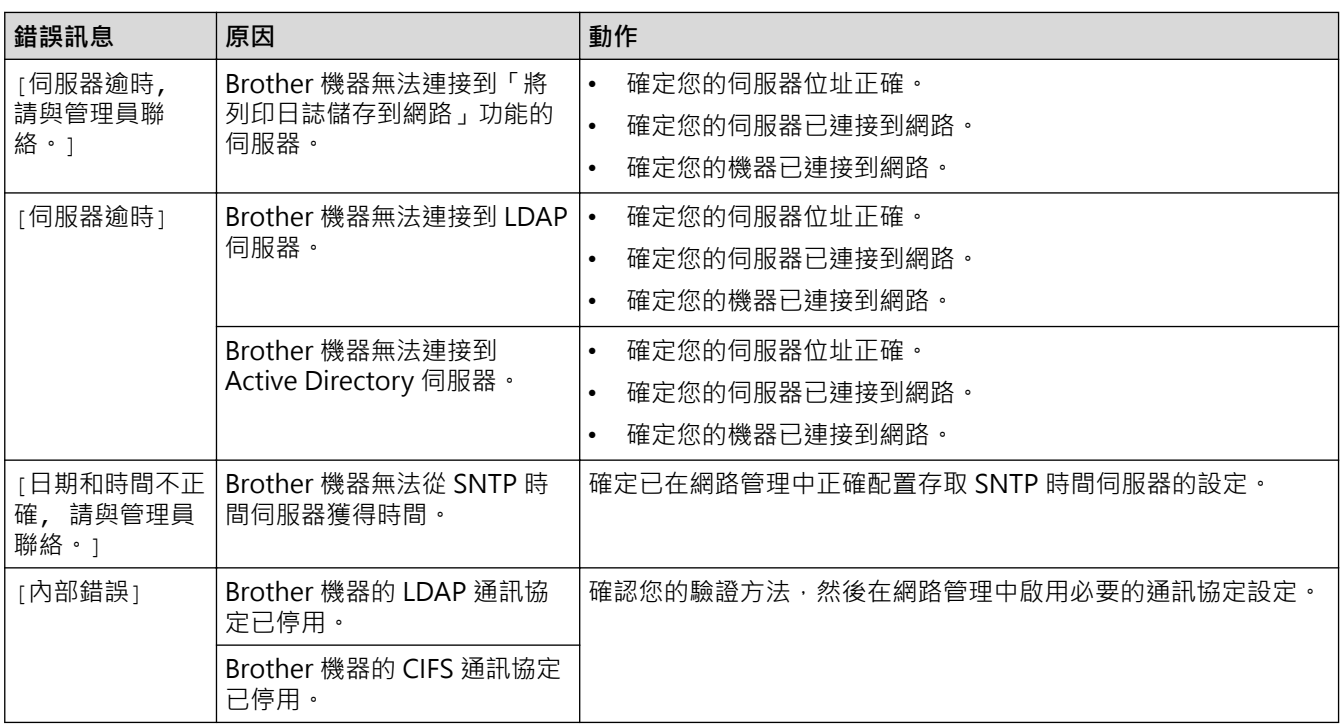

# **相關資訊**

• [網路問題](#page-268-0)

**相關主題:**

• [列印網路設置報告](#page-120-0)

<span id="page-272-0"></span>[主頁](#page-1-0) > [故障排除](#page-239-0) > [網路問題](#page-268-0) > 使用網路連接修復工具 (Windows)

### **使用網路連接修復工具 (Windows)**

請使用網路連接修復工具修復 Brother 機器的網路設定,它將指定正確的 IP 位址和子網路遮罩。

確定本機器已開啟,且連接的網路與電腦相同。

- 1. 啟動 <mark>第5 (Brother Utilities</mark>),再按一下下拉式選單,並選擇您機器的型號名稱 (如果尚未選擇)。
- 2. 按一下左側導覽列中的 **工具**,再按一下**網路連線修復工具**。
- 3. 遵循螢幕上的說明執行操作。
- 4. 透過列印網路設置報告或印表機設定頁查看診斷資訊。

如果您在狀態監視器中選擇**啟用連線修復工具**選項,網路連接修復工具將自動啟動。在狀態監視器螢幕上按 一下滑鼠右鍵,然後按一下**其他設定 > 啟用連線修復工具**。這樣會自動變更 IP 位址,因此網路管理員將 IP 位址設為靜態時,建議不要進行此項操作。

如果甚至在使用「網路連接修復工具」之後仍未分配正確的 IP 位址和子網路遮罩,請諮詢網路管理員以取得此資 訊。

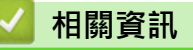

• [網路問題](#page-268-0)

Ø

#### **相關主題:**

- [列印網路設置報告](#page-120-0)
- [我的機器無法進行網路列印](#page-277-0)
- [我想檢查網路裝置是否正常工作](#page-278-0)

<span id="page-273-0"></span>[主頁](#page-1-0) > [故障排除](#page-239-0) > [網路問題](#page-268-0) > 查看本機器的網路設定

# **查看本機器的網路設定**

• [列印網路設置報告](#page-120-0)

### <span id="page-274-0"></span>**機器網路問題**

如果您認為本機器的網路環境有問題,請檢查以下各主題。您可自行修正多數問題。 如需其他協助,請造訪 [support.brother.com,](https://support.brother.com/g/b/midlink.aspx)並按一下**常見問題&故障排除**頁面。

- [我無法完成無線網路安裝設置。](#page-275-0)
- [我的機器無法進行網路列印](#page-277-0)
- [我想檢查網路裝置是否正常工作](#page-278-0)

<span id="page-275-0"></span>▲[主頁](#page-1-0) > [故障排除](#page-239-0) > [網路問題](#page-268-0) > [機器網路問題](#page-274-0) > 我無法完成無線網路安裝設置。

**我無法完成無線網路安裝設置。**

**相關機型**: HL-L5210DW/HL-L6210DW/HL-L6410DN/HL-L6415DW

# **提醒**

#### (HL-L6410DN)

僅當已安裝選用的無線模組後方可使用無線網路連接。

關閉無線路由器再重新開啟。然後,再嘗試設置無線設定。如果您無法解決問題,請遵循以下說明: 使用無線區域網路報告查明問題。

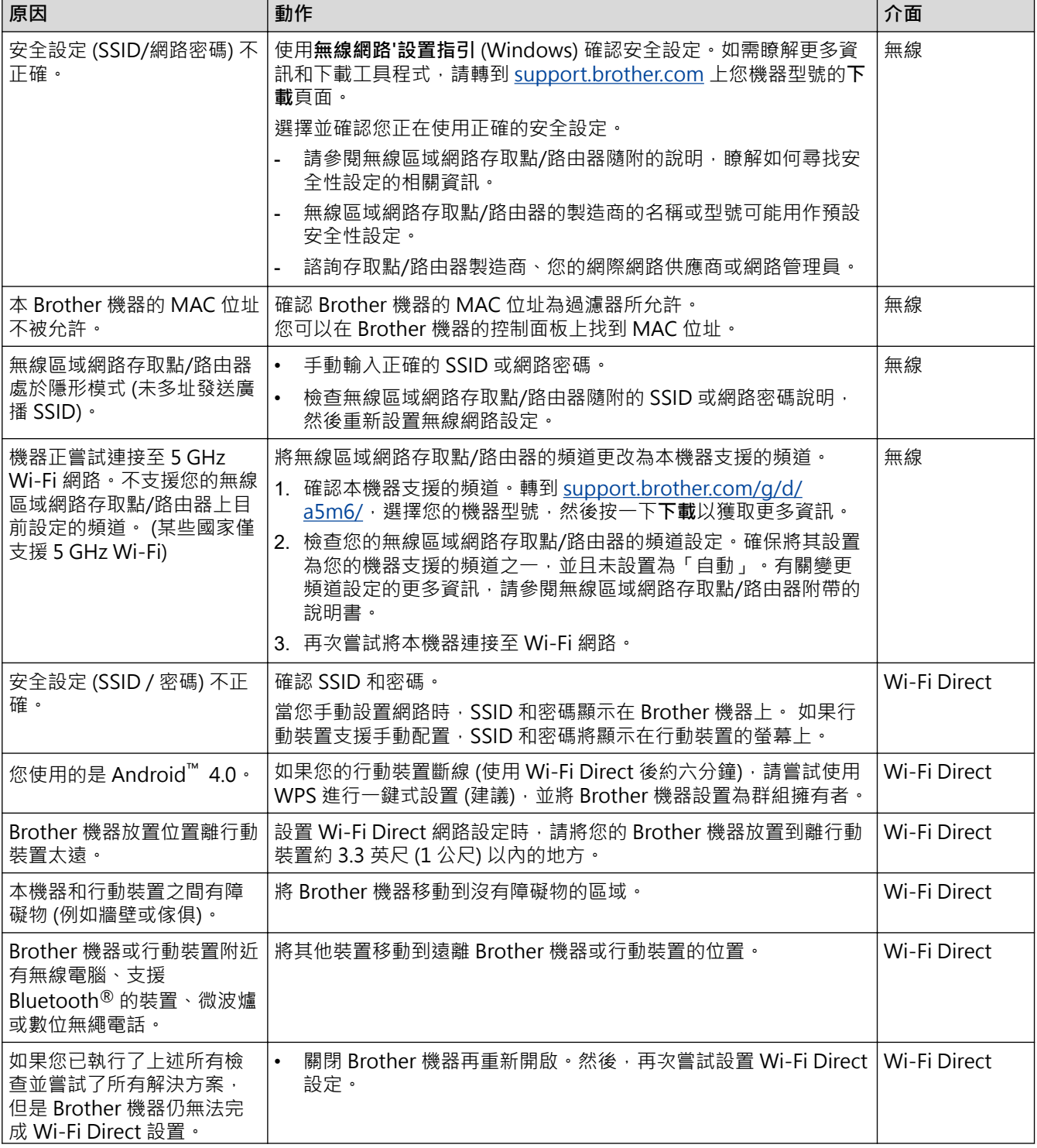

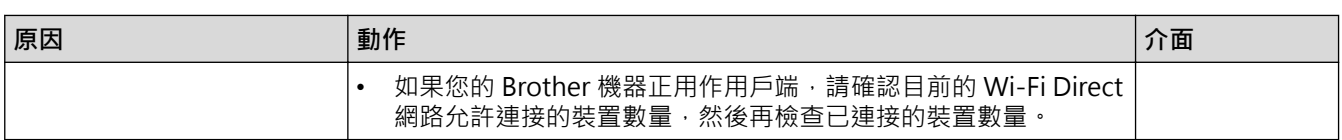

#### **對於 Windows**

如果您的無線連接已中斷,而您已檢查並嘗試上述所有操作,Brother 建議使用網路連線修復工具。

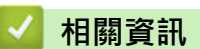

• [機器網路問題](#page-274-0)

**相關主題:**

• [不多址發送 SSID 時配置機器的無線網路](#page-100-0)

# <span id="page-277-0"></span>**我的機器無法進行網路列印**

# **提醒**

#### (HL-L6410DN)

僅當已安裝選用的無線模組後方可使用無線網路連接。

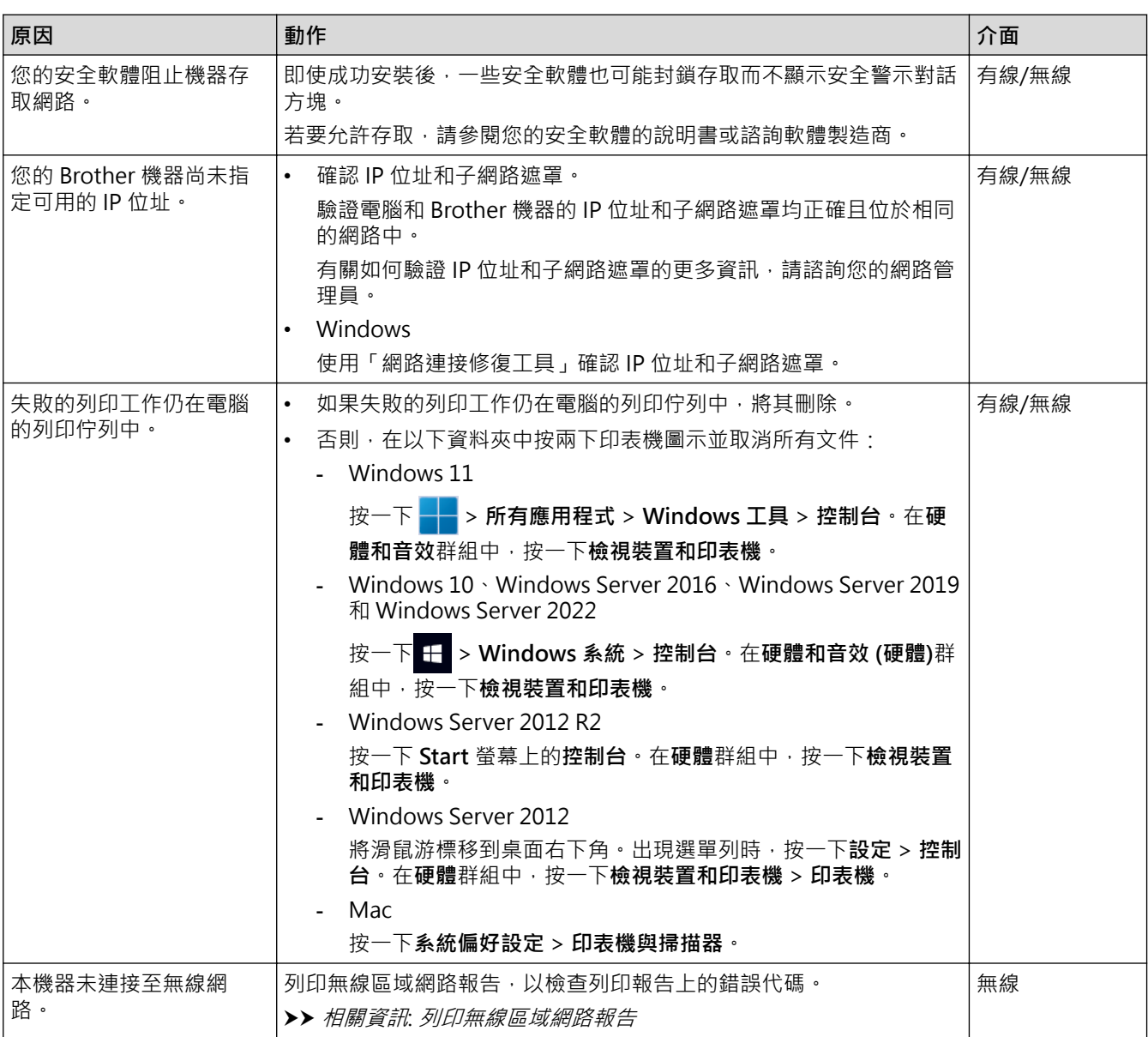

如果您已檢查並嘗試了上述所有操作,但本機器仍無法列印,請解除安裝驅動程式 (Windows),然後再重新安 裝。

### **相關資訊**

• [機器網路問題](#page-274-0)

#### **相關主題:**

- [列印無線區域網路報告](#page-113-0)
- [無線區域網路報告錯誤代碼](#page-114-0)
- [使用網路連接修復工具 \(Windows\)](#page-272-0)
- [我想檢查網路裝置是否正常工作](#page-278-0)

<span id="page-278-0"></span>[主頁](#page-1-0) > [故障排除](#page-239-0) > [網路問題](#page-268-0) > [機器網路問題](#page-274-0) > 我想檢查網路裝置是否正常工作

# **我想檢查網路裝置是否正常工作**

### **提醒**

(HL-L6410DN)

僅當已安裝選用的無線模組後方可使用無線網路連接。

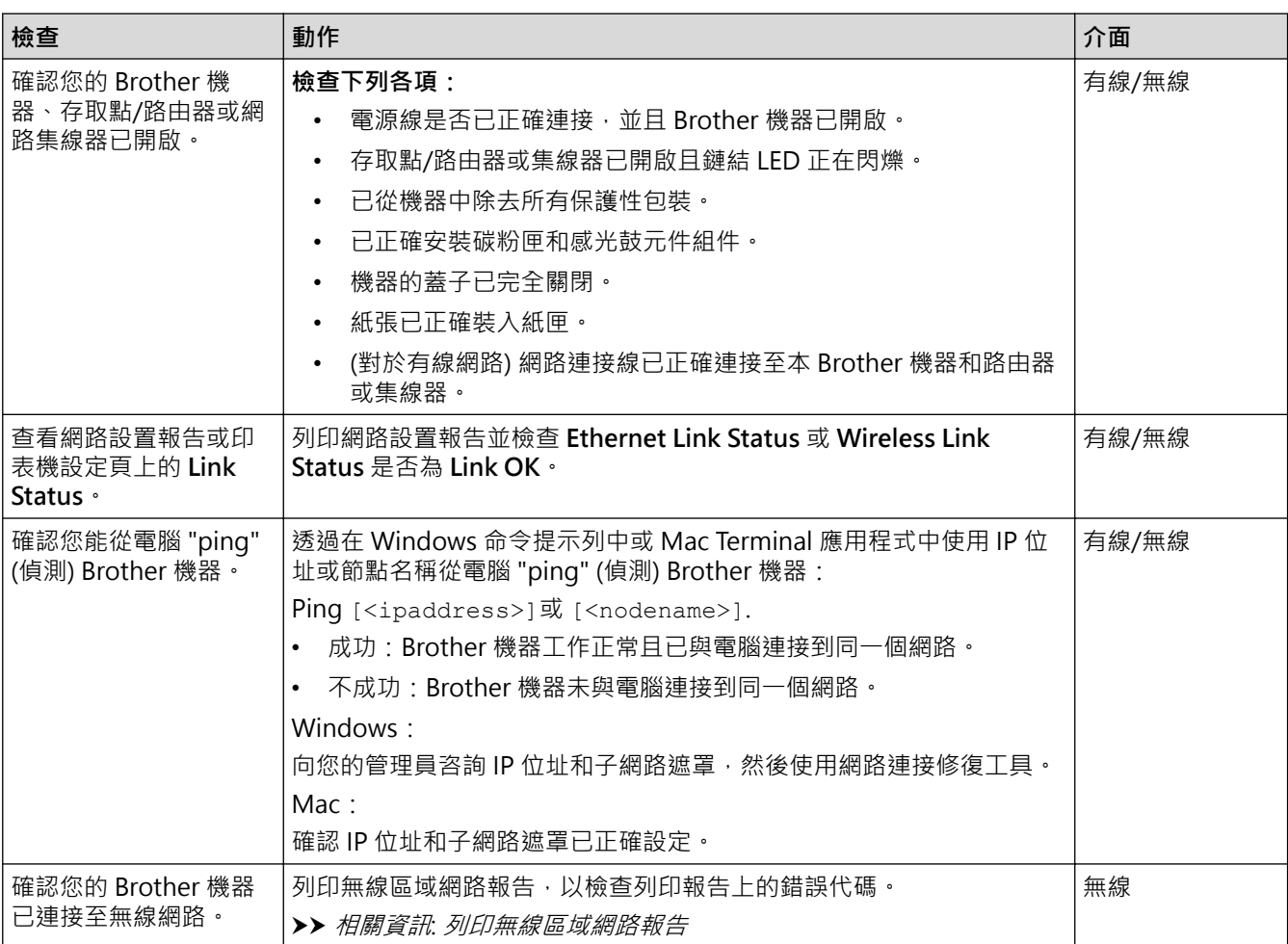

如果您已檢查並嘗試上述所有操作,但問題仍然存在,請參閱無線存取點/路由器附帶的說明書查找 SSID (網路名 稱) 和網路密碼 (密碼) 資訊並正確設定它們。

### **相關資訊**

• [機器網路問題](#page-274-0)

**相關主題:**

- [列印網路設置報告](#page-120-0)
- [列印無線區域網路報告](#page-113-0)
- [無線區域網路報告錯誤代碼](#page-114-0)
- [使用網路連接修復工具 \(Windows\)](#page-272-0)
- [我的機器無法進行網路列印](#page-277-0)

# **AirPrint 問題**

# **提醒**

對於某些型號,僅當已安裝選用的無線模組後方可使用無線網路連接。

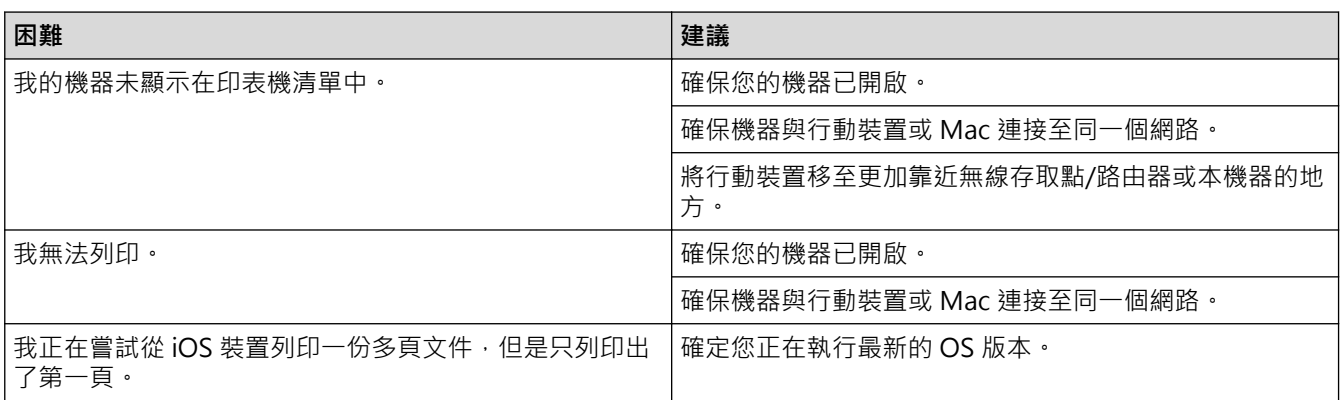

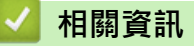

• [故障排除](#page-239-0)

#### **相關主題:**

• [AirPrint 概述](#page-229-0)

# **其他問題**

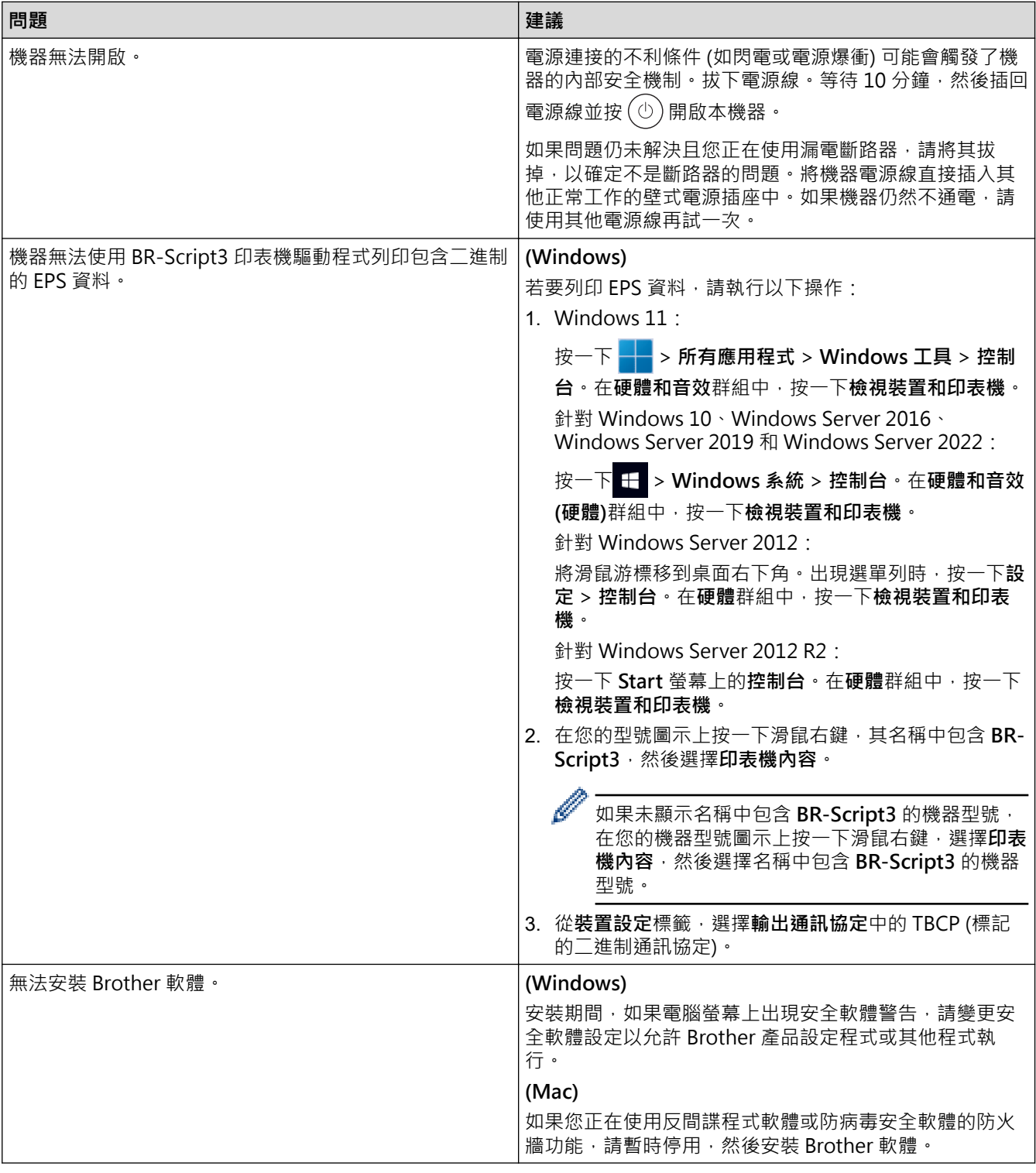

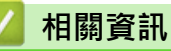

• [故障排除](#page-239-0)

### **查看機器資訊**

遵循以下說明查看本機器的序列號和韌體版本。

>> HL-L5210DN/HL-L5210DW/HL-L6210DW

>> HL-L6410DN/HL-L6415DW

#### **HL-L5210DN/HL-L5210DW/HL-L6210DW**

- 1. 按▲或▼選擇[Machine Info. (機器資訊)]選項,然後按 OK。
- 2. 按▲或▼選擇下列其中一個選項:

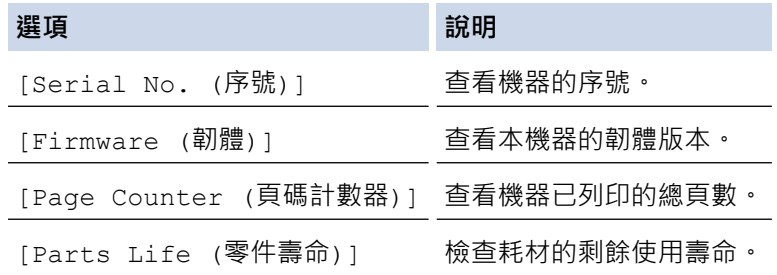

3. 按 **OK**。

#### **HL-L6410DN/HL-L6415DW**

- 1. 按 [設定] > [所有設定] > [機器資訊]。
- 2. 按下列其中一個選項:

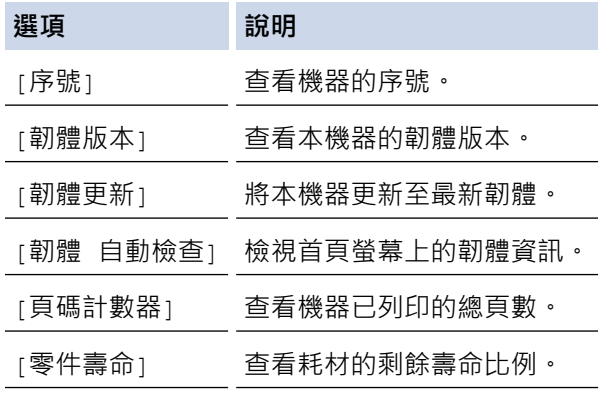

 $3.$  按 $\begin{bmatrix} \bullet \\ \bullet \end{bmatrix}$ 

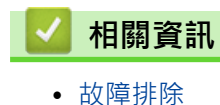

### <span id="page-282-0"></span>[主頁](#page-1-0) > [故障排除](#page-239-0) > 重設功能

# **重設功能**

- [機器重設](#page-283-0)
- [網路重設](#page-284-0)
- [出廠設定](#page-285-0)

### <span id="page-283-0"></span>**機器重設**

使用機器重置功能將某些機器設定重置為原廠設定。

機器重置功能不會重置網路設定和安全設定。 >> HL-L5210DN/HL-L5210DW/HL-L6210DW >> HL-L6410DN/HL-L6415DW

#### **HL-L5210DN/HL-L5210DW/HL-L6210DW**

- 1. 按▲或▼選擇以下選項:
	- a. 選擇[Initial Setup (初始設定)]。按 **OK**。
	- b. 選擇[Reset (重置)]。按 **OK**。
	- c. 選擇[Machine Reset (機器重設)]。按 **OK**。
- 2. 按▲選擇[Reset (重置)]。
- 3. 按▲重新啟動機器。

#### **HL-L6410DN/HL-L6415DW**

- 1. 按 | [設定] > [所有設定] > [初始設定] > [重置] > [機器重設] ·
- 2. 執行下列其中一項操作:

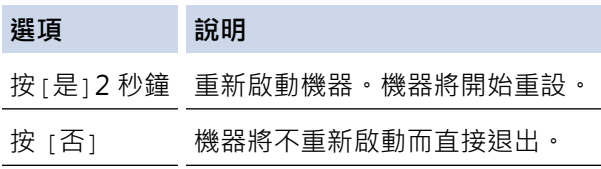

如果不重新啟動而直接退出,您的機器將不重置,且您的設定將保持不變。

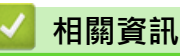

• [重設功能](#page-282-0)

#### <span id="page-284-0"></span>[主頁](#page-1-0) > [故障排除](#page-239-0) > [重設功能](#page-282-0) > 網路重設

### **網路重設**

使用網路重置功能將機器的密碼和 IP 位址等網路設定恢復為出廠設定。

執行網路重置前,拔出所有介面傳輸線。

```
>> HL-L5210DN/HL-L5210DW/HL-L6210DW
>> HL-L6410DN/HL-L6415DW
```
### **HL-L5210DN/HL-L5210DW/HL-L6210DW**

- 1. 按▲或▼選擇以下選項:
	- a. 選擇[Initial Setup (初始設定)]。按 **OK**。
	- b. 選擇[Reset (重置)]。按 **OK**。
	- c. 選擇[Network Reset (網路重設)]。按 **OK**。
- 2. 按▲選擇[Reset (重置)]。
- 3. 按▲重新啟動機器。

#### **HL-L6410DN/HL-L6415DW**

- 1. 按 | [設定] > [所有設定] > [初始設定] > [網路重設]。
- 2. 執行下列其中一項操作:

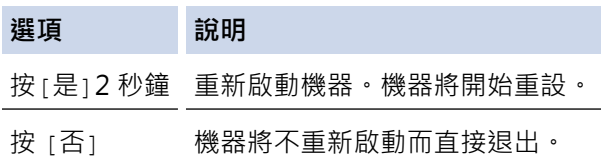

如果不重新啟動而直接退出,您的機器將不重置,且您的設定將保持不變。

### **相關資訊**

• [重設功能](#page-282-0)

#### <span id="page-285-0"></span>[主頁](#page-1-0) > [故障排除](#page-239-0) > [重設功能](#page-282-0) > 出廠設定

### **出廠設定**

使用出廠設定功能將所有設定恢復為出廠設定。

執行出廠設定前,拔出所有介面傳輸線。

```
>> HL-L5210DN/HL-L5210DW/HL-L6210DW
```
>> HL-L6410DN/HL-L6415DW

#### **HL-L5210DN/HL-L5210DW/HL-L6210DW**

- 1. 按▲或▼選擇以下選項:
	- a. 選擇[Initial Setup (初始設定)]。按 **OK**。
	- b. 選擇[Reset (重置)]。按 **OK**。
	- c. 選擇[Factory Reset (重設為原廠設定)]。按 **OK**。
- 2. 按▲選擇[Reset (重置)]。
- 3. 按▲重新啟動機器。

#### **HL-L6410DN/HL-L6415DW**

- 1. 按 | [設定] > [所有設定] > [初始設定] > [重設為原廠設定]。
- 2. 執行下列其中一項操作:

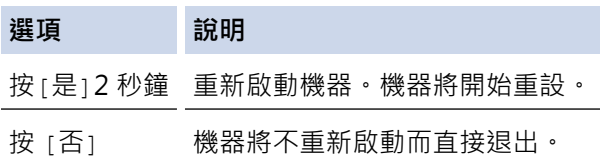

如果不重新啟動而直接退出,您的機器將不重置,且您的設定將保持不變。

### **相關資訊**

• [重設功能](#page-282-0)

#### <span id="page-286-0"></span>[主頁](#page-1-0) > 例行維護

# **例行維護**

- [更換耗材](#page-287-0)
- [清潔機器](#page-294-0)
- [檢查零件的剩餘使用壽命](#page-307-0)
- [將機器與碳粉匣包裝在一起](#page-308-0)
- [更換定期維護零件](#page-310-0)

#### <span id="page-287-0"></span>[主頁](#page-1-0) > [例行維護](#page-286-0) > 更換耗材

### **更換耗材**

機器指示耗材壽命已盡時,必須更換耗材。

#### **重要事項**

為避免發生列印品質問題,切勿碰觸插圖所顯示的陰影部分。

**碳粉匣**

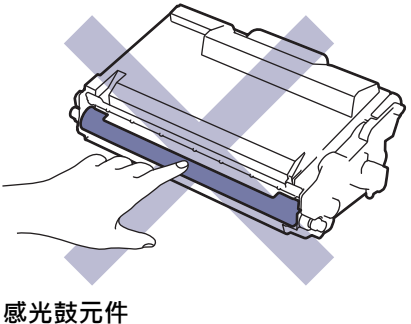

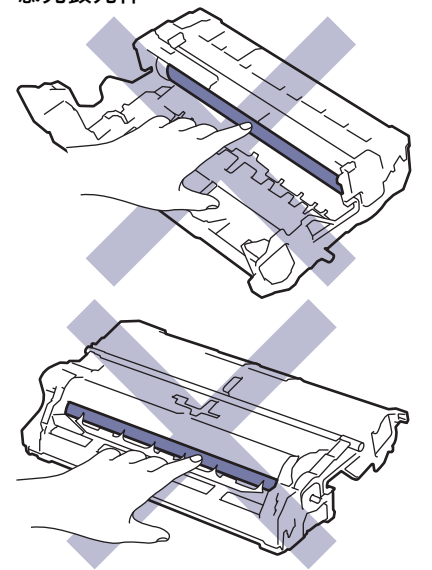

# **提醒**

- 各國可使用的碳粉匣不同。如需詳細資訊,請造訪 [support.brother.com](https://support.brother.com/g/b/midlink.aspx) 或聯絡您當地的 Brother 客服中 心。
- 務必使用袋子密封用過的耗材,以免碳粉灑出。
- 按照當地法規棄置用過的耗材,並與居家垃圾分開處理。如有疑問,請聯絡您當地的廢棄物處理單位。務 必重新密封耗材,以免裏面的材料灑出。
- 我們建議您將新的和用過的耗材放在一張紙上,以免不小心灑出裏面的材料。
- 如果不使用建議的列印媒體,耗材和機器零件的使用壽命可能會縮短。
- 各碳粉匣的預計壽命以 ISO/IEC 19752 為基礎計算得出。更換頻率會因列印量、覆蓋率、所用媒體的類型 和機器電源開/關頻率而有所不同。
- 除碳粉匣以外的其他耗材的更換頻率將因列印量、所用媒體的類型和機器電源開/關頻率而有所不同。
- 小心處理碳粉匣。如果碳粉灑在您手上或衣服上,請立即用冷水擦拭或清洗。
$\overline{\mathscr{P}}$ 破粉匣和感光鼓元件均配有 IC 晶元。切勿觸摸這類表面。觸摸 IC 晶元可能會導致髒污或損毀,並可能會干 擾機器檢測這些組件的功能。

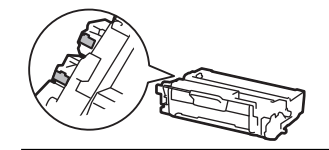

## **相關資訊**

- [例行維護](#page-286-0)
	- [更換碳粉匣](#page-289-0)
	- [更換感光鼓元件](#page-292-0)

#### <span id="page-289-0"></span>[主頁](#page-1-0) > [例行維護](#page-286-0) > [更換耗材](#page-287-0) > 更換碳粉匣

# **更換碳粉匣**

- 1. 確定機器已開啟。
- 2. 打開前蓋。

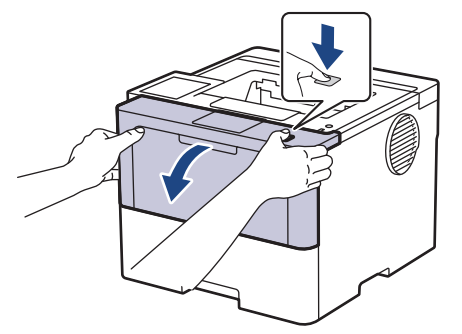

3. 從機器中取出碳粉匣和感光鼓元件組件。

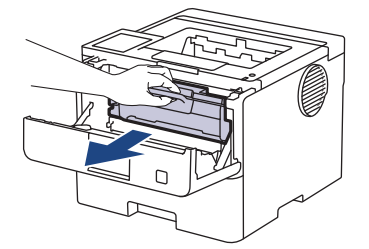

4. 按下綠色鎖定桿,從感光鼓元件中取出碳粉匣。

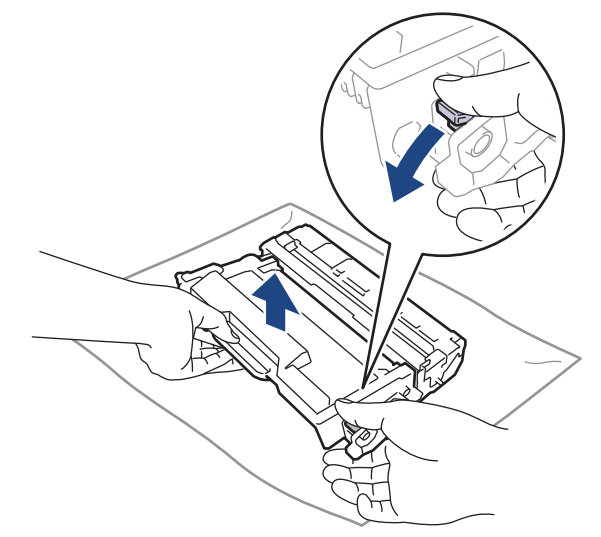

- 5. 拆開新碳粉匣的包裝。
- 6. 取下保護蓋。

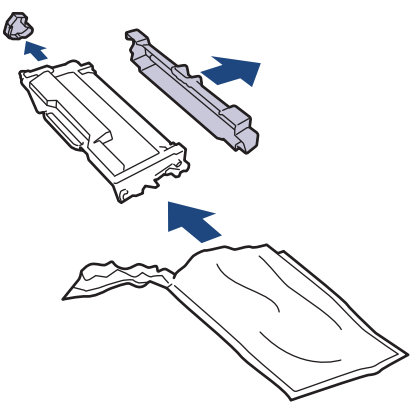

7. 握住碳粉匣的把手,左右搖晃數次,如圖所示。然後,穩固地推入感光鼓元件,直到其卡入定位。

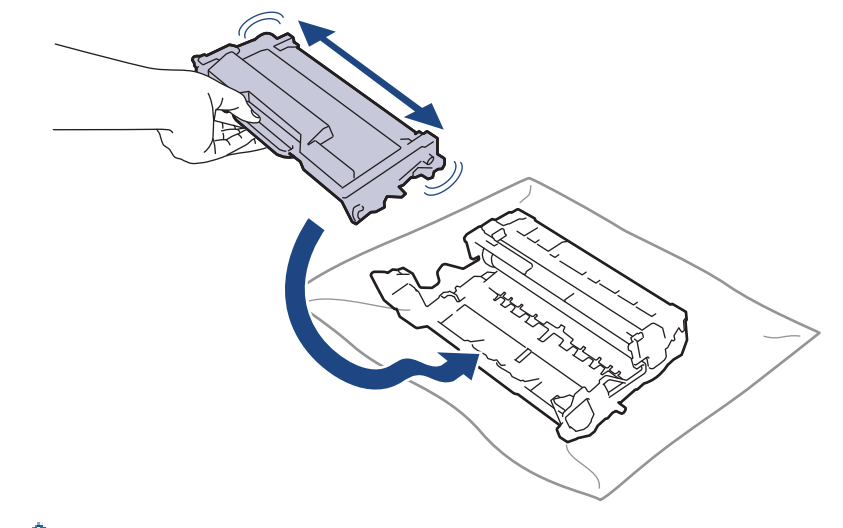

確定碳粉匣正確裝入,否則它可能會與感光滾筒元件分離。

8. 左右輕輕推動綠色滑塊數次,以清潔感光鼓元件內的電極絲。

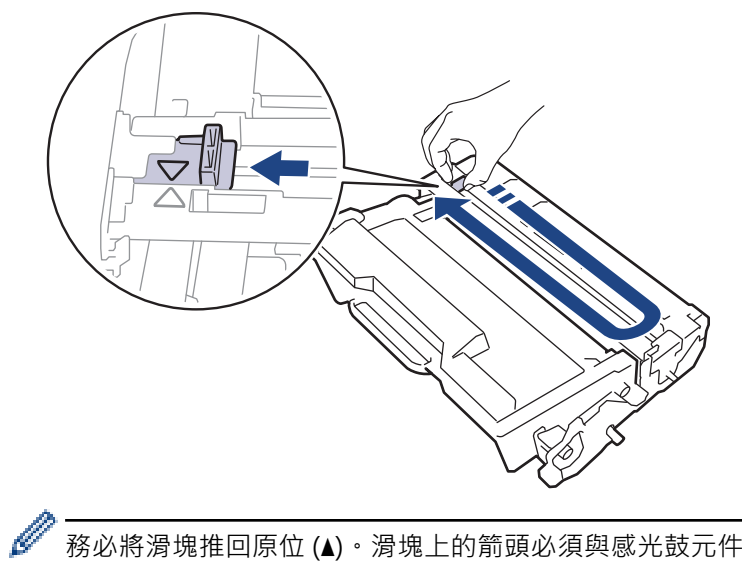

- 務必將滑塊推回原位 (A) · 滑塊上的箭頭必須與感光鼓元件上的箭頭對齊 · 否則, 印出頁面可能會有垂直線 條。
- 9. 將碳粉匣和感光鼓元件組件裝回機器。

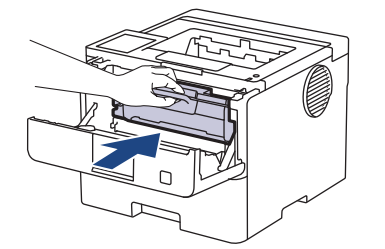

10. 關閉機器前蓋。

k

- 機器回到準備就緒模式前請勿關閉機器或打開前蓋。
- Brother 機器隨附的碳粉匣是隨附碳粉匣。
- 出現碳粉不足的警告時,最好準備一個新的碳粉匣備用。
- 準備安裝新碳粉匣時方可拆封,否則切勿拆開。
- 如果碳粉匣拆封後長時間不用,碳粉的使用壽命會縮短。
- 我們建議使用 Brother 原廠耗材, 以確保穩定的列印品質和效能。雖然並非所有的非原廠耗材都會導致品 質問題,但有些可能會對列印品質產生不良影響或造成機器故障。如果證實非原廠耗材導致了損壞,即使 機器仍在保固範圍內,Brother 也可能會針對機器維修收取費用。

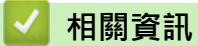

• [更換耗材](#page-287-0)

**相關主題:**

- [提高列印品質](#page-264-0)
- [錯誤和維護訊息](#page-240-0)

### <span id="page-292-0"></span>[主頁](#page-1-0) > [例行維護](#page-286-0) > [更換耗材](#page-287-0) > 更換感光鼓元件

# **更換感光鼓元件**

- 1. 確定機器已開啟。
- 2. 打開前蓋。

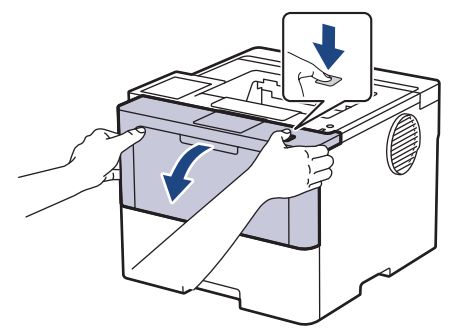

3. 從機器中取出碳粉匣和感光鼓元件組件。

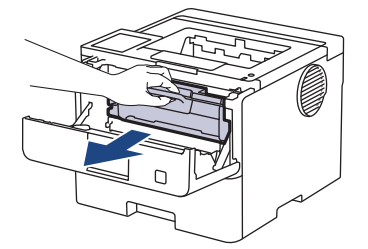

4. 按下綠色鎖定桿,從感光鼓元件中取出碳粉匣。

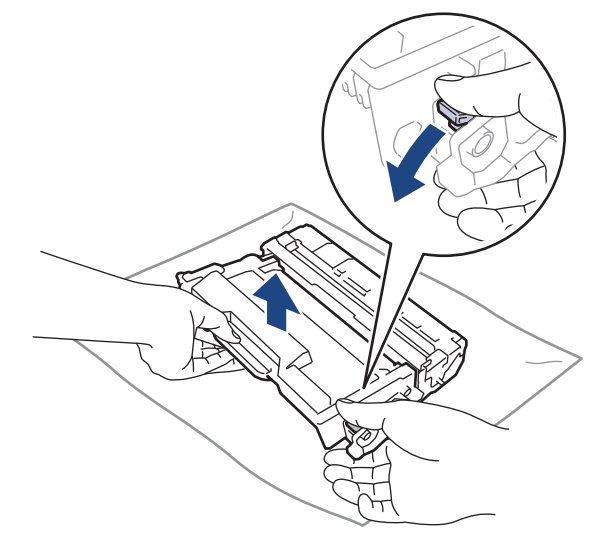

- 5. 拆開新感光鼓元件的包裝。
- 6. 取下保護蓋。

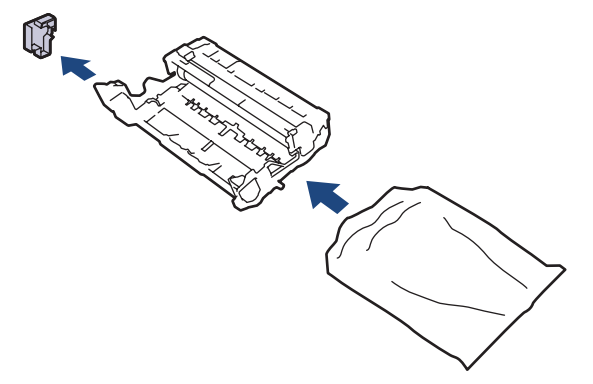

7. 將碳粉匣穩固地推入新感光鼓元件,直到其卡入定位。

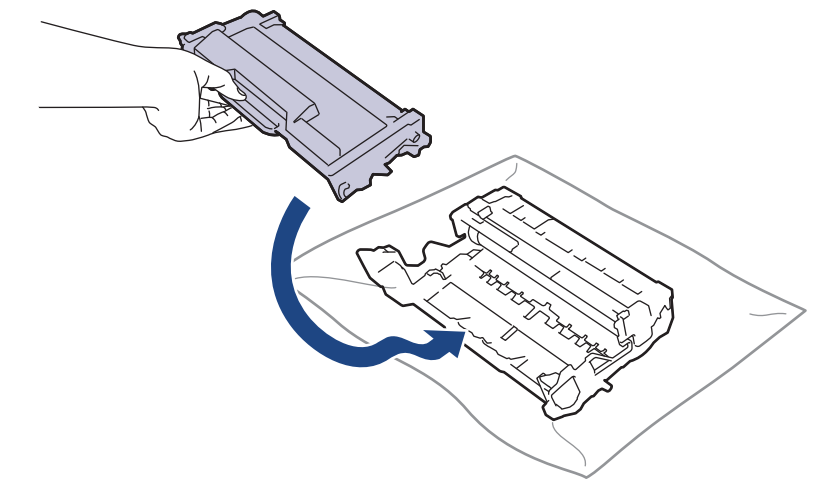

確定碳粉匣正確裝入,否則它可能會與感光滾筒元件分離。

8. 將碳粉匣和感光鼓元件組件裝回機器。

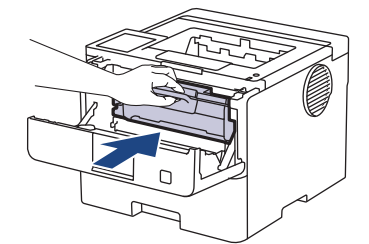

9. 關閉機器前蓋。

#### **提醒**

- 感光鼓在使用時會因轉動且與紙張、碳粉或是在進紙路徑上其他物質的相互作用而造成感光鼓的磨損,因 此感光鼓的壽命係使用感光鼓轉動次數計算。當感光鼓達到出廠預設轉動次數上限 (即額定印量) 時,產品 的液晶螢幕上將顯示提示訊息,建議您更換感光鼓。若不更換感光鼓,本產品將繼續運作但列印品質可能 不佳。
- 如果拆封後的感光滾筒元件放置在陽光直射下 (或長時間置於室內光線下),可能會受損。
- 感光鼓實際壽命取決於諸多因素,如溫度、濕度、紙張類型、所用碳粉類型等。在理想的情況下,感光鼓 平均壽命估計約為 75,000 頁 (每個工作 3 頁時) 或 45,000 頁 (每個工作 1 頁時) (A4/Letter 單面文件)。 頁 數可能會受各種因素影響,包括但不限於媒體類型和媒體尺寸。

由於我們無法控制決定感光滾筒實際壽命的諸多因素,故不保證感光滾筒可列印的最少頁數。

• 應在乾淨、無灰塵且通風良好的環境使用機器。

我們建議使用 Brother 原廠耗材, 以確保穩定的列印品質和效能。雖然並非所有的非原廠耗材都會導致品 質問題,但有些可能會對列印品質產生不良影響或造成機器故障。如果證實非原廠耗材導致了損壞,即使 機器仍在保固範圍內,Brother 也可能會針對機器維修收取費用。

### **相關資訊**

- [更換耗材](#page-287-0)
- **相關主題:**
- [提高列印品質](#page-264-0)
- [錯誤和維護訊息](#page-240-0)

#### <span id="page-294-0"></span>[主頁](#page-1-0) > [例行維護](#page-286-0) > 清潔機器

## **清潔機器**

定期用乾燥、不掉毛的軟布清潔機器內外部。

更換碳粉匣或感光鼓元件時,務必清潔機器內部。如果印出頁面沾有碳粉,請用乾燥、不掉毛的軟布清潔機器內 部。

# **警告**

切勿使用易燃物質、任何類型的噴霧劑或含有酒精或阿摩尼亞的有機溶劑/液體來清潔本產品內外部,否則可 能會導致火災。請改用乾燥、不掉毛的軟布。

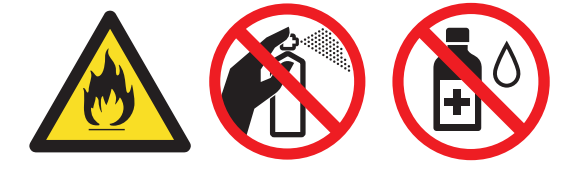

### **重要事項**

• 切勿使用異丙醇清除控制面板上的污漬,否則可能會損壞面板。

為避免發生列印品質問題,切勿碰觸插圖所顯示的陰影部分。

#### **碳粉匣**

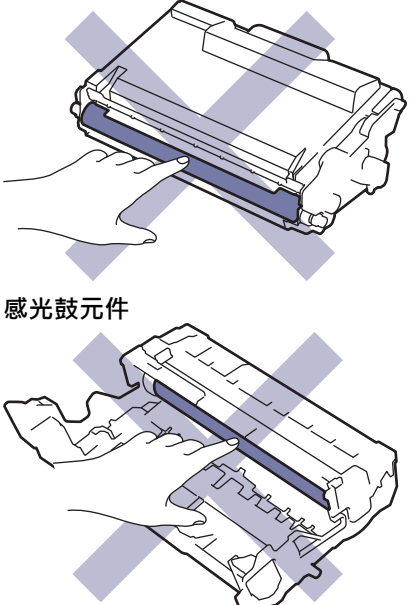

碳粉匣和感光鼓元件均配有 IC 晶元。切勿觸摸這類表面。觸摸 IC 晶元可能會導致髒污或損毀,並可能會干 擾機器檢測這些組件的功能。

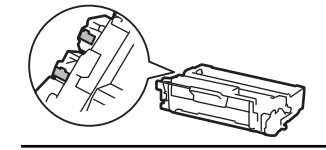

# **相關資訊**

- [例行維護](#page-286-0)
	- [清潔觸控式液晶螢幕](#page-296-0)
	- [清潔電極絲](#page-297-0)
	- [清潔感光鼓元件](#page-299-0)
	- [清潔取紙滾軸](#page-305-0)

#### <span id="page-296-0"></span>[主頁](#page-1-0) > [例行維護](#page-286-0) > [清潔機器](#page-294-0) > 清潔觸控式液晶螢幕

## **清潔觸控式液晶螢幕**

**相關機型**: HL-L6410DN/HL-L6415DW

啟動清潔步驟之前 >> 相關資訊:清潔機器

### **重要事項**

切勿使用任何類型的液體清潔劑 (包括乙醇)。

- 1. 按住 $(\circledcirc)$ 關閉機器。
- 2. 用乾燥、不掉毛的軟布清潔觸控式螢幕。

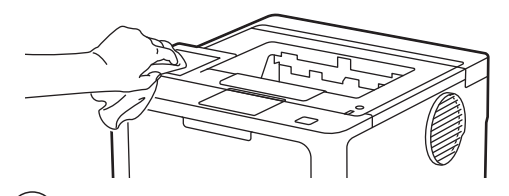

3. 按 $(\circlearrowleft)$ 開啟機器。

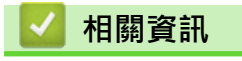

• [清潔機器](#page-294-0)

## <span id="page-297-0"></span>**清潔電極絲**

如果有列印品質問題或控制面板顯示[感光鼓!]狀態,請清潔電極絲。

1. 打開前蓋。

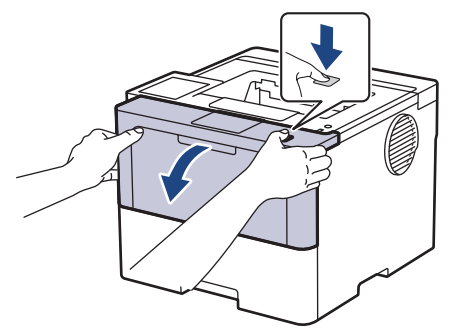

2. 從機器中取出碳粉匣和感光鼓元件組件。

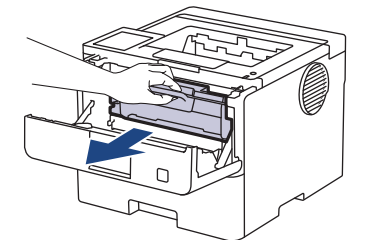

3. 左右輕輕推動綠色滑塊數次,以清潔感光鼓元件內的電極絲。

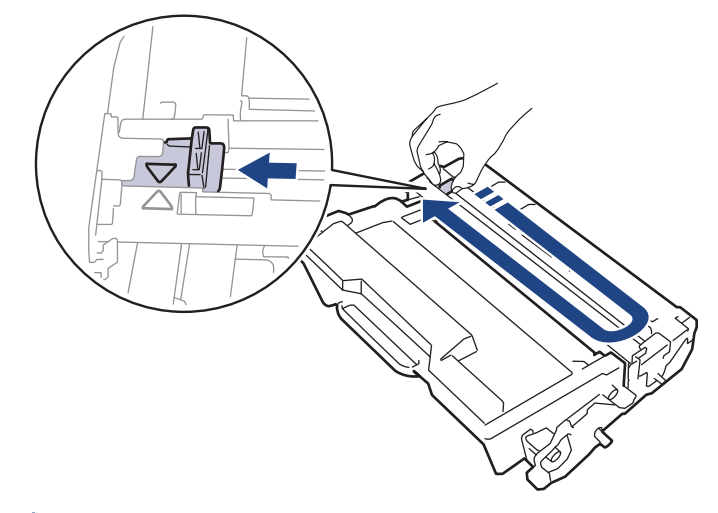

Ø 務必將滑塊推回原位 (a)。滑塊上的箭頭必須與感光鼓元件上的箭頭對齊。否則,印出頁面可能會有垂直線 條。

4. 將碳粉匣和感光鼓元件組件裝回機器。

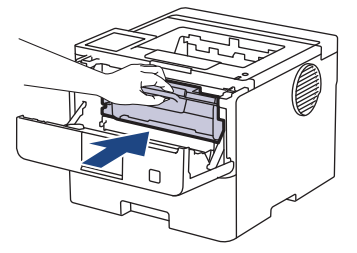

5. 關閉機器前蓋。

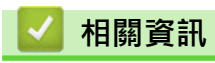

• [清潔機器](#page-294-0)

# **相關主題:**

• [錯誤和維護訊息](#page-240-0)

# <span id="page-299-0"></span>**清潔感光鼓元件**

如果您的印出文件每隔 94 mm 就出現點或其他重影印記,感光鼓可能有異物,如標籤的粘膠附著在感光鼓表面 上。

>> HL-L5210DN/HL-L5210DW/HL-L6210DW [>> HL-L6410DN/HL-L6415DW](#page-301-0)

### **HL-L5210DN/HL-L5210DW/HL-L6210DW**

- 1. 確定機器處於準備就緒模式。
- 2. 按▲或▼顯示[Print Reports (列印報告)]選項,然後按 OK。
- 3. 按▲或▼選擇[Drum Dot Print (感光鼓點列印)]選項。
- 4. 按 **OK**。 機器列印感光鼓檢查列印頁。
- 5. 按住 $(\circ)$ 關閉機器。
- 6. 打開前蓋。

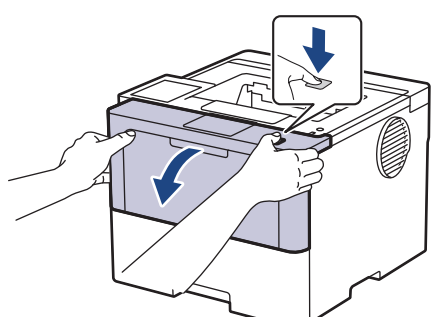

7. 從機器中取出碳粉匣和感光鼓元件組件。

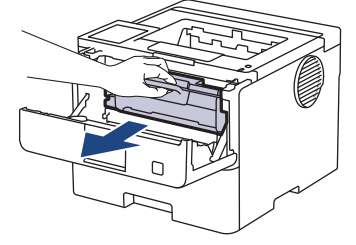

8. 按下綠色鎖定桿,從感光鼓元件中取出碳粉匣。

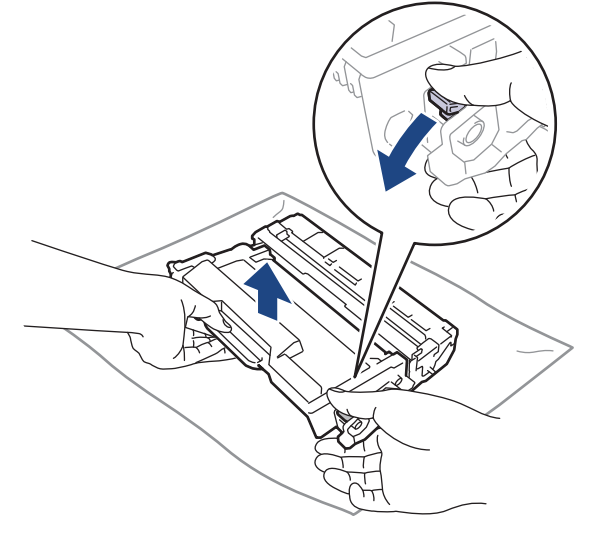

9. 轉動感光鼓元件,如插圖所示。確定感光鼓元件的齒輪 (1) 在左邊。

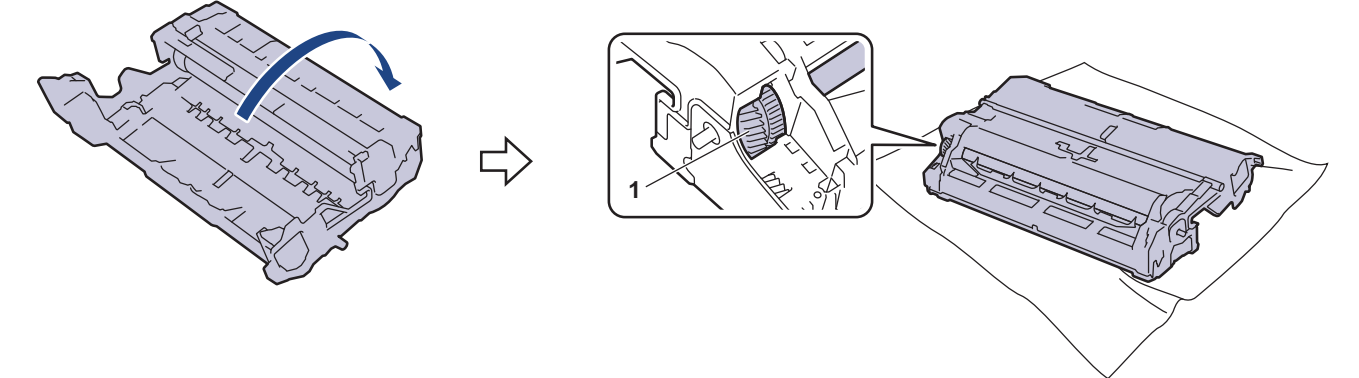

10. 使用感光鼓滾軸旁的編號標記找出感光鼓上的污點。例如,如果檢查列印頁第 2 欄出現圓點,表示感光鼓的 「2」區域有污點。

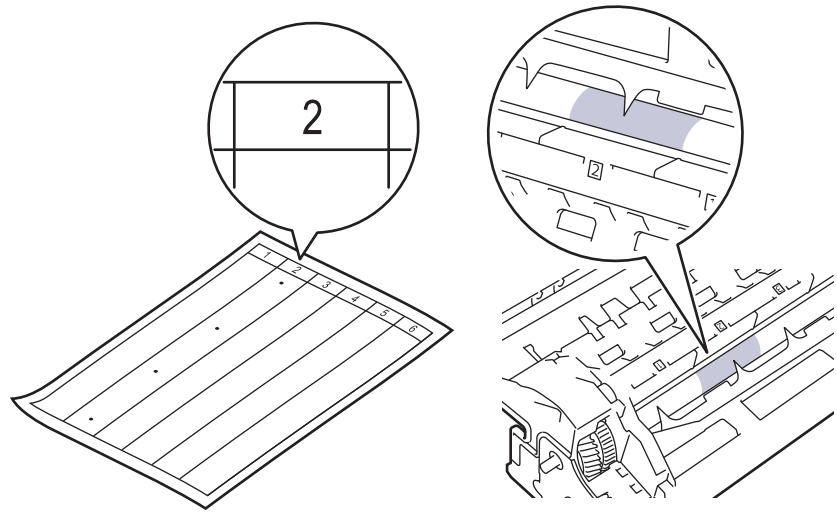

11. 朝您的方向轉動感光鼓元件的邊緣,同時觀察感光鼓表面以找出污點。

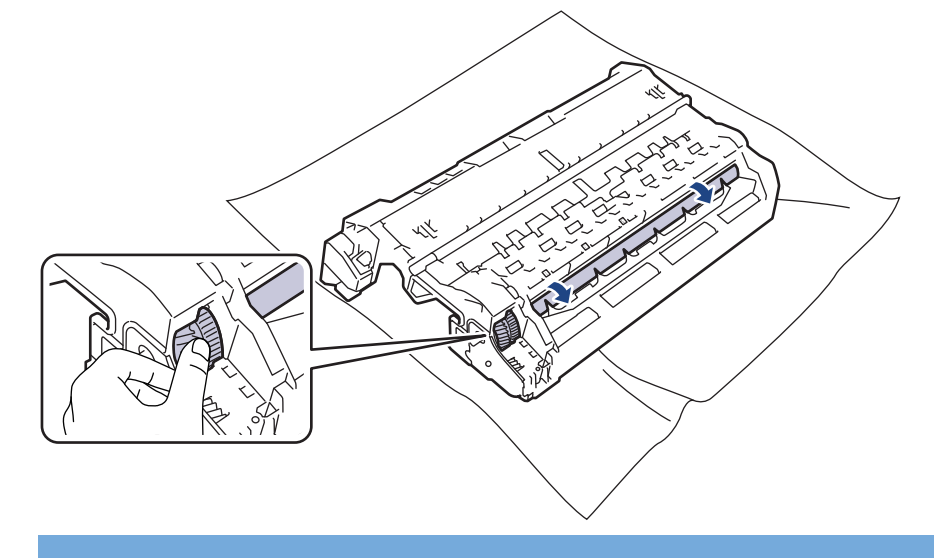

### **重要事項**

為避免出現列印品質問題,切勿觸摸感光鼓元件上除邊緣外的其他表面。

<span id="page-301-0"></span>12. 用乾的棉花棒輕輕擦拭感光鼓表面,直到去除表面的污點或異物為止。

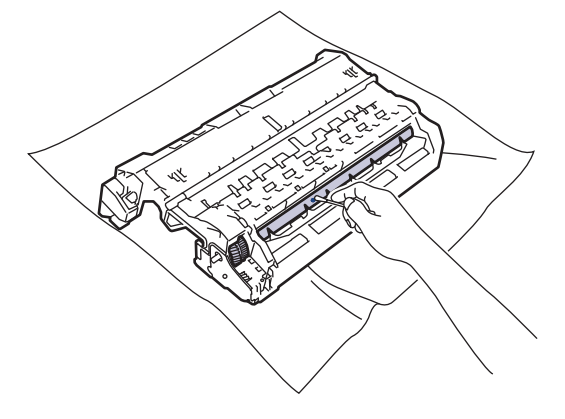

# **提醒**

切勿用尖銳物品或任何液體清潔具感光性的感光鼓表面。

13. 將碳粉匣穩固地推入感光鼓元件,直到聽見卡入定位。

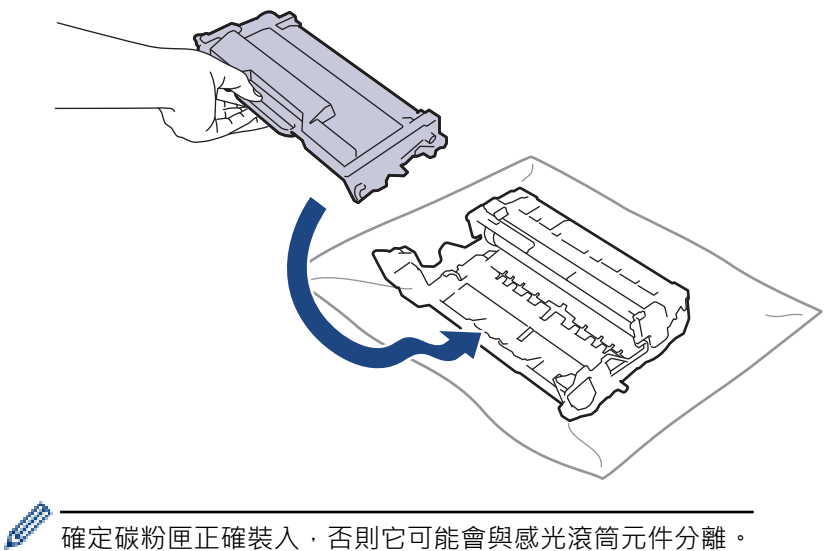

確定碳粉匣正確裝入,否則它可能會與感光滾筒元件分離。

14. 將碳粉匣和感光鼓元件組件裝回機器。

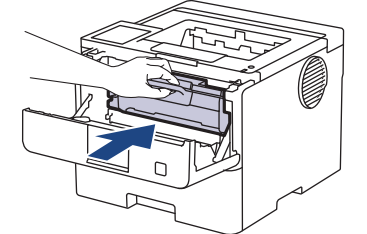

15. 關閉機器前蓋。

16. 按 $(\circlearrowleft)$ 開啟機器。

# **HL-L6410DN/HL-L6415DW**

- 1. 確定機器處於準備就緒模式。
- 2. 按 | | [設定] > [所有設定] > [列印報告] > [感光鼓點列印]。
- 3. 按 [OK]。 機器列印感光鼓檢查列印頁。
- 4. 按 |
- 5. 按住 $\left(\circlearrowleft\right)$ 關閉機器。

6. 打開前蓋。

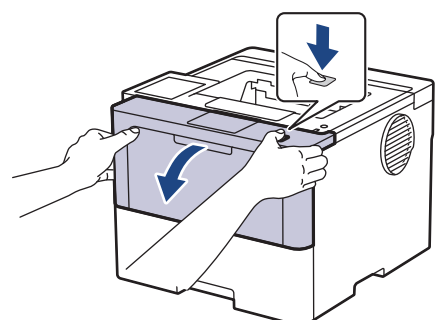

7. 從機器中取出碳粉匣和感光鼓元件組件。

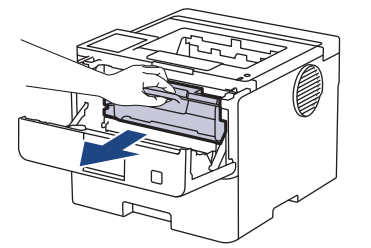

8. 按下綠色鎖定桿,從感光鼓元件中取出碳粉匣。

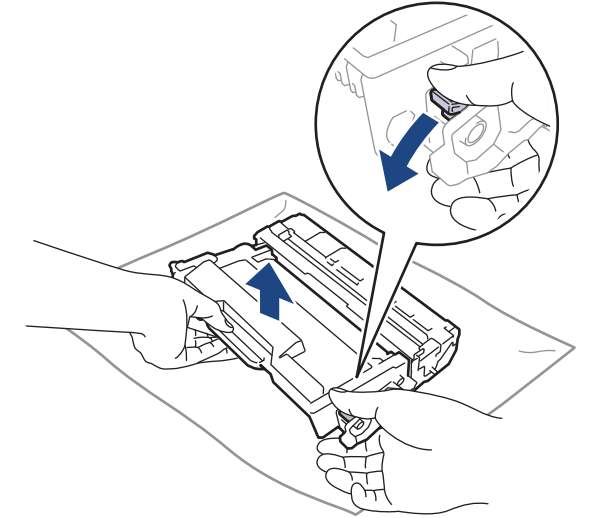

9. 轉動感光鼓元件,如插圖所示。確定感光鼓元件的齒輪 (1) 在左邊。

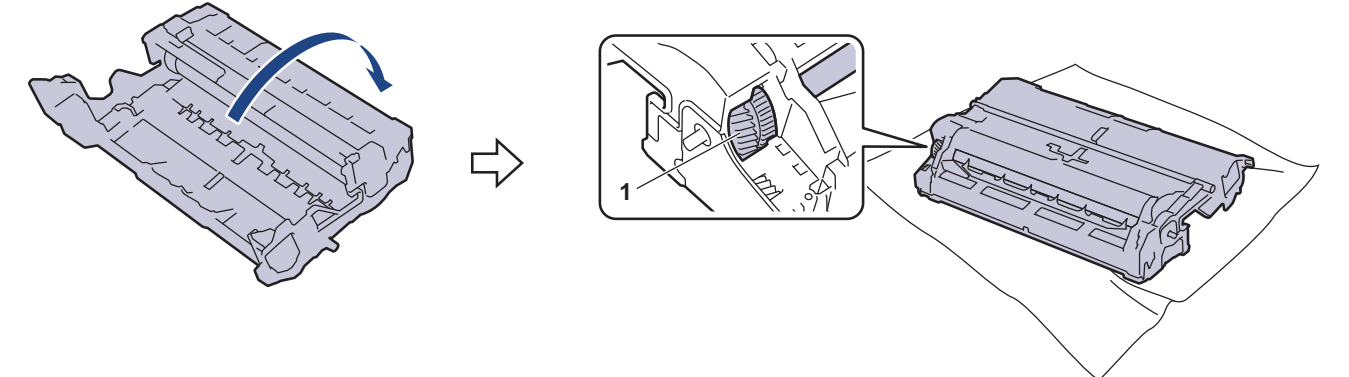

10. 使用感光鼓滾軸旁的編號標記找出感光鼓上的污點。例如,如果檢查列印頁第 2 欄出現圓點,表示感光鼓的 「2」區域有污點。

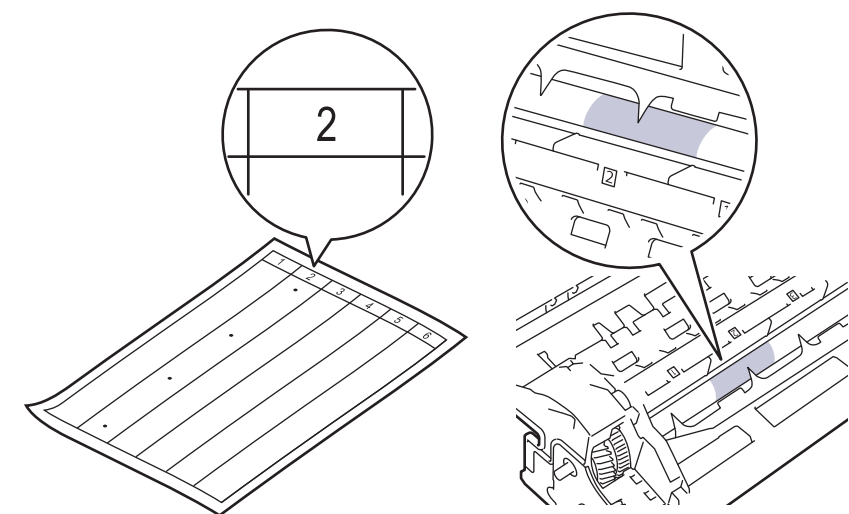

11. 朝您的方向轉動感光鼓元件的邊緣,同時觀察感光鼓表面以找出污點。

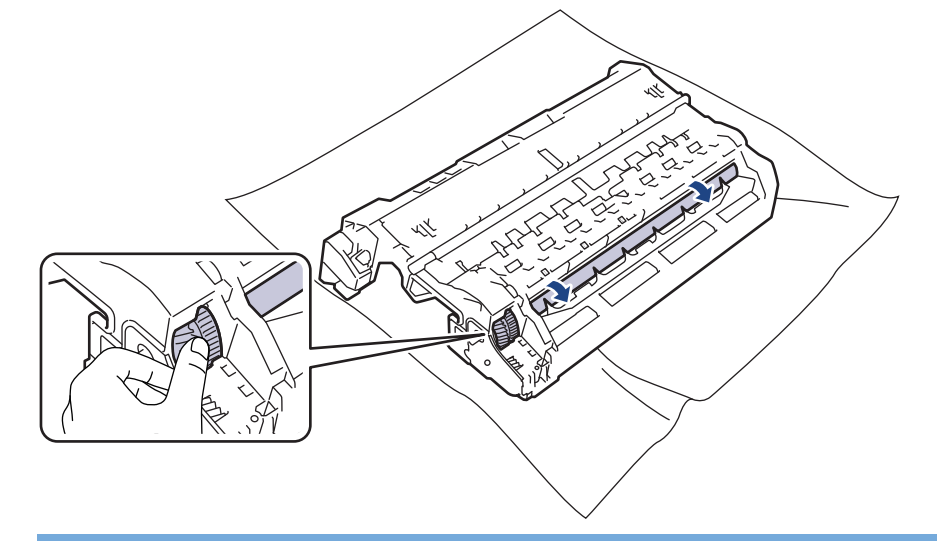

### **重要事項**

為避免出現列印品質問題,切勿觸摸感光鼓元件上除邊緣外的其他表面。

12. 用乾的棉花棒輕輕擦拭感光鼓表面,直到去除表面的污點或異物為止。

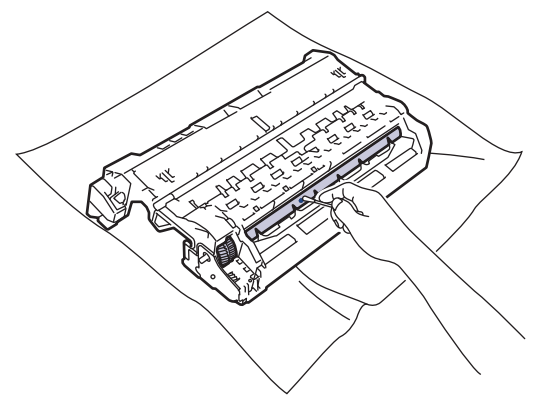

# **提醒**

切勿用尖銳物品或任何液體清潔具感光性的感光鼓表面。

13. 將碳粉匣穩固地推入感光鼓元件,直到聽見卡入定位。

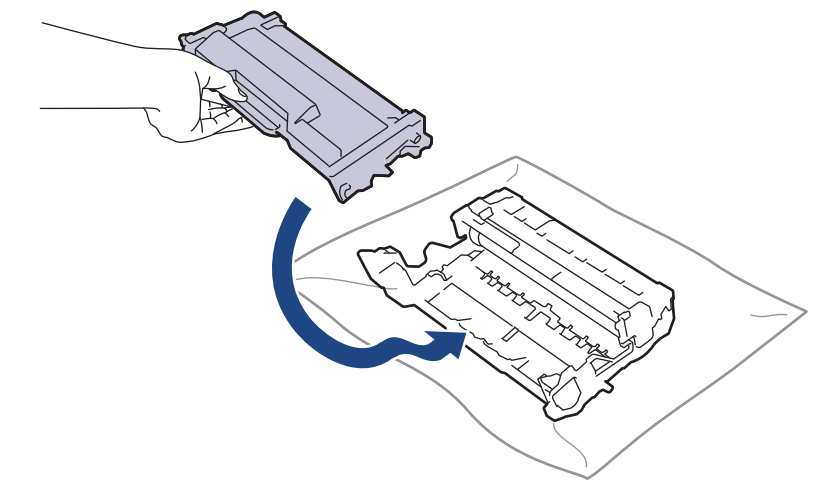

- Ø 確定碳粉匣正確裝入,否則它可能會與感光滾筒元件分離。
- 14. 將碳粉匣和感光鼓元件組件裝回機器。

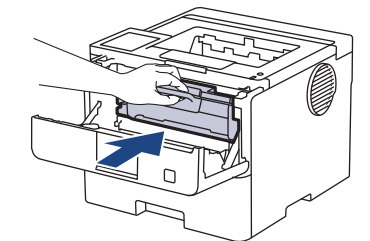

- 15. 關閉機器前蓋。
- 16. 按 $\left(\circlearrowright)$ 開啟機器。

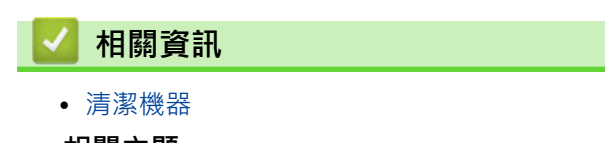

- **相關主題:**
- [提高列印品質](#page-264-0)

<span id="page-305-0"></span>[主頁](#page-1-0) > [例行維護](#page-286-0) > [清潔機器](#page-294-0) > 清潔取紙滾軸

## **清潔取紙滾軸**

定期清潔取紙滾軸可確保正確進紙,以避免發生卡紙。

啟動清潔步驟之前 >> 相關資訊:清潔機器

如果出現進紙問題,請依照下列說明清潔取紙滾軸:

- 1. 按住 $(\circledcirc)$ 關閉機器。
- 2. 將紙匣完全拉出機器。

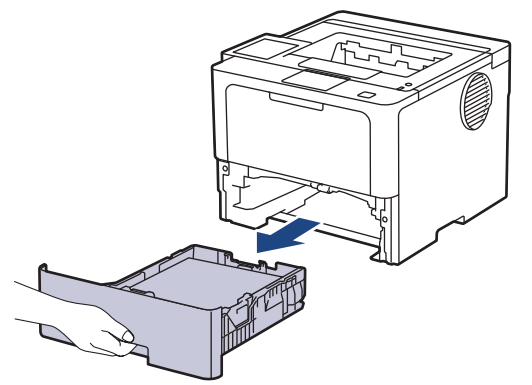

- 3. 如果紙匣裝有紙張或者有物品卡在紙匣內,將其取出。
- 4. 擰乾用溫水泡過的不掉毛的軟布,然後擦拭紙匣的分離墊,以清除灰塵。

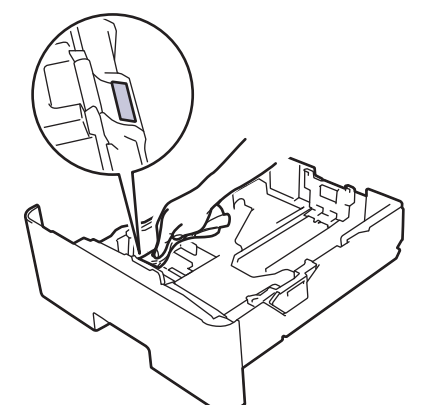

5. 擦拭機器內部的兩個取紙滾軸,以清除灰塵。

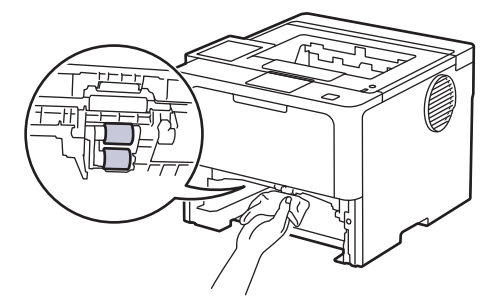

- 6. 放回紙張,並將紙匣穩固地推回機器。
- $7.$  按 $(\circlearrowleft)$ 開啟機器。

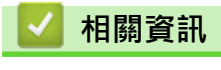

- [清潔機器](#page-294-0)
- **相關主題:**
- [列印問題](#page-262-0)

• [清除卡紙](#page-250-0)

[主頁](#page-1-0) > [例行維護](#page-286-0) > 檢查零件的剩餘使用壽命

## **檢查零件的剩餘使用壽命**

>> HL-L5210DN/HL-L5210DW/HL-L6210DW >> HL-L6410DN/HL-L6415DW

### **HL-L5210DN/HL-L5210DW/HL-L6210DW**

- 1. 按▲或▼選擇以下選項:
	- a. 選擇[Machine Info. (機器資訊)]。按 **OK**。
	- b. 選擇[Parts Life (零件壽命)]。按 **OK**。
- 2. 按▲或▼選擇您想檢查的設定,然後按 OK。 液晶螢幕上會顯示大致剩餘使用壽命。

## **HL-L6410DN/HL-L6415DW**

- 1. 按 | [設定] > [所有設定] > [機器資訊] > [零件壽命]。
- 2. 按▲或▼顯示機器零件,然後按您想檢查的機器零件。 液晶螢幕上會顯示大致剩餘使用壽命。
- $3.$  按 $\blacksquare$

Ø

若要顯示碳粉匣的大致剩餘使用壽命, 按液晶螢幕上的 | ■ | •

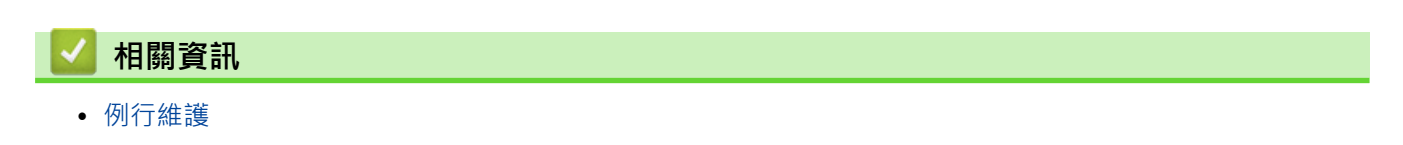

## **將機器與碳粉匣包裝在一起**

# **警告**

• 當您移動本機器時,如插圖所示搬動機器。

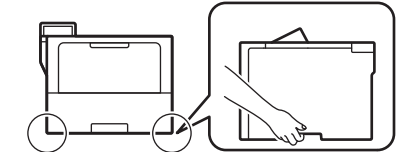

- 如果機器安裝有選購紙匣,移動機器前先取出選購紙匣。否則,可能會受傷或是造成機器損壞。
- 用原包裝材料將選購紙匣單獨裝入其原來的紙箱。
- 視乎國家,紙箱內的組件可能會有所不同。

Ø \_\_\_\_\_<br>如果基於某些理由而必須運送機器,請使用原包裝小心重新包裝機器,以免轉運過程中受損。機器應應向承 運人充分投保。

- $1.$  按住 $\overline{10})$ 關閉機器。關閉機器至少  $10$  分鐘以降溫。
- 2. 拆下所有傳輸線,並拔下電源插座上的電源線。

某些型號配備不可拆分的 AC 電源線。如果您的電源線不可拆分,請將其鬆散折疊並放置在機器頂部,以便 於包裝。

3. 將機器放入隨附的原包裝袋中。

Ø

4. 用原包裝材料將機器、書面資料和 AC 電源線 (如可用) 裝入原來的紙箱, 如下圖所示。(原包裝材料可能會視乎 您所在的國家或您的機器型號而定。)

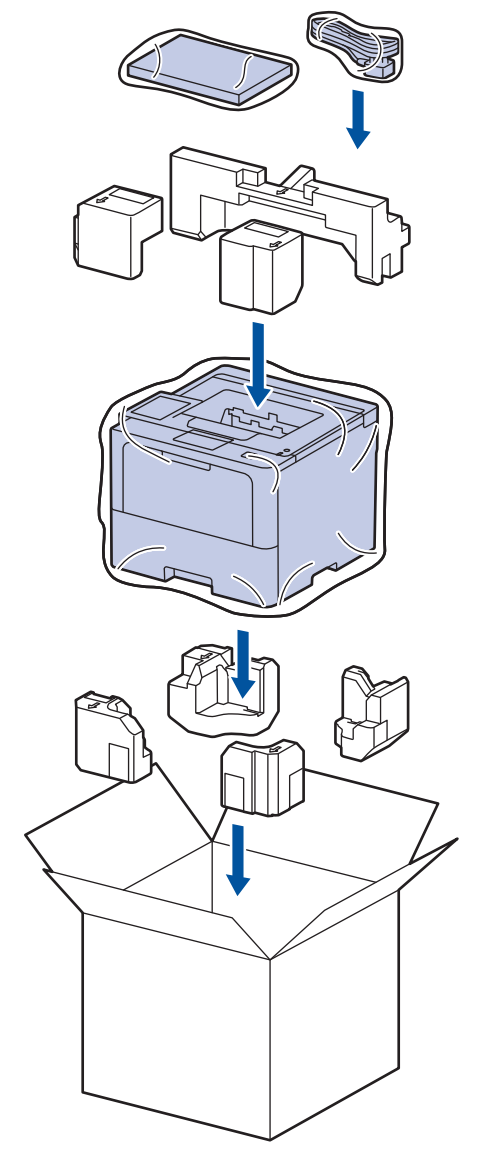

- 5. 合上包裝盒並將其封口。
- 6. 如有下層紙匣,請將其重新包裝,如下圖所示。

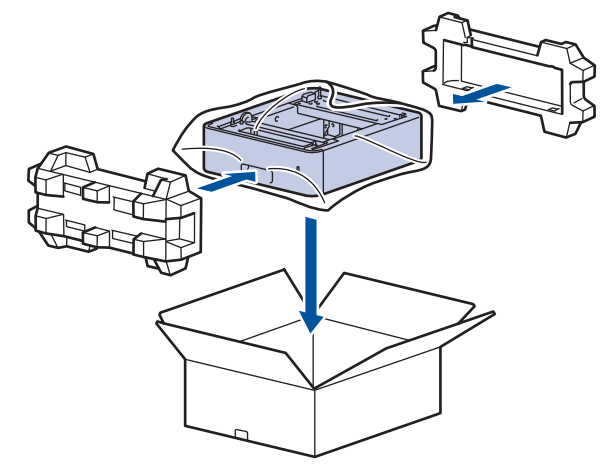

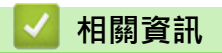

• [例行維護](#page-286-0)

# **更換定期維護零件**

定期更換以下零件以維持最佳列印品質。 列印約 50,000 頁後1 必須更換多功能進紙匣的進紙套件, 列印約 200,000 頁後<sup>1</sup> 必須更換標準紙匣的進紙套件、選購紙匣的進紙套件、加熱組件和雷射元件。 液晶螢幕顯示下列訊息時,請聯絡 Brother 客戶服務中心或當地的 Brother 授權維修中心。

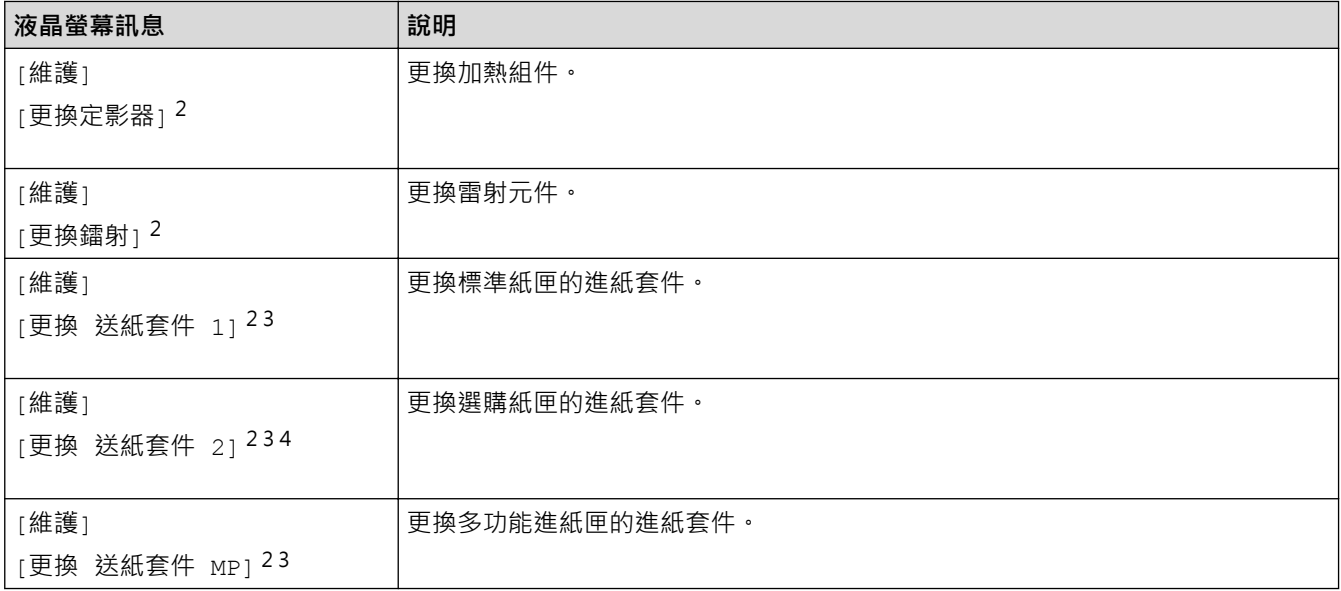

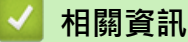

• [例行維護](#page-286-0)

<sup>1</sup> Letter 或 A4 尺寸單面文件。

<sup>2</sup> 更換頻率會因列印頁的複雜度、覆蓋率和所用紙材的媒體類型而有所不同。

<sup>3</sup> 套件包含紙匣或多功能進紙匣的滾軸底座組件、分離墊和分離墊彈簧。

<sup>4</sup> 如果機器使用選購紙匣,液晶螢幕上將會顯示此信息。安裝有多個選購紙匣時,機器顯示訊息時使用各選購紙匣對應的數字。

### <span id="page-311-0"></span>[主頁](#page-1-0) > 機器設定

# **機器設定**

自訂設定和功能,使您的機器成為更有效的工作工具。

- [從控制面板變更機器設定](#page-312-0)
- [使用網路管理變更機器設定](#page-347-0)

<span id="page-312-0"></span>[主頁](#page-1-0) > [機器設定](#page-311-0) > 從控制面板變更機器設定

# **從控制面板變更機器設定**

- [一般設定](#page-313-0)
- [設定表和功能表](#page-324-0)

# <span id="page-313-0"></span>**一般設定**

- [調整機器音量](#page-314-0)
- [設定睡眠模式倒計時](#page-315-0)
- [關於沉睡模式](#page-316-0)
- [設定自動關閉電源模式](#page-317-0)
- [調整液晶螢幕背光燈亮度](#page-318-0)
- [變更液晶螢幕背光燈的亮顯時長](#page-319-0)
- [降低碳粉耗用量](#page-320-0)
- [降低列印噪音](#page-321-0)
- [改善列印輸出](#page-322-0)
- [變更液晶螢幕上的語言](#page-323-0)

<span id="page-314-0"></span>[主頁](#page-1-0) > [機器設定](#page-311-0) > [從控制面板變更機器設定](#page-312-0) > [一般設定](#page-313-0) > 調整機器音量

# **調整機器音量**

**相關機型**: HL-L6410DN/HL-L6415DW

- 1. 按  $\left| \begin{matrix} \bullet & \bullet \\ \bullet & \bullet \end{matrix} \right|$  [設定] > [所有設定] > [一般設定] > [蜂鳴音]。
- 2. 按▲或▼顯示[關]、[低]、[中]或[高]選項,然後按所需選項。
- $3.$ 按 $\bullet$

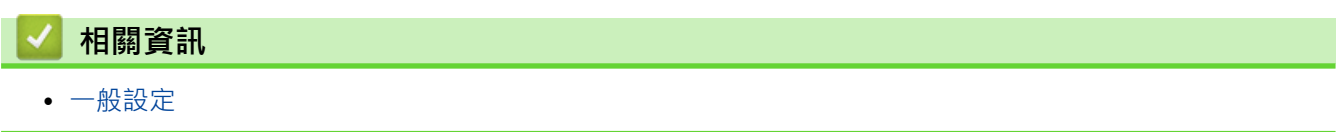

#### <span id="page-315-0"></span>[主頁](#page-1-0) > [機器設定](#page-311-0) > [從控制面板變更機器設定](#page-312-0) > [一般設定](#page-313-0) > 設定睡眠模式倒計時

## **設定睡眠模式倒計時**

休眠模式 (或省電模式) 設定可降低耗電量。 選擇機器進入休眠模式前必須閒置的時長。機器收到列印工作時,會 重設睡眠模式計時器。

機器處於休眠模式時,就好像關機一樣。一旦收到列印工作,機器就會被喚醒並開始列印。使用以下說明設定 機器進入休眠模式前的時間延遲 (倒計時)。

由於環境考量,不可停用休眠模式。

#### >> HL-L5210DN/HL-L5210DW/HL-L6210DW >> HL-L6410DN/HL-L6415DW

### **HL-L5210DN/HL-L5210DW/HL-L6210DW**

1. 按▲或▼選擇以下選項:

Ø

- a. 選擇[General Setup (一般設定)]。按 **OK**。
- b. 選擇[Ecology (環保)]。按 **OK**。
- c. 選擇[Sleep Time (睡眠時間)]。按 **OK**。
- 2. 按▲或▼輸入機器進入休眠模式前的閒置時長 (最多 50 分鐘)。 按 **Go (執行)**。

#### **HL-L6410DN/HL-L6415DW**

- 1. 按 | 1 [設定] > [所有設定] > [一般設定] > [環保] > [睡眠時間] ·
- 2. 輸入機器進入休眠模式前的閒置時長 (最多 50 分鐘), 然後按 [OK]。
- $3.$  按 $\blacksquare$

### **相關資訊**

<span id="page-316-0"></span>[主頁](#page-1-0) > [機器設定](#page-311-0) > [從控制面板變更機器設定](#page-312-0) > [一般設定](#page-313-0) > 關於沉睡模式

# **關於沉睡模式**

如果機器處於休眠模式且持續一段時間沒有收到資料,就會自動進入沉睡模式。時長視乎您的特定型號和設定而 定。

沉睡模式的耗電量比睡眠模式更低。

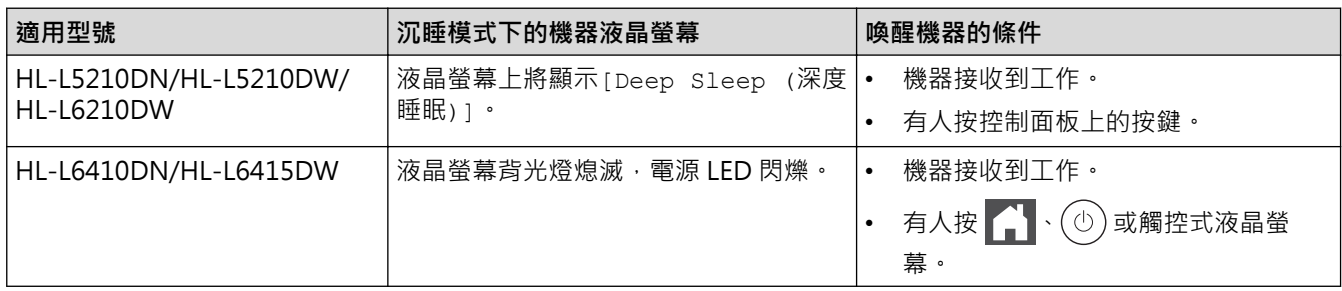

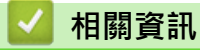

<span id="page-317-0"></span>[主頁](#page-1-0) > [機器設定](#page-311-0) > [從控制面板變更機器設定](#page-312-0) > [一般設定](#page-313-0) > 設定自動關閉電源模式

## **設定自動關閉電源模式**

如果機器處於沉睡模式目持續一段時間,視乎您的機器型號和設定,機器會自動進入電源關閉模式。機器連接至網 路或記憶體中有保安列印資料時,將不會進入電源關閉模式(僅適用於某些型號)。

若要開始列印,按控制面板上的 $( \circlearrowright )$ , 然後發送列印工作。

>> HL-L5210DN/HL-L5210DW/HL-L6210DW >> HL-L6410DN/HL-L6415DW

## **HL-L5210DN/HL-L5210DW/HL-L6210DW**

選擇機器進入自動關閉電源模式前必須處於沉睡模式的時長。

- 1. 按▲或▼選擇以下選項:
	- a. 選擇[General Setup (一般設定)]。按 **OK**。
	- b. 選擇[Ecology (環保)]。按 **OK**。
	- c. 選擇[Auto Power Off (自動關閉)]。按 **OK**。
- 2. 按▲或▼選擇機器進入電源關閉模式前應保持在閒置模式的時長 (1、2、4 或 8 小時)。
- 3. 按 **Go (執行)**。

lö

#### **HL-L6410DN/HL-L6415DW**

- 1. 按 | 1 [設定] > [所有設定] > [一般設定] > [環保] > [自動關閉]。
- 2. 按▲或▼顯示機器進入電源關閉前應保持在閒置模式的時長 (1、2、4 或 8 小時), 然後按所需選項。
- $3.$ 按 $\begin{bmatrix} \bullet \\ \bullet \end{bmatrix}$

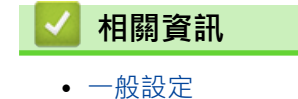

<span id="page-318-0"></span>[主頁](#page-1-0) > [機器設定](#page-311-0) > [從控制面板變更機器設定](#page-312-0) > [一般設定](#page-313-0) > 調整液晶螢幕背光燈亮度

# **調整液晶螢幕背光燈亮度**

#### **相關機型**: HL-L6410DN/HL-L6415DW

如果您難以看清液晶螢幕上的訊息,變更亮度設定可能會有所幫助。

- 1. 按 | [設定] > [所有設定] > [一般設定] > [液晶螢幕設定] > [背光燈] ·
- 2. 按所需選項:
	- [淺]
	- [中]
	- [深]
- $3.$  按 $\begin{bmatrix} \bullet \end{bmatrix}$ .

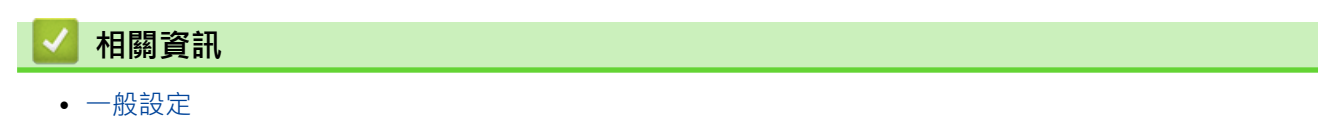

<span id="page-319-0"></span>[主頁](#page-1-0) > [機器設定](#page-311-0) > [從控制面板變更機器設定](#page-312-0) > [一般設定](#page-313-0) > 變更液晶螢幕背光燈的亮顯時長

# **變更液晶螢幕背光燈的亮顯時長**

**相關機型**: HL-L6410DN/HL-L6415DW

設定液晶螢幕背光燈的亮顯時長。

- 1. 按 | [設定] > [所有設定] > [一般設定] > [液晶螢幕設定] > [背光燈設置] ·
- 2. 按[10 秒]、[20 秒]或[30 秒]選項。
- 3. 按 |

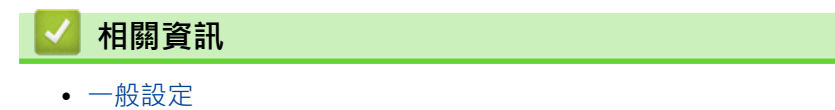

<span id="page-320-0"></span>[主頁](#page-1-0) > [機器設定](#page-311-0) > [從控制面板變更機器設定](#page-312-0) > [一般設定](#page-313-0) > 降低碳粉耗用量

## **降低碳粉耗用量**

使用節省碳粉功能可能會降低碳粉耗用量。將節省碳粉設為開時,文件列印結果會較淡。

不建議使用節省碳粉功能列印照片或灰階影像。

>> HL-L5210DN/HL-L5210DW/HL-L6210DW >> HL-L6410DN/HL-L6415DW

#### **HL-L5210DN/HL-L5210DW/HL-L6210DW**

- 1. 按▲或▼選擇以下選項:
	- a. 選擇[General Setup (一般設定)]。按 **OK**。
	- b. 選擇[Ecology (環保)]。按 **OK**。
	- c. 選擇[Toner Save (節省碳粉)]。按 **OK**。
- 2. 按▲或▼顯示[On (開)],然後按 Go (執行)。

### **HL-L6410DN/HL-L6415DW**

1. 按 | [設定] > [所有設定] > [一般設定] > [環保] > [節省碳粉] ·

- 2. 按[開]或[關]。
- 3. 按 |

#### **相關資訊**

• [一般設定](#page-313-0)

**相關主題:**

• [提高列印品質](#page-264-0)

<span id="page-321-0"></span>[主頁](#page-1-0) > [機器設定](#page-311-0) > [從控制面板變更機器設定](#page-312-0) > [一般設定](#page-313-0) > 降低列印噪音

# **降低列印噪音**

靜音模式設定可降低列印噪音。靜音模式開啟時,列印速度會變慢。出廠設定為關閉。

- >> HL-L5210DN/HL-L5210DW/HL-L6210DW
- >> HL-L6410DN/HL-L6415DW

### **HL-L5210DN/HL-L5210DW/HL-L6210DW**

- 1. 按▲或▼選擇以下選項:
	- a. 選擇[General Setup (一般設定)]。按 **OK**。
	- b. 選擇[Ecology (環保)]。按 **OK**。
	- c. 選擇[Quiet Mode (靜音模式)]。按 **OK**。
- 2. 按▲或▼顯示[On (開)]或[Off (關)]選項,然後按 Go (執行)。

## **HL-L6410DN/HL-L6415DW**

1. 按 | [設定] > [所有設定] > [一般設定] > [環保] > [靜音模式]。

- 2. 按[開]或[關]。
- 3. 按 4

# **相關資訊**

<span id="page-322-0"></span>[主頁](#page-1-0) > [機器設定](#page-311-0) > [從控制面板變更機器設定](#page-312-0) > [一般設定](#page-313-0) > 改善列印輸出

# **改善列印輸出**

如果列印輸出捲曲或碳粉不能很好地附著在紙張上,可改善列印輸出。

- >> HL-L5210DN/HL-L5210DW/HL-L6210DW
- >> HL-L6410DN/HL-L6415DW

### **HL-L5210DN/HL-L5210DW/HL-L6210DW**

- 1. 按▲或▼選擇以下選項:
	- a. 選擇[General Setup (一般設定)]。按 **OK**。
	- b. 選擇[Improve Output (改善輸出)]。按 **OK**。
- 2. 按▲或▼顯示[關]、[Reduce Curl (減少捲曲)]或[Toner Fixing (碳粉定影)]選項,然後按 Go (執 **行)**。

### **HL-L6410DN/HL-L6415DW**

- 1. 按 [設定] > [所有設定] > [一般設定] > [改善輸出]。
- 2. 按[關]、[減少紙張捲曲]或[改善碳粉定影]。
- $3.$

### **相關資訊**

<span id="page-323-0"></span>[主頁](#page-1-0) > [機器設定](#page-311-0) > [從控制面板變更機器設定](#page-312-0) > [一般設定](#page-313-0) > 變更液晶螢幕上的語言

## **變更液晶螢幕上的語言**

如有需要,請變更液晶螢幕語言。

此功能不適用於某些國家/地區。 >> HL-L5210DN/HL-L5210DW/HL-L6210DW >> HL-L6410DN/HL-L6415DW

#### **HL-L5210DN/HL-L5210DW/HL-L6210DW**

- 1. 按▲或▼選擇以下選項:
	- a. 選擇[Initial Setup (初始設定)]。按 **OK**。
	- b. 選擇[Local Language (本地語言)]。按 **OK**。
- 2. 按▲或▼顯示所需語言,然後按 Go (執行)。

#### **HL-L6410DN/HL-L6415DW**

1. 按 | [設定] > [所有設定] > [初始設定] > [本地語言]。

- 2. 按所需語言。
- 3. 按 4

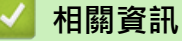
<span id="page-324-0"></span>[主頁](#page-1-0) > [機器設定](#page-311-0) > [從控制面板變更機器設定](#page-312-0) > 設定表和功能表

### **設定表和功能表**

設定表可幫助您瞭解機器程式中出現的選單選擇和選項。

- [設定表 \(HL-L5210DN/HL-L5210DW/HL-L6210DW\)](#page-325-0)
- [設定表 \(HL-L6410DN/HL-L6415DW\)](#page-336-0)
- [功能表 \(HL-L6410DN/HL-L6415DW\)](#page-345-0)

<span id="page-325-0"></span> [主頁](#page-1-0) > [機器設定](#page-311-0) > [從控制面板變更機器設定](#page-312-0) > [設定表和功能表](#page-324-0) > 設定表 (HL-L5210DN/HL-L5210DW/ HL-L6210DW)

## **設定表 (HL-L5210DN/HL-L5210DW/HL-L6210DW)**

**相關機型**: HL-L5210DN/HL-L5210DW/HL-L6210DW

使用這些表格瞭解您要使用的各種選單和選項,以便在機器上設定您的喜好設定。

```
>> [General Setup (一般設定)]
>> [Printer (印表機)]
>> [Network (網路)](HL-L5210DN)
>> [Network (網路)](HL-L5210DW/HL-L6210DW)
>> [Print Reports (列印報告)]
>> [Machine Info. (機器資訊)]
>> [Initial Setup (初始設定)]
```
#### **[General Setup (一般設定)]**

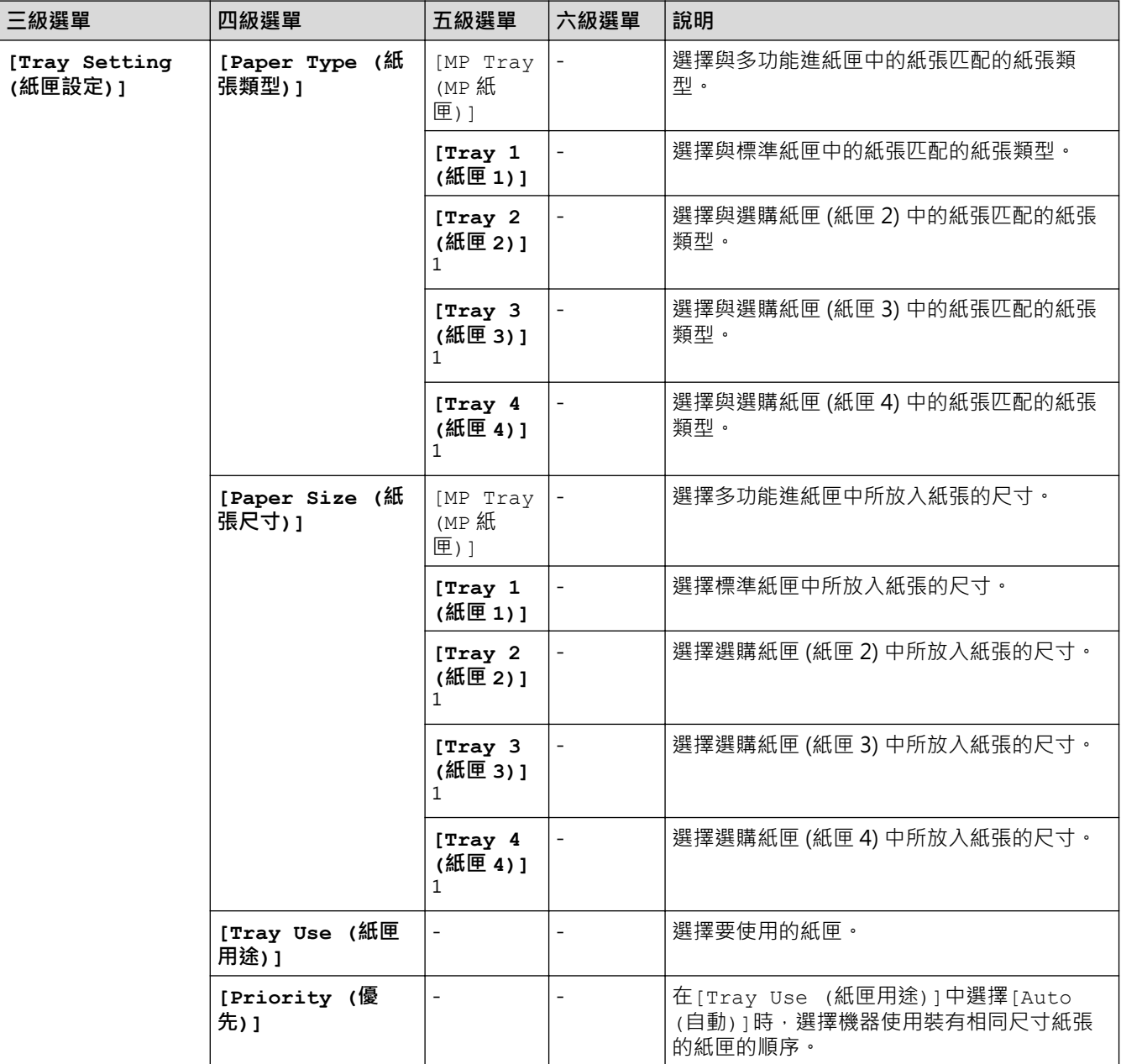

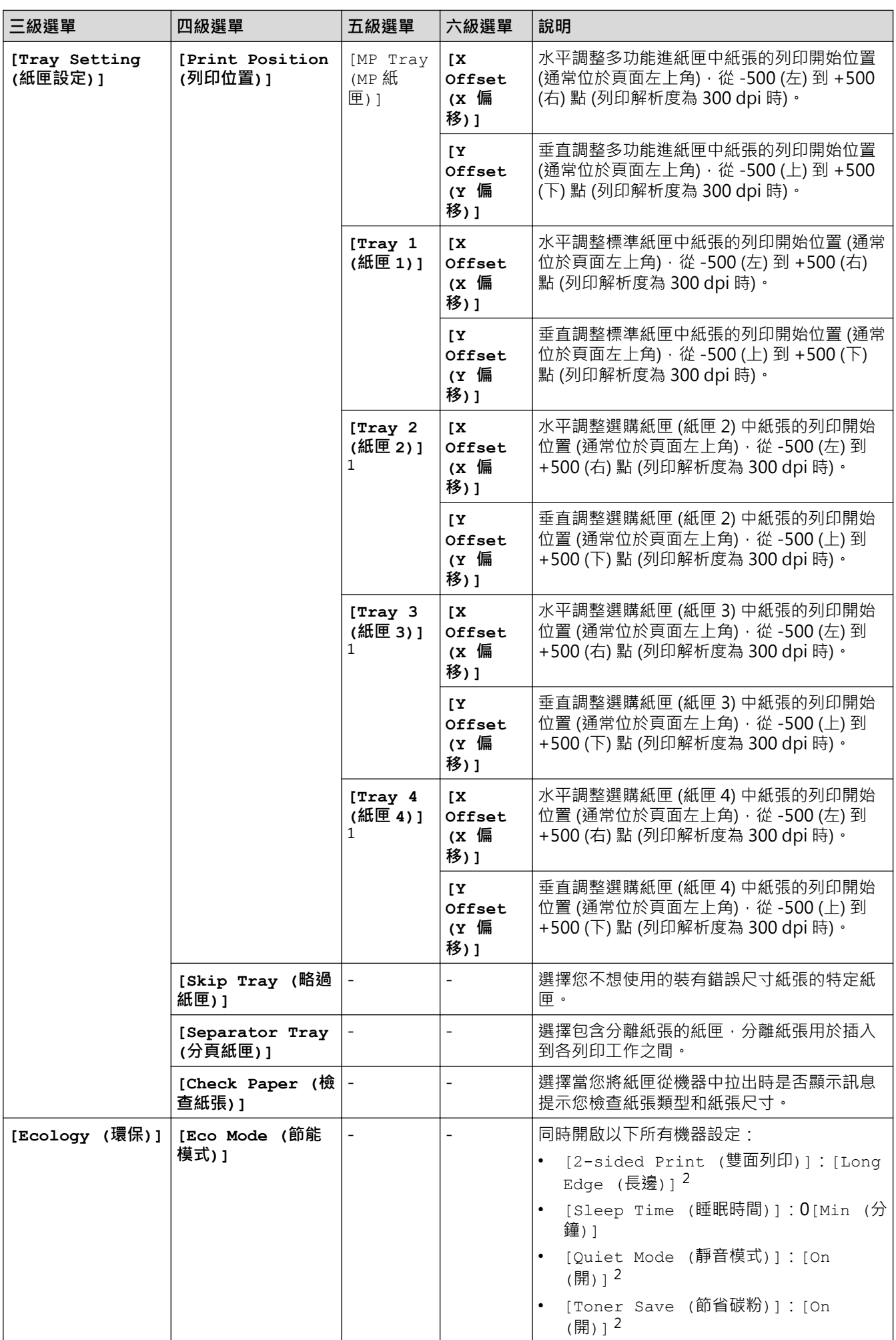

<span id="page-327-0"></span>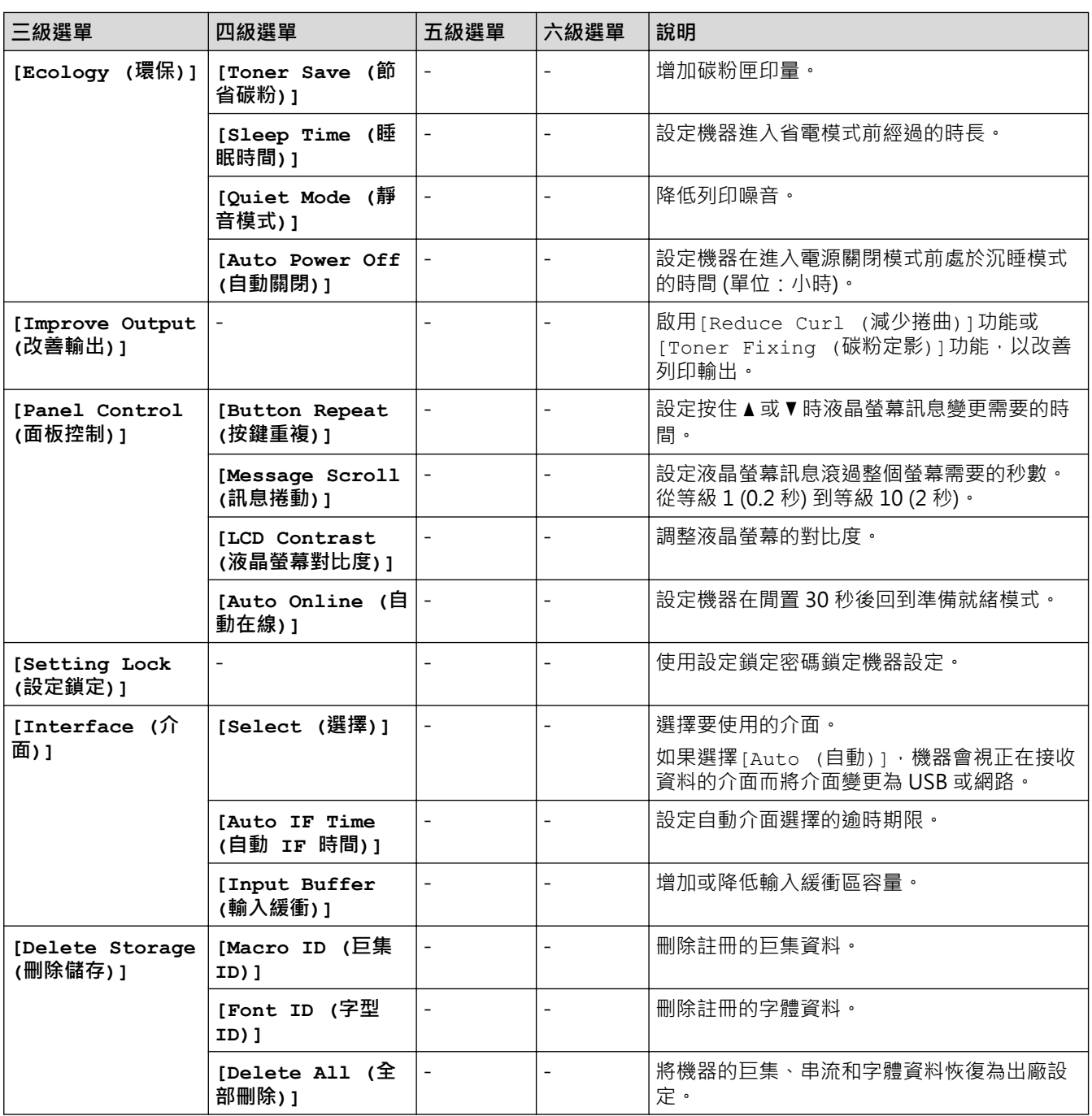

1 已安裝選購紙匣時可用。

2 只在使用網路管理變更某些機器設定後,方可變更此設定。

## **[Printer (印表機)]**

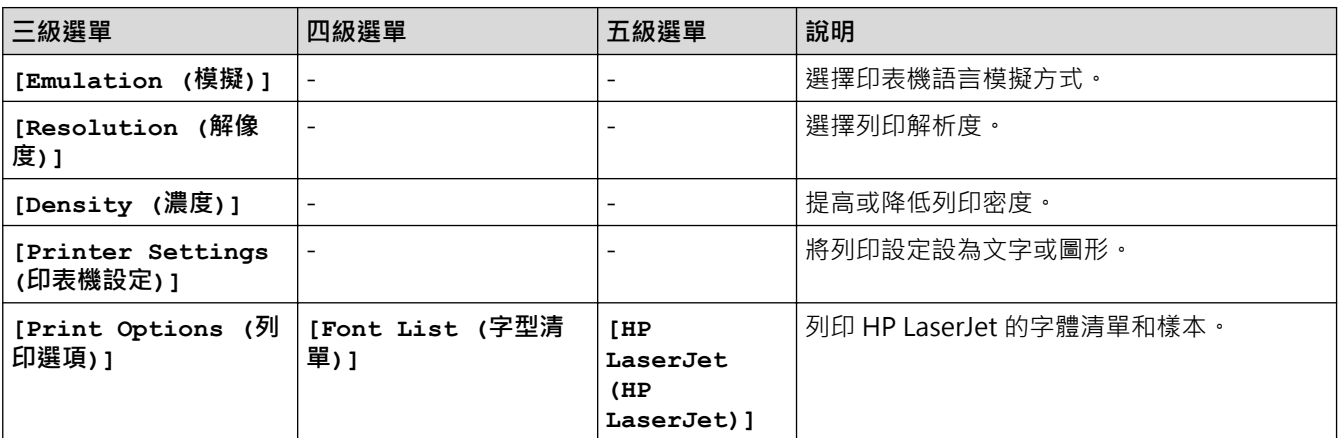

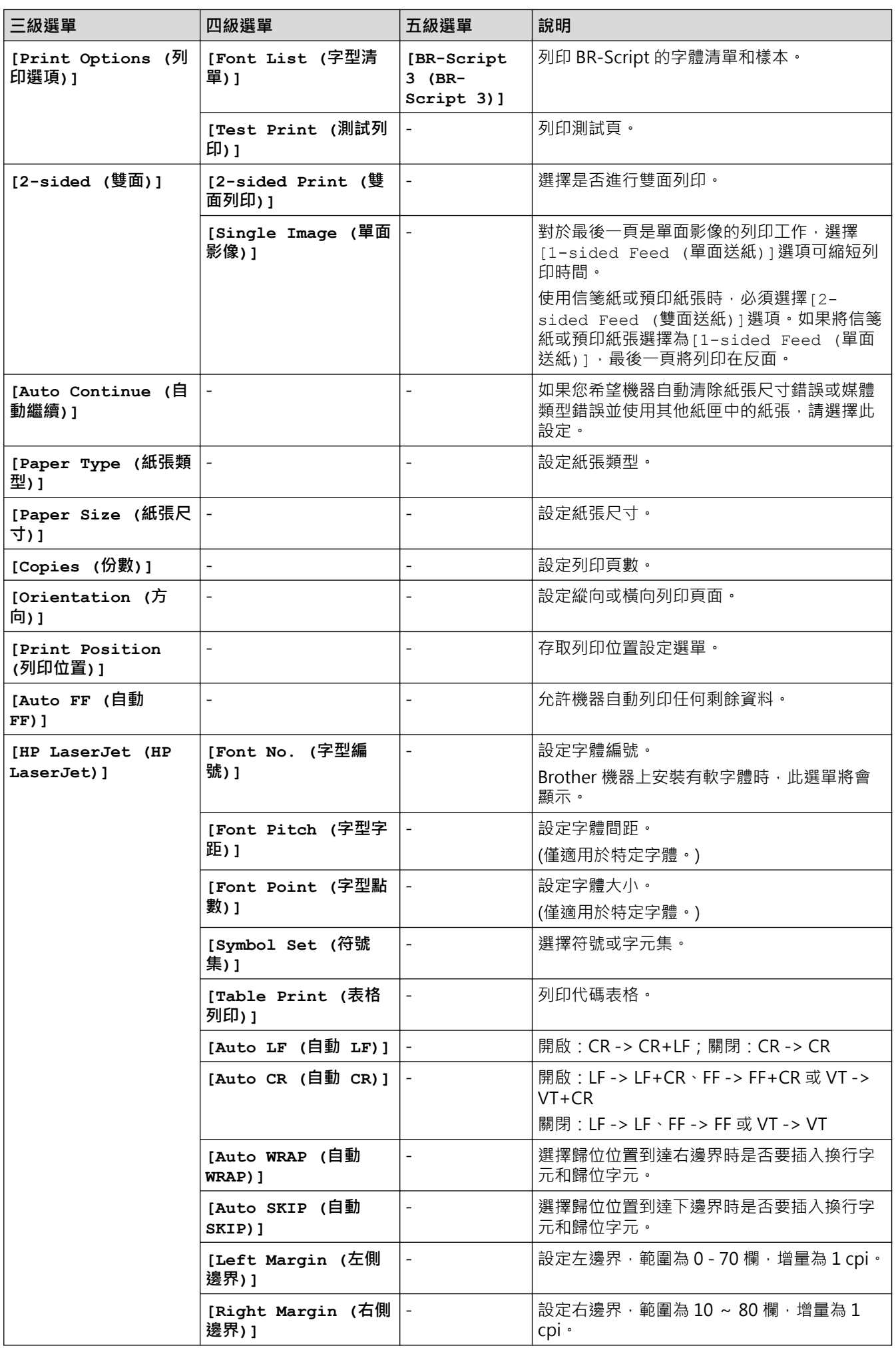

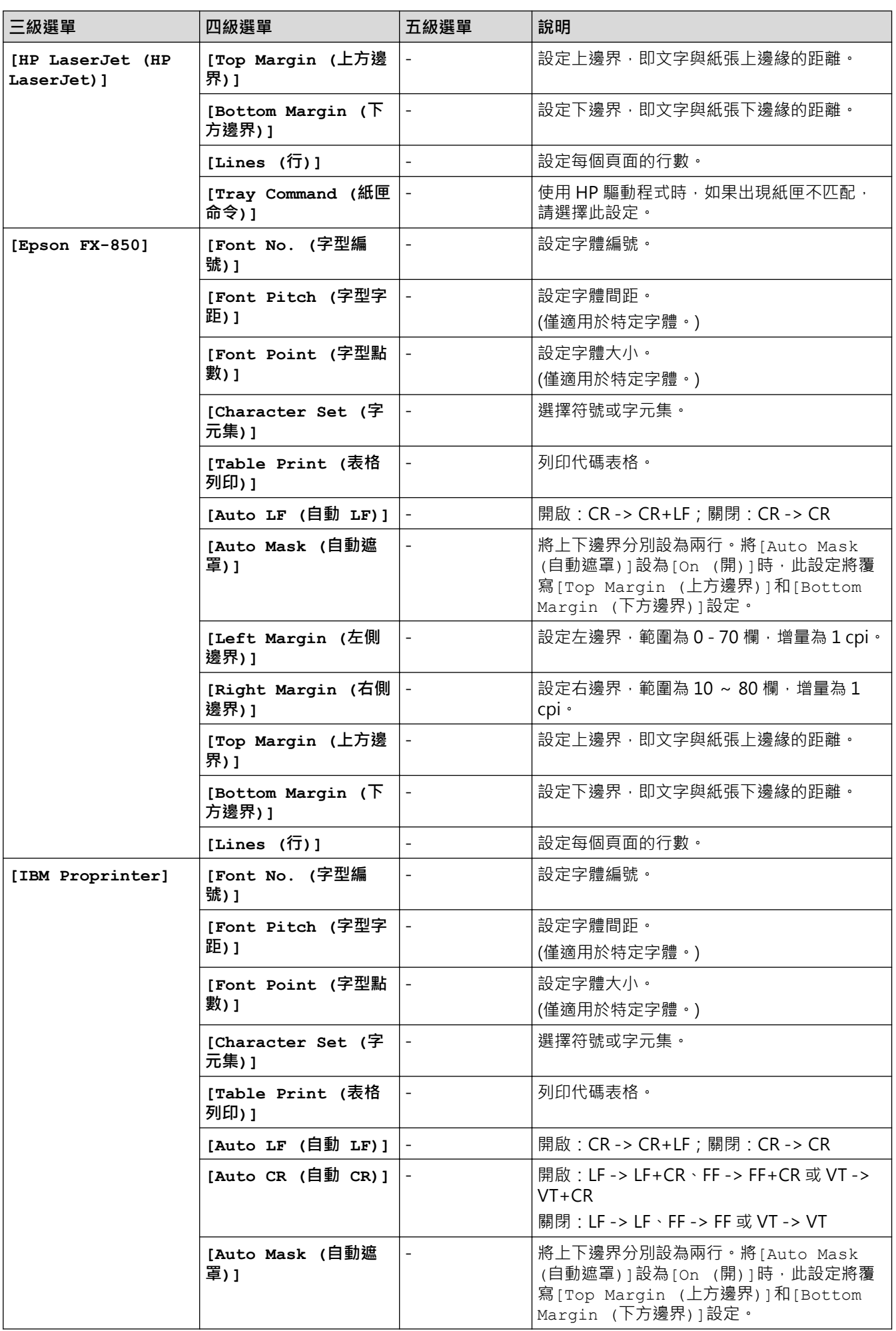

<span id="page-330-0"></span>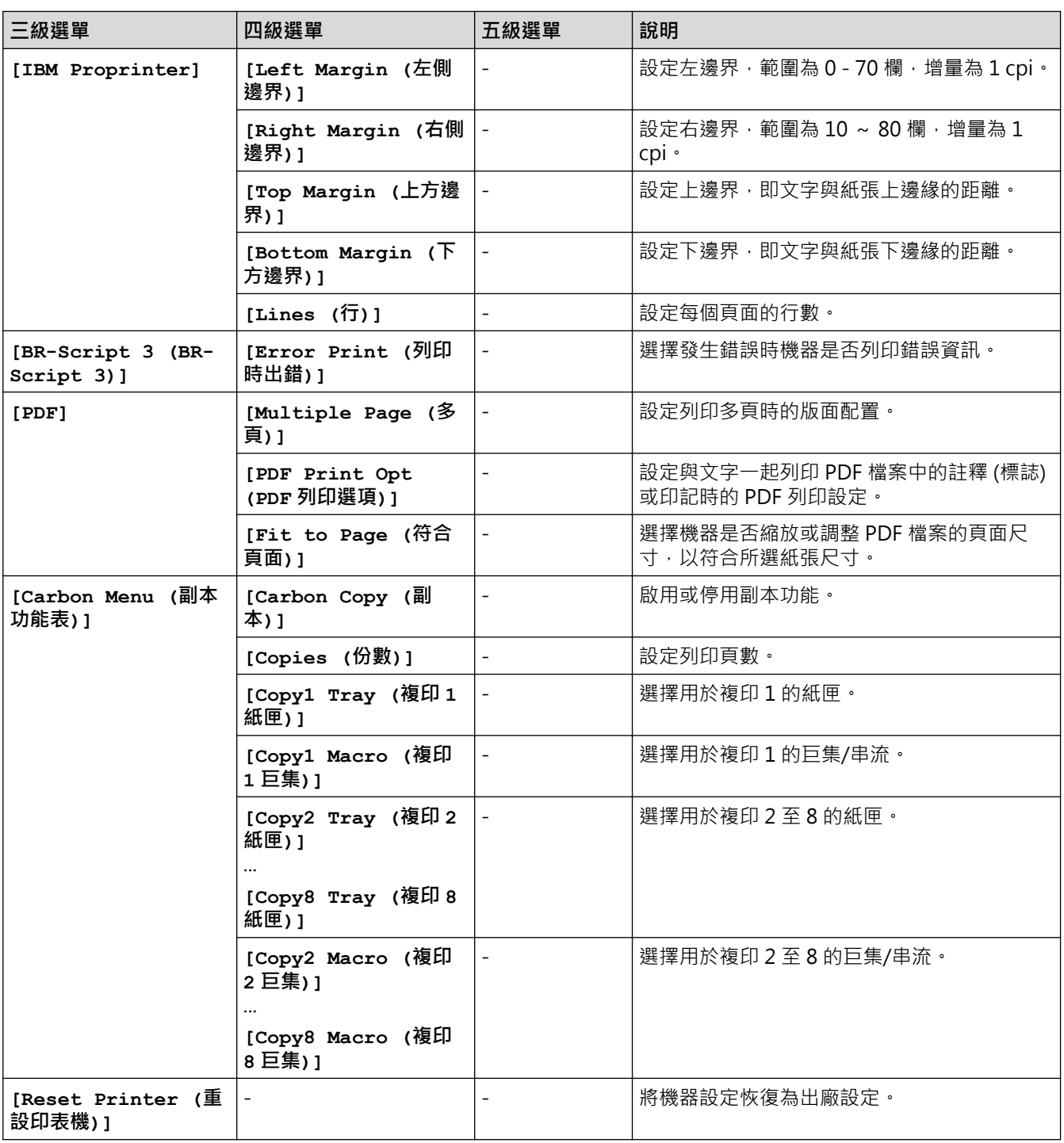

## **[Network (網路)](HL-L5210DN)**

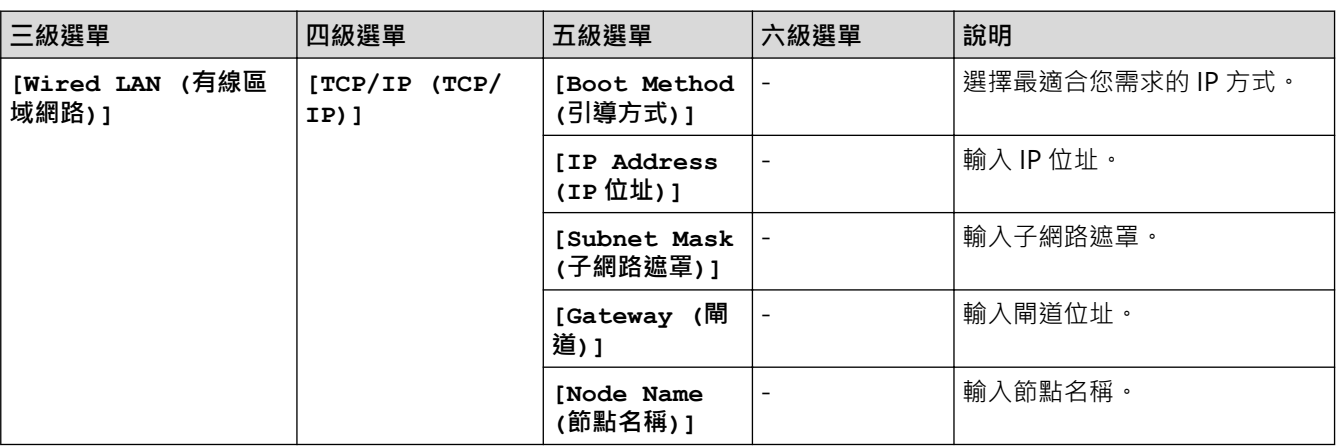

<span id="page-331-0"></span>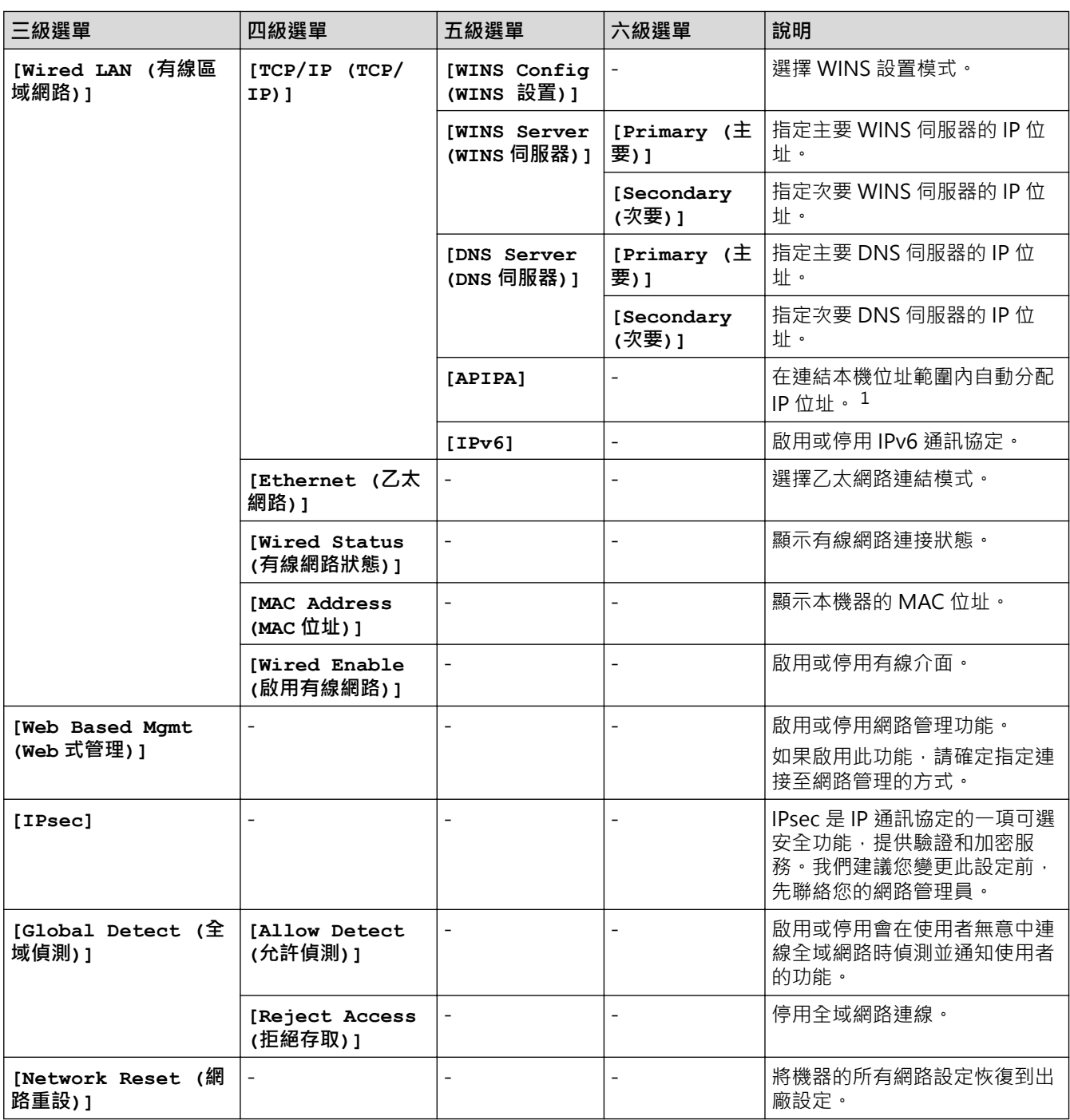

1 連接到網路時﹐如果機器的「開機方法」設定為「自動」﹐機器會嘗試從 DHCP 等開機伺服器設定 IP 位址和子網路遮罩﹐如果無法找到引 導伺服器﹐則會設置一個 APIPA IP 位址﹐如 169.254.(001-254).(000-255)。如果機器的「開機方法」設定為「靜態」﹐您必須從機器的控 制面板手動輸入 IP 位址。

### **[Network (網路)](HL-L5210DW/HL-L6210DW)**

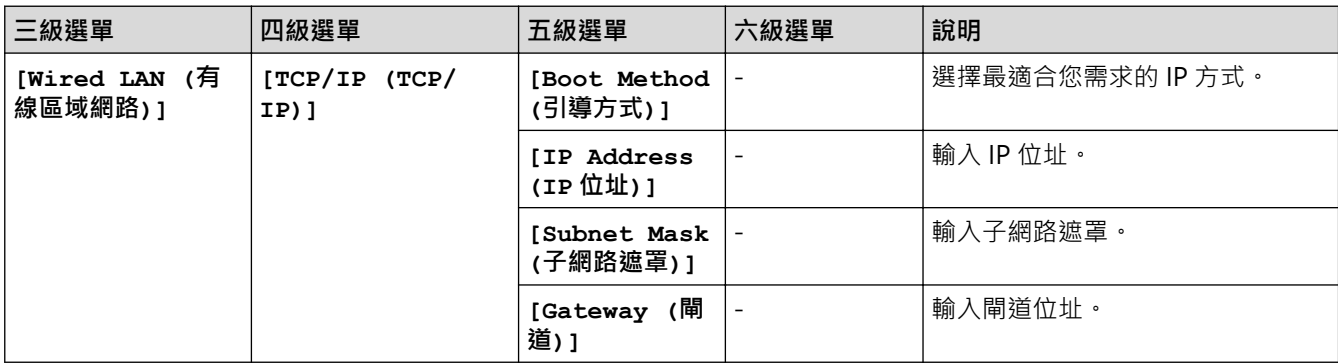

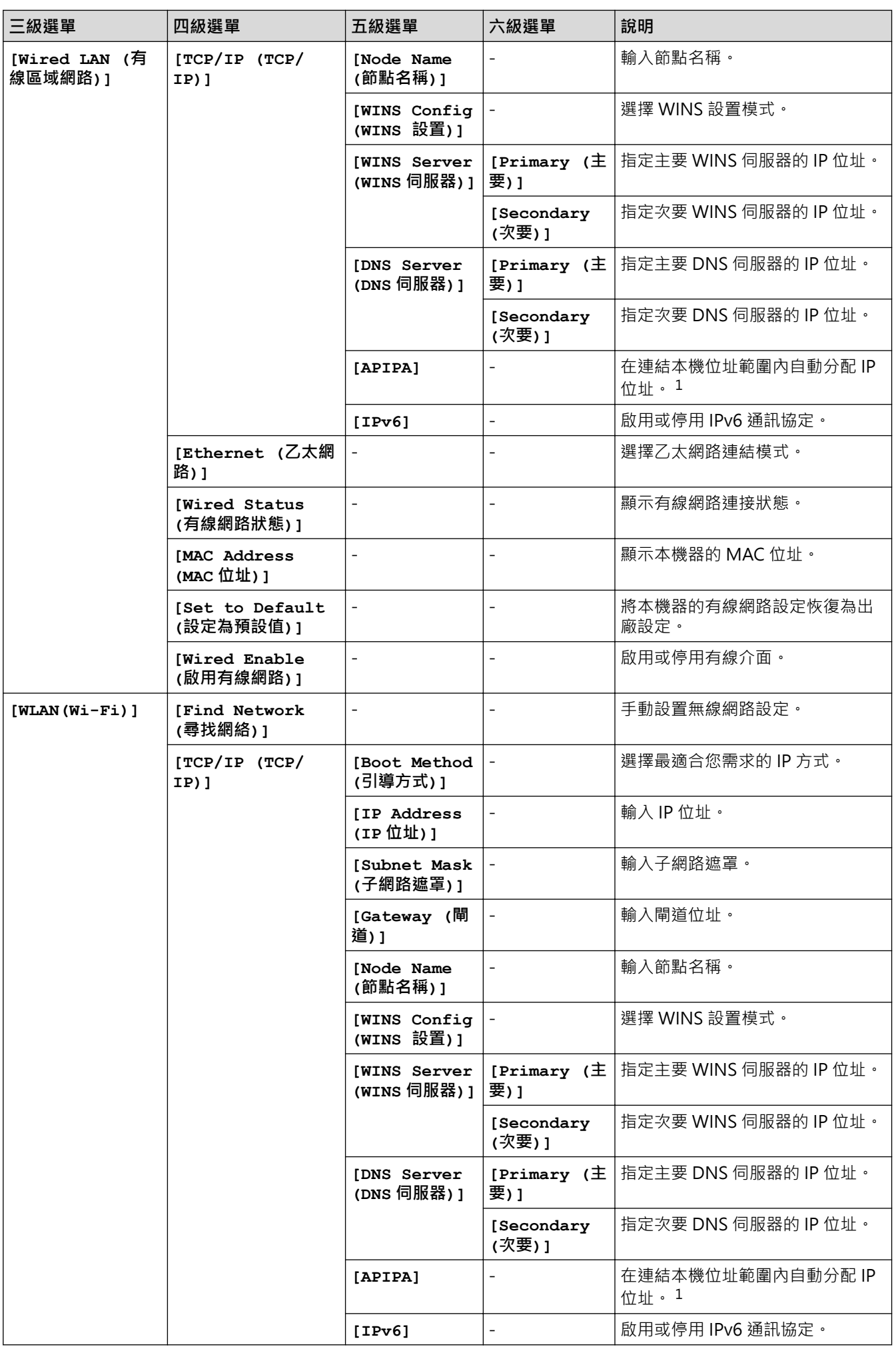

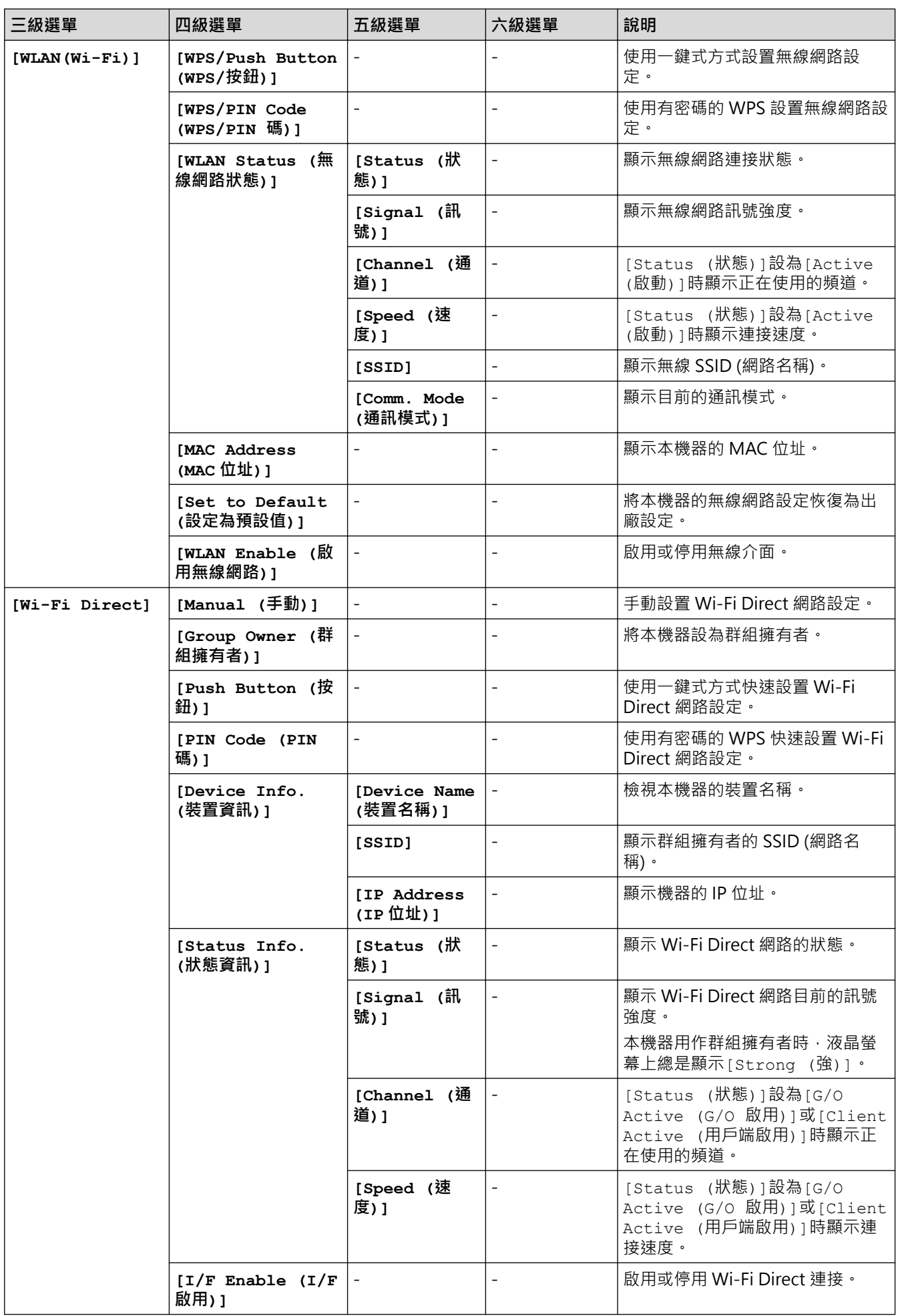

<span id="page-334-0"></span>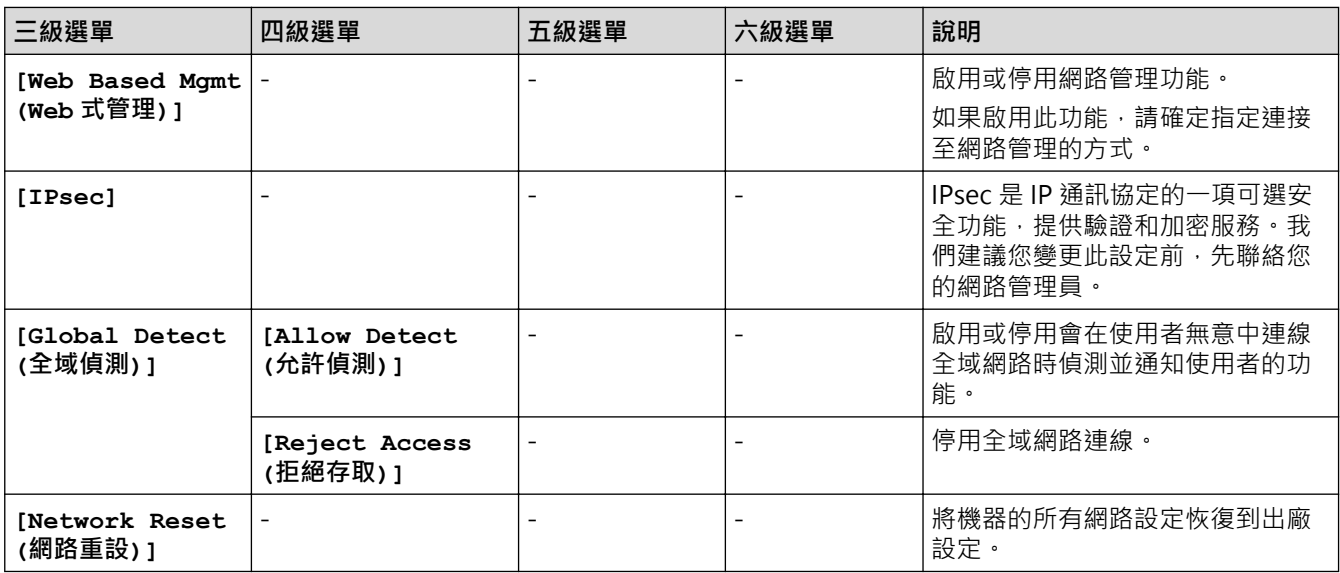

1 連接到網路時﹐如果機器的「開機方法」設定為「自動」﹐機器會嘗試從 DHCP 等開機伺服器設定 IP 位址和子網路遮罩﹐如果無法找到引 導伺服器﹐則會設置一個 APIPA IP 位址﹐如 169.254.(001-254).(000-255)。如果機器的「開機方法」設定為「靜態」﹐您必須從機器的控 制面板手動輸入 IP 位址。

### **[Print Reports (列印報告)]**

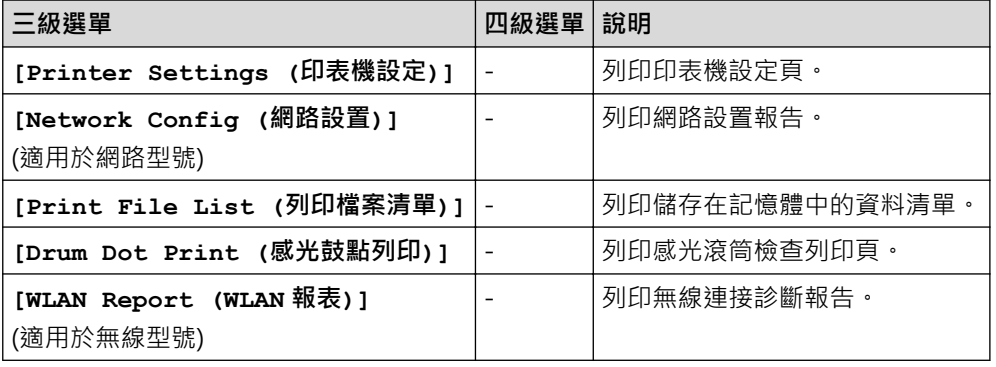

### **[Machine Info. (機器資訊)]**

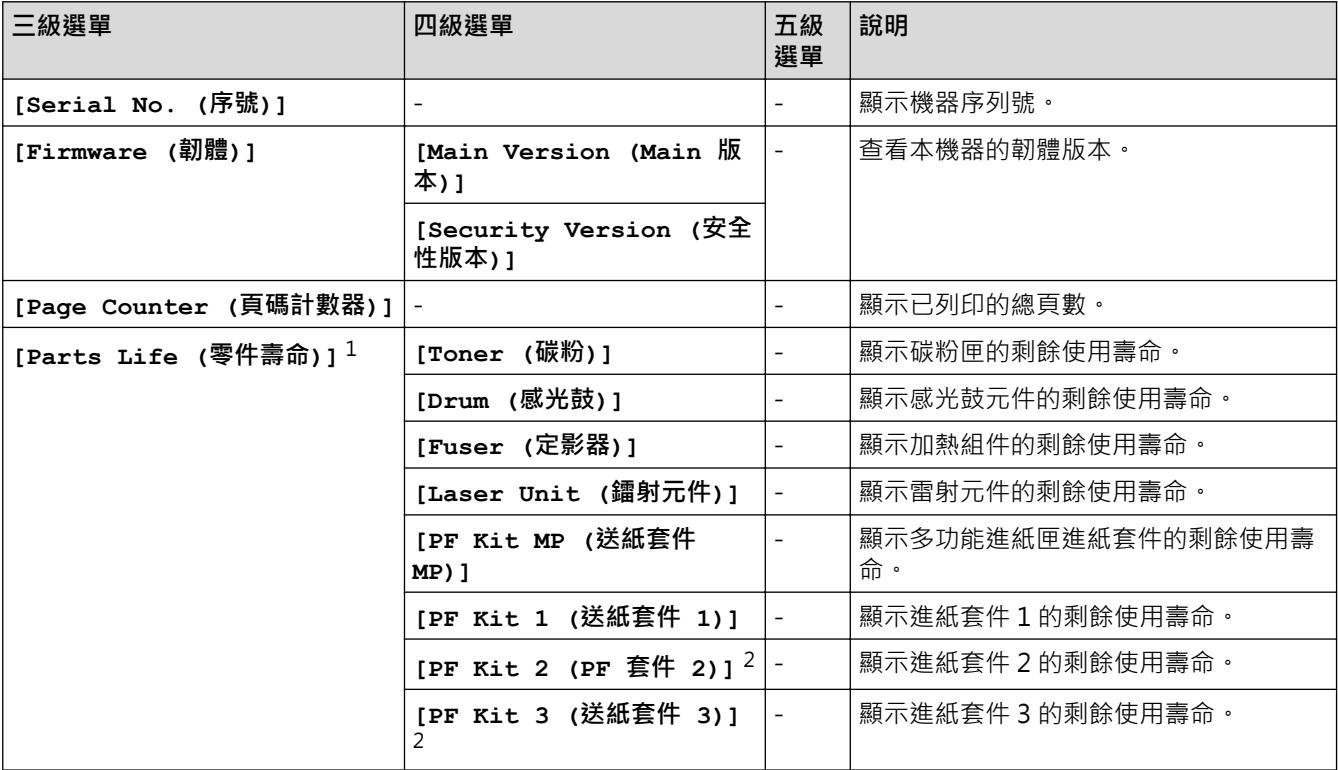

<span id="page-335-0"></span>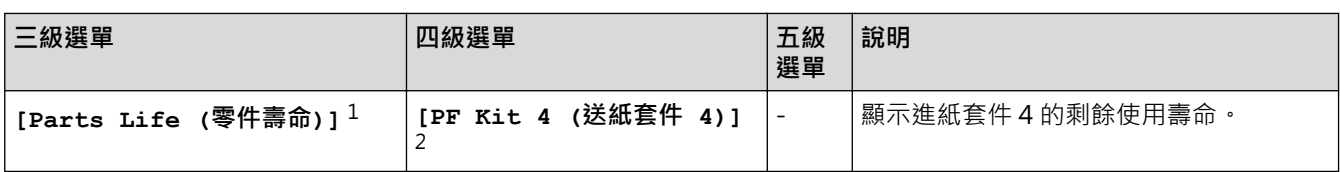

1 零件壽命是估算值,可能會因為使用類型而有所不同。

2 已安裝選購紙匣時可用。

## **[Initial Setup (初始設定)]**

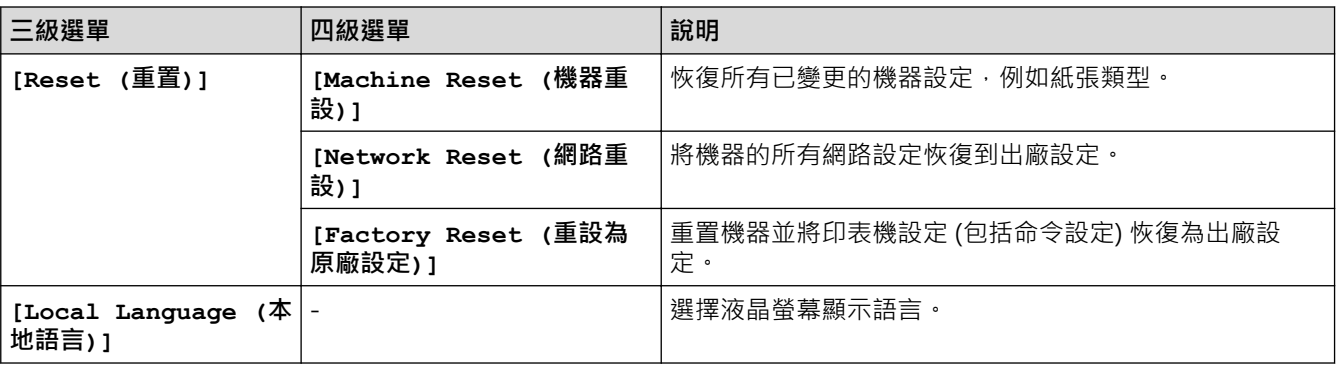

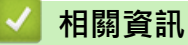

• [設定表和功能表](#page-324-0)

### <span id="page-336-0"></span>**設定表 (HL-L6410DN/HL-L6415DW)**

#### **相關機型**: HL-L6410DN/HL-L6415DW

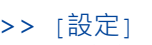

- >> [一般設定]
- >> [[印表機](#page-339-0)]
- >> [[網路](#page-341-0)]
- >> [[列印報告](#page-343-0)]
- >> [[機器資訊](#page-343-0)]
- >> [[初始設定](#page-344-0)]

### **[設定]**

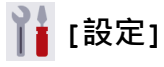

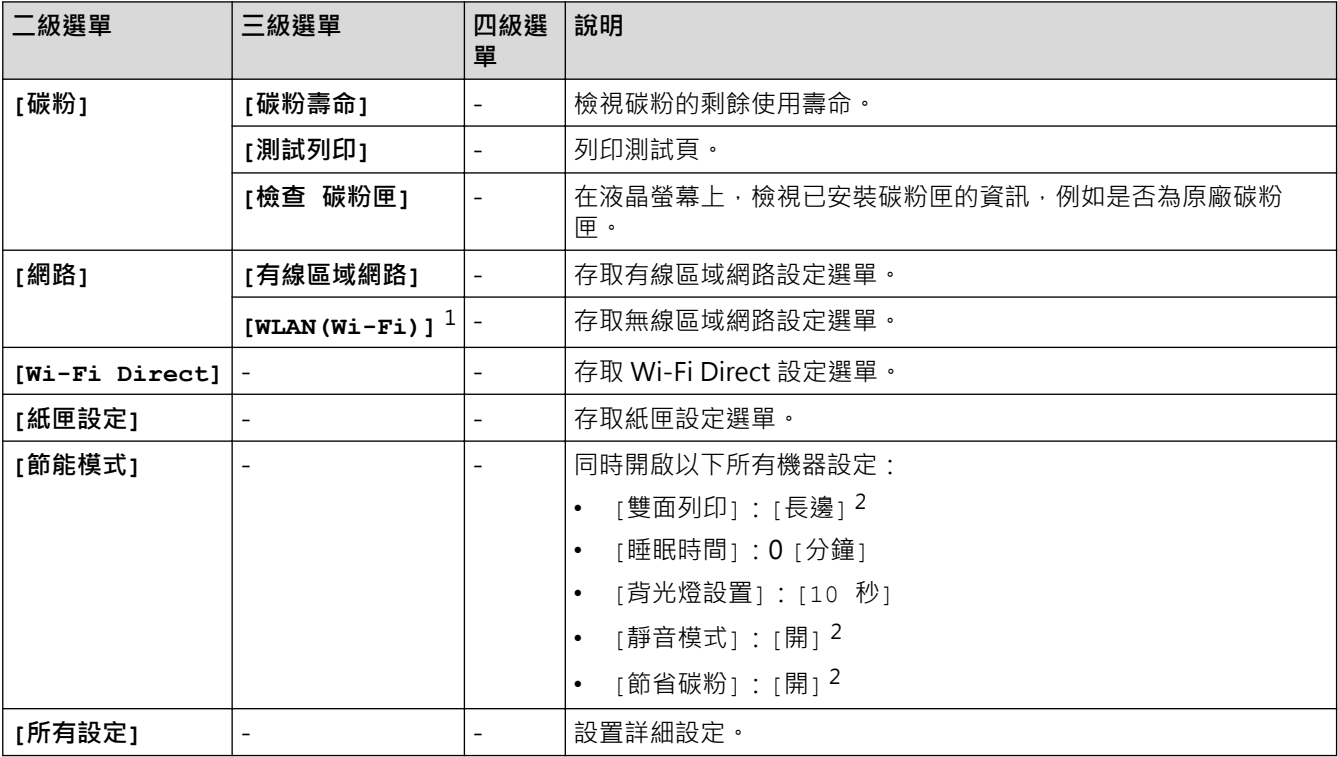

1 對於某些型號,只在已安裝選用的無線模組後,方可使用無線網路連接。

2 只在使用網路管理變更某些機器設定後,方可變更此設定。

### **[一般設定]**

### **[所有設定] > [一般設定]**

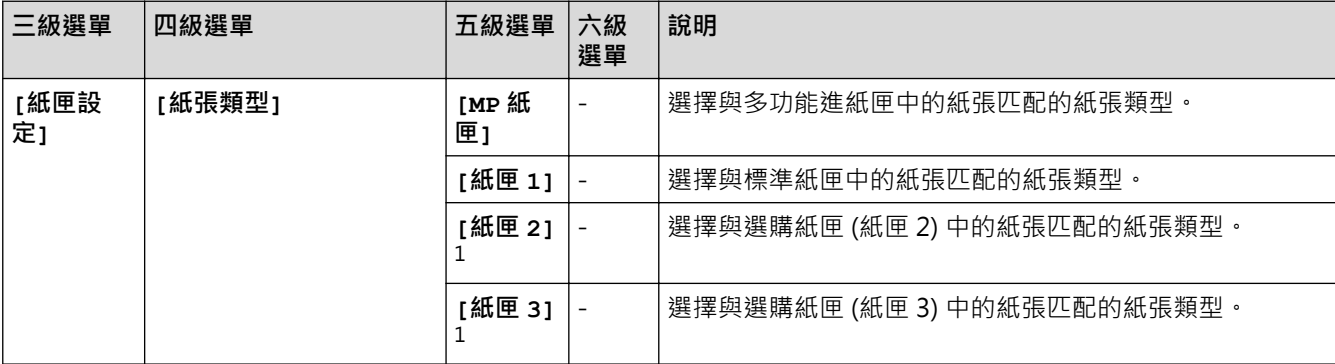

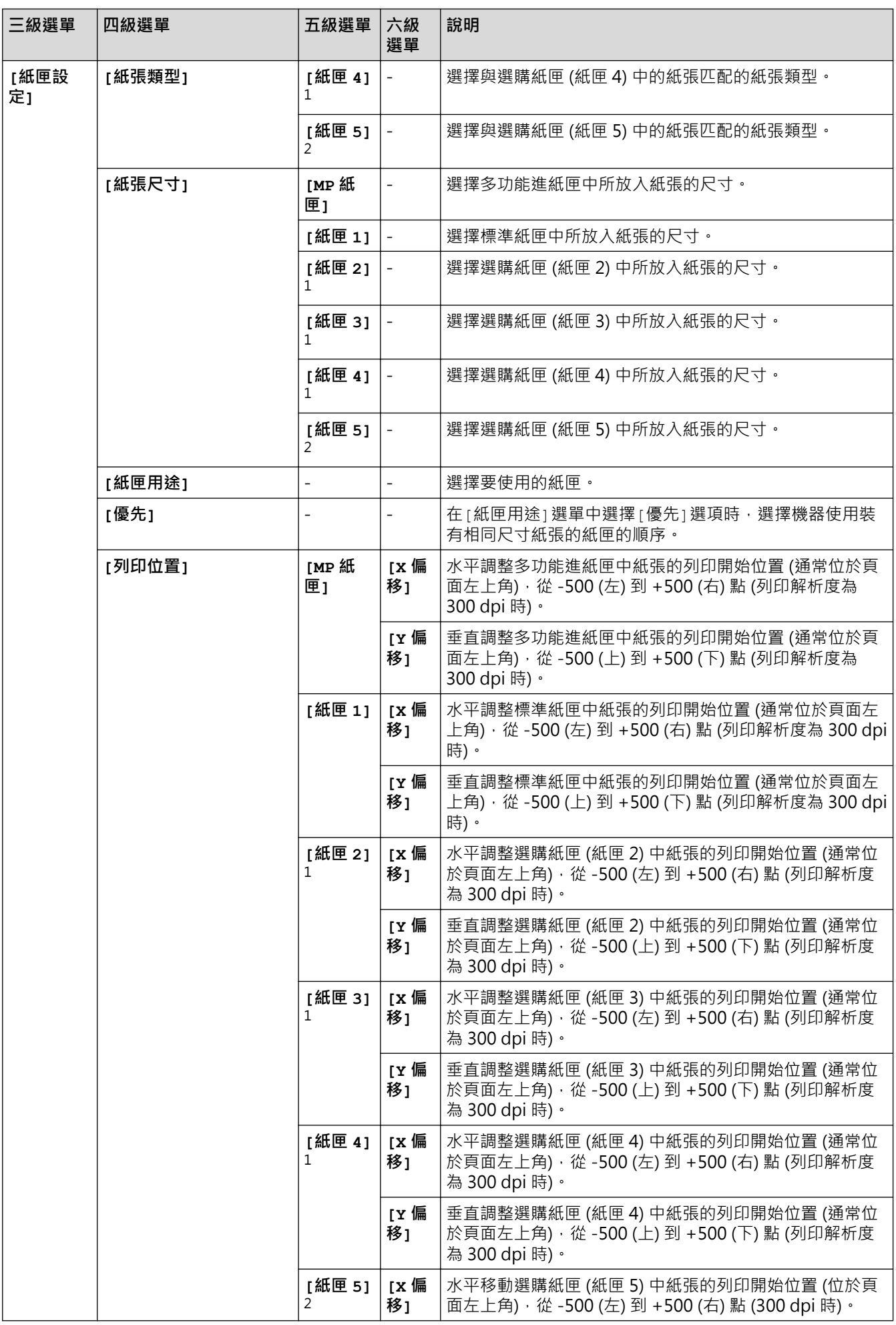

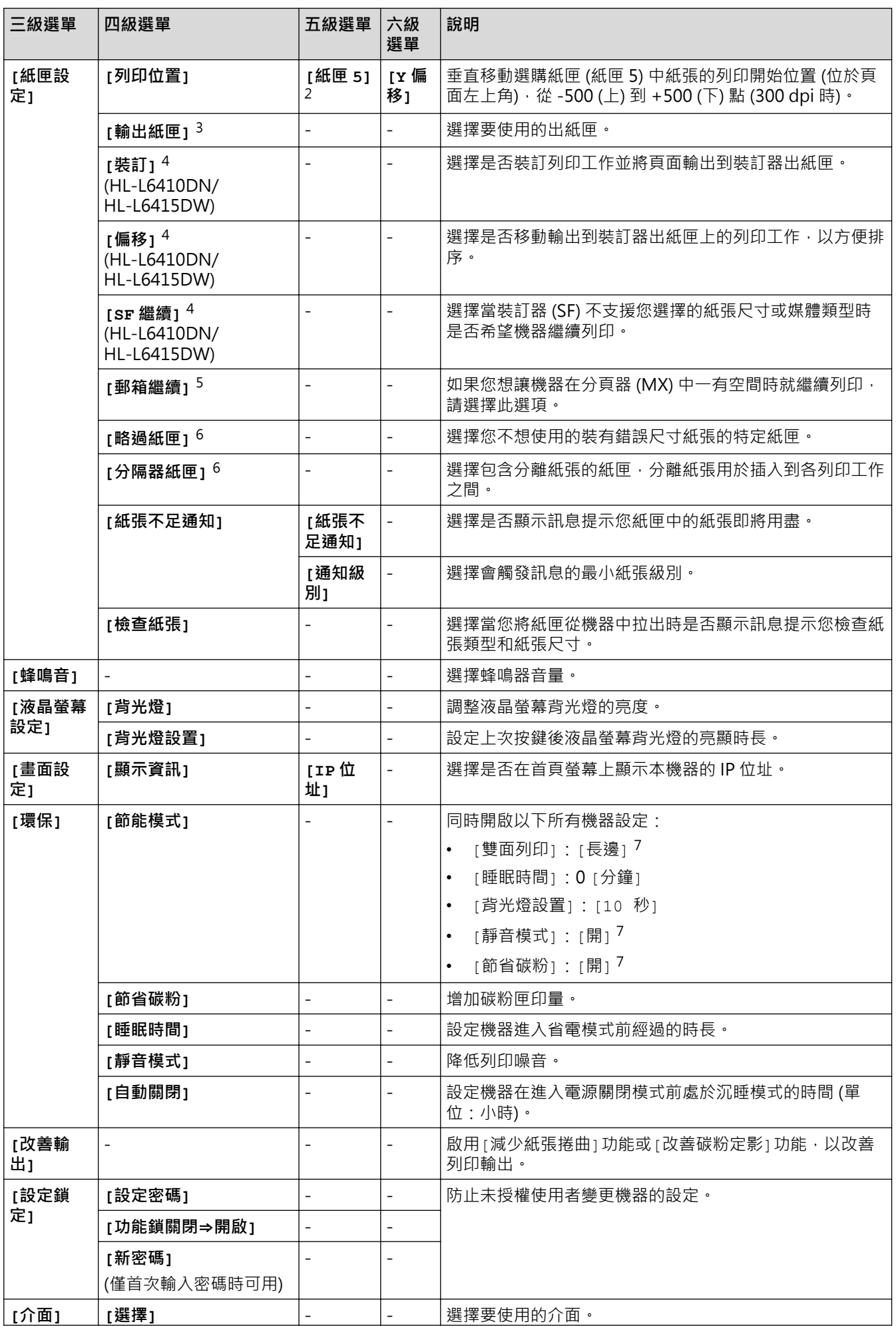

<span id="page-339-0"></span>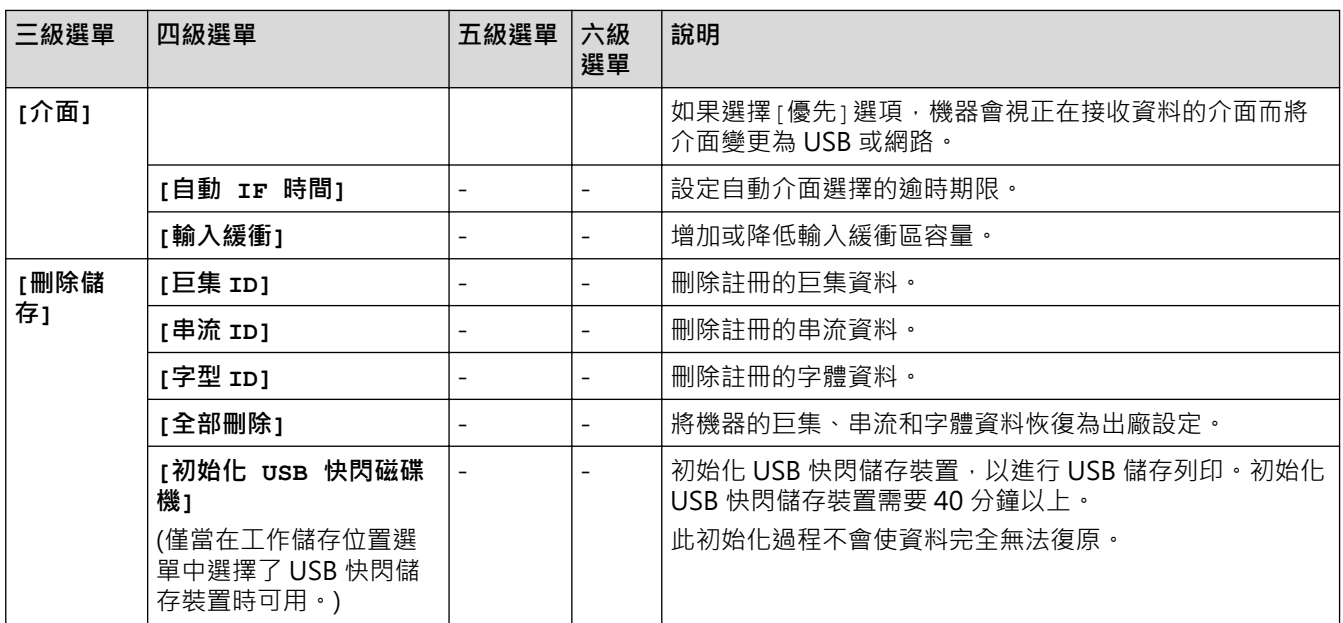

#### 1 已安裝選購紙匣時可用。

- 2 (HL-L6210DW/HL-L6410DN/HL-L6415DW) 已安裝選購紙匣時可用。
- 3 (HL-L6410DN/HL-L6415DW ) 安裝信箱或裝訂器後可用。
- 4 安裝裝訂器後可用。
- 5 (HL-L6410DN/HL-L6415DW ) 安裝信箱後可用。
- 6 已安裝下層紙匣時可用。
- 7 只在使用網路管理變更某些機器設定後,方可變更此設定。

### **[印表機]**

### **[所有設定] > [印表機]**

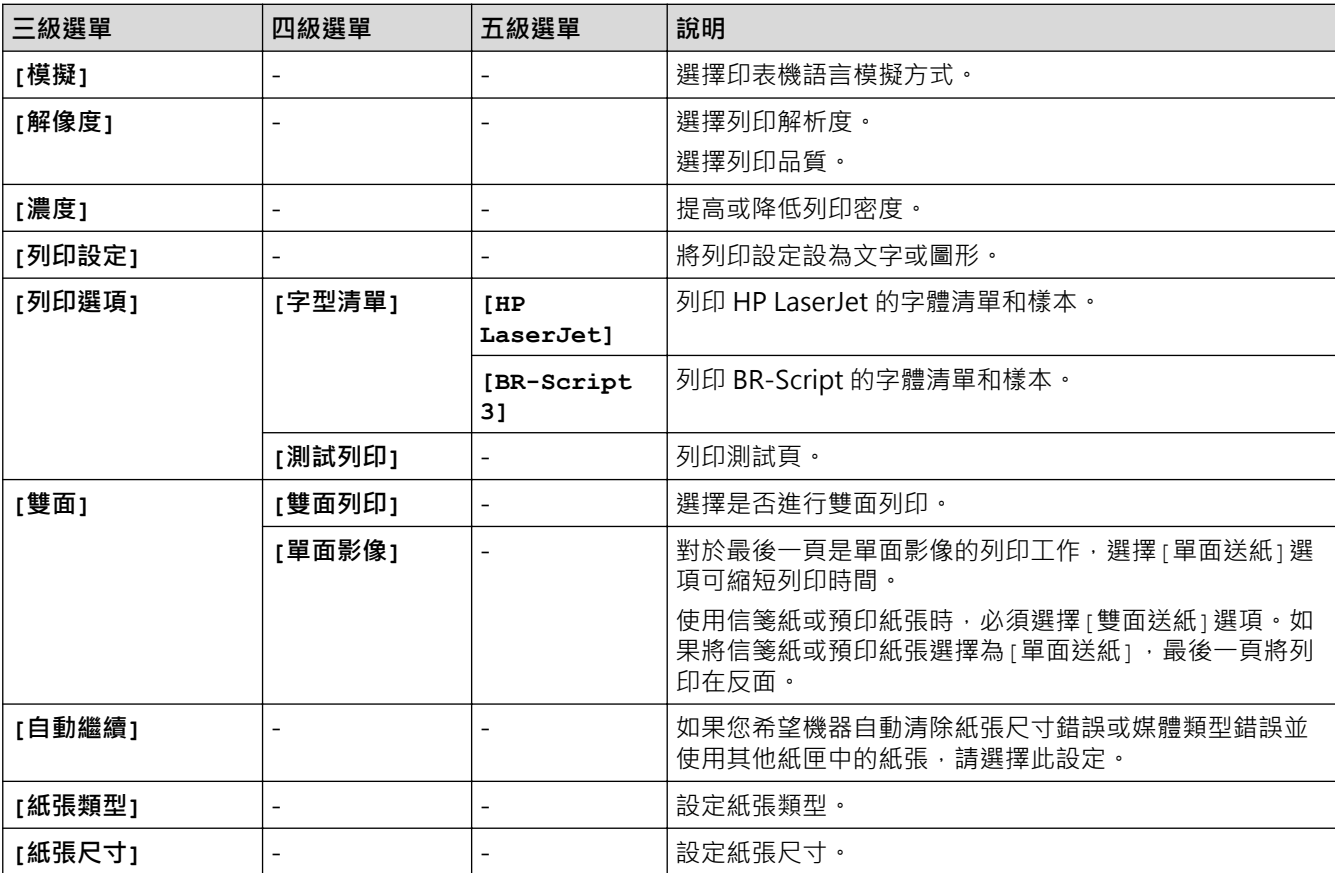

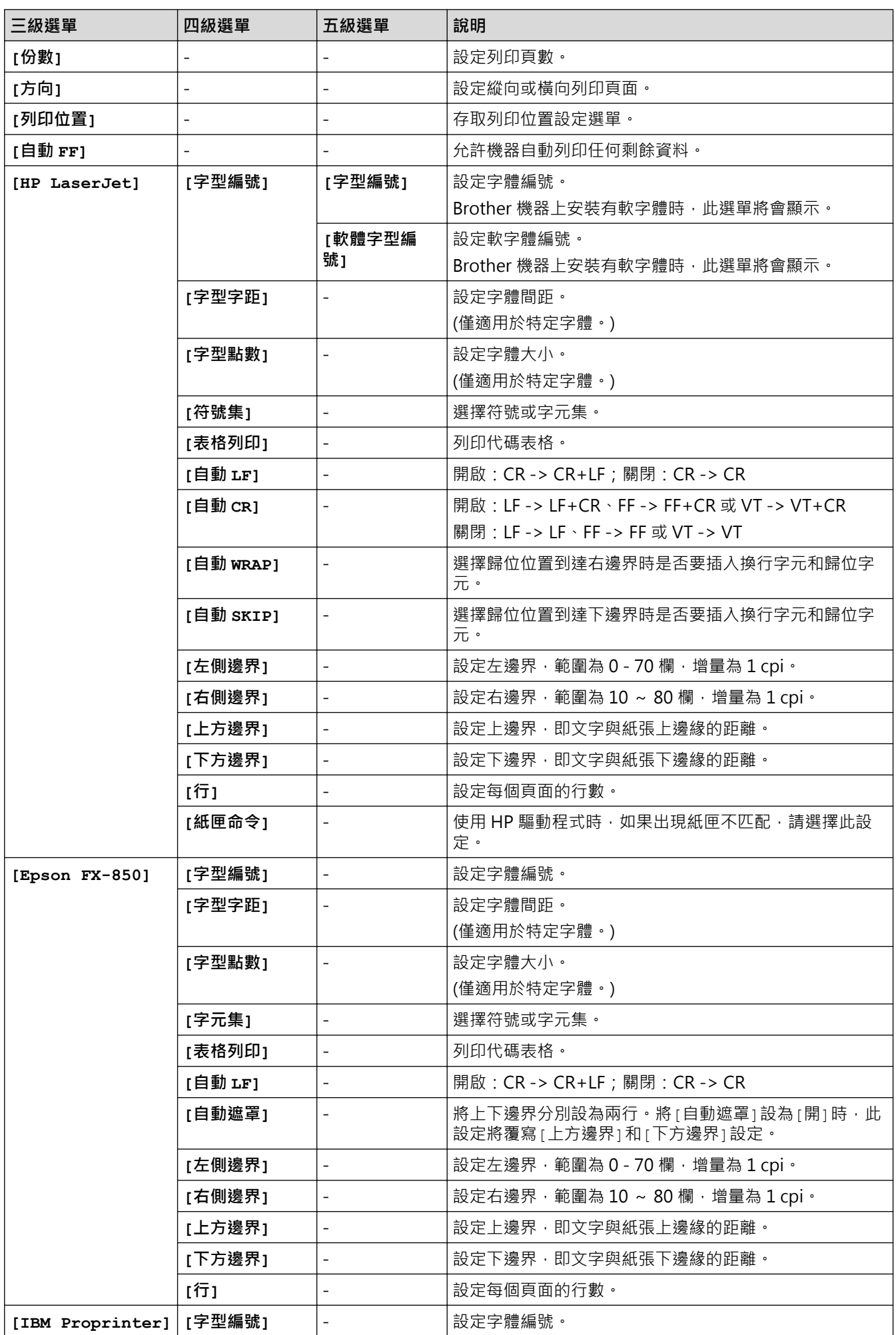

<span id="page-341-0"></span>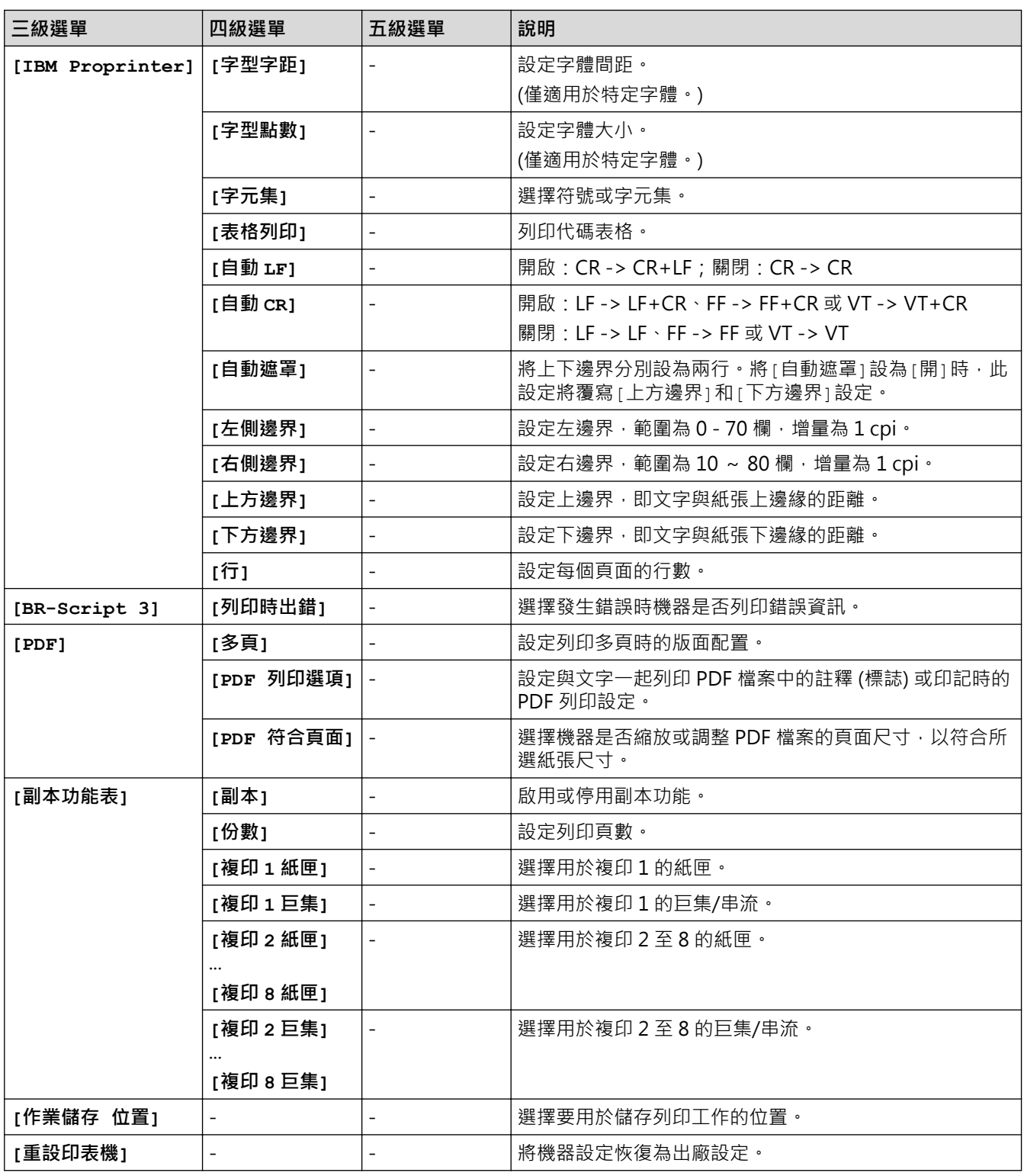

## **[網路]**

## **[所有設定] > [網路]**

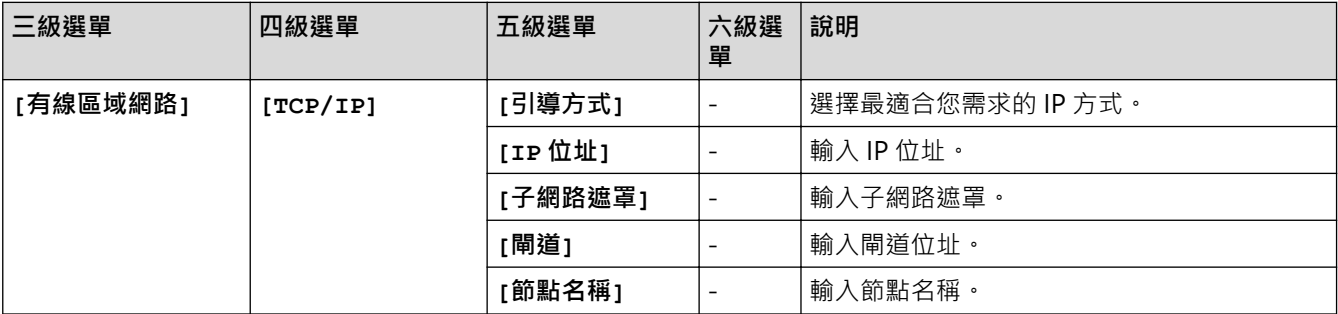

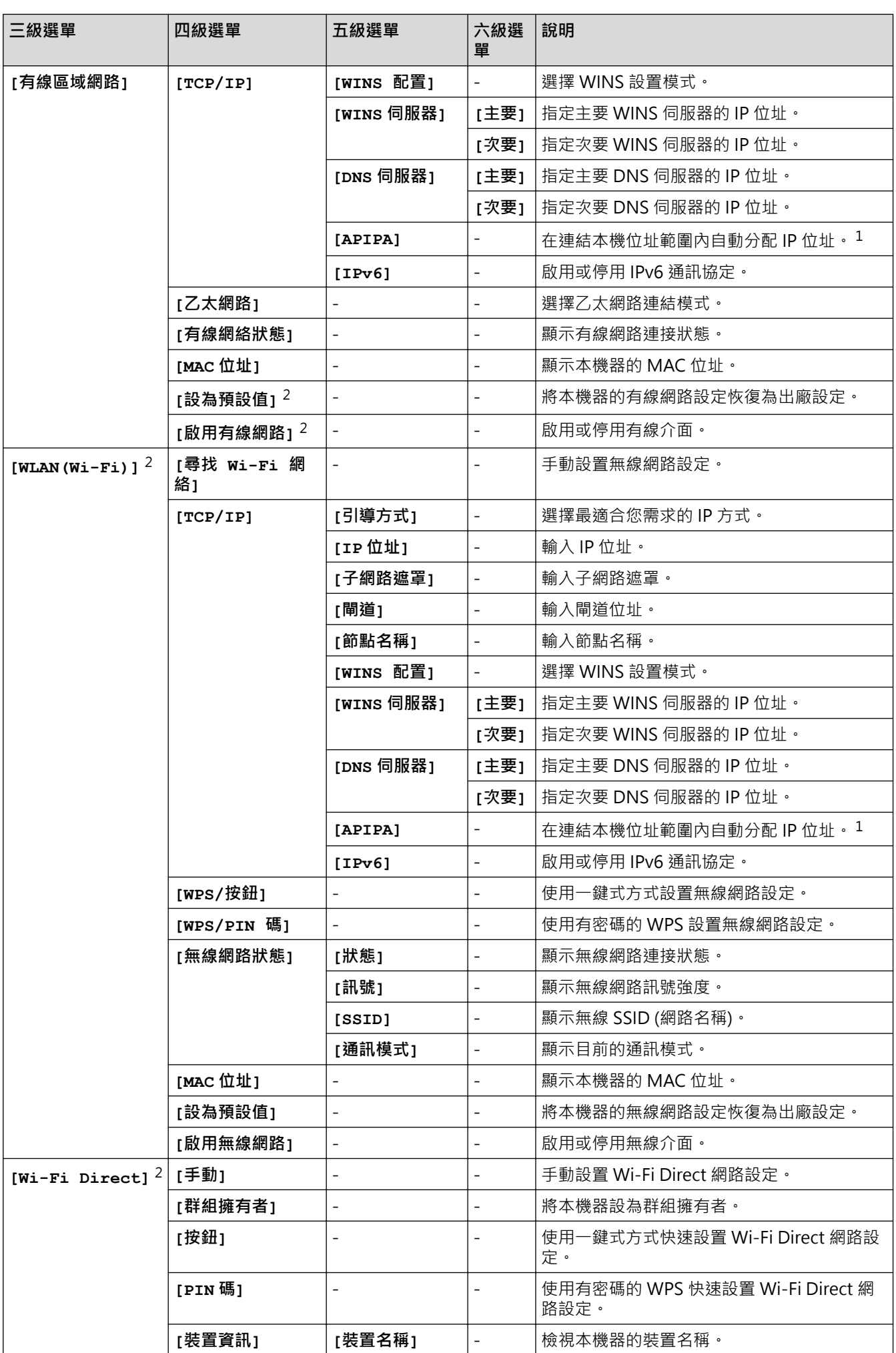

<span id="page-343-0"></span>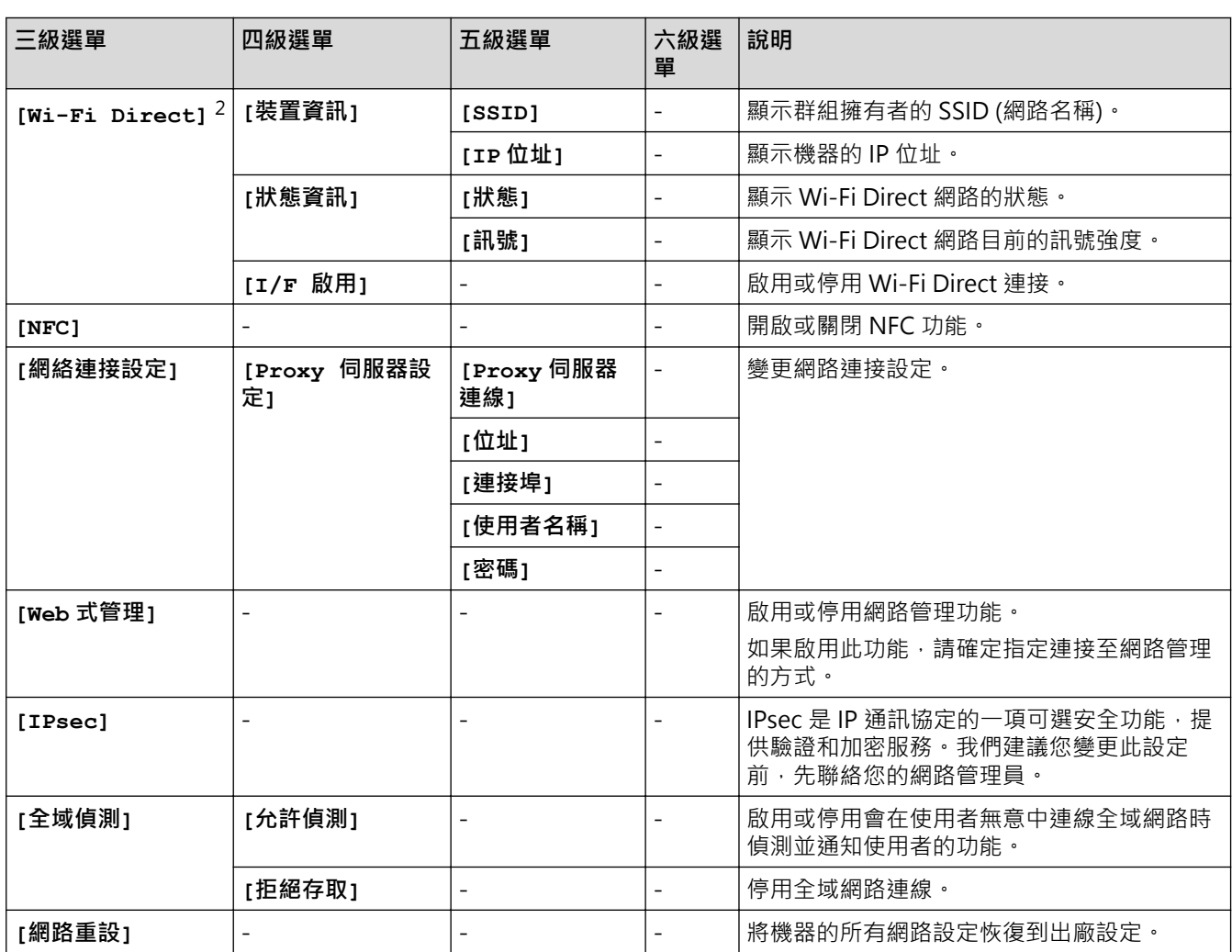

1 連接到網路時,如果機器的「開機方法」設定為「自動」,機器會嘗試從 DHCP 等開機伺服器設定 IP 位址和子網路遮罩。如果無法找到引 導伺服器,則會設置一個 APIPA IP 位址,如 169.254.(001-254).(000-255)。如果機器的「開機方法」設定為「靜態」, 您必須從機器的控 制面板手動輸入 IP 位址。

2 對於某些型號,只在已安裝選用的無線模組後,方可使用無線網路連接。

### **[列印報告]**

### **[所有設定] > [列印報告]**

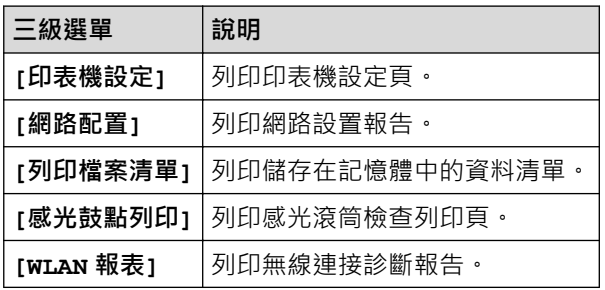

### **[機器資訊]**

### **[所有設定] > [機器資訊]**

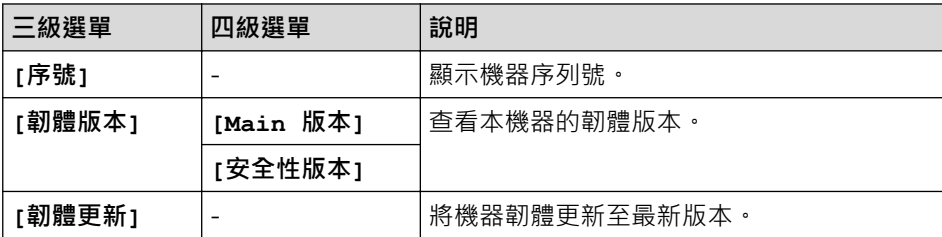

<span id="page-344-0"></span>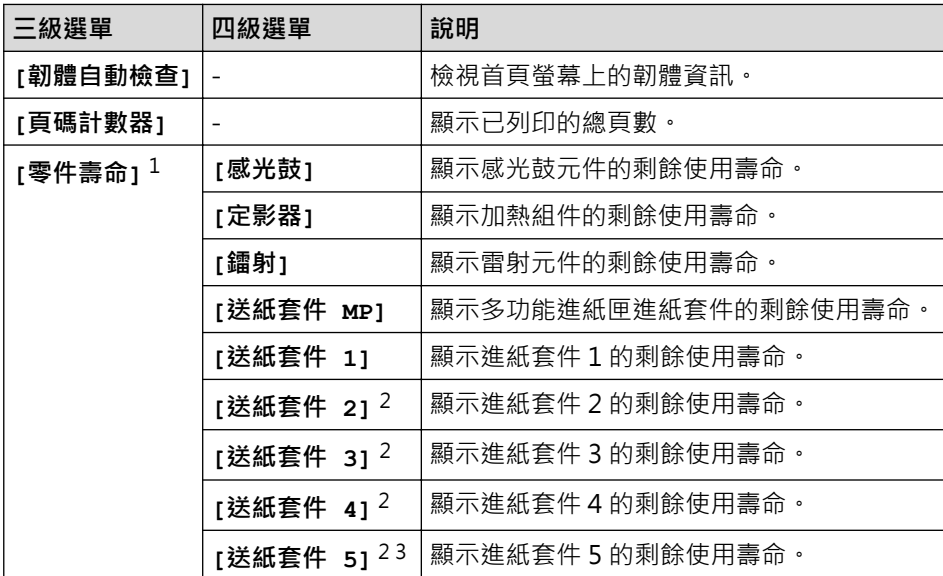

1 零件壽命是估算值,可能會因為使用類型而有所不同。

2 已安裝選購紙匣時可用。

3 僅限受支援的型號。

**[初始設定]**

## **[所有設定] > [初始設定]**

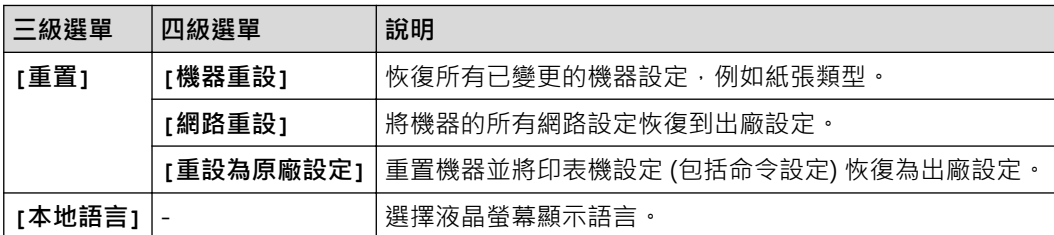

## <mark>/</mark>相關資訊

• [設定表和功能表](#page-324-0)

#### <span id="page-345-0"></span>[主頁](#page-1-0) > [機器設定](#page-311-0) > [從控制面板變更機器設定](#page-312-0) > [設定表和功能表](#page-324-0) > 功能表 (HL-L6410DN/HL-L6415DW)

### **功能表 (HL-L6410DN/HL-L6415DW)**

#### **相關機型**: HL-L6410DN/HL-L6415DW

#### >> 碳粉

- >> Wi-Fi 設定
- >> [網路]
- >> [[保安列印](#page-346-0)]

#### **碳粉**

 **(碳粉)** ■

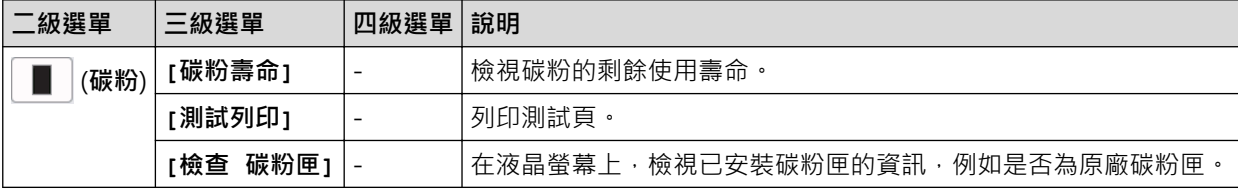

### **Wi-Fi 設定**

 $\widehat{\mathbf{c}}$  **(Wi-Fi 設定)**

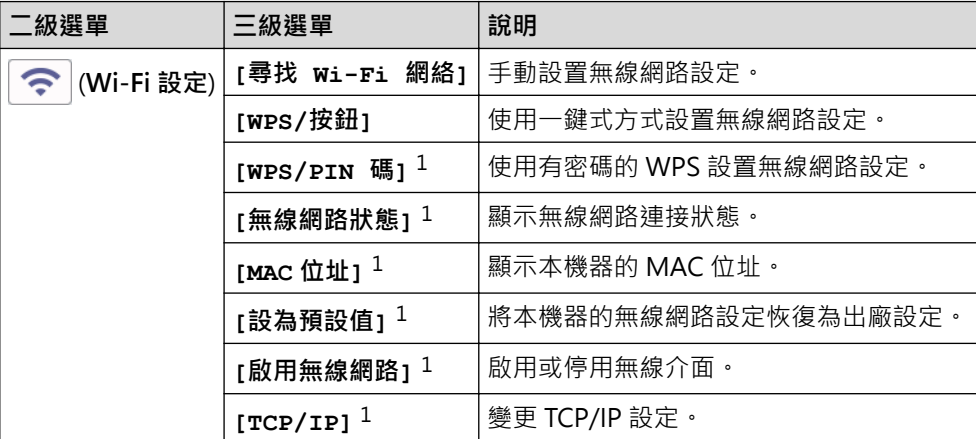

<sup>1</sup> 設置 Wi-Fi® 連接後可用。

### **提醒**

對於某些型號,僅當已安裝選用的無線模組後方可使用無線網路連接。

### **[網路]**

### **[網路]**

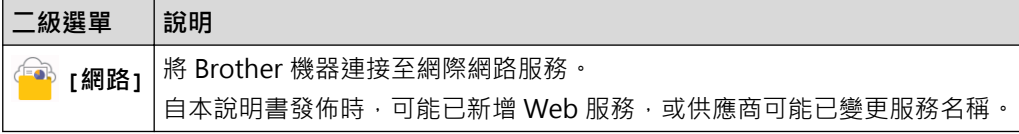

## <span id="page-346-0"></span>**[保安列印]**

# **[保安列印]**

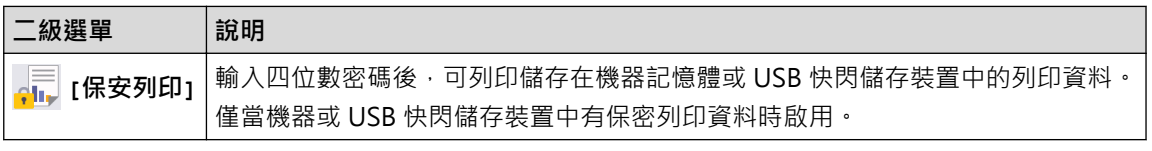

## **相關資訊**

• [設定表和功能表](#page-324-0)

### <span id="page-347-0"></span>**使用網路管理變更機器設定**

**相關機型**: HL-L6210DW/HL-L6410DN/HL-L6415DW

網路管理是使用標準網頁瀏覽器透過超文字傳輸通訊協定 (HTTP) 或採用 SSL 的超文字傳輸通訊協定 (HTTPS) 管理 本機器的工具程式。

- [什麽是網路管理?](#page-348-0)
- [存取網路管理](#page-349-0)
- [設定或變更網路管理的登入密碼](#page-351-0)

<span id="page-348-0"></span>[主頁](#page-1-0) > [機器設定](#page-311-0) > [使用網路管理變更機器設定](#page-347-0) > 什麽是網路管理?

### **什麽是網路管理?**

D

#### **相關機型**: HL-L6210DW/HL-L6410DN/HL-L6415DW

網路管理是使用標準網頁瀏覽器透過超文字傳輸通訊協定 (HTTP) 或採用 SSL 的超文字傳輸通訊協定 (HTTPS) 管理 本機器的工具程式。

- 我們建議使用以下網頁瀏覽器的最新版本:
	- Microsoft Edge、Firefox 和 Google Chrome™ (Windows)
	- Safari、Firefox 和 Google Chrome™ (Mac)
	- Google Chrome™ (Android™)
	- Safari 和 Google Chrome™ (iOS)
	- 無論使用何種瀏覽器,請確定始終啟用 JavaScript 和 Cookies。
	- 確定機器已開啟並與電腦連接至相同的網路,且該網路支援 TCP/IP 通訊協定。

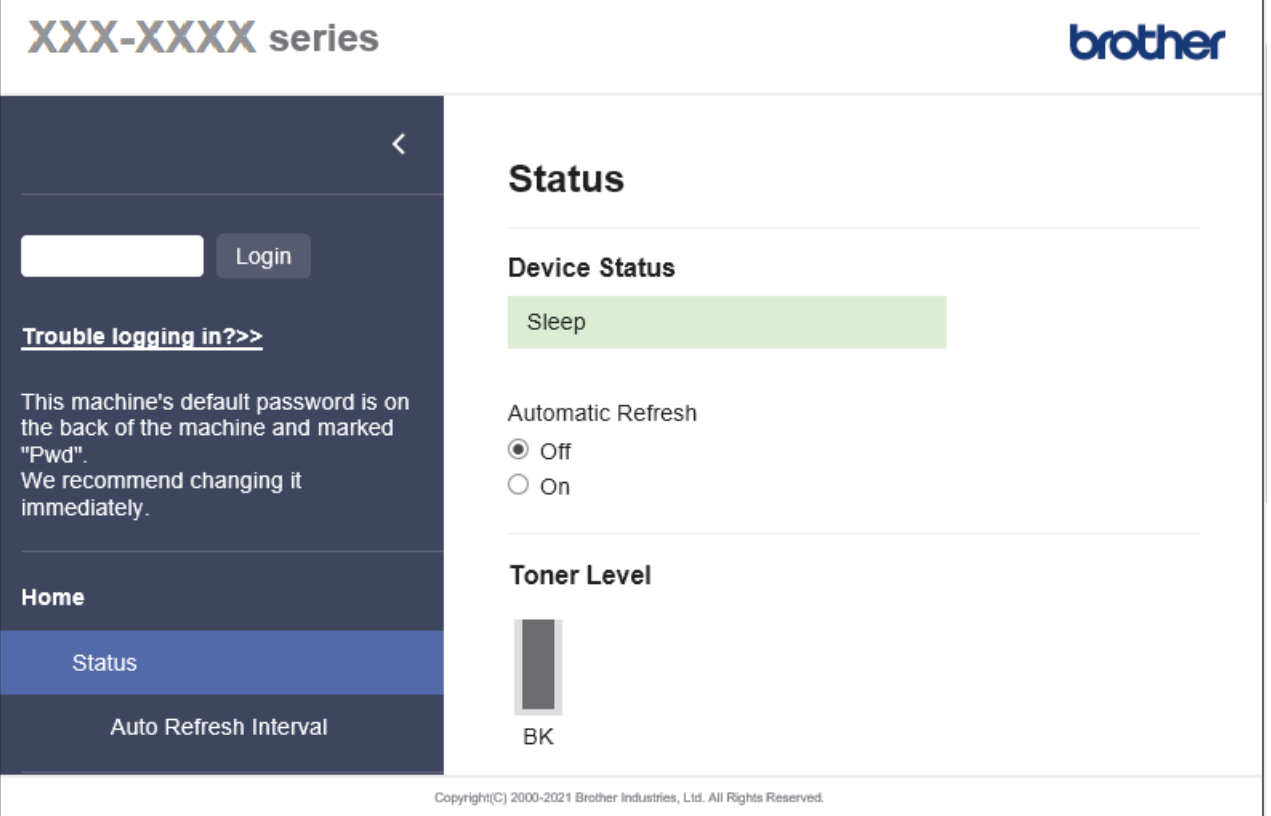

實際螢幕與上面所示的螢幕可能有所不同。

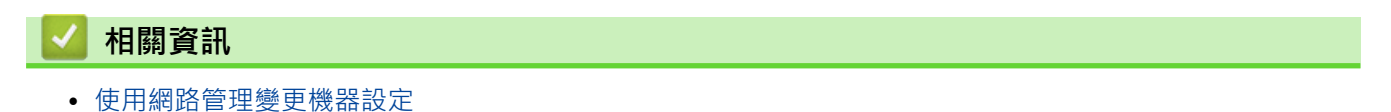

<span id="page-349-0"></span>[主頁](#page-1-0) > [機器設定](#page-311-0) > [使用網路管理變更機器設定](#page-347-0) > 存取網路管理

### **存取網路管理**

#### **相關機型**: HL-L6210DW/HL-L6410DN/HL-L6415DW

- 我們建議使用以下網頁瀏覽器的最新版本:
	- Microsoft Edge、Firefox 和 Google Chrome™ (Windows)
	- Safari、Firefox 和 Google Chrome™ (Mac)
	- Google Chrome™ (Android™)
	- Safari 和 Google Chrome™ (iOS)
- 無論使用何種瀏覽器,請確定始終啟用 JavaScript 和 Cookies。
- HL-L5210DN/HL-L5210DW/HL-L6210DW/HL-L6410DN/HL-L6415DW: 使用網路管理配置設定時,建議您使用 HTTPS 安全通訊協定。
- HL-L5210DN/HL-L5210DW/HL-L6210DW/HL-L6410DN/HL-L6415DW: 當您使用 HTTPS 設置網路管理設定時,您的瀏覽器會顯示一個警告對話方塊。若要避免顯示警告對話方 塊﹐您可以安裝自我簽署憑證﹐以使用 SSL/TLS 通訊‧如需詳細資訊﹐▶▶ 相關資訊
- 用於管理本機器之設定的預設密碼位於機器背面並且標有「**Pwd**」。建議立即變更預設密碼,防止機器遭到 非授權存取。

您還可在網路設置報告中找到預設密碼。

#### >> 從網頁瀏覽器存取網路管理

>> 從 Brother iPrint&Scan 存取網路管理 (Windows/Mac)

[>> 從 Brother 工具程式 存取網路管理 \(Windows\)](#page-350-0)

#### **從網頁瀏覽器存取網路管理**

- 1. 啟動網頁瀏覽器。
- 2. 在瀏覽器的位址列中輸入「https://machine's IP address」(「machine's IP address」為本機器的 IP 位址)。 例如:

https://192.168.1.2

如果您正在使用網域名稱系統或已啟用 NetBIOS 名稱,則可以輸入「SharedPrinter」等其他名稱代替 IP 位址。

例如:https://SharedPrinter

- 如果您啟用了 NetBIOS 名稱,則還可以使用節點名稱。
	- 例如:https://brn123456abcdef
- NetBIOS 名稱可在網路配置報告中找到。
- 3. 如有需要, 在 Login (登入)欄位中輸入密碼, 然後按一下 Login (登入)。

用於管理本機器之設定的預設密碼位於機器背面並且標有「**Pwd**」。

4. 如果您想將導覽選單固定在螢幕左側,按一下 — 然後按一下 \*

至此,可變更機器設定。

#### **從 Brother iPrint&Scan 存取網路管理 (Windows/Mac)**

1. 啟動 Brother iPrint&Scan。

• Windows

啟動 (**Brother iPrint&Scan**)。

<span id="page-350-0"></span>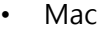

Ø

Ø

Ø

在 **Finder** 選單列中,按一下**前往** > **應用程式**,然後按兩下 iPrint&Scan 圖示。

Brother iPrint&Scan 螢幕將會顯示。

2. 如果未選擇您的 Brother 機器,按一下**選擇機器**按鈕,然後從清單中選擇您機器的型號名稱。按一下 確定。

- 3. 按一下<sup>1</sup> (機器設定)。
- 4. 按一下 **所有設定**。
	- 即會出現網路管理頁面。
- 5. 如有需要,在 Login (登入)欄位中輸入密碼,然後按一下 Login (登入)。

用於管理本機器之設定的預設密碼位於機器背面並且標有「**Pwd**」。

- 6. 如果您想將導覽選單固定在螢幕左側,按一下 三, 然後按一下
- 至此,可變更機器設定。

您也可從適用於行動裝置的 Brother Mobile Connect 的存取網路管理。

### **從 Brother 工具程式 存取網路管理 (Windows)**

- 1. 啟動 <mark>第5 (Brother Utilities</mark>),再按一下下拉式選單,並選擇您機器的型號名稱 (如果尚未選擇)。
- 2. 按一下左側導覽列中的 **工具**,再按一下**機器設定**。
- 即會出現網路管理頁面。
- 3. 如有需要,在 Login (登入)欄位中輸入密碼,然後按一下 Login (登入)。

用於管理本機器之設定的預設密碼位於機器背面並且標有「**Pwd**」。

4. 如果您想將導覽選單固定在螢幕左側,按一下 三,然後按一下 \*.

#### 至此,可變更機器設定。

如果您變更了通訊協定設定,必須按一下 **Submit (送出)**,然後重新啟動機器以啟用設置。 設置各設定後,按一下 **Logout (登出)**。

### **相關資訊**

• [使用網路管理變更機器設定](#page-347-0)

#### **相關主題:**

- [列印網路設置報告](#page-120-0)
- [使用 SSL/TLS](#page-145-0)
- [建立自我簽署憑證](#page-133-0)
- [安裝自我簽署憑證 \(Windows 管理員使用者\)](#page-152-0)

<span id="page-351-0"></span>▲[主頁](#page-1-0) > [機器設定](#page-311-0) > [使用網路管理變更機器設定](#page-347-0) > 設定或變更網路管理的登入密碼

### **設定或變更網路管理的登入密碼**

用於管理本機器之設定的預設密碼位於機器背面並且標有「**Pwd**」。建議立即變更預設密碼,防止機器遭到非授 權存取。

- 1. 啟動網頁瀏覽器。
- 2. 在瀏覽器的位址列中輸入「https://machine's IP address」(「machine's IP address」為本機器的 IP 位址)。 例如:

https://192.168.1.2

- Ø 如果您正在使用網域名稱系統或已啟用 NetBIOS 名稱,則可以輸入「SharedPrinter」等其他名稱代替 IP 位址。
	- 例如:https://SharedPrinter
	- 如果您啟用了 NetBIOS 名稱,則還可以使用節點名稱。 例如:https://brn123456abcdef
	- NetBIOS 名稱可在網路配置報告中找到。
- 3. 執行下列其中一項操作:
	- 如果設有您自己的密碼,請輸入密碼並按一下 Login (登入)。
	- 如果先前沒有設定您自己的密碼,請輸入預設登入密碼,然後按一下 **Login (登入)**。
- 4. 請轉到導覽選單,然後按一下 **Administrator (管理員)** > **Login Password (登入密碼)**。

Ø • 用於管理本機器之設定的預設密碼位於機器背面並且標有「**Pwd**」。

- 如果螢幕左側不顯示導覽選單,請從 = 啟動。
- 5. 若要變更密碼,在 **Enter Old Password (輸入舊密碼)**欄位中輸入您目前的密碼。
- 6. 依照螢幕上的 **Login Password (登入密碼)**指示,在 **Enter New Password (輸入新密碼)**欄位中輸入新密碼。
- 7. 在 **Confirm New Password (確認新密碼)**欄位中再次輸入新密碼。
- 8. 按一下 **Submit (送出)**。

您也可在 **Login Password (登入密碼)**選單中變更鎖定設定。

#### **相關資訊**

• [使用網路管理變更機器設定](#page-347-0)

#### <span id="page-352-0"></span>[主頁](#page-1-0) > 附錄

## **附錄**

- [技術規格](#page-353-0)
- [耗材](#page-360-0)
- [配件](#page-363-0)
- [Brother 幫助和客戶支援](#page-369-0)

#### <span id="page-353-0"></span>[主頁](#page-1-0) > [附錄](#page-352-0) > 技術規格

## **技術規格**

- >> 一般規格
- [>> 列印媒體規格](#page-355-0)
- [>> 印表機規格](#page-356-0)
- [>> 介面規格](#page-357-0)
- [>> 支援的通訊協定和安全功能](#page-357-0)
- [>> 電腦需求規格](#page-358-0)

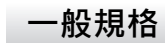

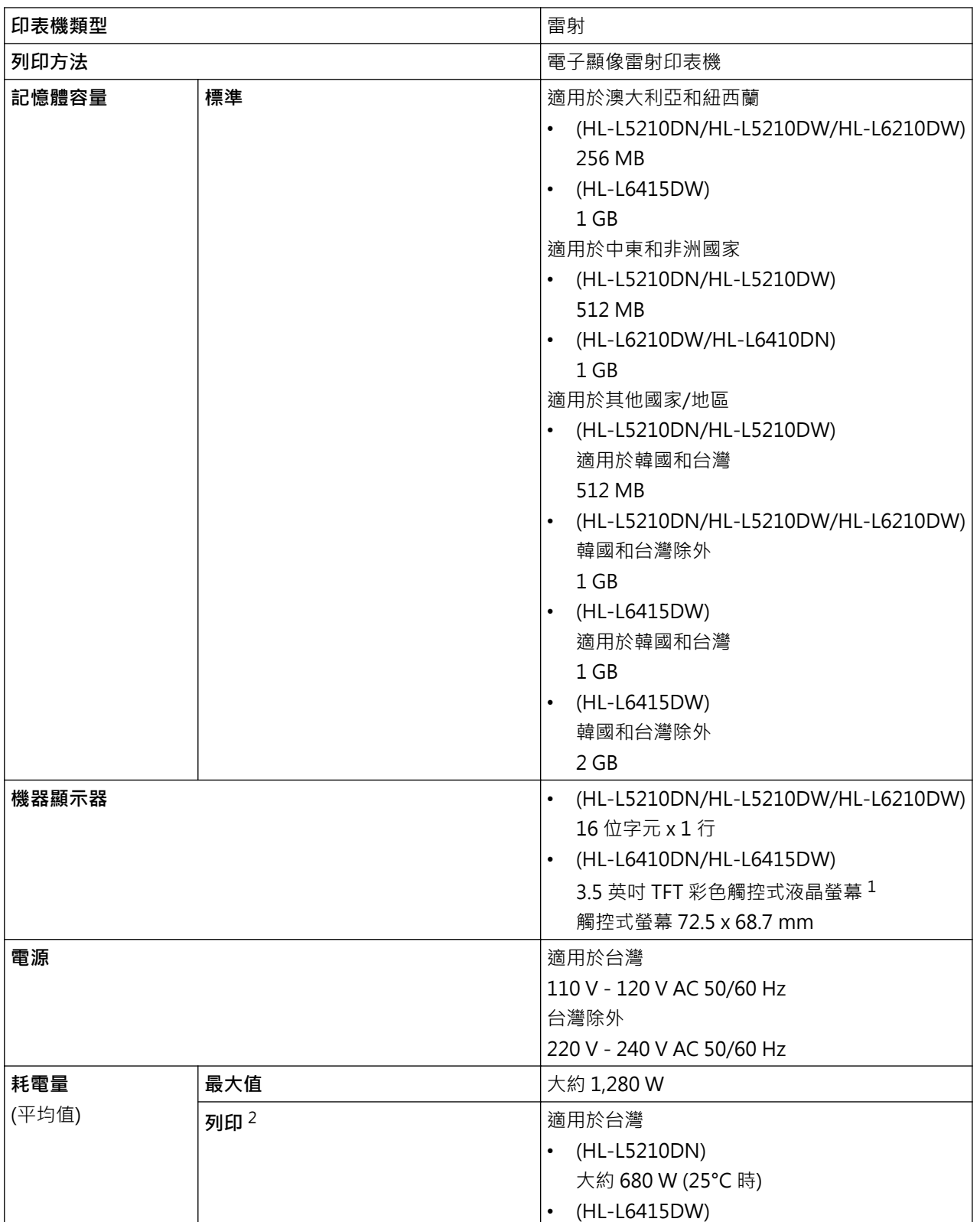

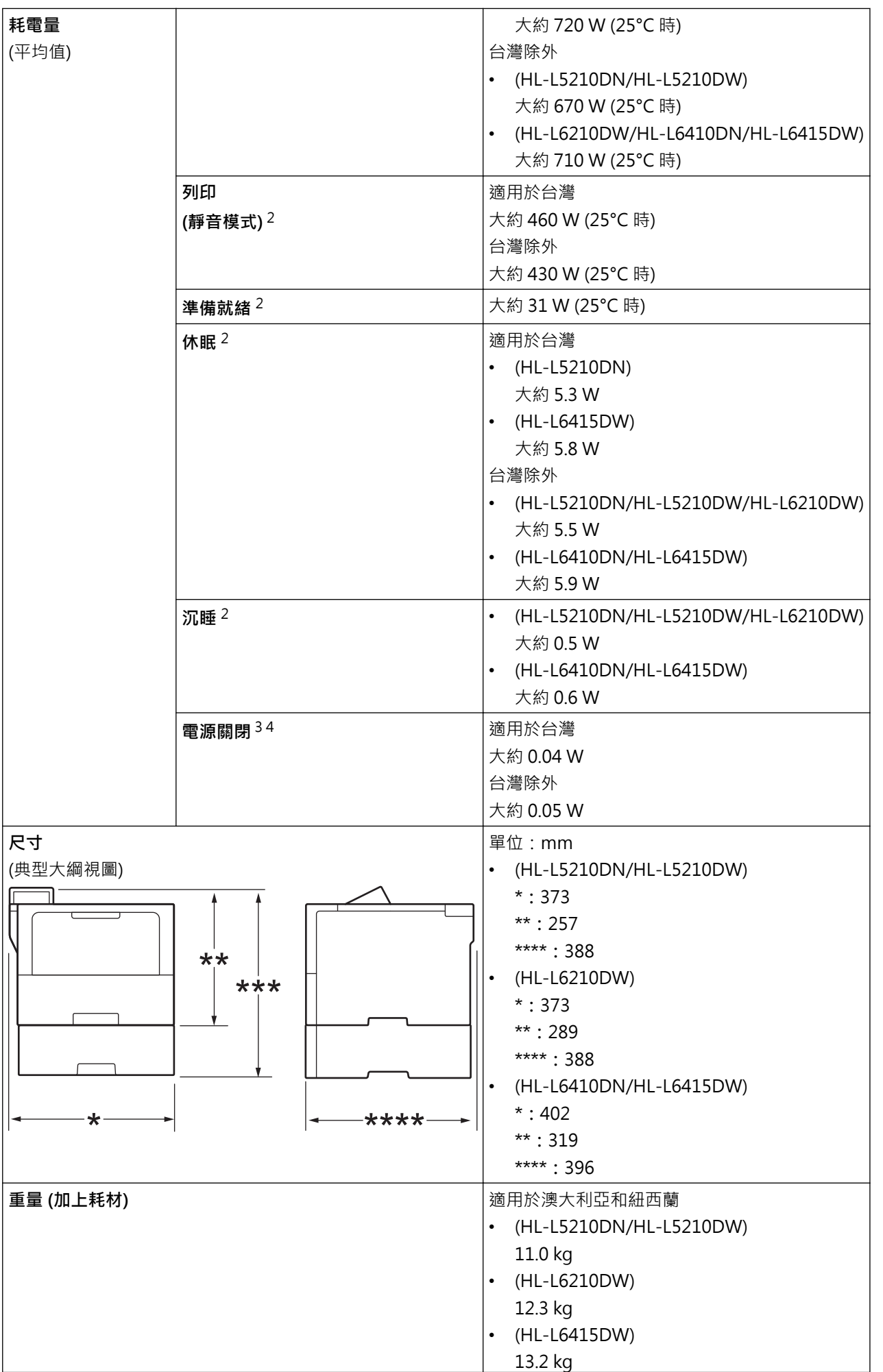

<span id="page-355-0"></span>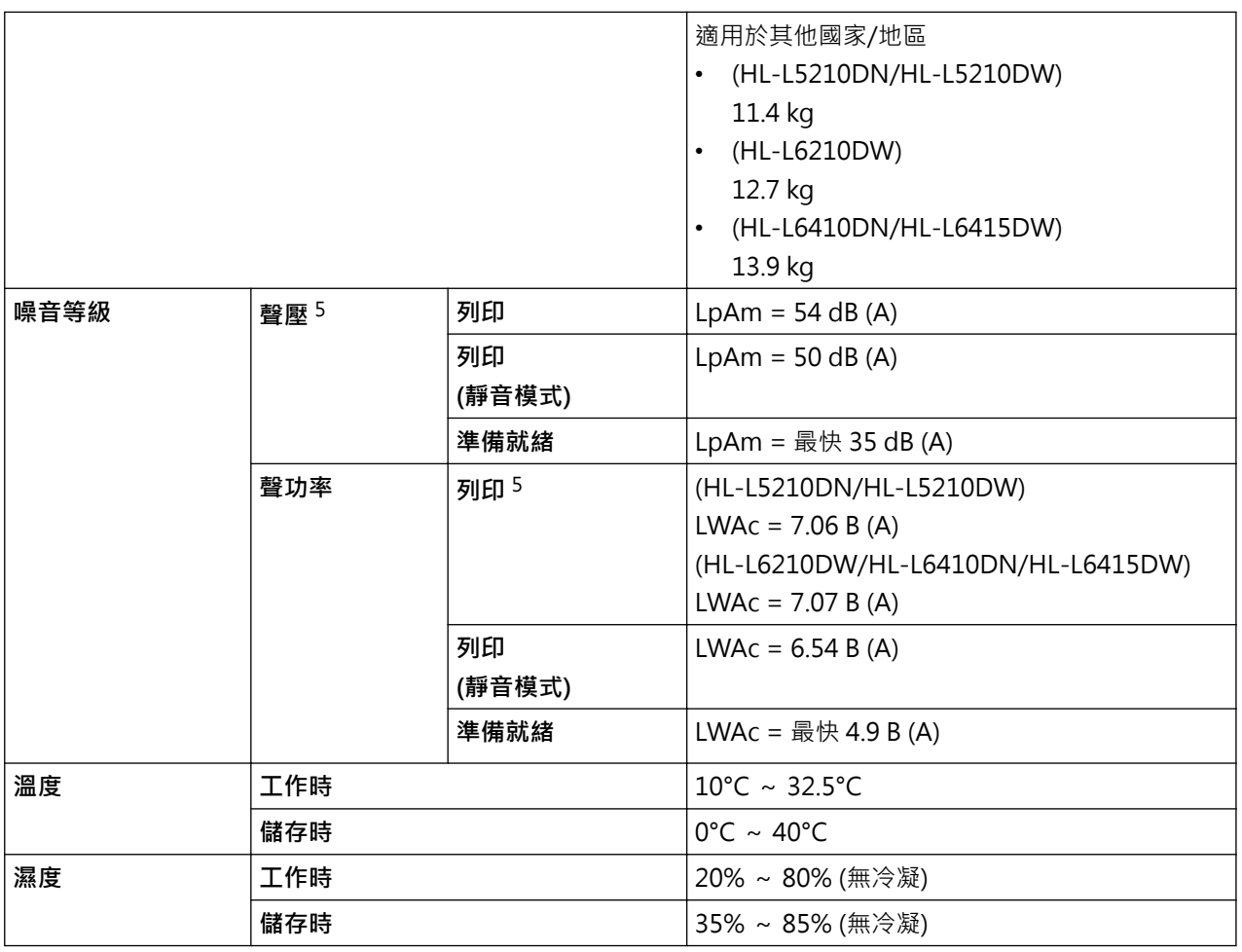

1 對角測得。

2 使用與 ENERGY STAR 版本 3.1 測試方法相同的網絡連接連接機器時測得。

3 依據 IEC 62301 2.0 版測得。

4 耗電量會因使用環境而稍有不同。

5 依據 ISO 7779 中描述的方法測得。

## **列印媒體規格**

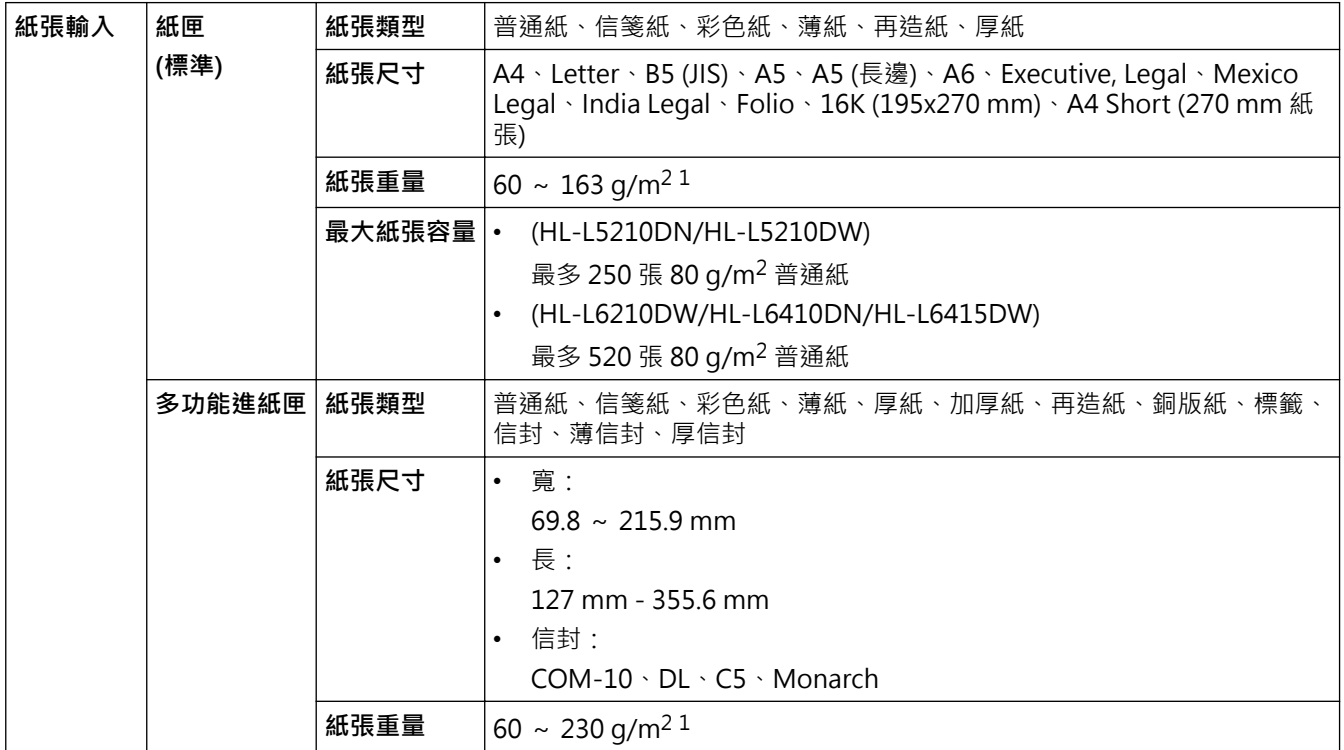

<span id="page-356-0"></span>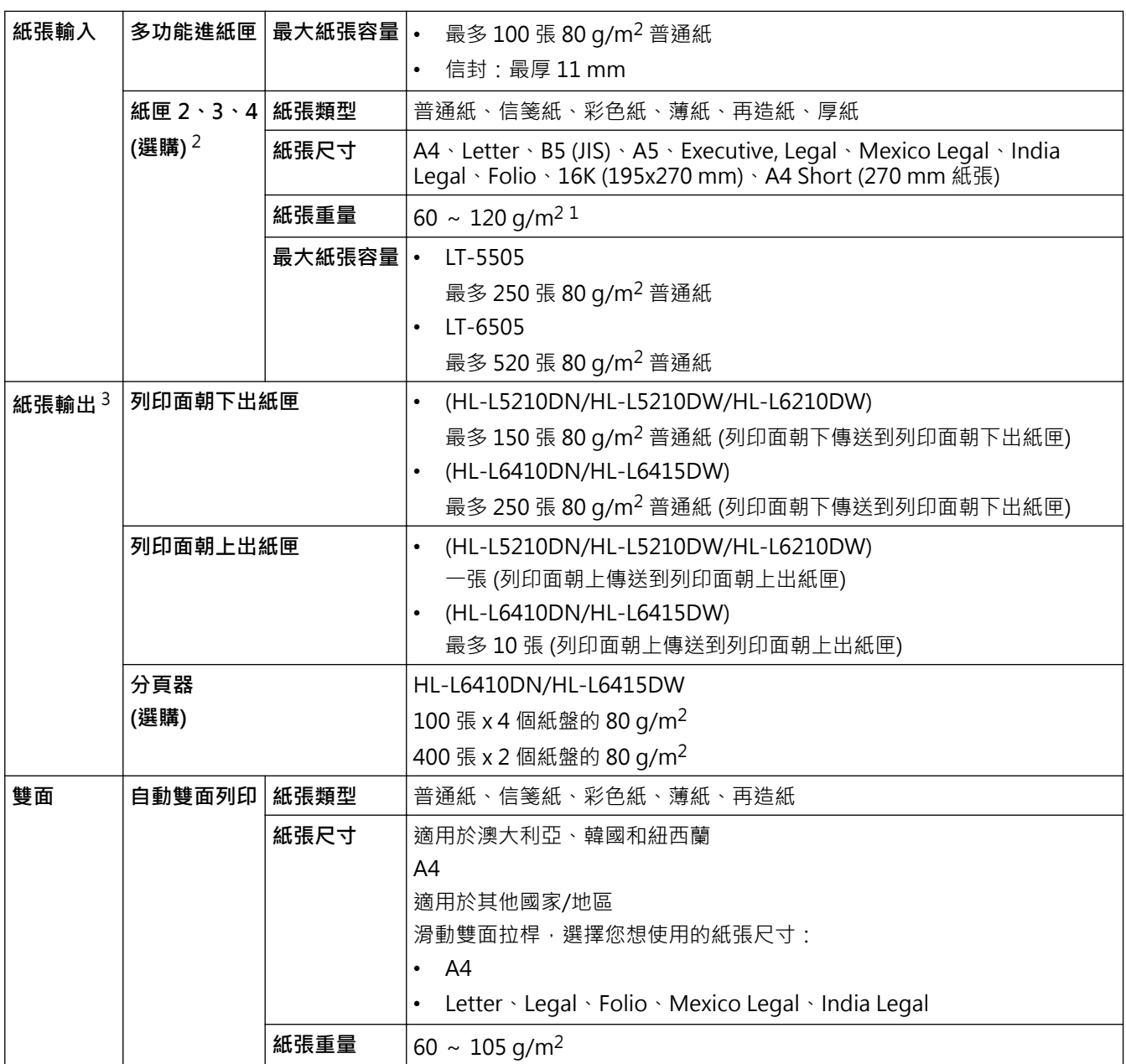

 $1$  對於  $105$   $g/m^2$  及以上的紙張, 打開後蓋使用列印面朝上出紙匣。

2 HL-L5210DN/HL-L5210DW 下層紙匣的最大數量:兩個下層紙匣的隨意組合。

HL-L6210DW/HL-L6410DN/HL-L6415DW 下層紙匣的最大數量:最多三個 LT-5505 下層紙匣,或者最多兩個下層紙匣的隨意組合。

3 使用標籤進行列印時,我們建議您在機器輸出後立即從出紙匣取出各頁,以免弄髒印出頁面。

### **印表機規格**

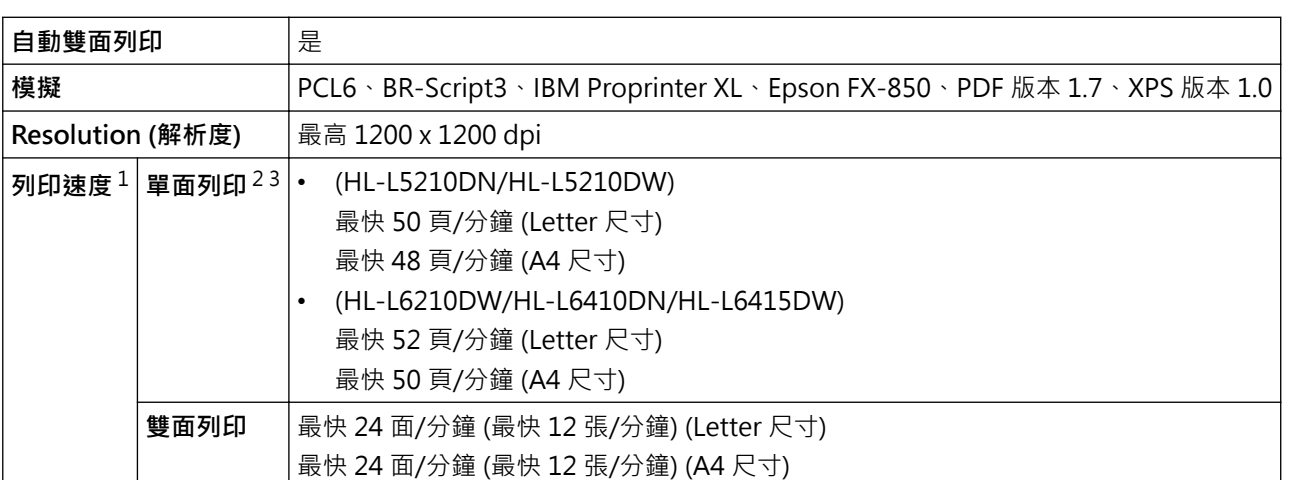

#### <span id="page-357-0"></span>第一頁列印時間<sup>456</sup> 23℃ 時少於 6.7 秒

- 1 使用無線區域網路連接機器時,列印速度可能會變慢。
- 2 「單面列印」的上述列印速度依據 ISO/IEC 24734 測得。
- 3 此速度以單面列印為基礎。如果您的機器型號的預設列印設定為「雙面」,請更改為「單面」以取得這些結果。
- 4 在準備就緒模式下,從標準紙匣進紙列印。
- 5 自本機器啟動至出紙完成的時長 (本機器電源打開時或解決錯誤時除外)
- 6 A4 或 Letter 尺寸的紙張從標準紙匣進行列印時,此項適用。但是,視乎紙張尺寸和列印資料的數量,時間可能會更長。

#### **介面規格**

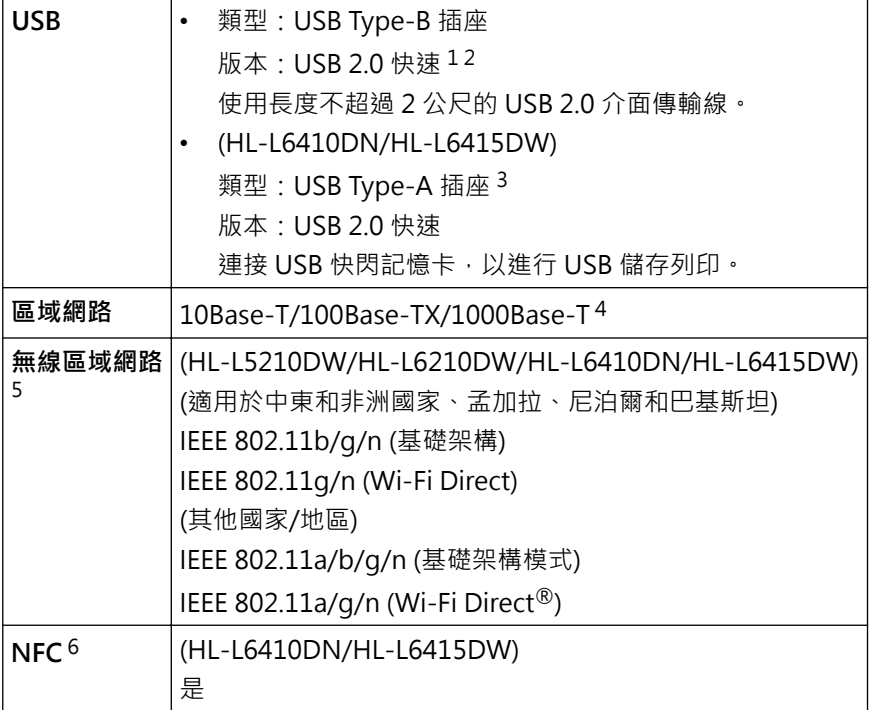

1 本機器附有 USB 2.0 高速介面。您也可將本機器連接到附有 USB 1.1 介面的電腦。

- 2 不支援第三方 USB 集線器裝置。
- 3 USB 主機連接埠
- 4 請使用 CAT.5e 以上規格的網絡電纜。
- 5 (HL-L6410DN) 僅當已安裝選用的無線模組後方可使用無線網路連接。
- 6 連接外部 IC 卡讀取器時,請使用支援 HID 類別驅動程式的裝置。

#### **支援的通訊協定和安全功能**

支援的通訊協定和安全功能可能會視乎機器型號而定。

#### **Ethernet (乙太網路)**

10Base-T/100Base-TX/1000Base-T

#### **通訊協定 (IPv4)**

ARP、RARP、BOOTP、DHCP、APIPA (自動 IP)、WINS/NetBIOS 名稱解析、DNS 解析程式、mDNS、 LLMNR 回應程式、LPR/LPD、自訂 Raw 連接埠/Port9100、IPP/IPPS、FTP 伺服器、TELNET 伺服器、HTTP/ HTTPS 伺服器、TFTP 用戶端和伺服器、SMTP 用戶端、SNMP v1/v2c/v3、ICMP、Web 服務 (列印)、CIFS 用 戶端、SNTP 用戶端、Syslog

#### **通訊協定 (IPv6)**

NDP、RA、DNS 解析、mDNS、LLMNR 回應、LPR/LPD、自訂 Raw 連接埠/連接埠 9100、IPP/IPPS、FTP 伺服器、TELNET 伺服器、HTTP/HTTPS 伺服器、TFTP 用戶端和伺服器、SMTP 用戶端、SNMPv1/v2c/v3、 ICMPv6、Web 服務 (列印)、CIFS 用戶端、SNTP 用戶端、Syslog

#### <span id="page-358-0"></span>**網路安全 (有線)**

SMTP-AUTH、SSL/TLS (IPP、HTTP、SMTP)、SNMP v3、802.1x (EAP-MD5、EAP-FAST、PEAP、EAP-TLS、EAP-TTLS)、Kerberos、IPsec

#### **網路安全 (無線)**

SMTP-AUTH、SSL/TLS (IPP、HTTP、SMTP)、SNMP v3、802.1x (EAP-FAST、PEAP、EAP-TLS、EAP-TTLS)、Kerberos、IPsec

#### **無線網路安全**

WEP 64/128 位元、WPA-PSK (TKIP/AES)、WPA2-PSK (TKIP/AES) (Wi-Fi Direct 僅支援 WPA2-PSK (AES))、 WPA3-SAE (AES)

#### **無線憑證**

Wi-Fi Certification Mark License (WPA3™ - 企業、個人)、Wi-Fi Protected Setup™ (WPS) Identifier Mark License、Wi-Fi CERTIFIED™ Wi-Fi Direct

#### **電腦需求規格**

支援的作業系統和軟體功能

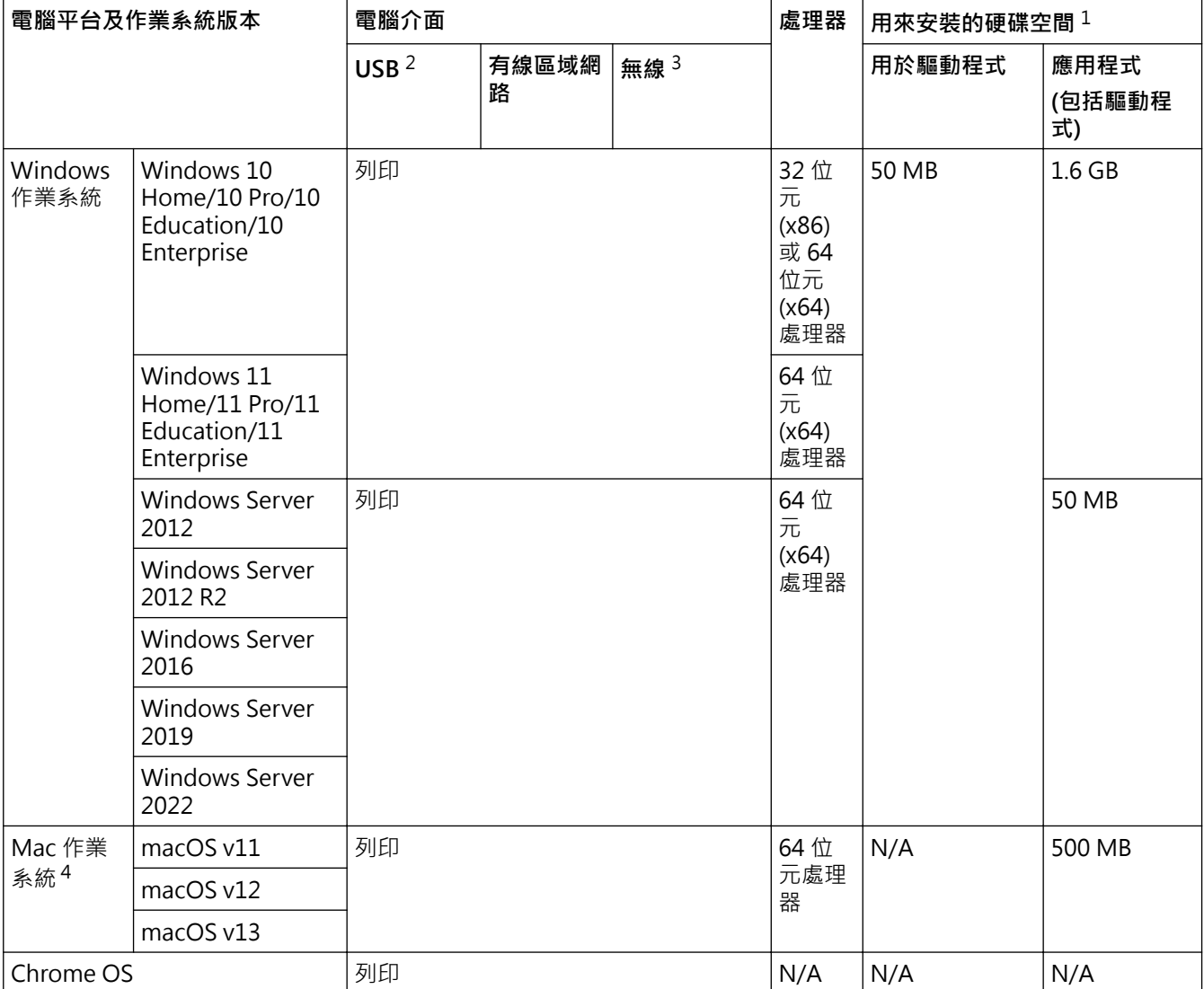

1 如果未附帶安裝光碟,則安裝軟件時需要網際網路連接。

2 不支援第三方 USB 連接埠。

3 對於某些型號,必須安裝選用的無線模組。

4 macOS 免責聲明

支援 AirPrint: 透過 macOS 進行列印時,需要使用 AirPrint 。 本機器不提供 Mac 驅動程式。

如需獲取最新的驅動程式更新,請轉到 [support.brother.com/downloads](https://support.brother.com/g/b/midlink.aspx?content=dl) 上您的機器型號的**下載**頁面。

如需獲取最新**支援的作業系統**,請轉到 [support.brother.com/os](https://support.brother.com/g/b/midlink.aspx?content=os) 上您的機器型號的支援 OS 頁面。 所有商標、品牌和產品名稱都是其各自公司的財產。

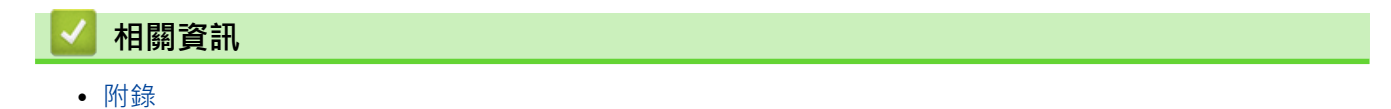
#### [主頁](#page-1-0) > [附錄](#page-352-0) > 耗材

# **耗材**

Ô

需要更換碳粉匣或感光鼓元件等耗材時,機器控制面板上或狀態監視器中會顯示錯誤訊息。如需機器耗材的詳細資 訊,請造訪 [www.brother.com/original](http://www.brother.com/original/index.htm) 或聯絡當地的 Brother 授權維修中心。

- 碳粉匣和感光鼓元件是兩個獨立的零件。
- 耗材產品代碼視乎您所在的國家和地區而定。

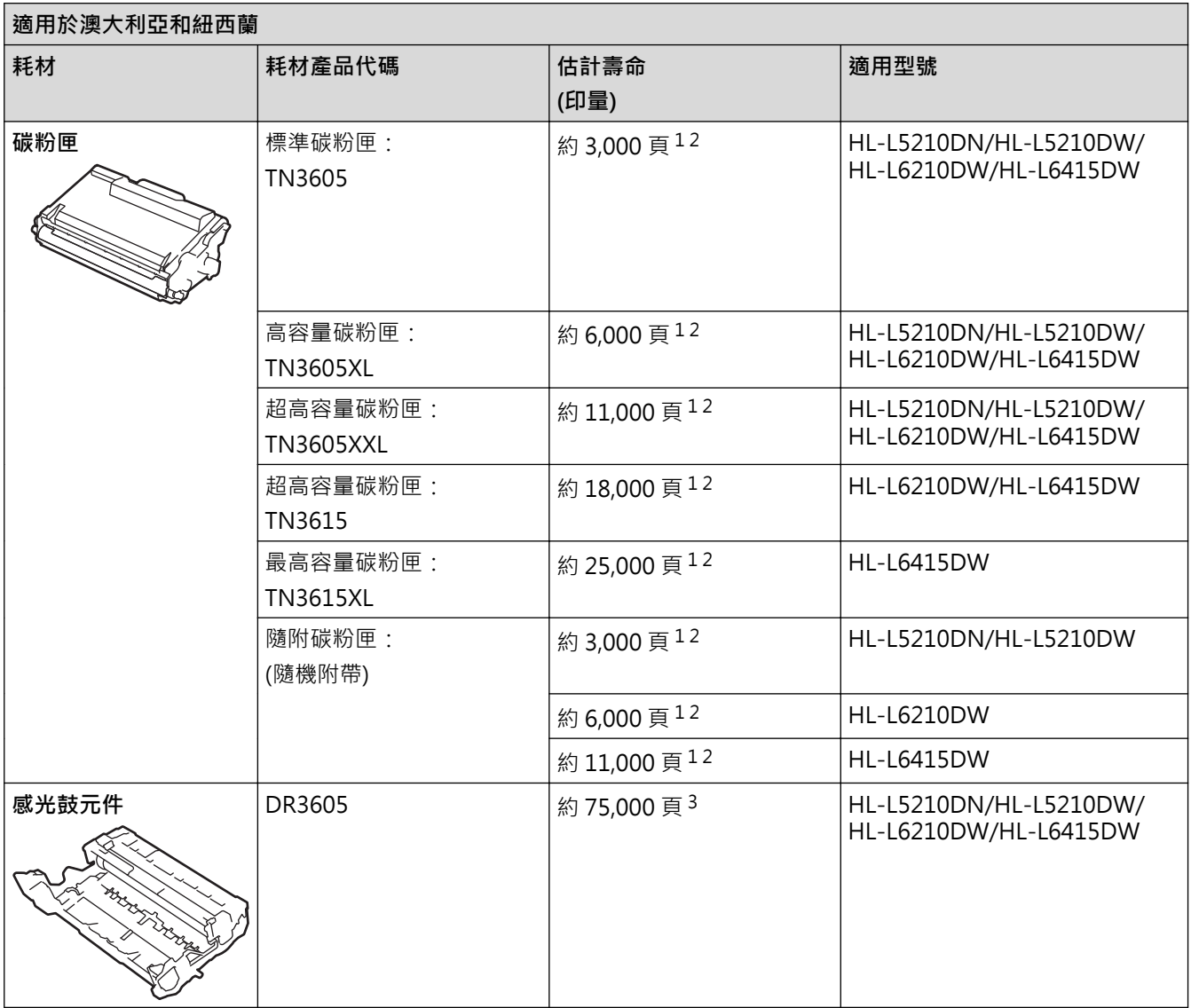

1 A4 或 Letter 尺寸單面文件

- 2 公佈的碳粉匣印量近似值以 ISO/IEC 19752 為準。
- 3 約 75,000 頁 (每個工作 3 頁) 或 45,000 頁 (每個工作 1 頁) (A4/Letter 單面文件)。頁面可能會受各種因素影響,包括但不限於媒體類型和媒 體尺寸。

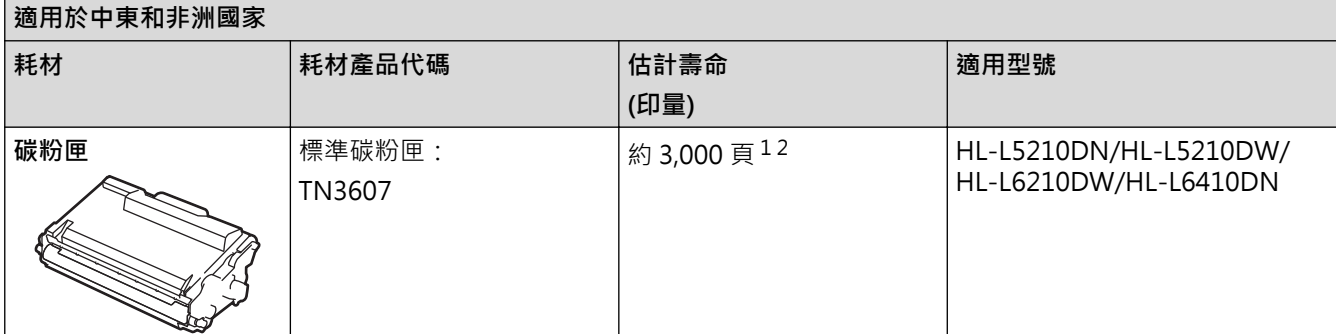

<span id="page-361-0"></span>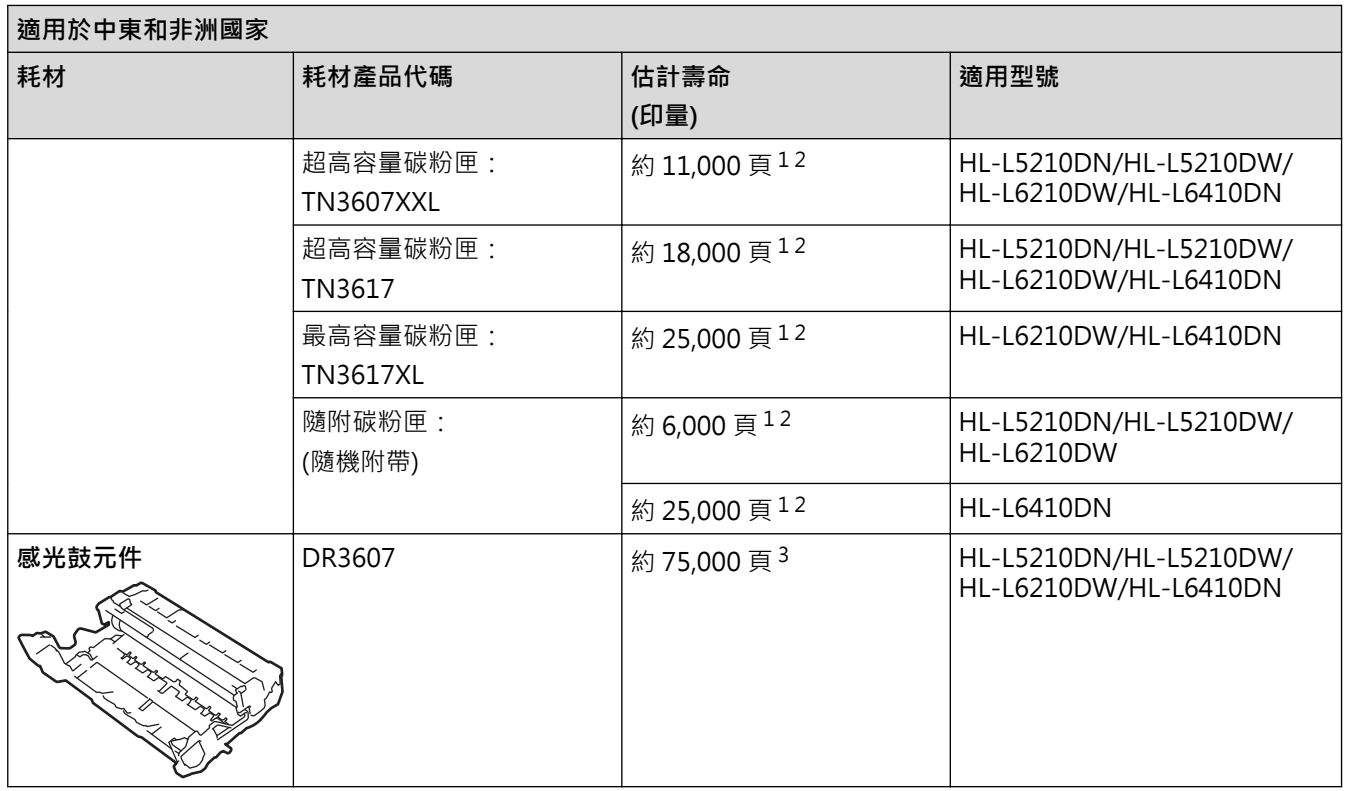

1 A4 或 Letter 尺寸單面文件

2 公佈的碳粉匣印量近似值以 ISO/IEC 19752 為準。

3 約 75,000 頁 (每個工作 3 頁) 或 45,000 頁 (每個工作 1 頁) (A4/Letter 單面文件)。頁面可能會受各種因素影響,包括但不限於媒體類型和媒 體尺寸。

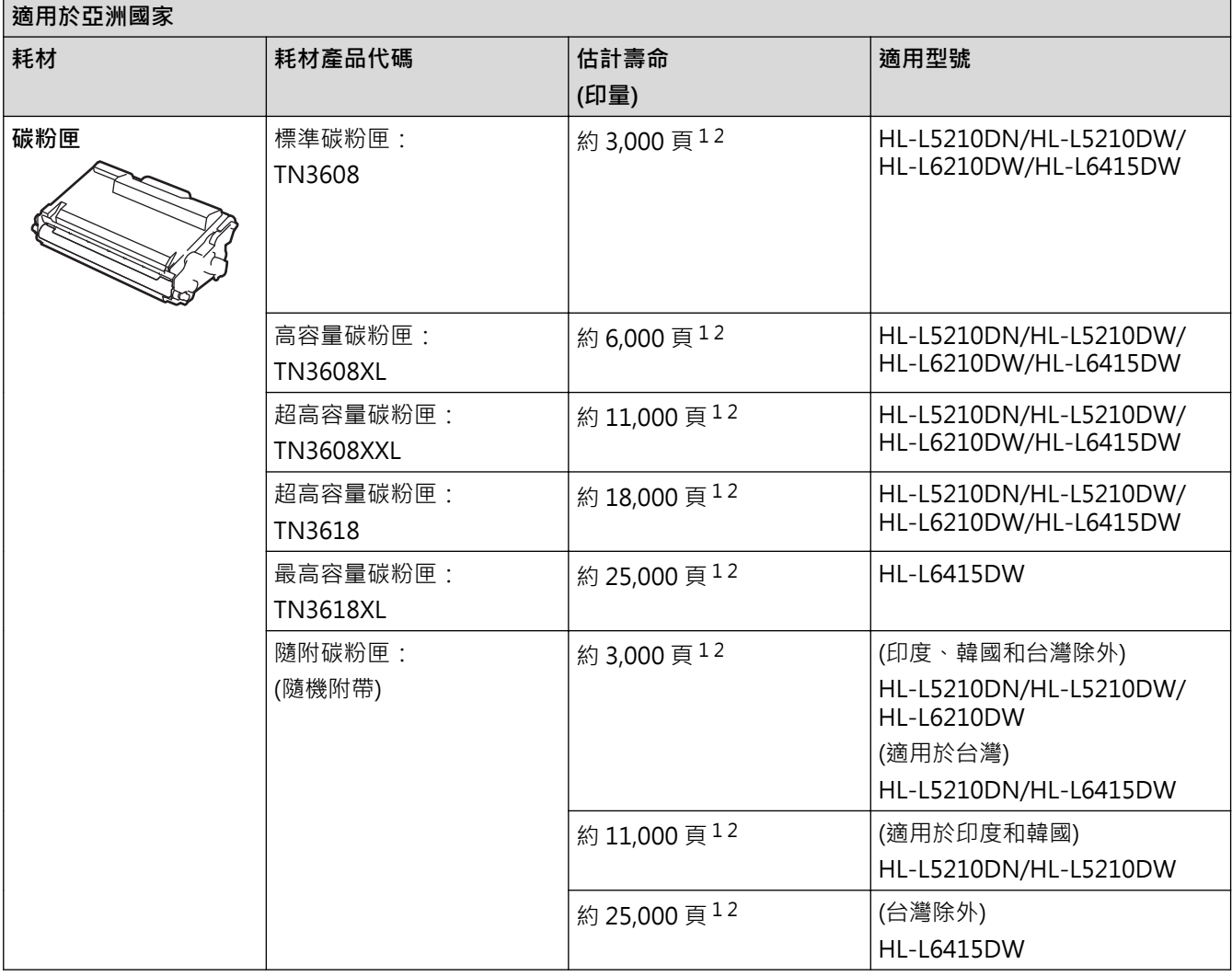

<span id="page-362-0"></span>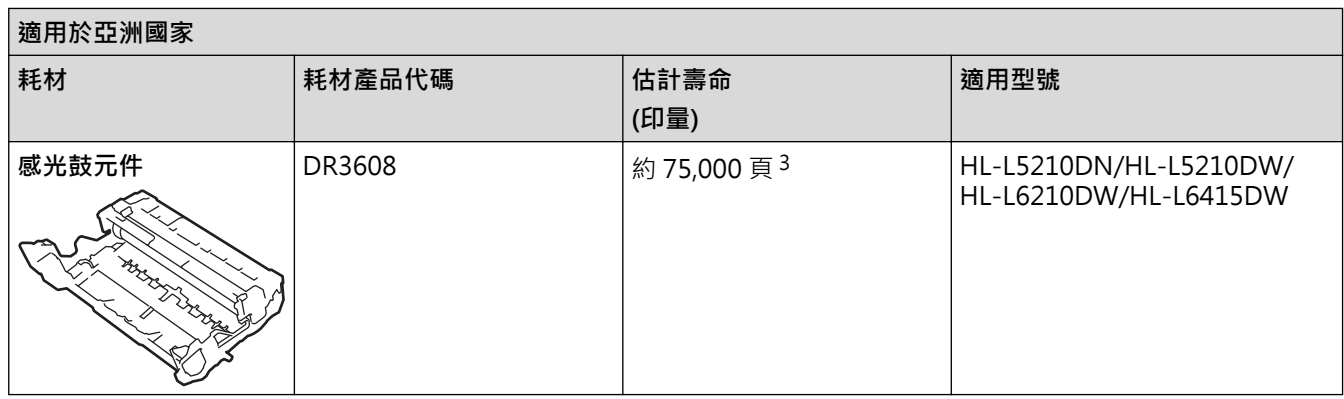

1 A4 或 Letter 尺寸單面文件

- 2 公佈的碳粉匣印量近似值以 ISO/IEC 19752 為準。
- 3 約 75,000 頁 (每個工作 3 頁) 或 45,000 頁 (每個工作 1 頁) (A4/Letter 單面文件)。頁面可能會受各種因素影響,包括但不限於媒體類型和媒 體尺寸。

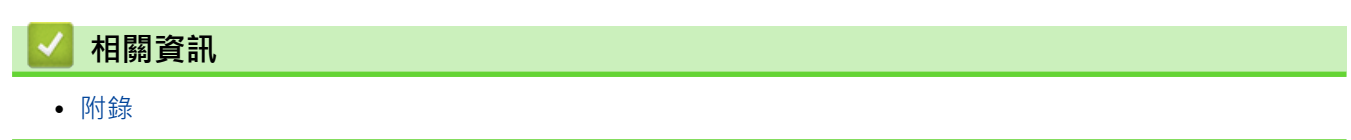

#### <span id="page-363-0"></span>[主頁](#page-1-0) > [附錄](#page-352-0) > 配件

# **配件**

可用配件視乎您所在的國家和地區而定。如需機器配件的詳細資訊,請造訪 [www.brother.com/original](http://www.brother.com/original/index.htm) 或聯絡 Brother 授權維修中心或 Brother 客戶服務中心。

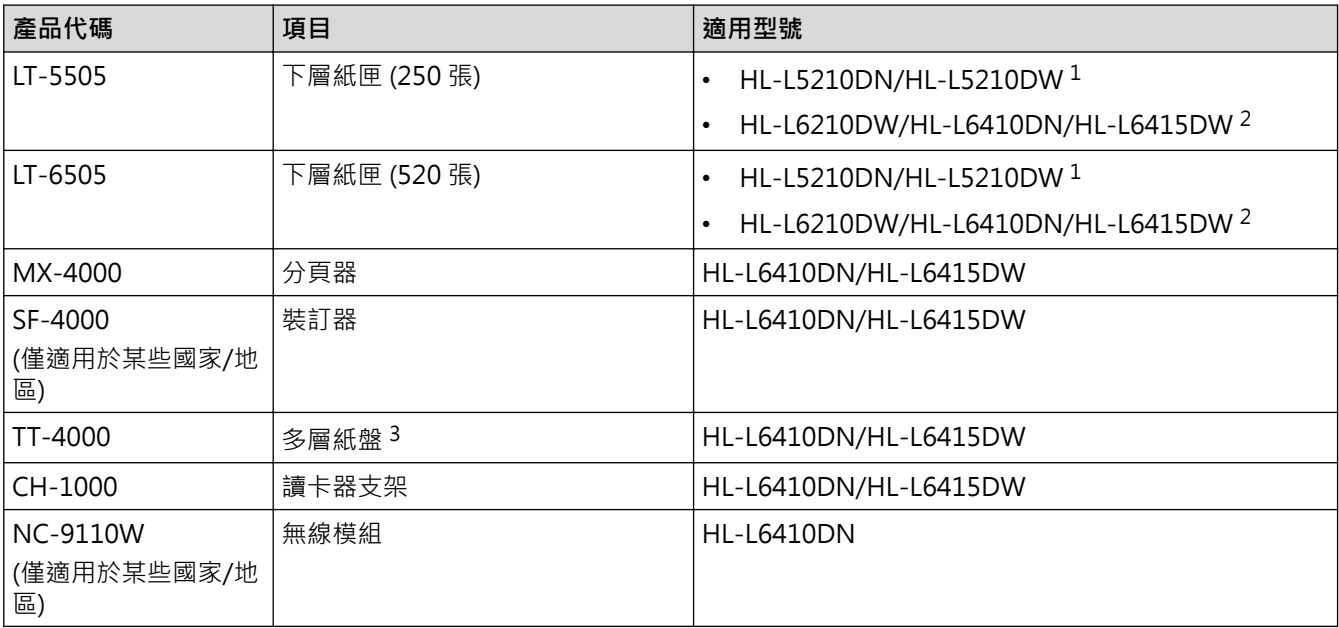

1 下層紙匣的最大數量:兩個下層紙匣的隨意組合。

2 下層紙匣的最大數量:最多三個 LT-5505 下層紙匣,或者最多兩個下層紙匣的隨意組合。

3 僅適用於機器上未安裝低位纸盒单元時。

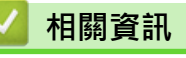

• [附錄](#page-352-0)

## <span id="page-364-0"></span>**分頁器組件**

**相關機型**: HL-L6410DN/HL-L6415DW

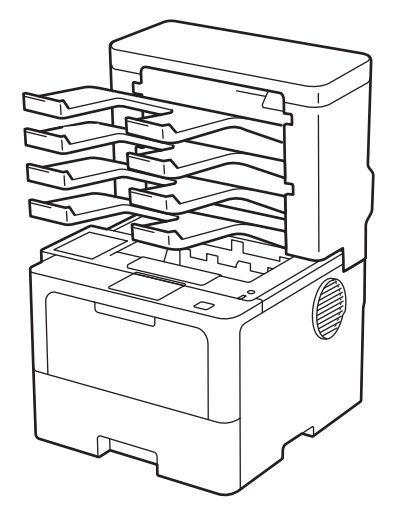

選購分頁器 (MX) 組件可讓您更好地控制本機器的列印輸出。您可將組件的四個輸出紙盤指定給特定的使用者、更 有效地組織特定的列印工作,以及擴張機器的輸出容量。

將分頁器組件用作:

Ø

- 分頁器:將各紙盤指定給特定的使用者或群組,將列印工作直接發送至各接收方的紙盤。
- 堆疊器:列印大文件時,使用紙盤可增加機器的出紙匣容量。當機器的出紙匣已滿時,機器將頁面輸出到分頁 器紙盤。
	- 若要將機器的輸出容量增加至最大 1,050 張 (包括標準出紙匣),請取出紙盤 2 和 4。
- 分類器:進行多份列印時,設定印表機驅動程式將各副本輸出到不同的紙盤。

在印表機驅動程式中或在機器液晶螢幕上設定堆疊器 (**MX 堆疊器**) 和分類器 (**MX 分類器**) 的喜好設定。

如需瞭解本機器的相關設定,>>相關資訊

#### **若要在印表機驅動程式中設定 MX 堆疊器或 MX 分類器 (適用於 Windows)**

在印表機驅動程式中,按一下**進階**標籤,按一下**輸出紙匣**下拉式選單,然後選擇 **MX 堆疊器**或 **MX 分類器**。按一 下 **確定**。

#### **若要在印表機驅動程式中設定 MX 堆疊器或 MX 分類器 (適用於 Mac)**

在印表機驅動程式中,選擇**列印設定**,按一下**輸出紙匣**彈出式選單,然後選擇 **MX 堆疊器**或 **MX 分類器**。

如需印表機驅動程式設定的更多資訊,>>相關資訊

#### **相關資訊**

- [配件](#page-363-0)
	- [使用機器的液晶螢幕設定 MX 堆疊器或 MX 分類器](#page-365-0)
	- [當已滿時使用標準紙匣](#page-366-0)
	- [設定「分頁器繼續」功能](#page-367-0)
	- [將分頁器紙盤指定給使用者或群組](#page-368-0)

#### **相關主題:**

• [列印設定 \(Windows\)](#page-58-0)

<span id="page-365-0"></span>[主頁](#page-1-0) > [附錄](#page-352-0) > [配件](#page-363-0) > [分頁器組件](#page-364-0) > 使用機器的液晶螢幕設定 MX 堆疊器或 MX 分類器

# **使用機器的液晶螢幕設定 MX 堆疊器或 MX 分類器**

#### **相關機型**: HL-L6410DN/HL-L6415DW

若要使用分頁器組件,在機器的液晶螢幕上設定堆疊器或分類器的喜好設定。

按 [設定] > [所有設定] > [一般設定] > [紙匣設定] > [輸出紙匣] > [郵箱堆疊程式]或[郵箱分類程式]。

# **相關資訊**

<span id="page-366-0"></span>[主頁](#page-1-0) > [附錄](#page-352-0) > [配件](#page-363-0) > [分頁器組件](#page-364-0) > 當已滿時使用標準紙匣

## **當已滿時使用標準紙匣**

#### **相關機型**: HL-L6410DN/HL-L6415DW

**當已滿時使用標準紙匣**功能允許在分頁器紙盤已滿的情況下繼續列印大列印工作。如果在印表機驅動程式中選擇此 選項,機器將繼續列印工作,在分頁器紙盤已滿的情況下將剩餘頁面輸出到機器的主出紙匣。

此設定名稱適用於 Windows, 在 Mac 中的設定名稱視乎您所在的國家而定。

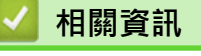

Ø

<span id="page-367-0"></span>[主頁](#page-1-0) > [附錄](#page-352-0) > [配件](#page-363-0) > [分頁器組件](#page-364-0) > 設定「分頁器繼續」功能

## **設定「分頁器繼續」功能**

#### **相關機型**: HL-L6410DN/HL-L6415DW

如果列印工作因為紙盤已滿而停止, MX (分頁器) 繼續功能允許機器在您從任何輸出位置取出已列印頁面後繼續列 印工作。

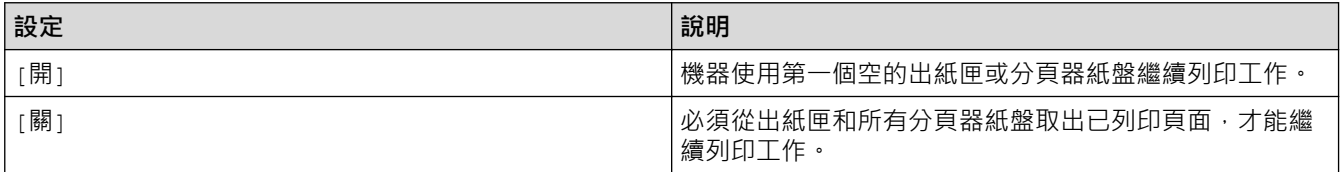

預設狀態下, MX 繼續功能設為關閉。若要開啟 MX 繼續功能:

按 [設定] > [所有設定] > [一般設定] > [紙匣設定] > [郵箱繼續] > [開]。

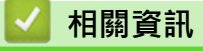

<span id="page-368-0"></span>[主頁](#page-1-0) > [附錄](#page-352-0) > [配件](#page-363-0) > [分頁器組件](#page-364-0) > 將分頁器紙盤指定給使用者或群組

### **將分頁器紙盤指定給使用者或群組**

#### **相關機型**: HL-L6410DN/HL-L6415DW

若要透過將列印工作發送給特定接收方來管理列印工作,請將各分頁器紙盤指定給單個人或群組。

- Ø 僅當安全功能鎖 3.0 設為開時, 此功能可用。
	- 發送列印工作時,確保從印表機驅動程式的**輸出紙匣**中選擇**自動偵測** (預設設定)。
	- 此設定名稱適用於 Windows, 在 Mac 中的設定名稱視乎您所在的國家而定。

任何人均可使用 Brother 機器將列印工作發送到特定紙盤,但管理員必須先將紙盤指定給使用者或群組。

- 1. 啟動網頁瀏覽器。
- 2. 在瀏覽器的位址列中輸入「https://machine's IP address」(「machine's IP address」為本機器的 IP 位址)。 例如:

https://192.168.1.2

3. 如有需要, 在 Login (登入)欄位中輸入密碼, 然後按一下 Login (登入)。

用於管理本機器之設定的預設密碼位於機器背面並且標有「**Pwd**」。

4. 請轉到導覽選單,然後按一下 **Administrator (管理員)** > **User Restriction Function (使用者限制功能)**或 **Restriction Management (限制管理)**。

Ø 如果螢幕左側不顯示導覽選單,請從 = 啟動。

- 5. 選擇 **Secure Function Lock (安全功能鎖)**。
- 6. 按一下 **Submit (送出)**。
- 7. 按一下 **Restricted Functions (受限功能)**選單。
- 8. 在 **User List / Restricted Functions (使用者清單/受限功能)**欄位中,輸入群組名稱或使用者名稱。
- 9. 按一下 **Output (輸出)**下拉式選單,然後為各使用者選擇出紙匣。
- 10. 按一下 **Submit (送出)**。
- 11. 請轉到導覽選單,然後按一下 **Print (列印)** > **Tray (紙匣)**。
- 12. 按一下 **Output (輸出)**下拉式選單,再選擇 **SFL setting (SFL 設定)**。
- 13. 按一下 **Submit (送出)**。

# **相關資訊** • [分頁器組件](#page-364-0)

[主頁](#page-1-0) > [附錄](#page-352-0) > Brother 幫助和客戶支援

## **Brother 幫助和客戶支援**

如果您使用 Brother 產品時需要幫助,請造訪 [support.brother.com](https://support.brother.com/g/b/midlink.aspx) 檢視常見問題和故障排除提示。您也可下載 最新的軟體、驅動程式和韌體,以提高機器性能;還可下載使用說明書,以瞭解如何發揮 Brother 產品的最大性 能。

您當地的 Brother 客服中心網站提供更多產品和支援資訊。請造訪 [www.brother.com](https://global.brother/en/gateway) 以尋找您當地的 Brother 客 服中心的聯絡詳細資訊和註冊您的新產品。

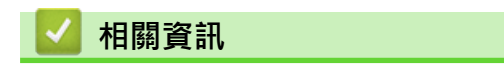

• [附錄](#page-352-0)

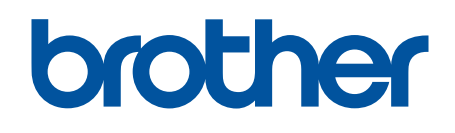

本機器僅允許在購買國使用。當地 Brother 公司或其授權維修中心僅為在該國購買的機器提供技術支 …<br>援。

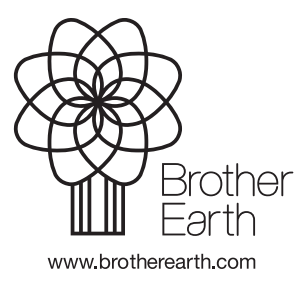

**TCHN** 版本 0